# AQUOS wish3 User Guide

# AQUOS wish3 User Guide Contents

## Introduction

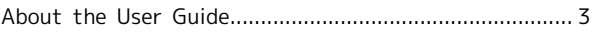

## Getting Started

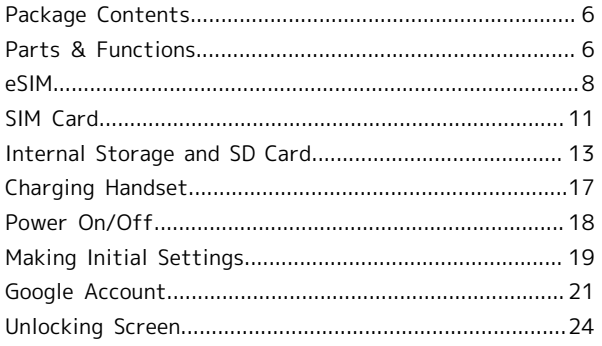

## Basic Operations

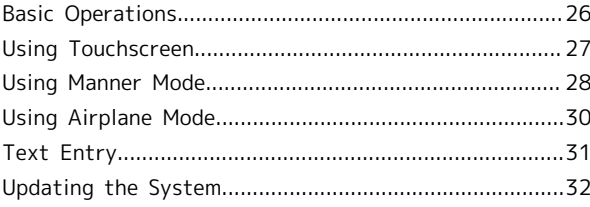

## Handset Interface

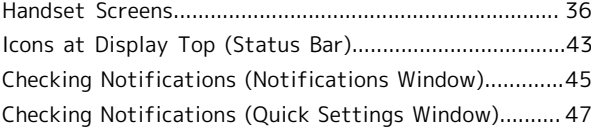

### Phone

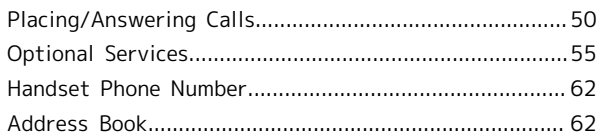

## Messaging

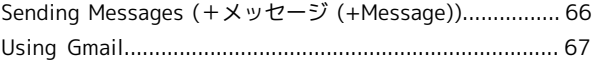

### Internet

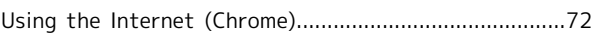

## Camera

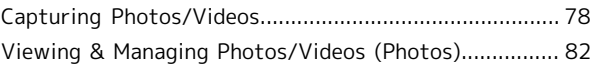

## Application Basics

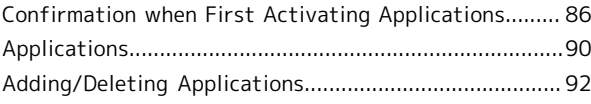

## Wi-Fi/Bluetooth®

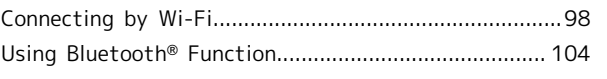

# Handset Settings

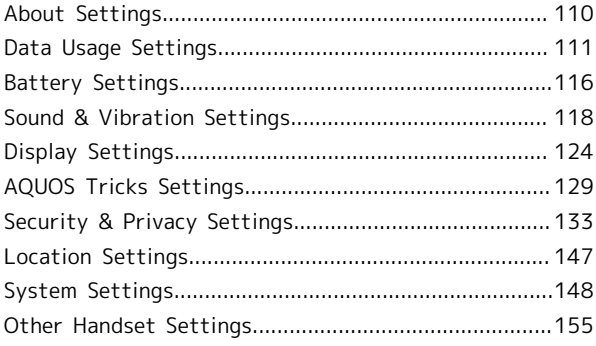

## Global Services

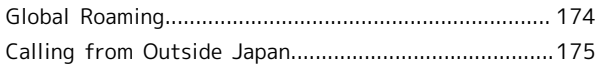

# Warranty/Specifications/Customer Service

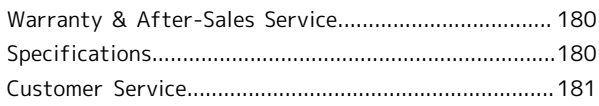

## Safety Precautions

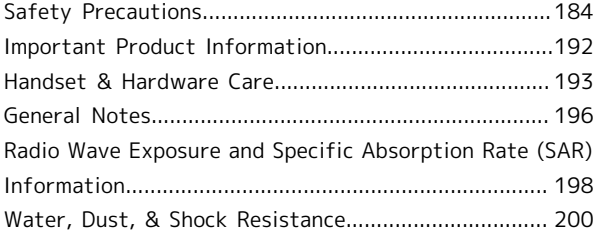

## <span id="page-4-0"></span>About the User Guide

In the User Guide, most operation descriptions are based on the handset at time of purchase.

Unless noted otherwise, descriptions are for Home Screen (AQUOS Home). Some operation descriptions may be omitted. The information in the User Guide is subject to change without prior notice.

## Before Using This Product

Read ["Safety Precautions](#page-185-1)" thoroughly beforehand for proper usage.

Accessible services may be limited by subscription contract conditions.

### Data Communication

- ・Handset is designed to be always connected to the Internet. Communication is initiated automatically for some functions such as data syncing.
- ・Large-volume data communication, such as downloading applications and viewing videos, incurs expensive transmission fees. Subscription to a flat-rate plan is strongly recommended.
- ・Even if connected by Wi-Fi, some applications and services incur transmission fees.

### Screenshots & Key Labels

Screenshots in the User Guide may differ in appearance with actual Display. Key labels in the User Guide are simplified for description purposes and differ with actual Display.

### Other Notations

In the User Guide, the product is referred to as "handset." microSD™/microSDHC™/microSDXC™ Card is referred to as "SD Card."

"A302SH" here refers to this mobile phone "AQUOS wish3."

Introduction

Introduction

# Getting Started

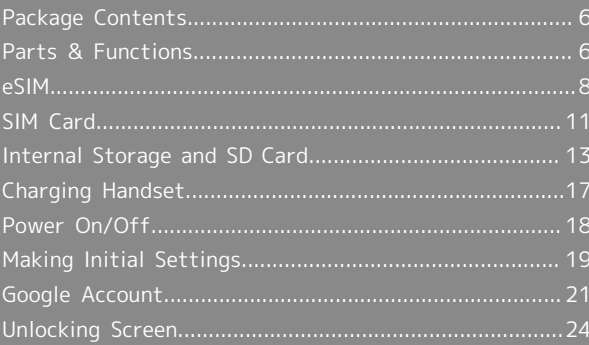

# <span id="page-7-0"></span>Package Contents

## Package Contents

- ・Handset (AQUOS wish3)
- ・Battery is built into handset.
- ・Handset back cover is not removable.
- ・クイックスタート (Japanese)
- ・お願いとご注意 (Japanese)

# <span id="page-7-1"></span>Parts & Functions

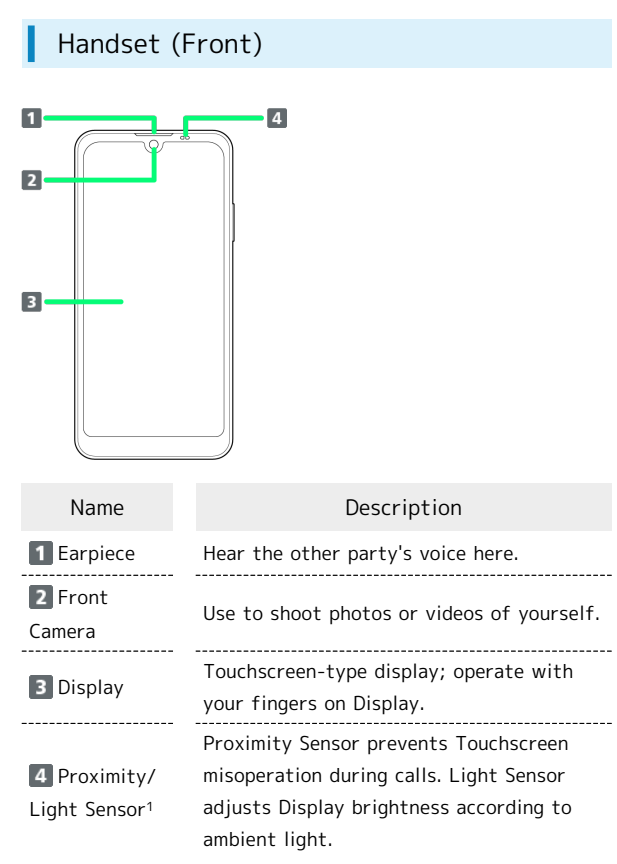

1 Do not apply stickers or other coverings over the sensors.

## Handset (Back and Sides)

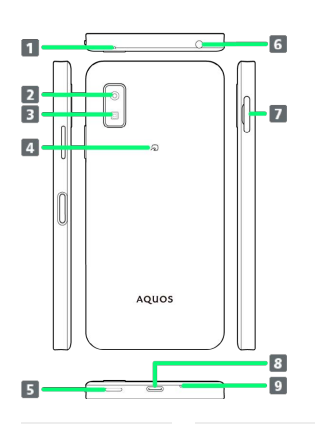

ı

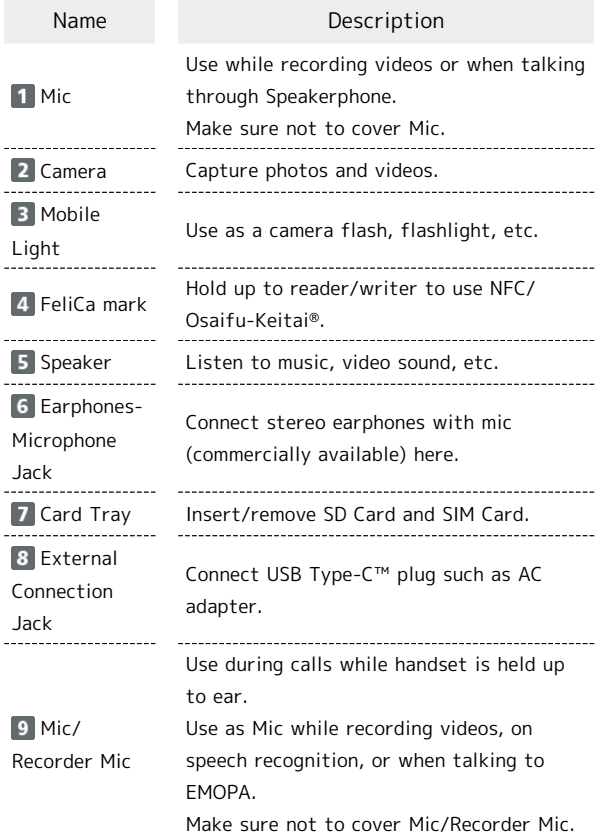

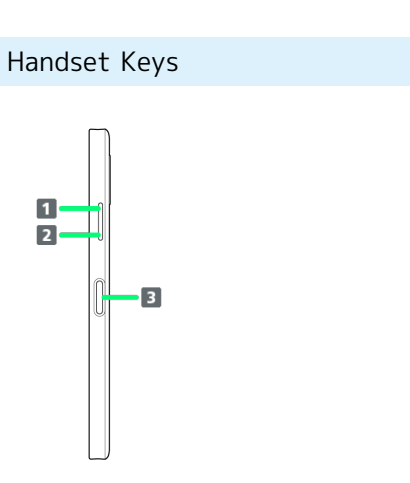

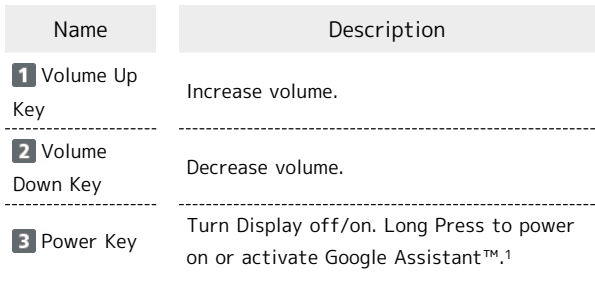

1 Other applications can also be set up to activate. Also set whether to activate Camera by pressing Power Key twice. See ["Pay Trigger and Quick Operation Settings"](#page-130-1) for details.

## 8

## <span id="page-9-0"></span>eSIM

eSIM is a type of SIM that is embedded in a device. If your device supports an eSIM, you only need to set up a service plan that you purchased with eSIM and start using it. You don't need a USIM card.

#### $\phi$ Handling eSIM

To learn about setting up your service plan with eSIM, see the following website.

[https://www.softbank.jp/mobile/support/product/sim/](https://www.softbank.jp/mobile/support/product/sim/esim/) [esim/](https://www.softbank.jp/mobile/support/product/sim/esim/) (Japanese)

## Download your service plan with eSIM

### $\overline{1}$

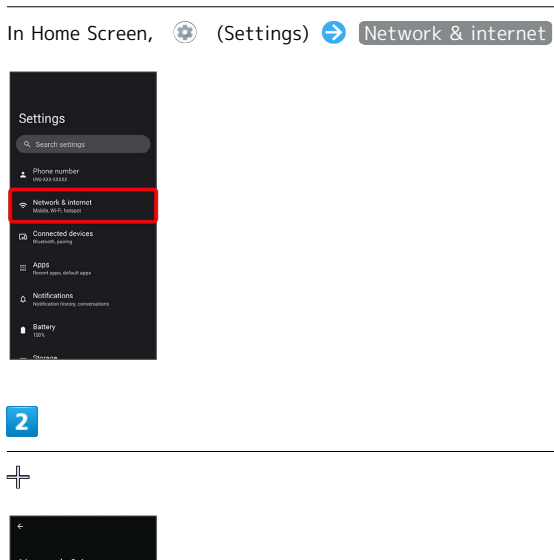

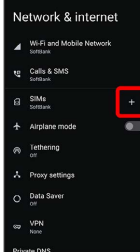

 $\overline{\mathbf{3}}$ 

Download a SIM instead?

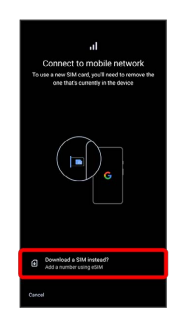

# $\overline{4}$

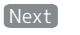

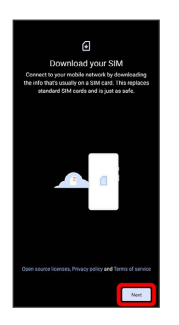

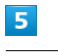

### Scan a QR code

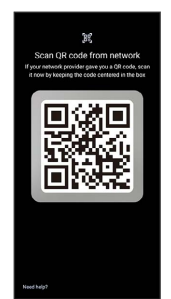

・Depending on the situation, the above step may not be displayed and skip to the next step.

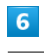

Download

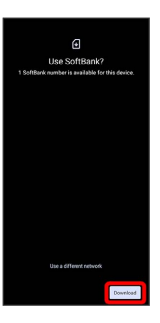

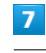

Enter verification code (Continue)

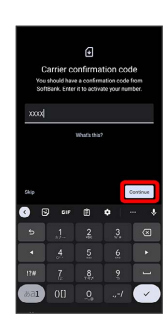

# $\bullet$

Close

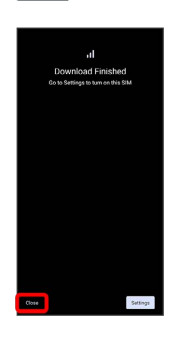

- Your service plan with eSIM is downloaded.
- · To set up eSIM, Tap [Settings]. Continue by following onscreen prompts.

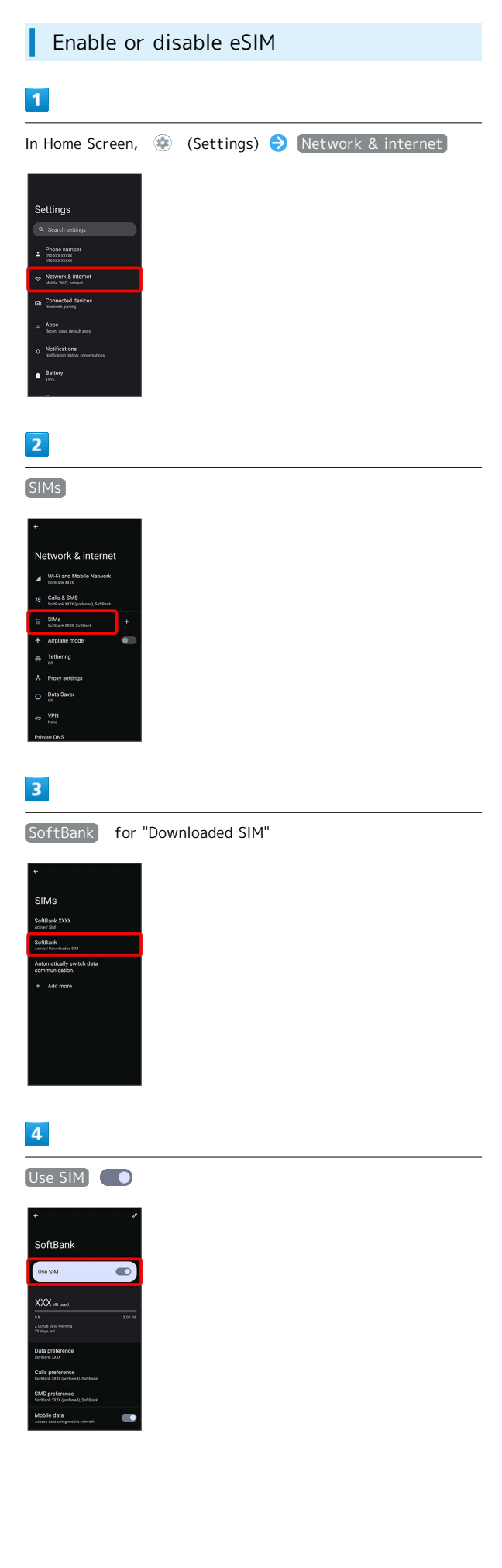

Getting Started

Getting Started

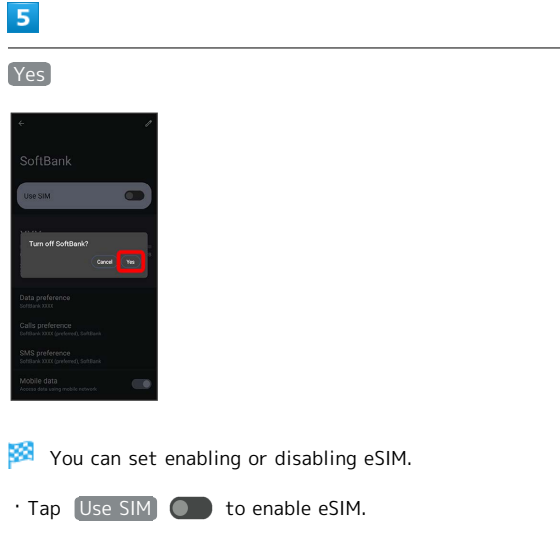

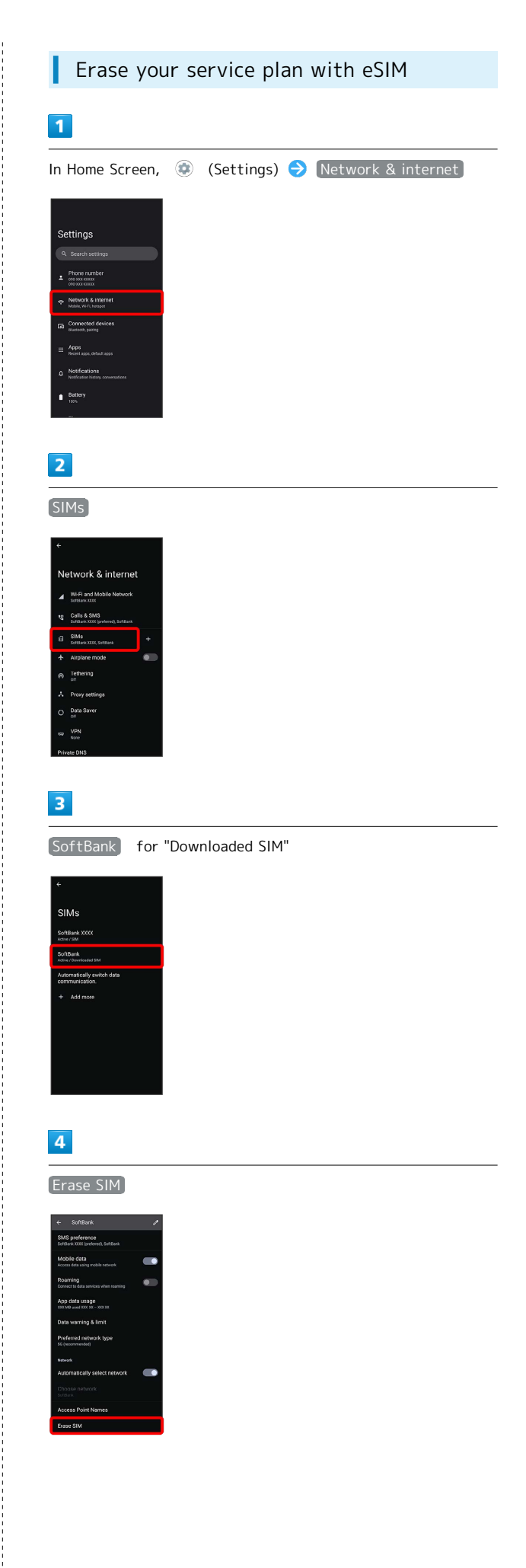

÷

Erase

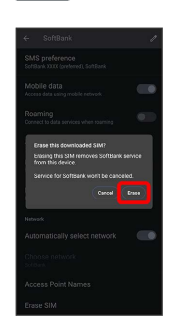

Your service plan with eSIM is erased.

## $R$  Restart your service plan with eSIM after erasing it

Your service plan with eSIM is not terminated by erasing it. To restart it, you need a new QR code to download the plan again.

# <span id="page-12-0"></span>SIM Card

SIM Card is an IC card containing phone number and other customer information.

#### ं Handling SIM Card

Check the following regarding SIM Card handling.

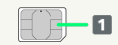

### IC (gold) chip

- ・For SIM Card handling, see SoftBank Website.
- <https://www.softbank.jp/mobile/support/protect/usim/> (Japanese)
- ・Avoid applying labels. May damage SIM Card.
- ・SIM is replaceable (at cost) in case of loss/damage.
- ・Wipe clean with a dry, soft cloth.
- ・Always keep the IC (gold) chip clean.

### SIM Card Cautions

Observe the following when using SIM Card.

- ・Within Japan, SIM Card must be installed to make emergency calls (110, 119, 118).
- ・Always follow emergency procedures to suspend service if your SIM Card or handset (SIM Card inserted) is lost/ stolen. For details, contact [Customer Service.](#page-182-0)
- ・Customer is responsible for any damage caused by inserting SIM Card in an other-brand IC card reader, etc. SoftBank Corp. is not responsible in such case.
- ・It is recommended that you back up information that is saved on SIM Card. SoftBank Corp. is not responsible for damages from saved information that is lost.
- ・Always power off handset before inserting/removing SIM Card.
- ・Note that SIM Card specifications and performance may change without notice.
- ・Return SIM Card to SoftBank Corp. when canceling subscription.
- ・SIM Card is the property of SoftBank Corp.
- ・Returned SIM Cards are recycled for environmental purposes.
- ・Some services, functions, etc. may have restrictions when an other-carrier SIM card is used. SoftBank Corp. does not guarantee operation whatsoever.

### Inserting SIM Card

Always power off beforehand.

・Set SIM Card in Card Tray beforehand. Do not insert SIM Card without setting it in Card Tray.

11

# $\blacksquare$

With Display upward, pull out Card Tray by hooking a finger on groove (〇)

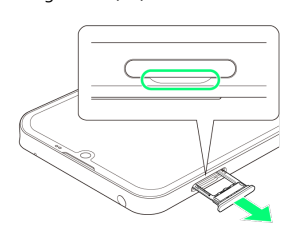

- ・With Display upward, pull out Card Tray. Pulling out Card Tray with Display downward or handset held upright can allow SIM Card and SD Card to fall from Card Tray and become misplaced.
- ・Do not pull Card Tray forcefully or at an angle; damage may result. Gently pull Card Tray out horizontally.

## $\overline{2}$

Set SIM Card in Card Tray

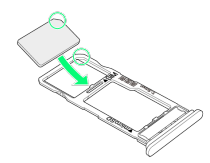

- ・Place gently, noting orientation of SIM Card (notch/IC (gold) chip facing down).
- ・Make sure SIM Card is in Card Tray. Inserting Card Tray with SIM Card on its edge may cause damage.

## $\overline{3}$

Insert Card Tray in SIM/SD Card Slot

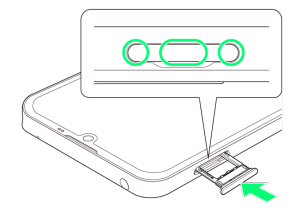

SIM Card is inserted.

- ・Do not insert Card Tray upside down.
- ・Insert gently all the way horizontally in direction shown.
- ・Push Card Tray firmly where circled (○) so that there is no gap between handset and Card Tray.
- ・To maintain water and dust resistance, use handset with Card Tray completely closed.

## Removing SIM Card

Always power off beforehand.

 $\overline{1}$ 

With Display upward, pull out Card Tray by hooking a finger on groove (〇)

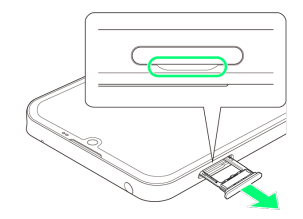

- ・With Display upward, pull out Card Tray. Pulling out Card Tray with Display downward or handset held upright can allow SIM Card and SD Card to fall from Card Tray and become misplaced.
- ・Do not pull Card Tray forcefully or at an angle; damage may result. Gently pull Card Tray out horizontally.

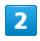

Remove SIM Card

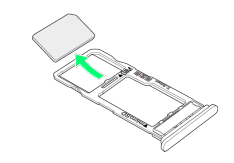

 $\overline{\mathbf{3}}$ 

Insert Card Tray in SIM/SD Card Slot

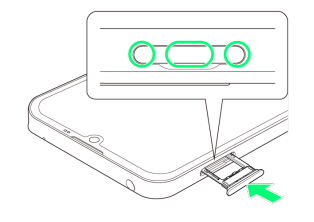

SIM Card is removed.

- ・Do not insert Card Tray upside down.
- ・Insert gently all the way horizontally in direction shown.
- ・Push Card Tray firmly where circled (○) so that there is no gap between handset and Card Tray.
- ・To maintain water and dust resistance, use handset with Card Tray completely closed.

## <span id="page-14-0"></span>Internal Storage and SD Card

Handset supports SD Card up to 1 TB. Some SD Cards may not operate properly.

Internal storage can be used for saving data including system data, applications, and video and photos taken with Camera.

### Internal Storage/SD Card Cautions

### Data on Internal Storage/SD Card

Data on internal storage/SD Card may be lost/altered due to accidents, malfunctions, repairs, handset upgrade/ replacement, mishandling, etc. Back up important data regularly. SoftBank Corp. is not liable for any damages resulting from loss/alteration of data.

- ・Do not insert or remove SD Card forcefully.
- ・Do not touch terminals or expose them to metal objects.
- ・Never power off while reading or writing data.
- ・Make sure not to erase or overwrite data accidentally.

### microSDXC Card

Handset supports microSDXC Cards (SDXC-compatible SD Cards). microSDXC Cards are supported by SDXC-compatible devices only.

### Exchanging Data with Non-SDXC-Compatible Devices

To exchange data between handset and non-SDXCcompatible devices, use SD Cards (microSD/microSDHC Cards) supported by handset and those devices. Inserting a microSDXC Card used on handset in a non-SDXC-compatible device may corrupt card data. In such cases, do not format the microSDXC Card on that device even if prompted to do so.

Formatting deletes all microSDXC Card data and changes the file system. The original storage capacity may be unavailable after formatting. To use a corrupted microSDXC Card, format it on an SDXC-compatible device.

### Save Location

By default, data, including photos and videos taken with handset, is saved in internal storage. Even with downloaded commercially-available applications described as saving data on SD Card, data is saved in internal storage.

・To save photos and videos taken with handset on SD Card, insert SD Card before using Camera, then change save location as follows.

In Home Screen, (Camera)  $\bigodot$   $\bigodot$   $\bigodot$  Common Save To  $\rightarrow$  SD card

### SD Card Caution

Keep SD Card away from infants; may cause choking if swallowed.

### <span id="page-14-1"></span>Inserting SD Card

Always power off beforehand.

・Set SD Card in Card Tray beforehand. Do not insert SD Card without setting it in Card Tray.

### $\mathbf{1}$

With Display upward, pull out Card Tray by hooking a finger on groove (〇)

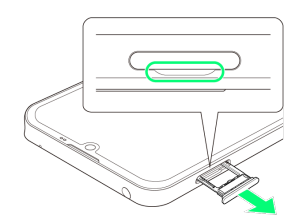

- ・With Display upward, pull out Card Tray. Pulling out Card Tray with Display downward or handset held upright can allow SIM Card and SD Card to fall from Card Tray and become misplaced.
- ・Do not pull Card Tray forcefully or at an angle; damage may result. Gently pull Card Tray out horizontally.

### $\overline{2}$

Set SD Card in Card Tray

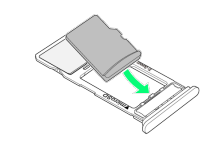

- ・Place gently, noting orientation of SD Card (terminal side facing down).
- ・Make sure SD Card is in Card Tray. Inserting Card Tray with SD Card on its edge may cause damage.

## $\overline{3}$

Insert Card Tray in SIM/SD Card Slot

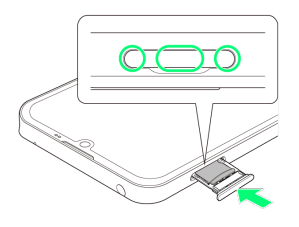

### SD Card is inserted.

- ・Do not insert Card Tray upside down.
- ・Insert gently all the way horizontally in direction shown.
- ・Push Card Tray firmly where circled (○) so that there is no gap between handset and Card Tray.
- ・To maintain water and dust resistance, use handset with Card Tray completely closed.

13

## Formatting SD Card

When using a new SD Card for the first time, always format it on handset.

- ・Formatting erases all data on SD Card. Format SD Card with caution.
- ・When formatting, keep handset charged or charge it adequately beforehand.
- ・Insert SD Card beforehand. See "[Inserting SD Card"](#page-14-1) for details.

## $\overline{\mathbf{1}}$

In Home Screen, (Settings)

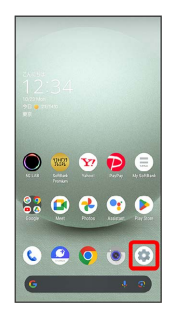

# $\overline{2}$

Storage

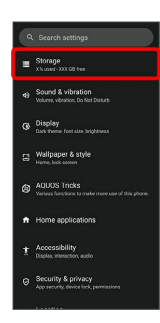

## $\overline{\mathbf{3}}$

This device

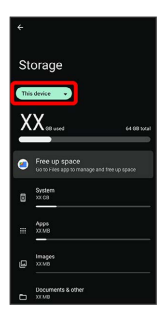

 $\overline{4}$ 

### SD card

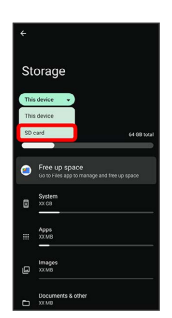

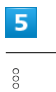

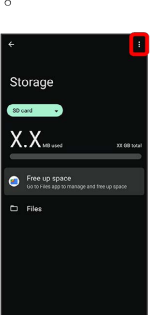

# $6\overline{6}$

Format

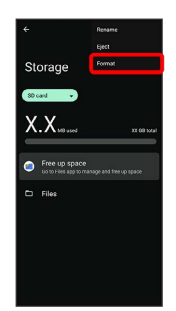

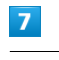

FORMAT SD CARD

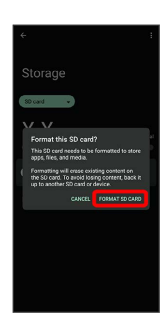

# $\vert 8 \vert$

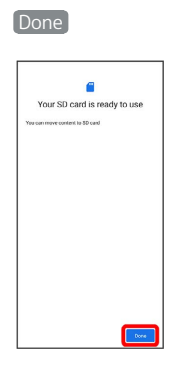

All data on SD Card is erased.

# Unmounting SD Card

## $\boxed{1}$

I

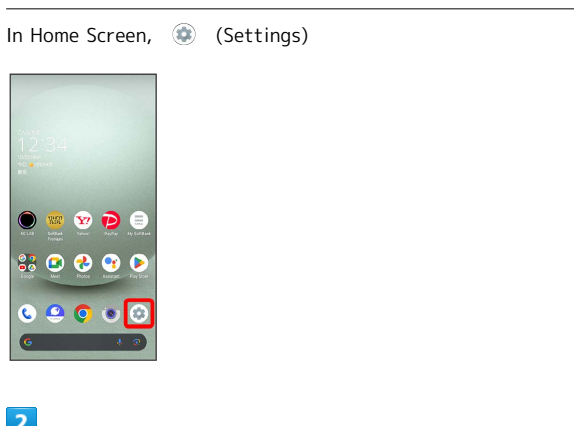

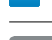

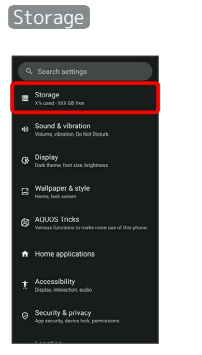

Storage menu opens.

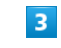

## This device

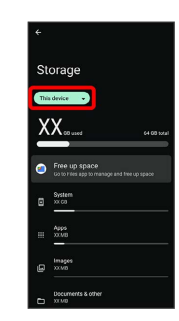

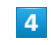

÷

SD card

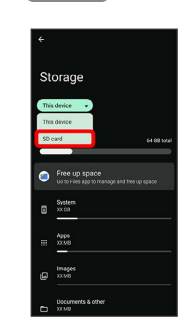

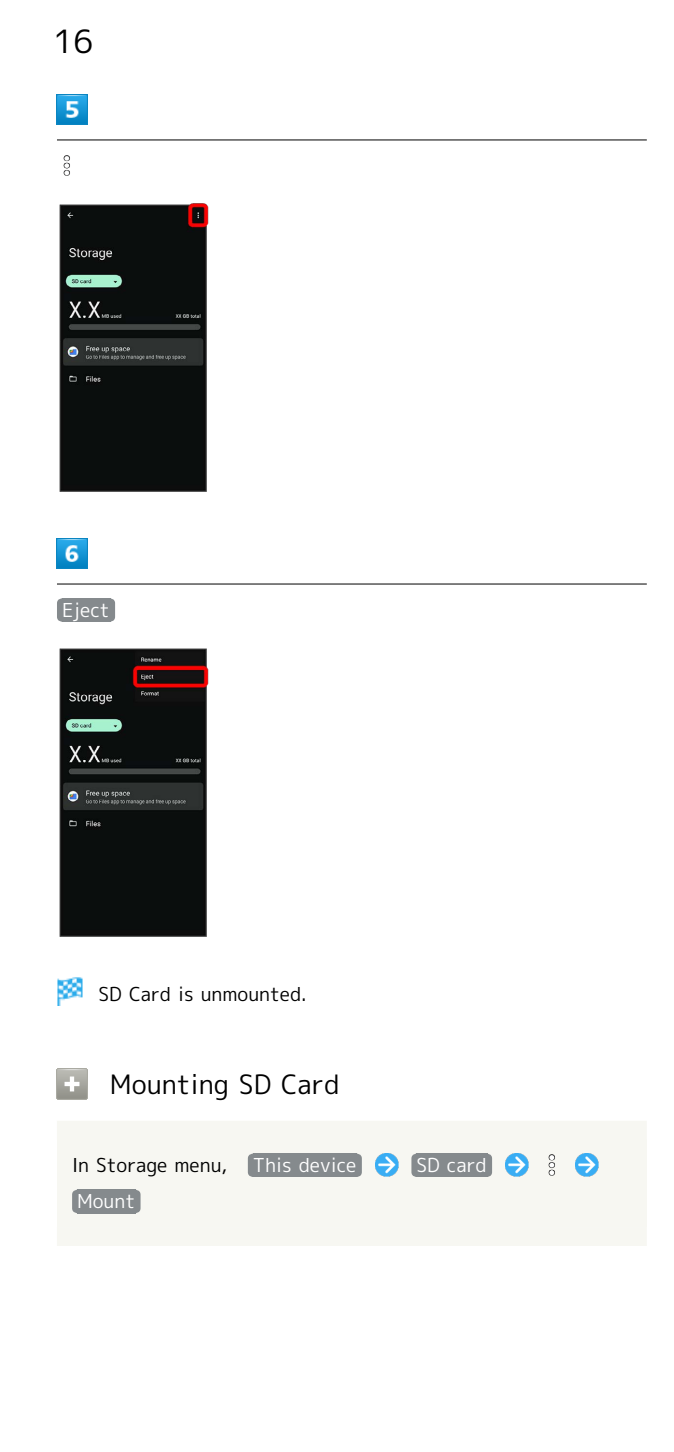

### Removing SD Card

Always power off beforehand.

 $\overline{\mathbf{1}}$ 

With Display upward, pull out Card Tray by hooking a finger on groove (〇)

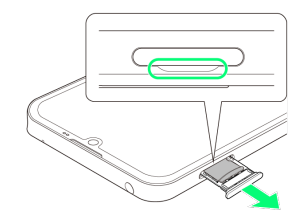

- ・With Display upward, pull out Card Tray. Pulling out Card Tray with Display downward or handset held upright can allow SIM Card and SD Card to fall from Card Tray and become misplaced.
- ・Do not pull Card Tray forcefully or at an angle; damage may result. Gently pull Card Tray out horizontally.

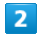

Remove SD Card

### $\overline{3}$

Insert Card Tray in SIM/SD Card Slot

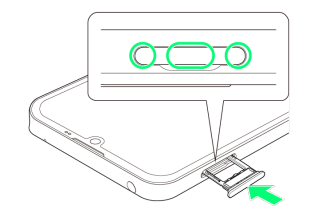

### SD Card is removed.

- ・Do not insert Card Tray upside down.
- ・Insert gently all the way horizontally in direction shown.
- ・Push Card Tray firmly where circled (○) so that there is no gap between handset and Card Tray.
- ・To maintain water and dust resistance, use handset with Card Tray completely closed.

## <span id="page-18-0"></span>Charging Handset

Battery is built into handset.

### Internal Battery

A lithium-ion battery is built into handset; it is not removable.

### Recycling

This product requires a lithium-ion battery. Lithiumion batteries are recyclable. To recycle a used lithiumion battery, take it to any shop displaying the recycling symbol.

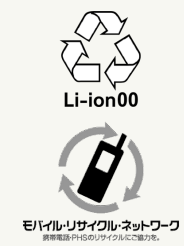

### Battery Cautions

### **Storage**

To help maintain performance and life of Internal Battery, do not store in the following conditions (battery level should be at approximately 40% for optimal storage).

- ・Full (immediately after charging is complete)
- ・Exhausted (too low to power on handset)

### Bulges of Internal Battery

Depending on use, bulges may appear near end of battery life; this does not affect safety. 

### Internal Battery Replacement

Internal Battery is a consumable item; may need to be replaced if operating time shortens noticeably. Internal Battery is not user replaceable; its replacement incurs fees and requires handset submission to a SoftBank Shop or other appropriate servicer. For details, contact a SoftBank Shop or [Customer Service.](#page-182-0)

## Charging with AC Adaptor

Use an AC Adaptor (USB Type-C™ quick charge AC Adaptor for USB PD-PPS [ZSDBAV] (SBAC22-TCPD)) (optional accessory). For information on other peripheral devices, see SoftBank Website.

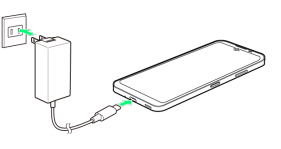

Insert USB Type-C plug of AC Adaptor into External Connection Jack

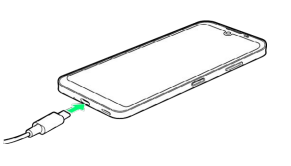

### $\overline{2}$

Raise plug on AC Adaptor and plug into outlet

Charging starts.

## $\overline{3}$

After charging, unplug AC Adaptor from outlet and disconnect from handset

Charging ends.

### Lock Screen while Charging

Charging progress, time until charging completes (approximate), etc. appear in lock screen.

- ・"Charging": normal charging
- ・"Charging rapidly": rapid charging
- ・"Charging slowly": low-speed charging; handset begins low-speed charging depending on the conditions, such as when nearly charged.
- ・"In direct charging": direct charging. See "[Battery](#page-117-1) [Settings](#page-117-1)" for details.

## Charging Cautions

### Water Resistance

AC Adaptor is not waterproof. Never connect a USB Type-C plug while handset or charger is wet.

Handset is water resistant; however, if a USB Type-C plug is inserted while it is wet, liquid (tap water, beverage, sea water, pet urine, etc.) or a foreign object adhered to handset or a USB Type-C plug may cause overheating, burnout, fire, malfunction, burns, etc. due to electric shock, short-circuiting, etc.

17

### Handling Cords

Do not pull, bend, or twist cord; may damage the cord.

### About Charging Abroad

SoftBank Corp. is not liable for problems resulting from charging handset abroad.

## <span id="page-19-0"></span>Power On/Off

Powering On

## $\overline{\mathbf{1}}$

Long Press Power Key until SHARP logo appears

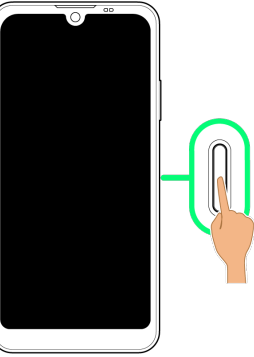

Handset powers on, and [lock screen](#page-37-1) appears after a while.

・An initial settings wizard may appear the first time handset is powered on. For details on initial settings, see "[Making](#page-20-1) [Initial Settings](#page-20-1)."

## $\overline{2}$

Flick lock screen up

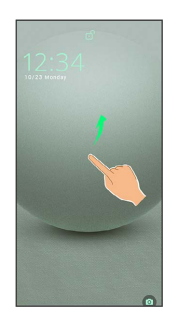

Home Screen appears.

· After Flicking screen up when  $\frac{\alpha}{\omega}$  is displayed, enter pattern / lock no. (PIN) / password to unlock.

### Powering Off

### $\overline{1}$

Power Key + Volume Up Key

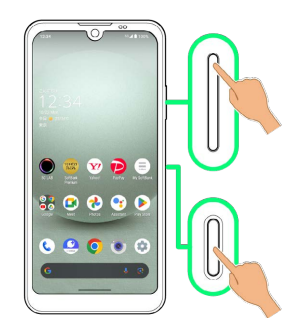

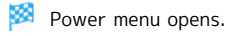

### $\overline{2}$

Power off

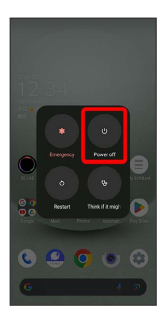

Handset powers off.

#### $\ddot{\phi}$ Power Menu

If Pattern/Lock No. (PIN)/Password for unlocking screen is set, or face authentication is used, [Lockdown] appears in Power menu.

Tap Lockdown to stop displaying notifications in lock screen, and disable screen unlocking by Smart Lock or face authentication. To disable lockdown, unlock screen with set screen unlock method (Pattern/Lock No. (PIN)/Password).

# <span id="page-20-0"></span>Making Initial Settings

When powering on the first time, an initial settings wizard appears for optionally making Wi-Fi, Google™ account, and other settings. Follow onscreen instructions to set items.

## eSIM Cautions

When using eSIM, confirm the following before powering on.

- ・Remove SIM Card from handset.
- ・Make sure that handset can connect to the Wi-Fi network.
- ・Have the QR code ready for eSIM registration.

## <span id="page-20-1"></span>Making Initial Settings

### $\mathbf{I}$

Select language then Start

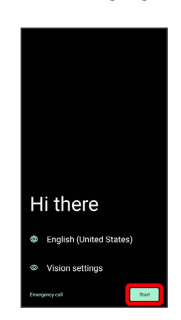

- ・To set visual assistance, Tap Vision settings . See "[Accessibility"](#page-163-0) for details.
- ・To place an emergency call, Tap Emergency call .

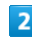

### Set Wi-Fi items

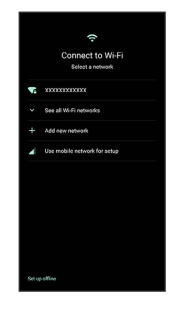

- ・Follow onscreen prompts.
- ・To complete initial settings via mobile network, select Use mobile network for setup . Continue by following onscreen prompts.
- ・When using eSIM, Tap Download a new eSIM and follow onscreen prompts.

## $\overline{\mathbf{3}}$

Prepare for data transfer

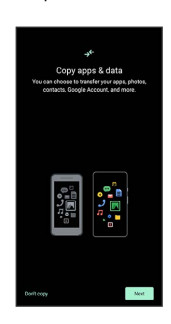

- ・Follow onscreen prompts.
- · To not copy data from another mobile, etc., Tap Don't copy].

## $\overline{4}$

Set up a Google Account

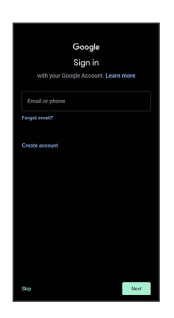

- ・See "[Google Account](#page-22-0)" for details on a Google Account.
- ・After setting a Google account, a list of transferable data appears.

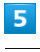

I agree

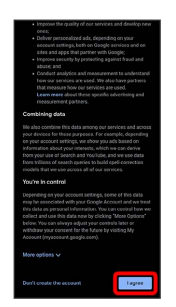

### $6$

On previous smartphone, follow onscreen prompts

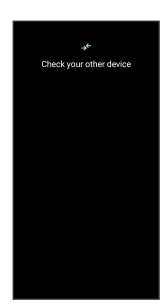

## $\overline{7}$

Tap items to import  $\bigcirc$  Copy

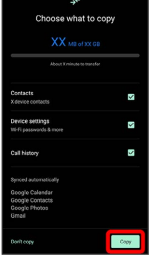

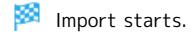

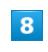

Set/check each item

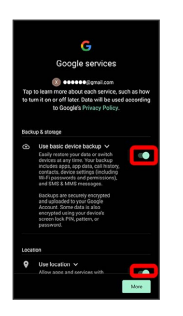

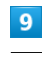

### Accept

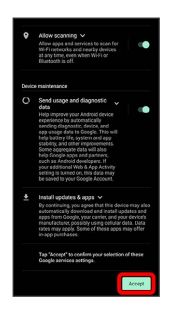

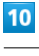

## SKIP

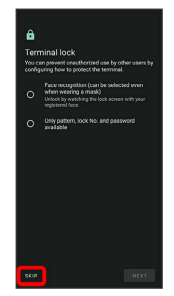

・Tap method NEXT to set selected method. See ["Setting](#page-141-0) [Screen to Unlock by Tracing Pattern,](#page-141-0)" ["Requiring Lock No.](#page-143-0)  [\(PIN\) Entry for Unlocking Screen,](#page-143-0)" ["Setting Screen to Unlock](#page-144-0) [with Password](#page-144-0)," and ["Using Face Authentication"](#page-146-0) for details.

### 11

Continue

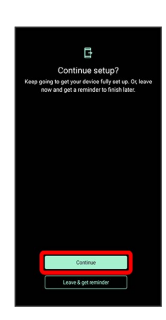

- ・To stop initial settings and be reminded later, Tap Leave & get reminder].
- ・Follow onscreen prompts to set up Google Assistant.

## $\overline{12}$

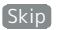

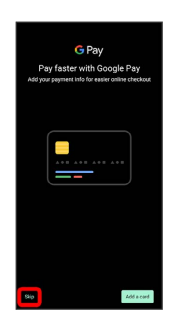

· After Tapping [Add a card] follow onscreen prompts to save card information.

## $13$

Set each item  $\bigodot$  Next

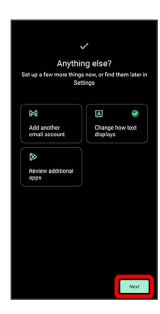

### $\overline{14}$

Done

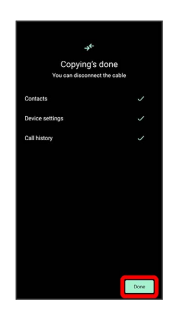

- Import is complete, and initial settings are complete.
- ・If confirmation appears, follow onscreen prompts.

## <span id="page-22-0"></span>Google Account

Use a Google Account and get more convenience with Google services. A Google Account is required to use some services or fully use some applications.

## Google Account Cautions

Google Account Mail Address & Password

Be careful not to forget your Google account mail address and password. 

### Google Account Operations & User Interface

Operations and user interface are subject to change due to automatic application updates or other reasons.

## Creating a Google Account

### $\overline{1}$

In Home Screen, (Settings)

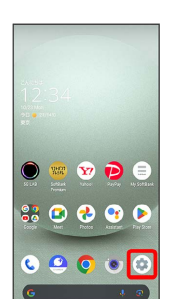

## $\overline{2}$

Passwords & accounts

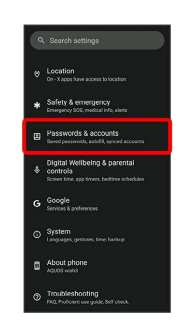

### $\overline{\mathbf{3}}$

Add account

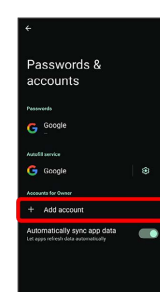

21

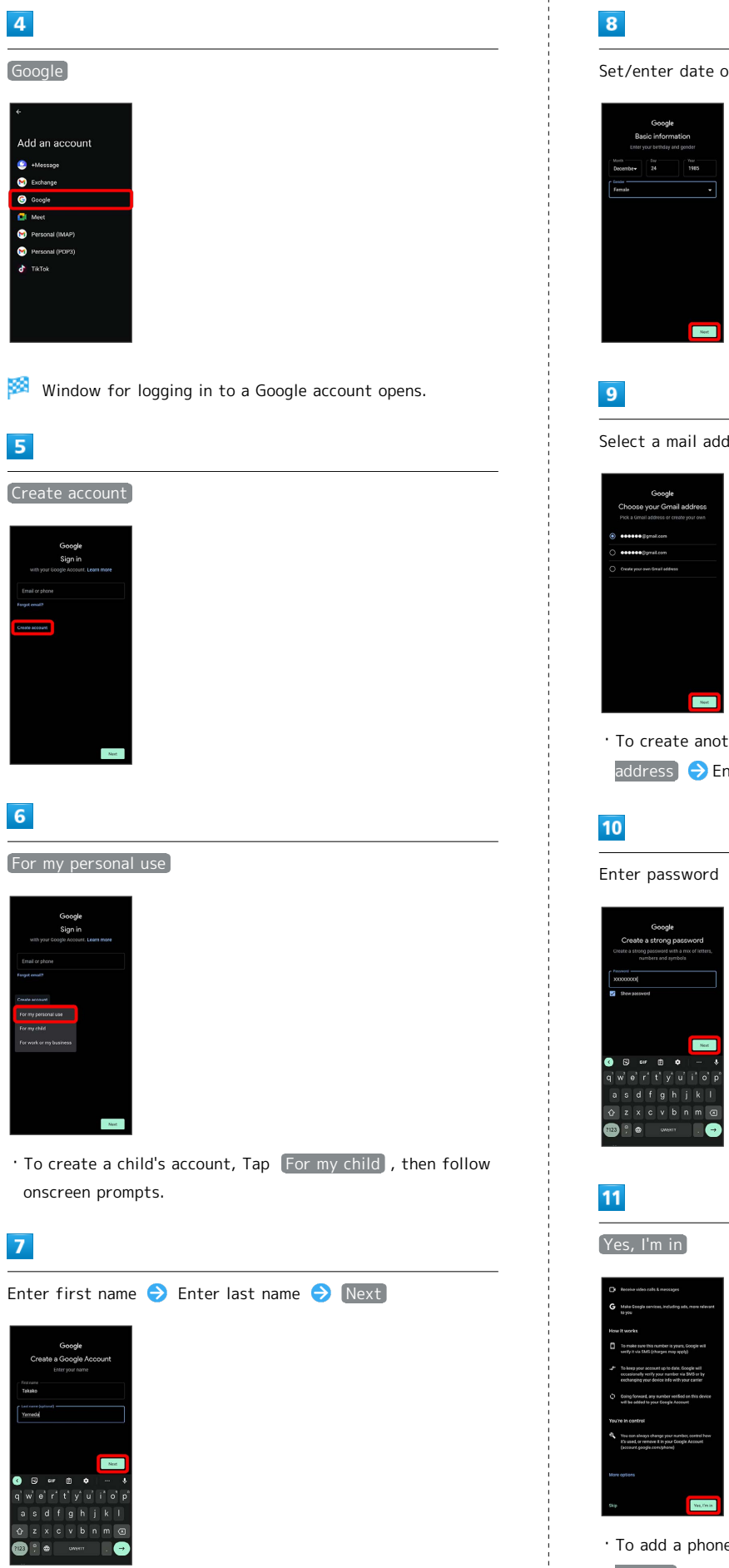

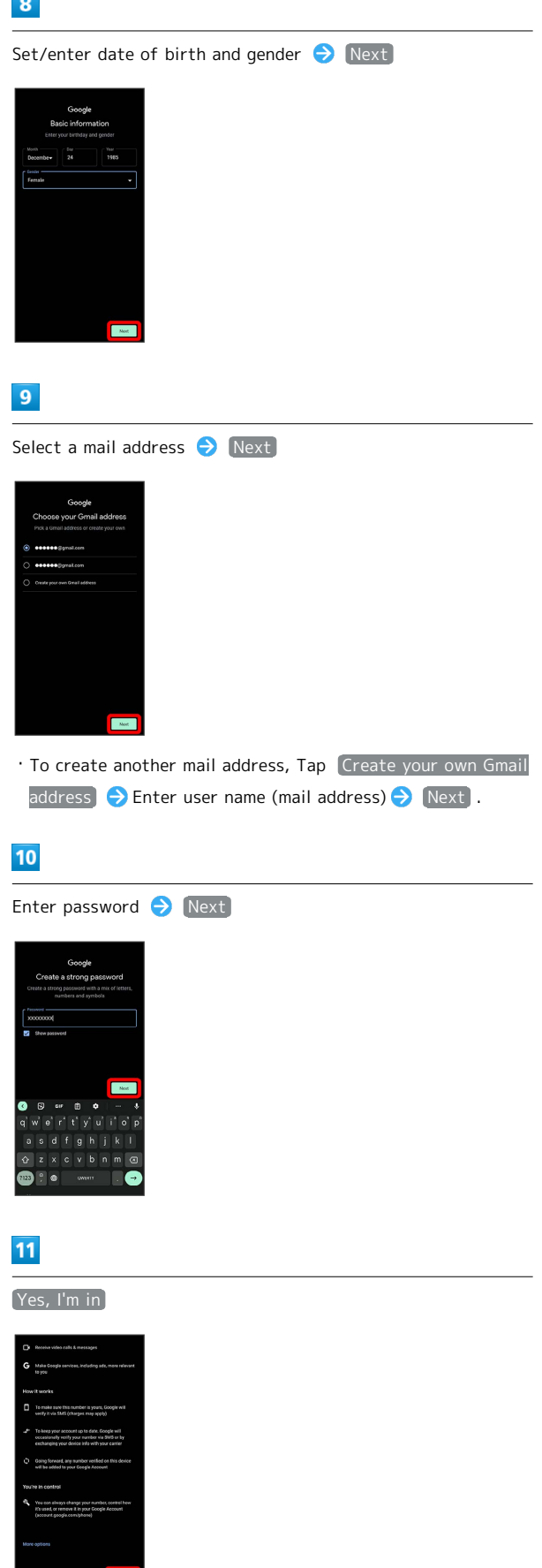

- · To add a phone number for security only, Tap More options . Continue by following onscreen prompts.
- $\cdot$  To not add a phone number, Tap  $\boxed{\mathsf{skip}}$ .

## $12$

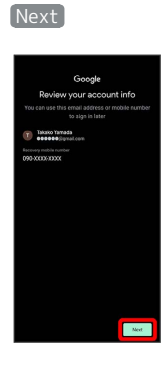

## $13$

Check the privacy policy and terms of use [I agree]

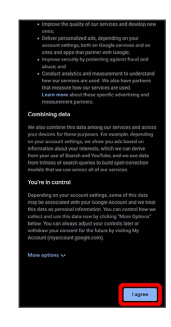

## $14$

Select whether to enable data backup  $\bigodot$  Accept

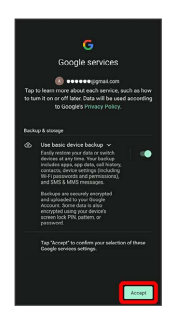

Account is created.

## Signing in to a Google Account

## $\overline{1}$

In window for logging in to a Google account, enter mail address  $\bigodot$  Next

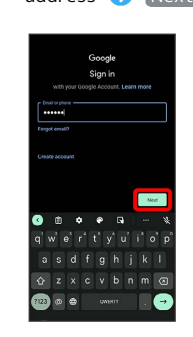

## $\overline{2}$

Enter password  $\bigodot$  Next

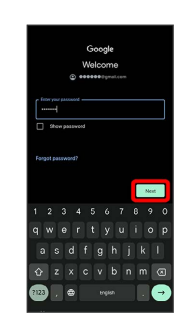

## $\overline{\mathbf{3}}$

Continue by following onscreen prompts

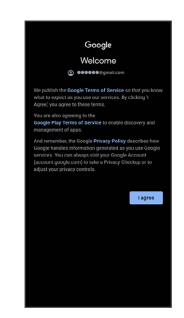

You are signed in to your Google Account.

23

### <span id="page-25-0"></span>Screen Lock

After a period of inactivity, Display turns off to save battery power (screen lock active).

Screen lock prevents accidental Touchscreen operation.

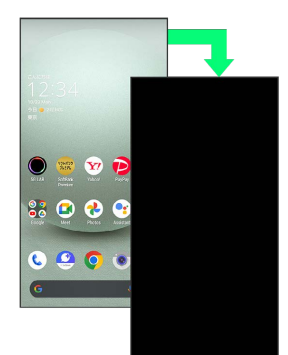

・To activate screen lock manually, Press Power Key when Display is turned on.

If Screen Lock Activates while Playing Music

Music continues to play. For operation, Press Power Key to open lock screen and use operation panel (operations may vary depending on application).

### Unlocking Screen

## $\overline{1}$

When Display is turned off (screen lock active), Power Key

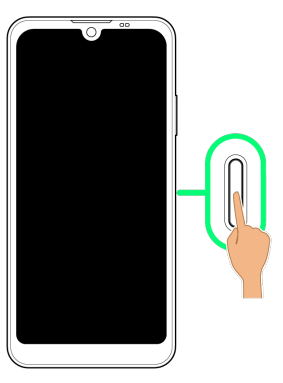

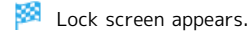

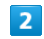

Flick lock screen up

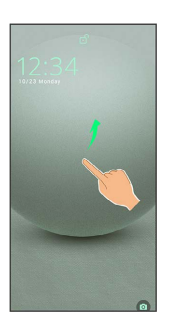

### Screen is unlocked.

- ・To change the unlock method for enhanced security, set handset to require pattern drawing or lock no. (PIN)/ password entry for unlocking screen or set screen to be unlocked by face authentication as needed. See ["Setting](#page-141-0) [Screen to Unlock by Tracing Pattern,](#page-141-0)" ["Requiring Lock No.](#page-143-0)  [\(PIN\) Entry for Unlocking Screen,](#page-143-0)" ["Setting Screen to Unlock](#page-144-0) [with Password](#page-144-0)," and ["Using Face Authentication"](#page-146-0) for details.
- $\cdot$  After Flicking screen up when  $\frac{\alpha}{\alpha}$  is displayed, enter pattern / lock no. (PIN) / password to unlock.

## **Another Way to Turn On Display**

Set Display to turn on when handset is picked up and held still (Turn screen on by holding). See "[Bright Keep Settings"](#page-133-0) for details.

# **Basic Operations**

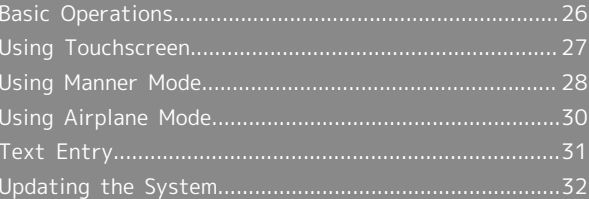

# <span id="page-27-0"></span>Basic Operations

Selecting Options and Navigating Screens

Tap items, icons, onscreen keys, etc. to open assigned items.

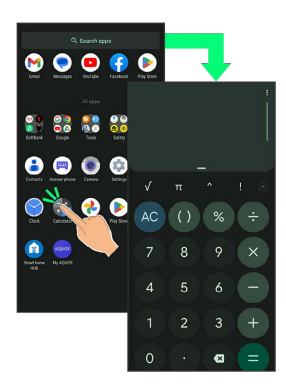

・To return to the previous screen, Flick the edge of screen to the left/right.

## Moving to Home Screen

The area at the bottom of the screen where  $\Box$  is displayed is called "Navigation Bar." Flick Navigation Bar up to move to Home Screen.

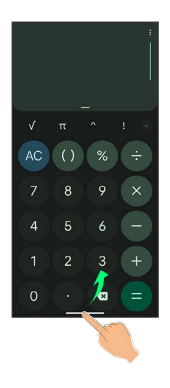

### Menu Operations

## $\overline{1}$

Tap  $\frac{1}{2}$  at Display top for available settings and items.

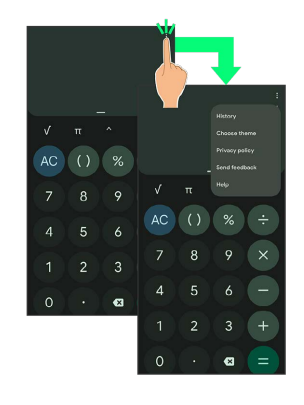

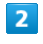

Screens may also have settings and items that are available by Touching & Holding Display.

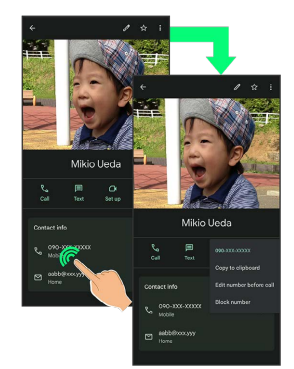

# <span id="page-28-0"></span>Using Touchscreen

Handset uses a touchscreen-type Display. Operate with your fingers on Display.

#### ू About Touchscreen

### In Case of Unintended Operation

If handset initiates operation without Touchscreen (Display) being operated or does not respond after Touchscreen being operated, Press Power Key to turn off Display, Press Power Key again to turn on Display and then operate handset.

### Touchscreen Usage Notes

Touchscreen may not respond in these situations:

- ・Use with gloves/long fingernails
- ・Use of pens, pencils or sharp objects
- ・Use with objects on/against Display
- ・Use while wet

## **H** Touchscreen Usage Cautions

To prevent malfunctions, do not:

- ・Touch Display with wet fingers
- ・Use if Display is wet
- If Display is wet, wipe it with a soft cloth.
- ・Subject Display to force/pressure
- ・Place a sticker or shield (commercially-available protective film, privacy protector shield, etc.) on Display

### Tap

Contact Display lightly and briefly.

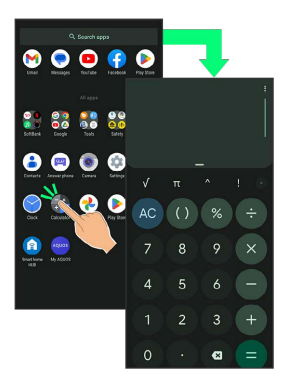

### Touch & Hold

Contact Display lightly; release finger when screen changes.

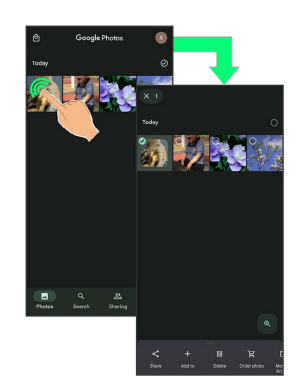

### Drag

Touch icon or other item lightly, move it where desired, and release finger.

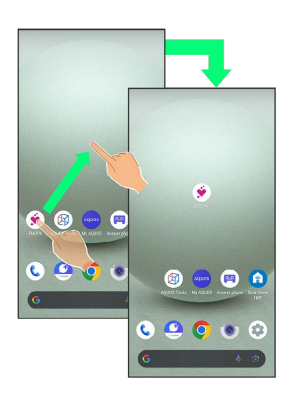

## Flick (Swipe)

Contact Display lightly, then brush screen up/down or left/ right.

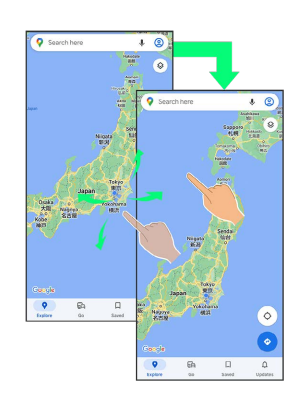

## Pinch/Spread

Contact Display lightly, then move fingers toward each other (Pinch) or away from each other (Spread).

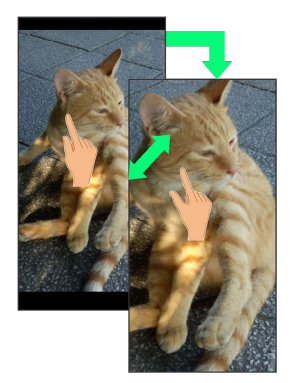

## <span id="page-29-0"></span>Using Manner Mode

Mute ringtones and other handset sounds to avoid disturbing others around you.

Manner mode setting is also accessible from Quick Settings Window.

### Manner Mode Options

Settable items are the following.

・Vibe

Ringtones and other handset sounds are muted; handset vibrates for incoming calls/messages, etc.

・Mute

Ringtones and other handset sounds are muted; handset does not vibrate for incoming calls/messages, etc.

### **H** Manner Mode Cautions

Camera shutter sound, video recording tones, alarms, media sound, etc. still play even in Manner mode.

・Alternatively, to mute alarms and media sound, use "Do Not Disturb." See ["Sound & Vibration Settings](#page-119-1)" for details.

### Activating Manner Mode (Vibe)

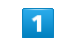

Press Volume Up/Down Key

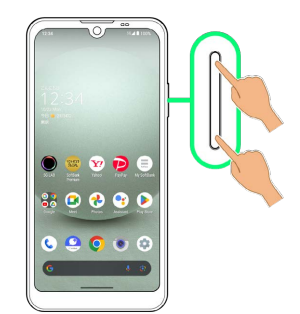

Volume bar appears.

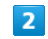

(Manner OFF)

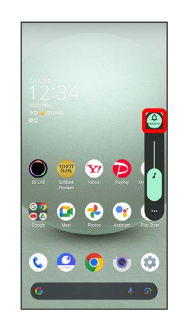

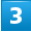

<sup>(2)</sup> (Vibe)

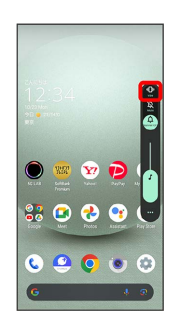

Handset enters Manner mode (vibe). æ

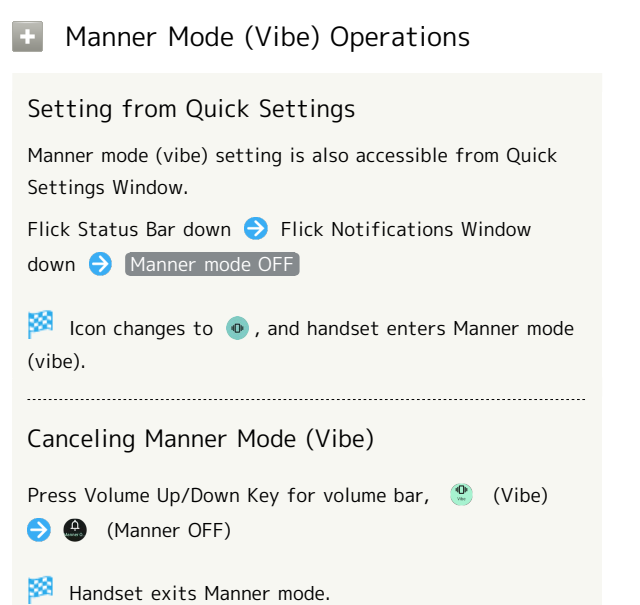

Activating Manner Mode (Mute)

## $\overline{1}$

Press Volume Up/Down Key

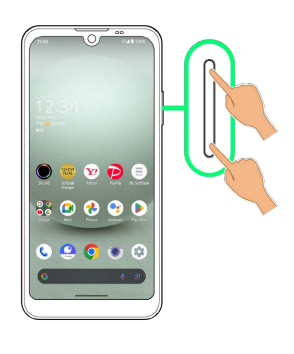

圝 Volume bar appears.

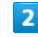

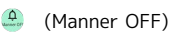

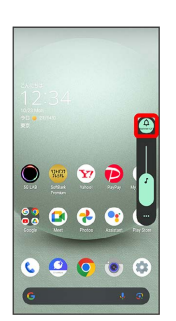

## $\overline{\mathbf{3}}$

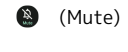

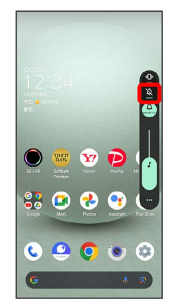

Handset enters Manner mode (mute).

### **H** Manner Mode (Mute) Operations

### Setting from Quick Settings

Manner mode (mute) setting is also accessible from Quick Settings Window.

Flick Status Bar down  $\bigodot$  Flick Notifications Window down Manner mode OFF Manner mode (Vibe)

Icon changes to  $\sqrt{\ }$ , and handset enters Manner mode (mute).

29

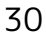

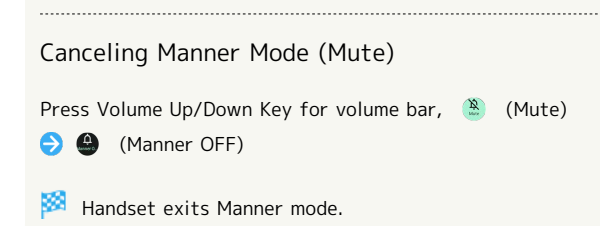

# <span id="page-31-0"></span>Using Airplane Mode

Leaving power on, suspend signal-transmitting functions.

#### н Activating Airplane Mode

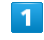

Flick Status Bar down

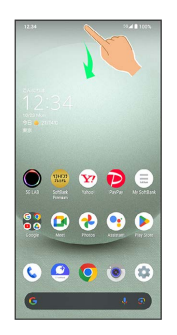

Notifications Window opens.

## $\overline{2}$

Flick Notifications Window down

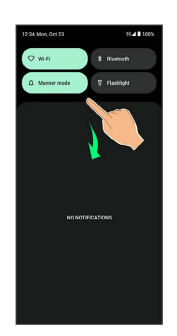

**REA** Quick Settings Window opens.

・Alternatively, to open Quick Settings Window, Flick Status Bar down with two fingers with Notifications Window closed.

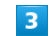

(Airplane mode Off) (On))

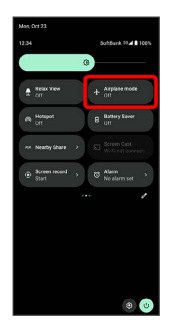

Airplane mode activates.

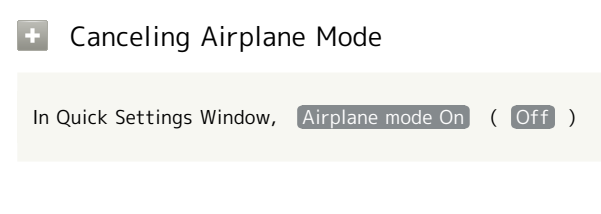

## Airplane Mode Caution

Wi-Fi and Bluetooth® functions can be enabled after placing handset in Airplane mode.

While connected to another device with handset Bluetooth® function, placing handset in Airplane mode does not disable Bluetooth® function.

# <span id="page-32-0"></span>Text Entry

## Keyboards

Use onscreen keyboards for text entry.

- $\cdot$  Tap Text entry field for keyboard. To hide it, Tap  $\blacktriangleright$ .
- ・Text entry descriptions are for Google Keyboard (default input method).

#### Enabling One-Handed Mode  $\Phi$

Shrink onscreen keyboard for easier one-handed operation; switch between Left-handed mode and Right-handed mode as needed.

When keyboard is open, Touch & Hold  $\begin{bmatrix} 1 & 1 \\ 1 & 1 \end{bmatrix}$  and slide finger over  $\Box$  /  $\Box$ 

 $\cdot$  Tap  $\sum / \langle$  to switch between Right-handed mode and Left-handed mode.

 $\cdot$  Tap  $\left[\begin{array}{cc} 0 \\ 0 \end{array}\right]$  to disable One-handed mode.

### Keyboard Layout

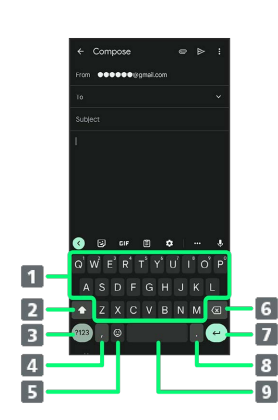

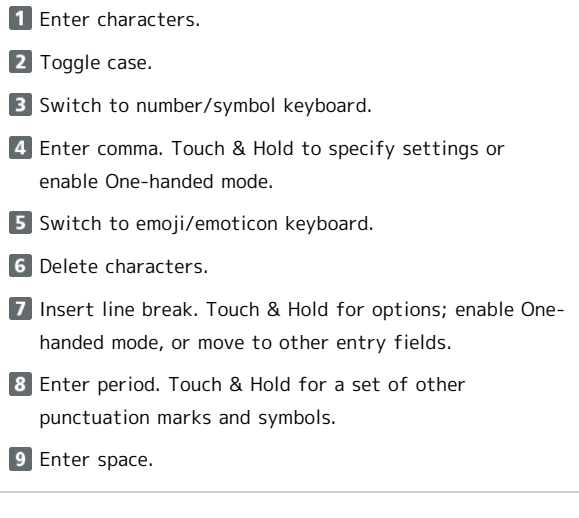

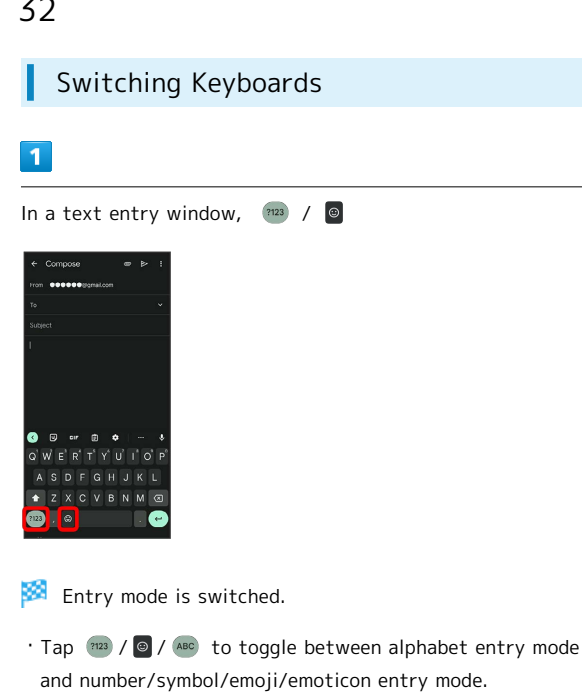

### Entering Letters

To enter Phone:

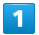

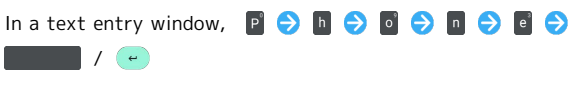

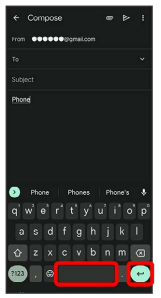

Phone is entered.

 $\cdot$  To toggle case, Tap  $\circ$  /  $\bullet$  before typing a letter. Tap  $\boxed{\circ}$  /  $\boxed{\bullet}$  twice to type in all capitals( $\boxed{\bullet}$ ). By default, the first word of each sentence is capitalized automatically.

## <span id="page-33-0"></span>Updating the System

Check whether system updates are required via the network, and update manually as required. Checking/updating does not incur transmission fees.

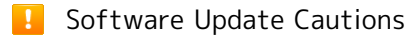

### Applications

Applications may be updated or newly added, or names, icons, operations and user interfaces of applications may be changed.

### System Update Cautions

Observe the following before a system update.

- ・It may take time to update the system.
- ・Operate handset where signal reception is good and without changing location. Also operate with adequate battery charge. Signal becoming weak or Battery becoming low during a system update may cause an update failure (an update failure may disable handset).
- ・Never remove SIM Card or power off handset during a system update. Doing so may cause the update to fail. An update failure may disable handset. If handset becomes disabled, contact [Customer Service](#page-182-0).

### Data Backup

Saved data may be lost depending on condition of handset (malfunctioning, damaged, water seepage, etc.). It is recommended that you back up important data before updating the system. SoftBank Corp. is not responsible for damages from loss of data.

### Updating the System

Notification appears when a system update is required. Tap the notification and follow onscreen prompts. If notification does not appear, check whether a system update is required as follows and update the system.

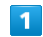

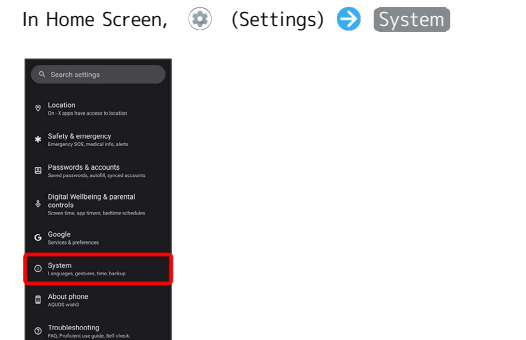

33

## $\overline{2}$

System update

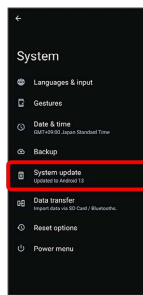

System update window appears.

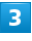

Check for update

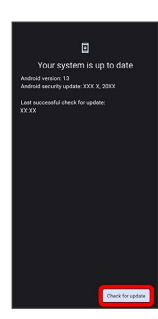

## $\overline{4}$

Continue by following onscreen prompts

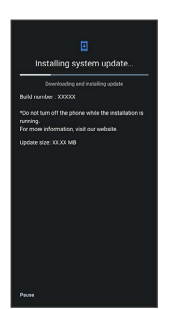

System update begins.

- ・Use other functions during a system update. However, for 10 days after a system update notification, update installation pauses while using other functions. Tap [Resume] to restart the installation and also use other functions.
- · After the system update proceeds, Restart now appears at the end. Tap and complete the system update.

## **If Handset Does Not Restart after** Tapping "Restart now"

An update failure may disable handset. If handset is disabled, contact your contracted SoftBank [Customer](#page-182-0) [Service.](#page-182-0)
# Handset Interface

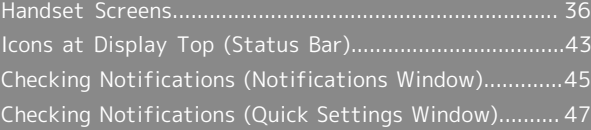

# <span id="page-37-0"></span>Handset Screens

## Lock Screen Layout

Lock screen appears at power on or when Power Key is Pressed while Display is turned off (screen lock active). From lock screen, unlock screen, or (c) (Camera) (Flick screen from bottom right up to the left).

By default, Wallpaper changes randomly each time lock screen appears (Lock Photo Shuffle). Change Wallpaper for lock screen as needed. See ["Changing Wallpaper"](#page-40-0) for details.

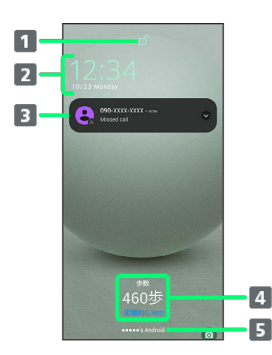

- Display screen lock status.
- 2 Time and date appear here.
- **3** Notifications of incoming calls/messages or from applications, etc. appear here.<sup>1</sup>
- 4 Messages and news from EMOPA appear here (EMOPA area).<sup>2</sup>
- 5 Show message set for lock screen.<sup>3</sup>
- 1 If Organize notifications on the lock screen is enabled, a notification viewed the first time does not appear the second and subsequent times. See "[Display Settings"](#page-125-0) and "[Notifications"](#page-160-0) for details.
- 2 Appear when EMOPA is configured. See "[エモパーを利用](https://www.softbank.jp/mobile/support/manual/smartphone/aquos-wish3/menu/27406/) [する \(https://www.softbank.jp/mobile/support/manual/](https://www.softbank.jp/mobile/support/manual/smartphone/aquos-wish3/menu/27406/) [smartphone/aquos-wish3/menu/27406/\)"](https://www.softbank.jp/mobile/support/manual/smartphone/aquos-wish3/menu/27406/) (Japanese) for details.
- 3 Appears when Add text on lock screen is set. See "[Display Settings](#page-125-0)" for details.

### Home Screen & App List

Most handset operations start in Home Screen or in app list. Flick Home Screen up to display app list and activate applications or change handset settings (To change Home Screen, switch to another home screen app.)

### Home Screen Layout

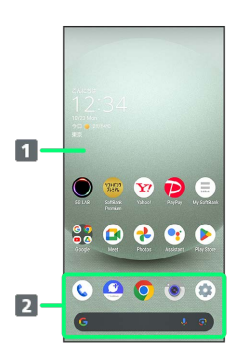

### **1** Desktop sheet

Place application shortcuts, folders, widgets freely. Flick left/right to toggle sheets.

### **2** Favorites Tray

Place application shortcuts and folders freely. Activate applications quickly from any Home Screen sheet or use Google™ Search Bar.

### Toggling Home Screen Sheets

Home Screen consists of several sheets. Flick left/right to toggle Home Screen sheets.

・Adding widgets and function shortcuts in Home Screen adds more Home Screen sheets. See "[Adding Shortcuts"](#page-41-0) and "[Adding Widgets](#page-41-1)" for details.

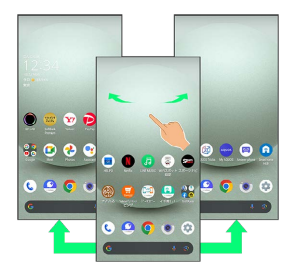

# App List Layout

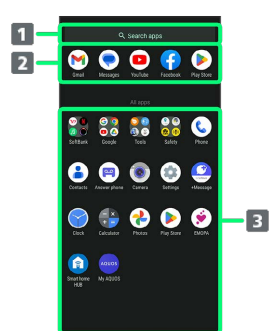

1 Search for application

2 View predicted applications

**B** App list

Tap to activate applications. See ["Activating](#page-91-0) [Applications"](#page-91-0) for details.

### Portrait Orientation & Landscape Orientation

**a** appears in Navigation Bar when handset is rotated horizontally. Tap  $\bullet\hspace{-.15cm}\bullet\hspace{-.15cm}$  to switch current screen to landscape orientation. To switch screen to portrait orientation, rotate handset vertically and Tap  $\bullet$ .

Enable Auto-rotate screen to allow current screen to switch to landscape orientation when handset is rotated sideways. See ["Quick Settings Window Layout,](#page-49-0)" "[Display](#page-125-0) [Settings](#page-125-0)," and "[Accessibility"](#page-163-0) for details.

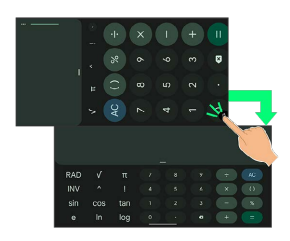

# Multi-Window

Split screen to view and operate two applications.

・Viewing in Multi-Window is not available for some applications.

## $\overline{1}$

Drag bottom of Display up

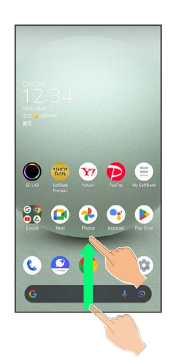

阕 Recent apps window opens.

# $\overline{2}$

Drag recently used applications to the left or right and Select application to use in history

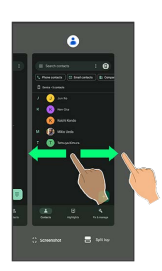

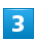

### Split top

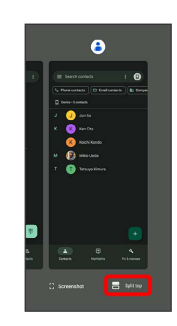

Selected application opens at top of Display.

# 38

### $\overline{4}$

Drag recently used applications to the left or right and Tap application to use in history

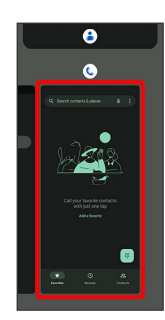

Selected applications open at top and bottom of Display (Multi-Window).

・Alternatively, in recent apps window, Tap icon of application in list  $\bigodot$  Split top to split the screen.

Multi-Window Operations

Changing Top/Bottom Areas of Multi-Window

Drag pane bar  $($ 

Switching Top/Bottom Display of Multi-Window

Tap pane bar  $($ 

Exiting Multi-Window

Flick pane bar (  $\Box$ ) up/down

### Capturing Screenshots

Press Power Key and Volume Down Key at the same time to capture a screenshot of the current screen.

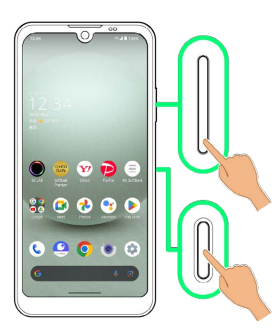

- ・May be unavailable for some applications.
- $\cdot$  View captured screenshots in  $\bigotimes$  (Photos), etc.
- $\cdot$  After capturing a screenshot, tap  $\left[\text{Capture more}\right]$  to zoom in/out to an area not shown in the screenshot, and save. Follow onscreen prompts. Some screens may not be supported.
- ・Alternatively, use Clip Now and Touch & Hold corner of Display to capture a screenshot. See "[スクリーンショットを撮](https://www.softbank.jp/mobile/support/manual/smartphone/aquos-wish3/menu/27407/) [る\(Clip Now\) \(https://www.softbank.jp/mobile/support/](https://www.softbank.jp/mobile/support/manual/smartphone/aquos-wish3/menu/27407/) [manual/smartphone/aquos-wish3/menu/27407/\)"](https://www.softbank.jp/mobile/support/manual/smartphone/aquos-wish3/menu/27407/) (Japanese) for details.

# <span id="page-40-0"></span>Changing Wallpaper

### $\overline{1}$

Touch & Hold open area of Home Screen

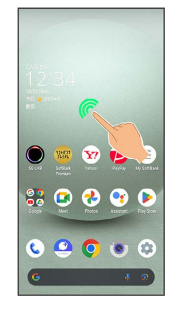

# $\overline{2}$

Wallpaper & style

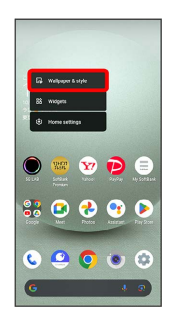

# $\overline{3}$

CHOOSE AN IMAGE

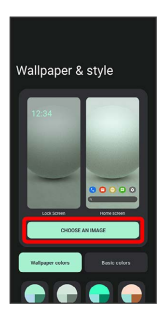

### $\overline{4}$

Select wallpaper from bottom of "Preset wallpapers"/Tap application from bottom of "Choose wallpaper from" and select wallpaper

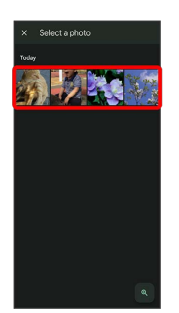

- ・After selecting wallpaper, Pinch/Spread/Drag to adjust the display area.
- ・Operations may vary depending on selected item. Follow onscreen prompts.

# $5<sup>5</sup>$

Home screen / Lock screen / Home screen and lock

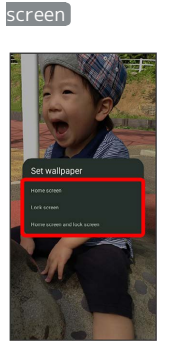

### Setting is complete.

- ・Operations may vary depending on selected item. Follow onscreen prompts.
- . Tap Home screen to set the image as Wallpaper for Home Screen only.
- · Tap Lock screen to set the image as Wallpaper for lock screen only.
- · Tap Home screen and lock screen to set the image as Wallpaper for both Home Screen and lock screen.

#### Wallpaper Change Operations  $\Phi$

### Using Lock Photo Shuffle/Home Photo Shuffle

Change Wallpaper randomly each time lock screen/Home screen appears.

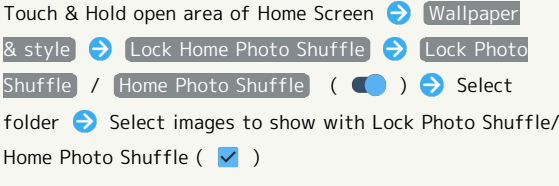

- ・Selected images appear randomly.
- · Tap Shuffle interval setting to select the interval at which images are randomly switched.
- · Tap Check selected images to check selected images.
- · Alternatively, in Home Screen, (Settings) AQUOS Tricks | Lock Home Photo Shuffle to use Lock Photo Shuffle/Home Photo Shuffle.

### Using My AQUOS

Touch & Hold open area of Home Screen  $\bigodot$  Wallpaper & style CHOOSE AN IMAGE A My AQUOSからダウン ロード Follow onscreen prompts

# <span id="page-41-0"></span>Adding Shortcuts

### $\vert$  1

In app list, Touch & Hold application and Drag to "Add to home screen"

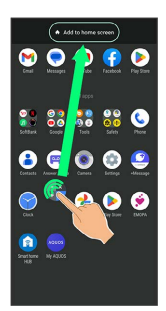

Shortcut is added automatically.

#### Function Shortcuts ිර

With some applications, Touch & Hold for shortcuts to functions. Touch & Hold function shortcut then release finger at location in Home Screen to add function shortcut. ・Drag to sheet visible at edge of Display to toggle sheets and add function shortcut. Drag to rightmost sheet to add one more sheet and add.

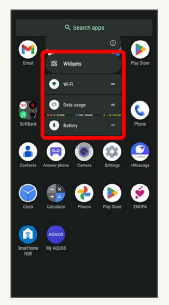

# **Deleting Shortcuts**

In Home Screen, Touch & Hold icon D Drag to "Remove"

# <span id="page-41-1"></span>Adding Widgets

Add Chrome™ bookmarks, Analog clock, etc. as follows.

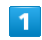

Touch & Hold open area of Home Screen

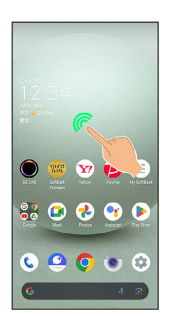

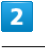

### [Widgets]

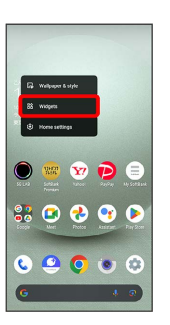

A list of widgets opens.

・If confirmation appears, follow onscreen prompts.

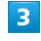

Tap application name of widget to add

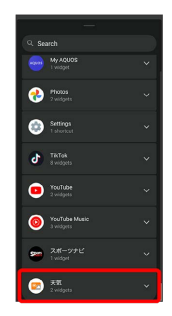

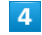

Touch & Hold widget

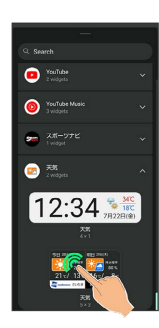

### Drag to location to add widget

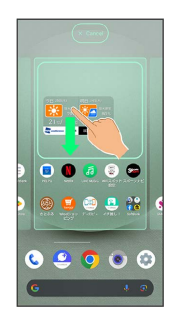

Widget is added.

・Drag to sheet visible at edge of Display to toggle sheets and add function shortcut. Drag to rightmost sheet to add one more sheet and add.

### Removing Widgets

In Home Screen, Touch & Hold widget > Drag to "Remove"

### Adding Folders

Add folders to collect icons.

・Folders can also be created in Favorites Tray and app list.

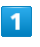

In Home Screen, Touch & Hold icon to place in folder

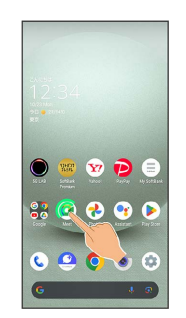

### $\overline{2}$

Drag to another icon to group with

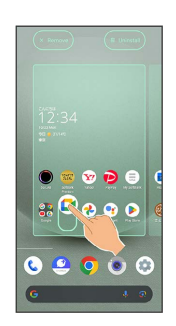

œ Folder is added, and two icons are saved in the folder.

# Folder Operations

### Changing Folder Names

In Home Screen, Tap folder  $\bigodot$  Tap area to enter folder name at bottom of window  $\bigodot$  Enter folder name  $\bigodot$ ・Change folder names the same way in Favorites Tray and app list. 

### Placing Icons in Folder

In Home Screen, Touch & Hold icon > Drag to folder

・Place icons the same way in Favorites Tray and app list. 

### Moving Icons Out of Folder

In Home Screen, Tap folder  $\bigodot$  Touch & Hold icon  $\bigodot$ Drag it out of folder

・Move icons the same way in Favorites Tray and app list. 

### Deleting Folders

In Home Screen, Touch & Hold folder  $\bigodot$  Drag to "Remove"

・Delete folders the same way in Favorites Tray.

・Applications in folder are also deleted.

# Moving Icons/Widgets

Icons can also be rearranged in Favorites Tray and app list.

# $\boxed{1}$

In Home Screen, Touch & Hold icon/widget

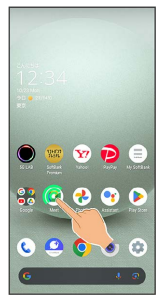

# $\overline{2}$

Drag to target location

Icon/widget is moved.

・To a folder:Drag icon to target folder.

#### Making Home Screen Settings ı

Settable items are the following.

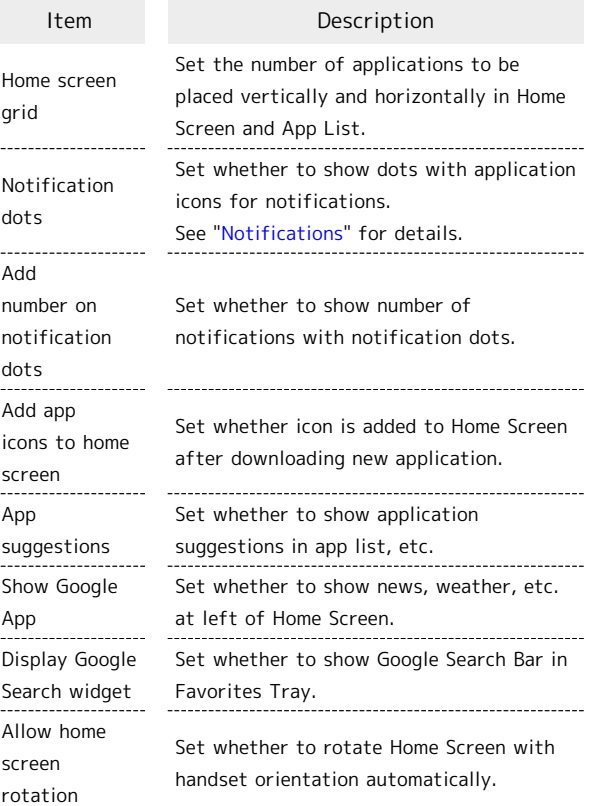

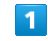

Touch & Hold open area of Home Screen

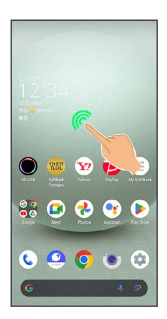

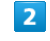

Home settings

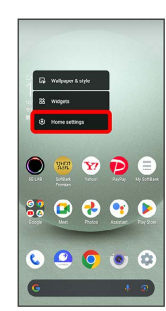

 $\overline{\mathbf{3}}$ 

Set items

Settings are complete.

# <span id="page-44-0"></span>Icons at Display Top (Status Bar)

Indicators (new message notification, handset status, etc.) appear at the top of Display.

# Status Bar Layout  $\mathbf{1}$  $\boxed{2}$  $Y$ <sup>0</sup>  $\bullet$  $\bullet$  $\mathbf{G}$  $\overline{\mathbf{c}}$ **IC** ю 1 Notifications, warnings, etc. appear here. (Notification Indicators) 2 Handset status and other information appear here. (Status Indicators)

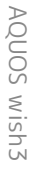

# Main Notification Indicators

Notification Indicators appear on the left.

・Notification Indicators do not appear in lock screen.

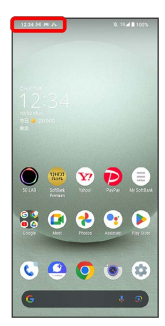

Indicator Description

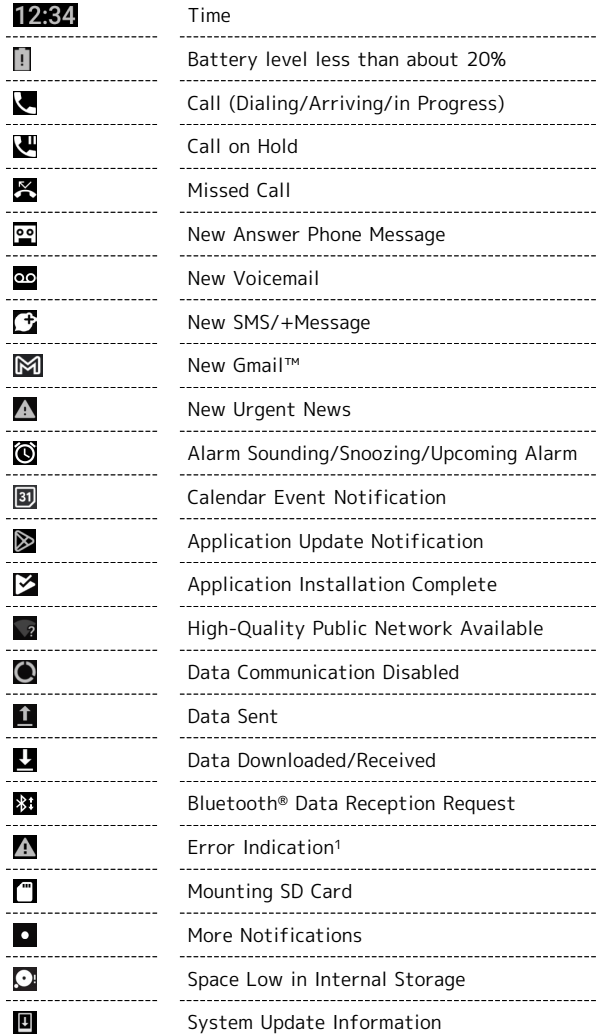

1 Appears when an error occurred.

## Main Status Indicators

Status Indicators appear on the right.

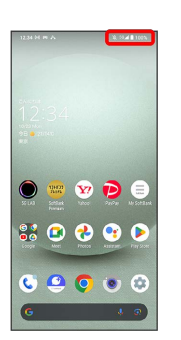

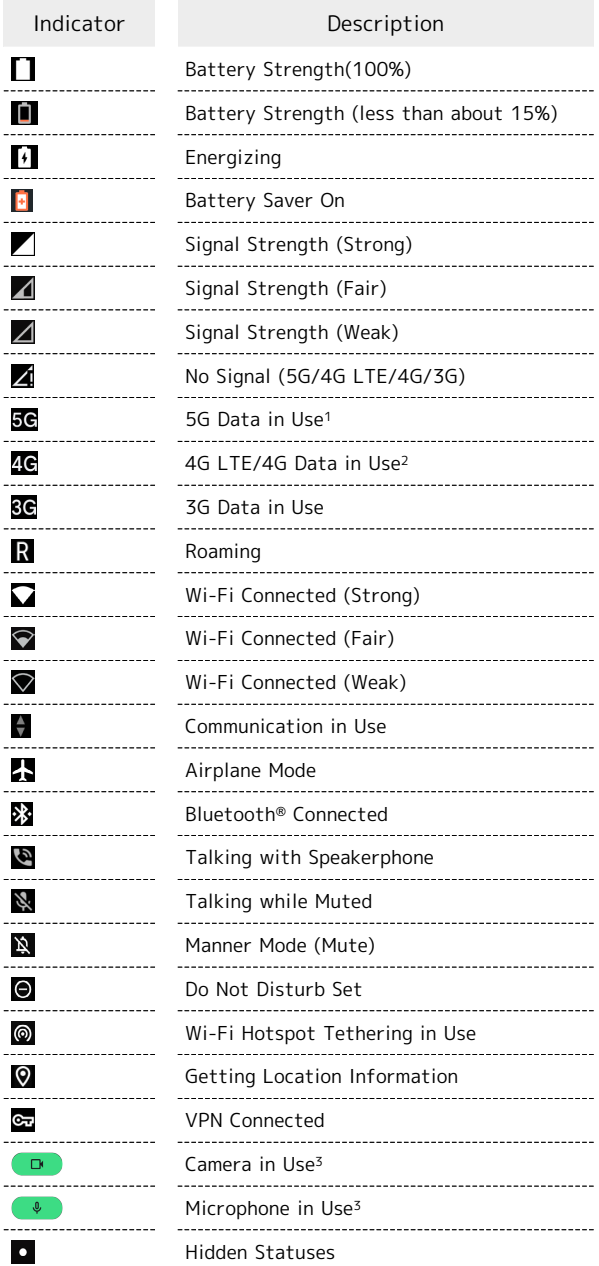

- 1 Although "5G" may appear in standby (top of Display), this may change to "4G" with data communication then being by the 4G network.
- 2 Corresponding indicator appears when handset is connected to FDD-LTE (SoftBank 4G LTE) or AXGP (SoftBank 4G). Between these Networks, handset connects to SoftBank 4G whenever possible.

3 Appears when application starts using the camera/ microphone. Displayed as a green dot while the camera/ microphone is in use.

# <span id="page-46-0"></span>Checking Notifications (Notifications Window)

Open notifications and check handset status.

# Opening Notifications Window

### $\overline{1}$

Flick Status Bar down

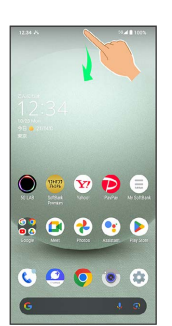

Notifications Window opens.

# **Closing Notifications Window**

Flick Notifications Window up

# Notifications Window Layout

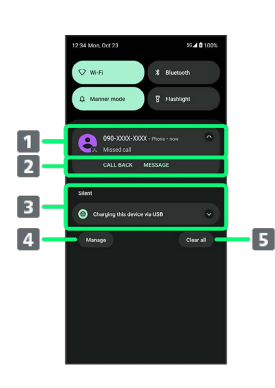

- I Notifications and active functions.
- 2 Use corresponding functions.<sup>1</sup>
- **3** Silent notifications.
- 4 Manage notifications.
- **5** Delete all notifications and close Notifications Window.
- 1 Usable functions depend on the notification. As an example, dial or send an SMS to the phone number of a new call.

le. Notifications Window Operations

Switching between Detailed & Simple Views for Notifications in Notifications Window

In Notifications Window, Drag notification down/up with two fingers at the same time, or Pinch/Spread

・Unavailable for some notifications.

### Making Notification Settings

In Notifications Window, Touch & Hold notification

- **C** Follow onscreen instructions
- ・Settable items depend on the notification.

### Checking Notifications

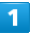

Flick Status Bar down

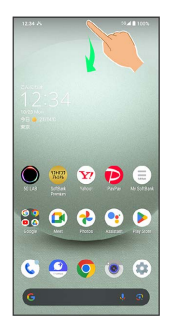

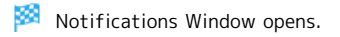

# Deleting Notifications

### $\overline{1}$

Flick Status Bar down

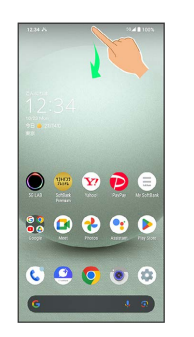

圝 Notifications Window opens.

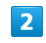

Flick notification left/right

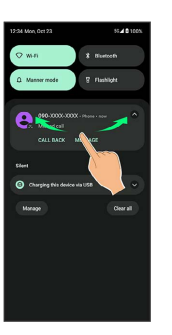

- Notification is deleted.
- ・Some notifications may not be deleted.

# Deleting All Notifications

# $\overline{1}$

Flick Status Bar down

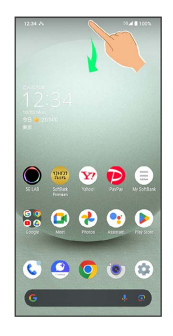

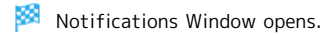

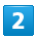

Clear all

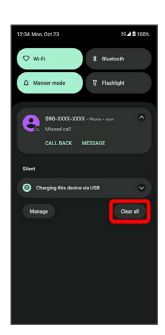

**All notifications are deleted.** 

・Some notifications may not be deleted.

# <span id="page-48-0"></span>Checking Notifications (Quick Settings Window)

Tap icons to toggle functions on/off, etc.

# Opening Quick Settings Window

# $\blacksquare$

### Flick Status Bar down

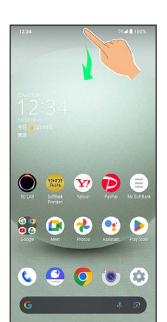

**XX** Notifications Window opens.

# $\overline{2}$

Flick Notifications Window down

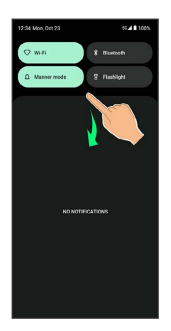

**Read Cuick Settings Window opens.** 

・Alternatively, to open Quick Settings Window, Flick Status Bar down with two fingers with Notifications Window closed.

#### Closing Quick Settings  $\Phi$

Flick Navigation Bar up

<span id="page-49-0"></span>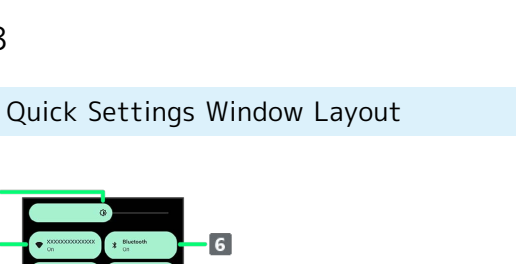

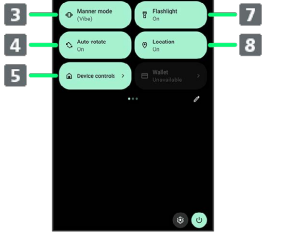

- 1 Adjust Display brightness.
- **2** Toggle Wi-Fi on/off.
- **B** Toggle Manner mode (OFF / Vibe / Mute).
- 4 Toggle Auto-rotate screen on/off.
- **5** Open Device controls.
- Toggle Bluetooth® function on/off.
- **7** Toggle Mobile Light on/off.
- 8 Toggle Location on/off.

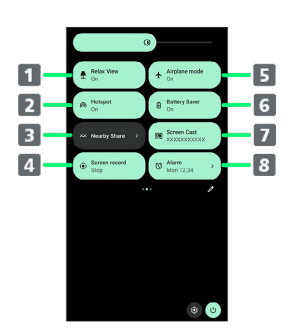

- 1 Toggle RelaxView on/off.
- **2** Toggle Wi-Fi hotspot tethering on/off.
- **B** Show Nearby Share.
- **4** Toggle Screen Record start/stop.
- **5** Toggle Airplane mode on/off.
- **6** Toggle Battery Saver on/off.
- 7 Show cast screen.
- 8 Open Alarm.

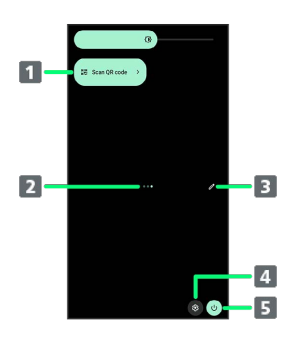

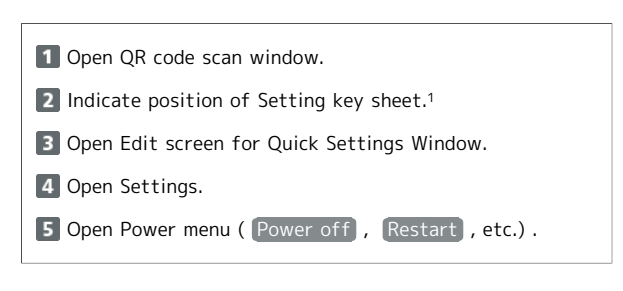

- 1 Flick Setting key area left/right to toggle sheets.
- **Display during Music Playback**

Operation panel opens in Quick Settings Window and enables operations such as play/pause.

**Customizing Quick Settings Window** 

Rearranging Setting Keys

In Quick Settings Window,  $\mathscr{D}$   $\Theta$  Touch & Hold Setting key Drag Setting key to rearrange it

### Adding Setting Keys

In Quick Settings Window,  $\mathscr{D}$   $\blacktriangleright$  Touch & Hold Setting key below "Hold and drag to add tiles" Drag Setting key to target location

### Deleting Setting Keys

In Quick Settings Window,  $\mathscr{D}$   $\Box$  Touch & Hold Setting key Drag to "Drag here to remove"

### Resetting Quick Settings Window

In Quick Settings Window,  $\mathscr{D} \bullet \mathscr{E}$  Reset

 $\overline{1}$  $\overline{2}$ 

# Phone

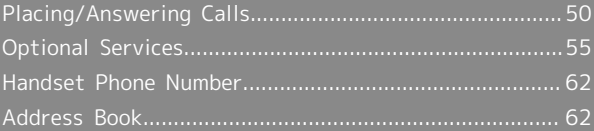

# <span id="page-51-0"></span>Placing/Answering Calls

How to dial directly to make a call and answer a call, as well as options when a call is arriving/during a call are described.

# Support for VoLTE/VoLTE (HD+) and HD Voice

Handset supports VoLTE/VoLTE (HD+) and HD Voice for high-quality call sound. See ["Using VoLTE/VoLTE \(HD+\)](#page-55-0)" and "[HD Voice](#page-55-1)" for details.

# Placing Calls

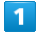

In Home Screen, (C) (Phone)

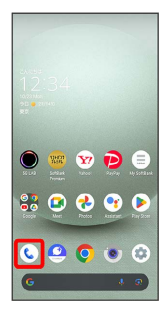

Phone opens.

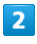

 $\sqrt{2}$ 

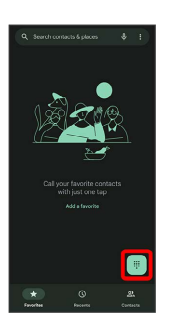

Dialpad window opens.

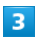

Use onscreen dialpad to enter number

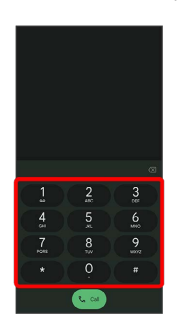

- ・Include area code for landline numbers.
- $\cdot$  To correct number, Tap  $\diamondsuit$  to delete digit(s), then enter correct number.

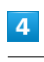

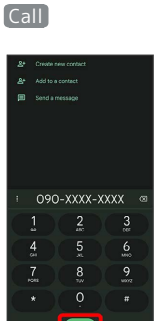

Handset dials number. Call begins when other party answers.

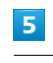

To end call,  $\bullet$ 

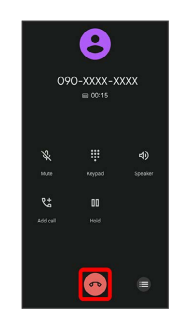

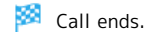

### **Emergency Calls**

### Emergency Location Report

Making emergency calls (110, 119 or 118) automatically reports handset location to corresponding agency (police, etc.). This system is referred to as Emergency Location Report, and notifies location based on positioning from base stations.

- ・Location Report does not incur registration/transmission fees.
- ・Location/signal conditions affect positioning accuracy. Always provide location and call purpose.
- ・Hiding Caller ID (using 184, etc.) cancels Location Report. However, corresponding agency may obtain location information in life threatening situations.
- ・Location Report is not sent for calls made while outside Japan.

### After Making an Emergency Call with Reject Call Enabled

Reject call is disabled for about two hours to receive calls from corresponding agency. To manually enable Reject call again after making an emergency call:

In Home Screen,  $\odot$  (Phone)  $\odot$   $\odot$   $\odot$  Settings  $\boxed{\text{Blocked numbers}}$   $\rightarrow$  Re-enable now

# **Calling Emergency Number When** Handset Screen is Locked

In lock screen, Flick up  $\bigodot$  Emergency  $\bigodot$  Enter number for emergency service  $\bigodot$  Call

・Use if method for unlocking screen is setting other than None or Swipe . See ["Setting Screen to Unlock by](#page-141-0) [Tracing Pattern,](#page-141-0)" ["Requiring Lock No. \(PIN\) Entry for](#page-143-0) [Unlocking Screen](#page-143-0)," and ["Setting Screen to Unlock with](#page-144-0) [Password](#page-144-0)" for details on screen lock methods.

### **7** Troubleshooting

- Q. Call does not connect
- A. Did you dial all digits for the number? Dial all digits for numbers starting with a "0" area code, etc.
- A. Is the signal weak? Change locations and call again.

# **E** Emergency Call Cautions

### Areas Where Usable

Emergency calls from handset can be made only in SoftBank service areas.

### Airplane Mode

Note that emergency calls cannot be made in Airplane mode. Use Quick Settings to exit Airplane mode.

### Phone Window Layout

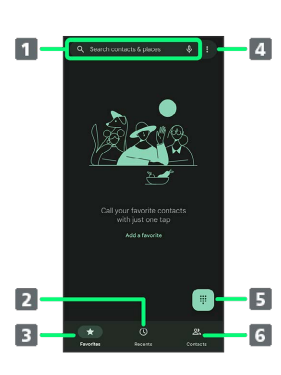

### **T** Search field.

Search contacts and locations. Tap  $\psi$  to voice search.

- 2 Show call history.
- **3** Show favorites.
- 4 Open menu.
- **5** Show dialpad.
- **6** Show contacts.

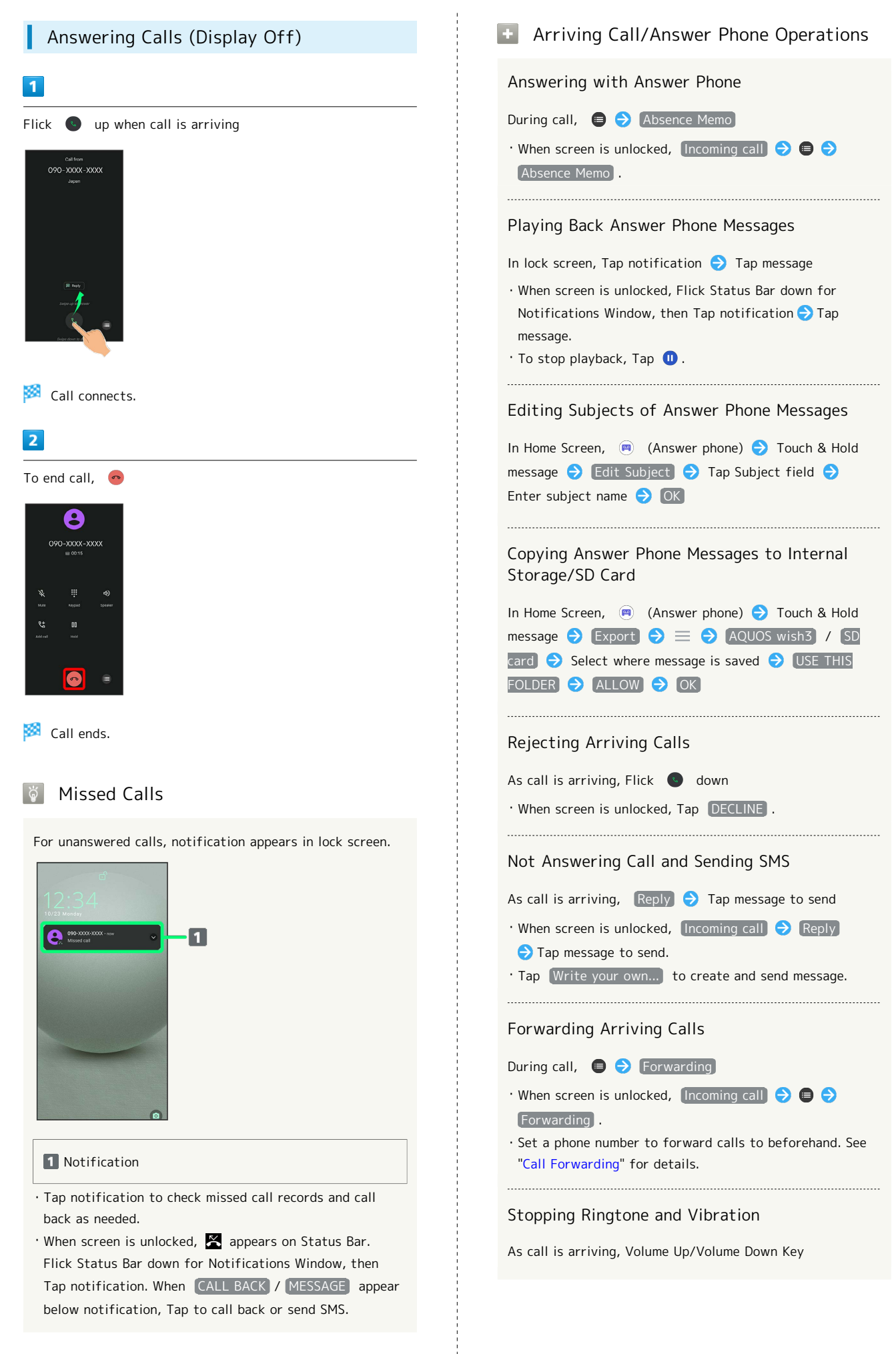

# Answering Calls (Display On) Call Window Layout/In-Call Operation ⊕  $\overline{1}$  $\overline{2}$ When call is arriving, ANSWER .<br>Mikio Ueda  $\overline{\mathbf{3}}$ m  $\boxed{0}$ Ē  $10$ **689**  $\overline{7}$ 1 Other party photo. 2 Other party name/number. Call connects. **B** HD Voice ( $\overline{m}$ )/HD+ Voice ( $\overline{m}$ ) call in progress. 4 Mute own voice. **5** Show dialpad. To end call, **6** Add call.  $\overline{\mathbf{e}}$ **Z** End call. 090-XXXX-XXXX 8 Call time. **9** Use Speakerphone. 10 Place call on hold. **III** Open menu. **In-Call/Voice Memo Operations** Call ends. Adjusting Call Volume During call, Volume Up/Down Key Recording Call (Voice Memo) During call,  $\qquad \qquad \bigodot \qquad \qquad$  Voice Memo ・To end recording, Tap Stop . Dialing Tone Referencing Contacts During call,  $\bigoplus$  Address Book  $\bigodot$  Select contact. Playing Back Voice Memos In Home Screen,  $\bigcirc$  (Answer phone)  $\bigcirc$  Voice Memo **Tap Voice Memo**  $\cdot$  To stop playback, Tap  $\bullet$ . Editing Subjects of Voice Memos In Home Screen, **(A)** (Answer phone) **O** Voice Memo Touch & Hold message **D** Edit Subject **D** Tap Subject field  $\bigodot$  Enter subject name  $\bigodot$  OK

 $\overline{1}$ 

 $\overline{2}$ 

Copying Voice Memos to Internal Storage/SD **Card** In Home Screen, (a) (Answer phone) Voice Memo  $\bullet$  Touch & Hold message  $\bullet$  Export  $\bullet \equiv \bullet$ AQUOS wish3 / SD card Select where message is saved  $\bigcirc$  USE THIS FOLDER  $\bigcirc$  ALLOW  $\bigcirc$  OK

### Troubleshooting

- Q. Difficulty with call
- A. It may be difficult to make a call in a location with noise.
- A. Check the call volume when using Speakerphone. It may be difficult to make a call with a raised call volume.
- Q. The other party cannot hear me

- A. Are you covering Mic/Recorder Mic on the bottom surface of handset with your finger, etc.? Make sure not to cover Mic/Recorder Mic.
- A. Have you muted handset? The other party cannot hear you if handset is muted.

- Q. Sound experiences popping during a call
- A. Are you moving location during a call? Popping may occur when switching areas for a better signal. This is not a malfunction.

### <span id="page-55-0"></span>Using VoLTE/VoLTE (HD+)

VoLTE (Voice over LTE) is a system enabling voice calls over LTE networks. Compared to voice calls over conventional 3G connections, high-sound quality calls and reduced time until ringtones sound are possible. VoLTE (HD+) provides a clearer and more natural quality call than conventional VoLTE.

- ・VoLTE/VoLTE (HD+) are available when the counterpart model is respectively a VoLTE- or VoLTE (HD+)-compatible model from SoftBank/Y!mobile. In addition, it is necessary for both handset and the counterpart model to be within the SoftBank 4G LTE (FDD LTE) service area, with "Preferred network type" set to "5G (recommended)" or "4G".
- ・See ["Service web page \(https://www.softbank.jp/mobile/](https://www.softbank.jp/mobile/service/global/overseas/volte/) [service/global/overseas/volte/\)](https://www.softbank.jp/mobile/service/global/overseas/volte/)" (Japanese) for information on countries and regions where VoLTE international roaming is supported.

### VoLTE/VoLTE (HD+) Cautions

VoLTE/VoLTE (HD+) use 4G network service, and are unavailable when 4G network service is disabled on handset. If VoLTE/VoLTE (HD+) are unavailable, follow the steps below to check whether 4G network service is enabled  $($   $<sup>O</sup>$   $).$ </sup>

In Home Screen, (Cattings) Network & internet

- SIMs Preferred network type
- ・If disabled ( ), Tap 5G (recommended) / 4G to enable it  $(O)$ .

## <span id="page-55-1"></span>HD Voice

HD Voice supports a wide range of audio tones for clearer, more natural-quality voice calls.

- ・Available when the counterpart model is an HD Voicecompatible model from SoftBank/Y!mobile.
- ・HD Voice is compatible with VoLTE and 3G network. Use HD Voice with VoLTE for voice calls of even higher quality.

# <span id="page-56-0"></span>Optional Services

Use these optional services for voice calls:

# Optional Services

The following optional services are available.

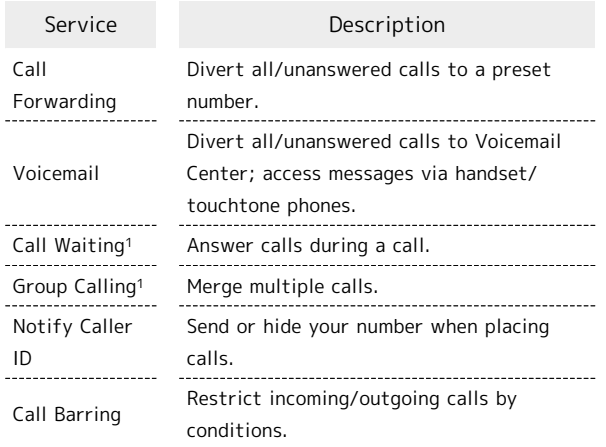

1 Requires separate subscription.

<span id="page-56-1"></span>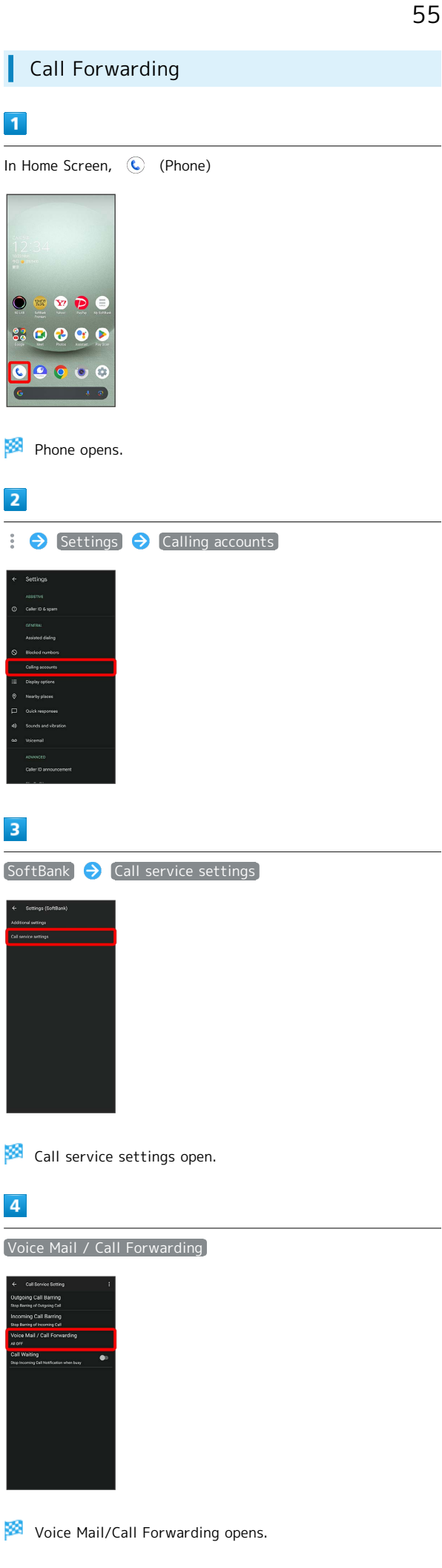

Phone

AQUOS wish3

AQUOS wish3

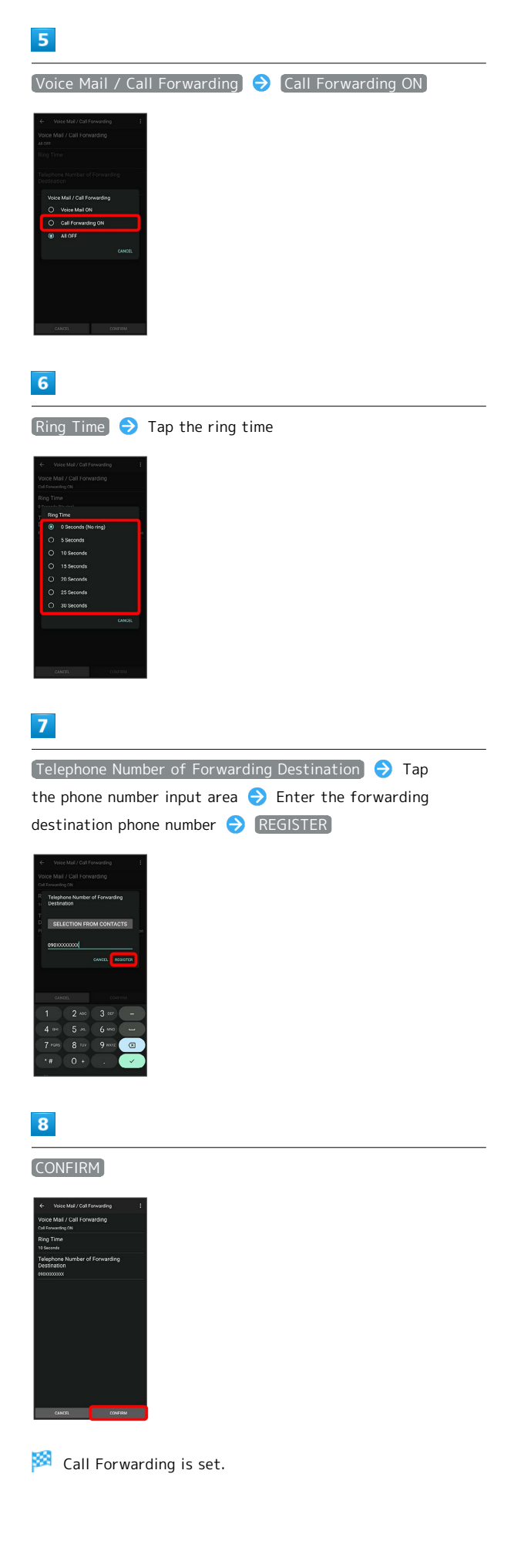

# **Canceling Call Forwarding**

In Voice Mail/Call Forwarding screen, Tap Voice Mail / Call Forwarding **ALL OFF CONFIRM** 

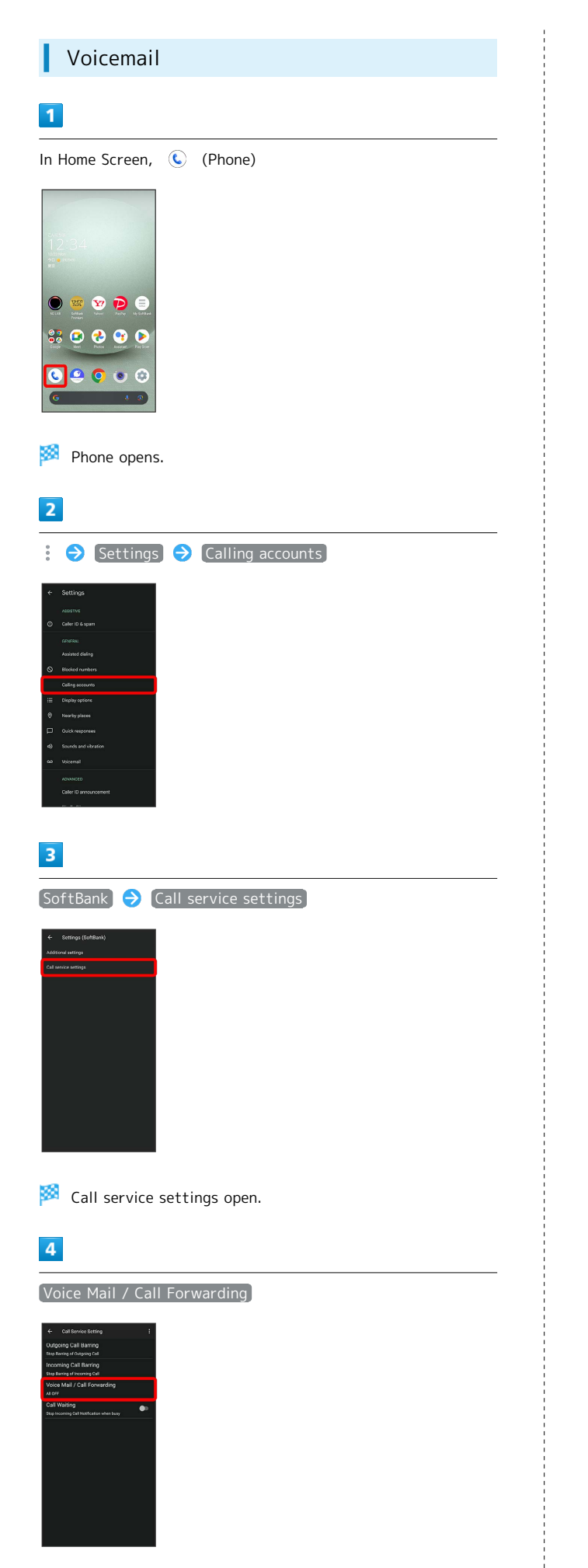

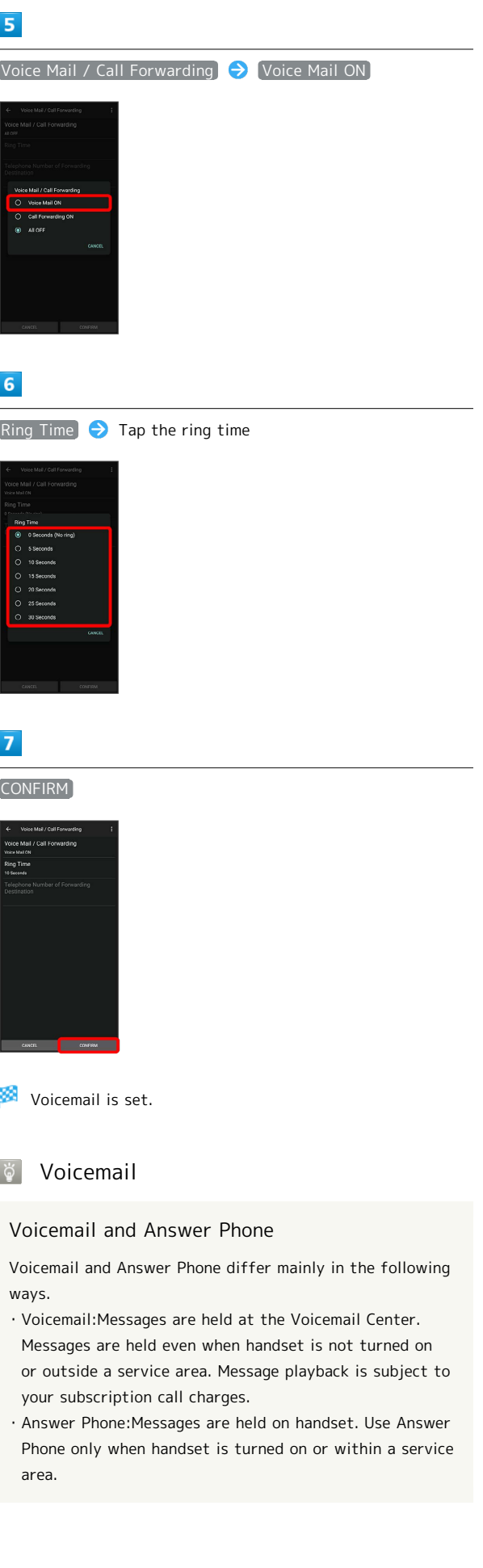

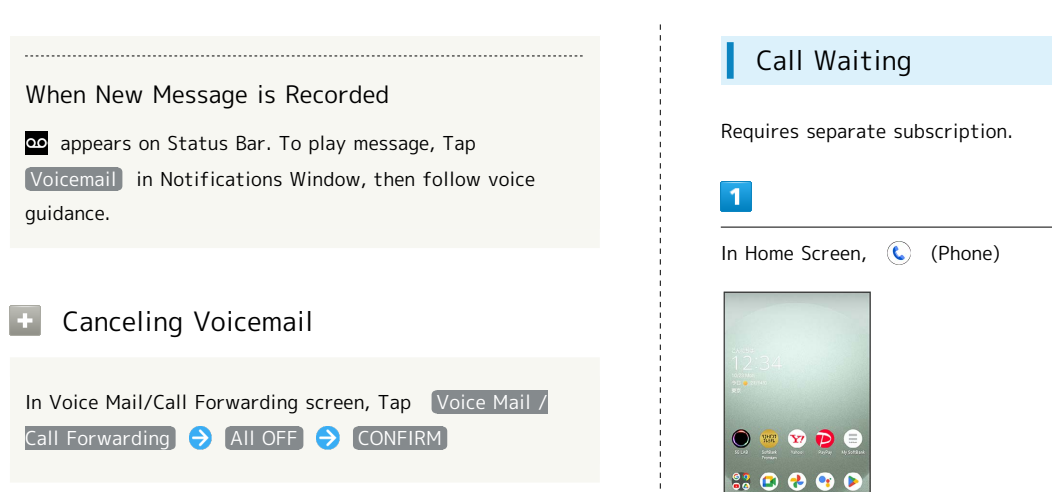

Phone opens.  $\overline{2}$ Settings Calling accounts  $\overline{\mathbf{3}}$ [SoftBank] Call service settings]

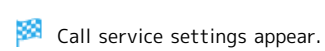

# $\overline{4}$

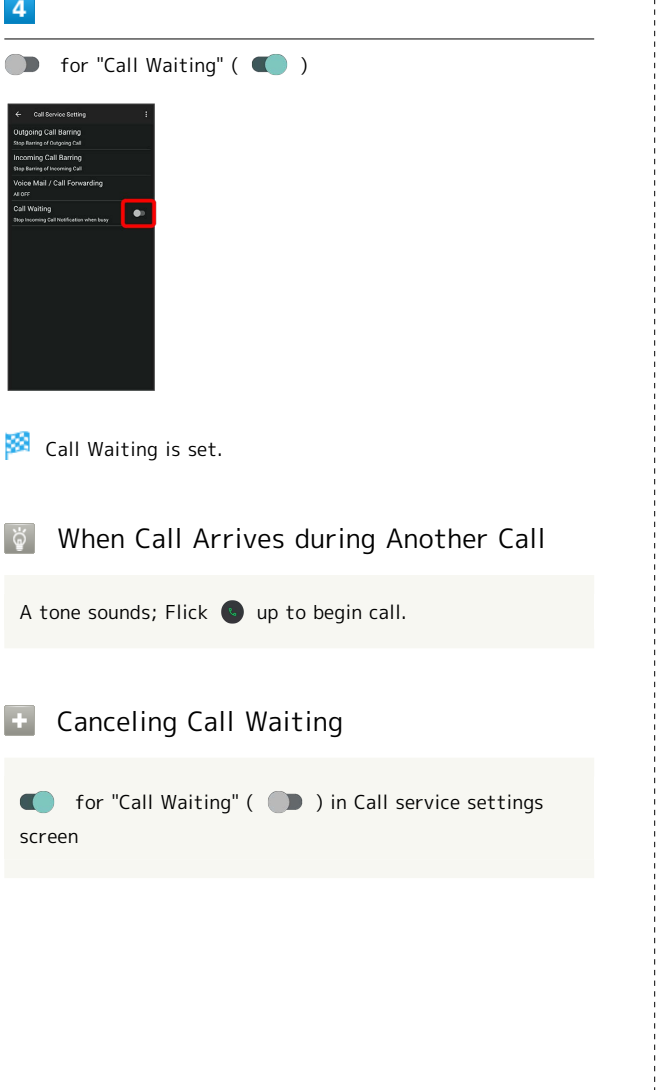

# Requires separate subscription.  $\overline{1}$ During a call, Add call  $\boldsymbol{\Theta}$ 090-XXXX-XXXX Dialpad window opens.  $\overline{2}$ Enter number  $\bigodot$  Call 090-XXXX-XXXX  $\overline{2}$ Call is added.  $\cdot$  Alternatively, Flick top of dialpad window down Contacts  $\bigodot$  Tap contact  $\bigodot$  Tap number of call to add to add call. · Flick top of dialpad window down ● Recents ● Tap & for Call History entry to add.  $\overline{\mathbf{3}}$ When call connects, Merge 090-XXXX-XXXX

Group Calling

Group Calling starts.

# 60

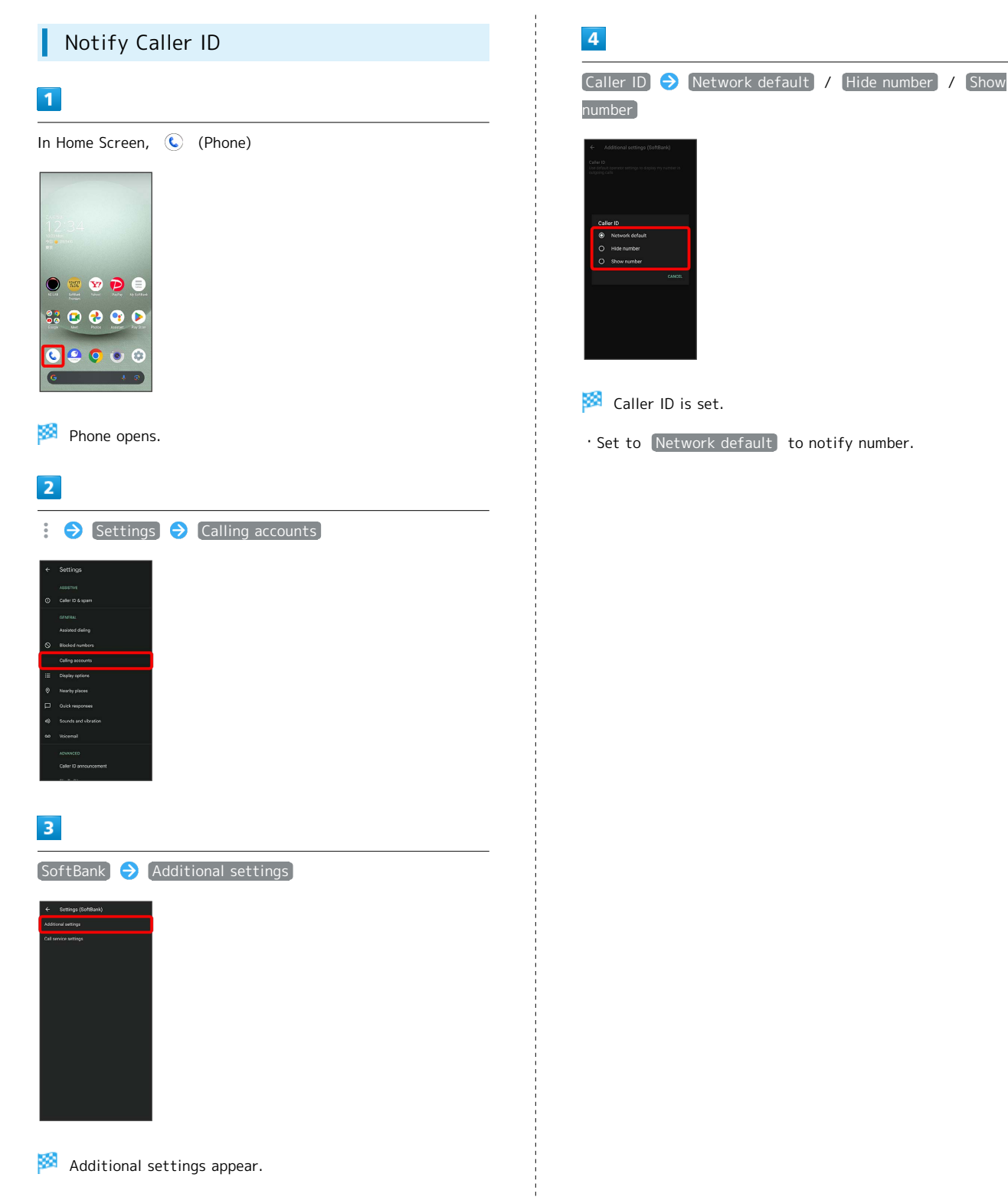

# Call Barring

Restrict outgoing/incoming calls and SMS messages.

・SMS may not be restricted in some areas.

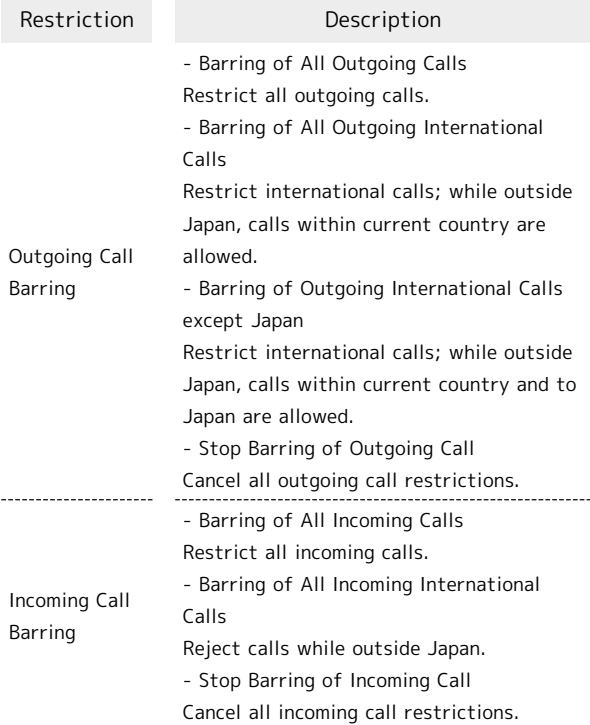

# $\overline{\mathbf{1}}$

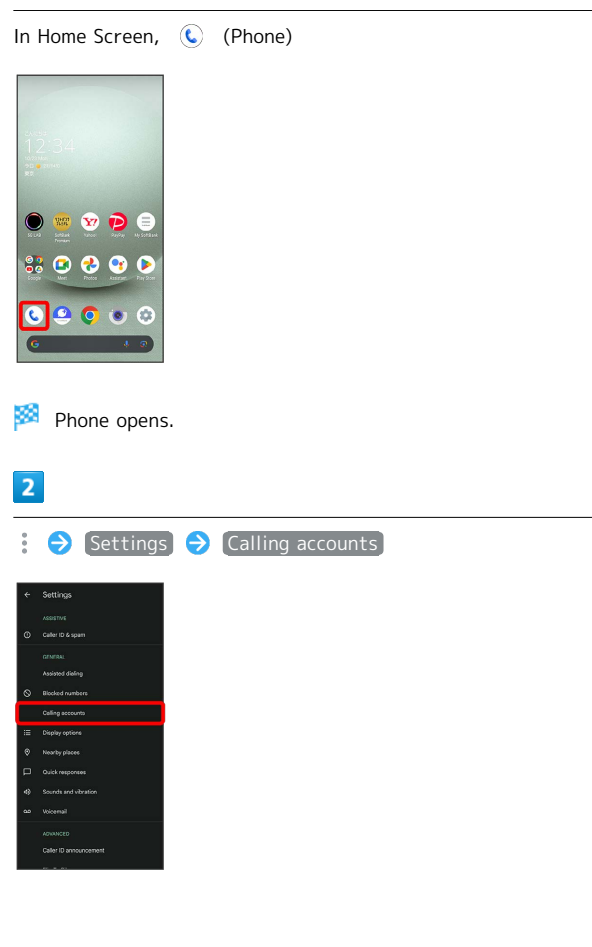

# $\overline{\mathbf{3}}$

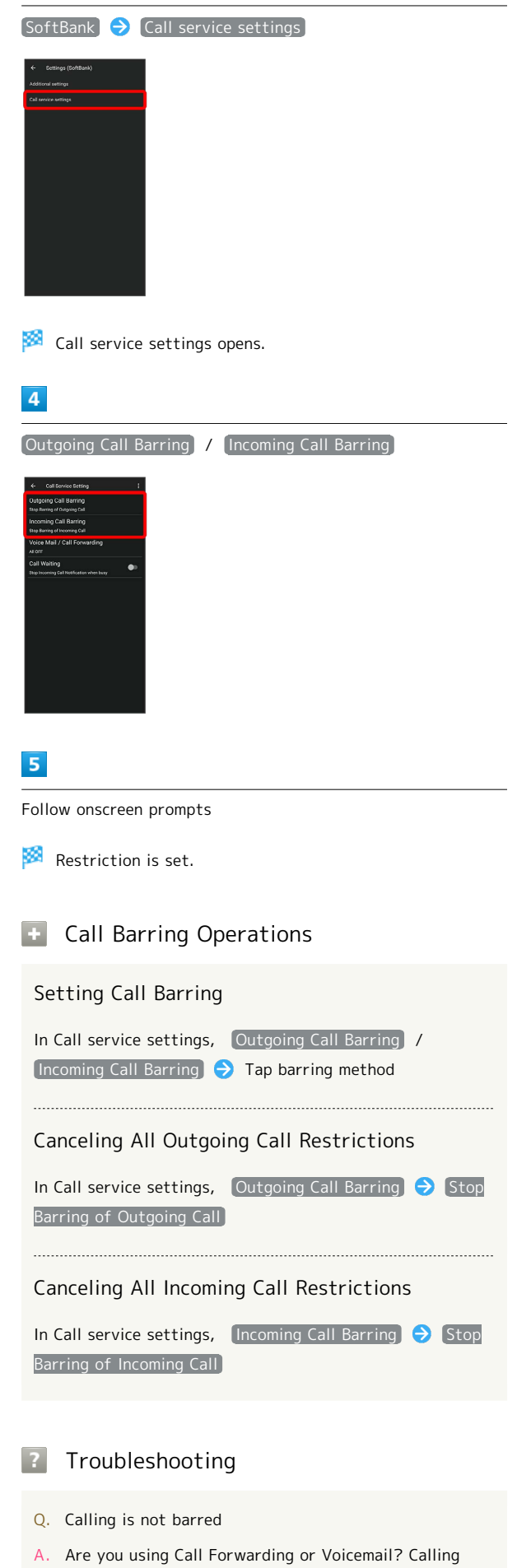

may not be barred even if Barring of All Outgoing Calls

and Barring of All Incoming Calls are set.

Phone

# <span id="page-63-0"></span>Handset Phone Number

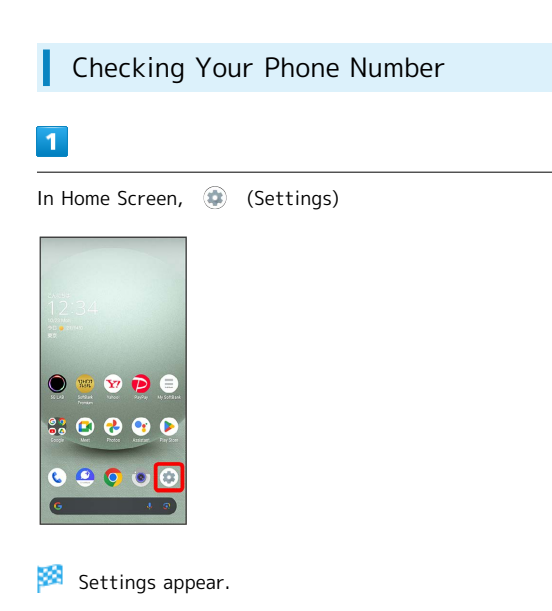

・Handset number is shown below "Phone number."

# <span id="page-63-1"></span>Address Book

Save phone numbers and mail addresses as well as birthdays, nicknames, etc.

Set ringtones for each contact as needed.

# Address Book Caution

Contacts may be altered/lost if handset is left uncharged or due to accidents, malfunctions, repairs, handset upgrade/replacement, mishandling, etc. Back up important contacts and other data regularly. SoftBank Corp. is not liable for any damages resulting from loss/alteration of contacts.

### Adding New Contacts

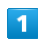

In Home Screen, 82 (Google)

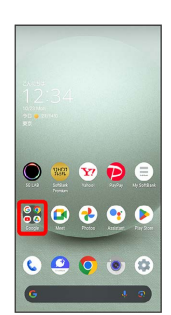

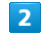

(Contacts)

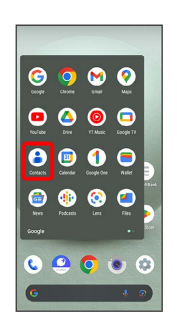

Contacts opens.

・If confirmation appears, follow onscreen prompts.

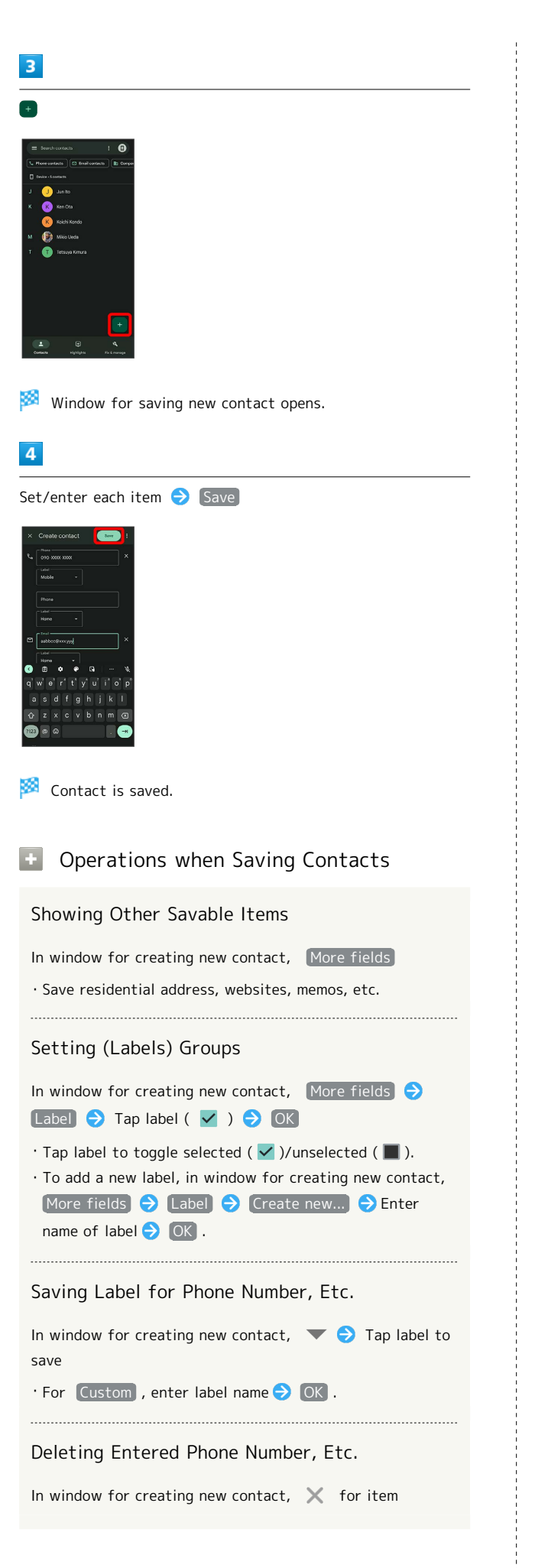

### Syncing with Contacts on Server

Sync handset Address Book with Google contacts on server. Also sign in to a Google Account before syncing with a non-Google Account.

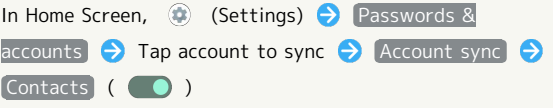

# 64

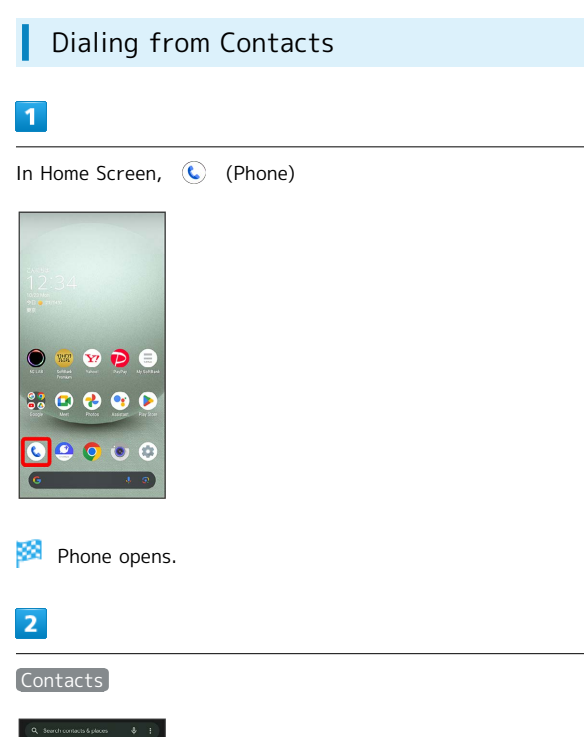

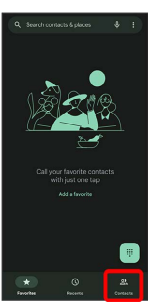

# Contacts appear.

· In Home Screen, <sup>8</sup>, (Google) → © (Contacts) to show contacts.

# $\overline{\mathbf{3}}$

Tap contact

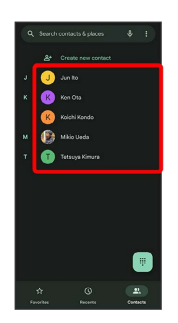

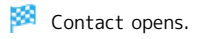

# $\overline{4}$

### Tap number

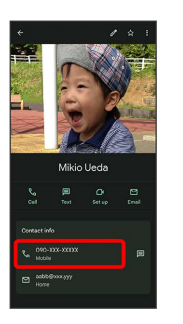

Handset dials number. Call begins when other party answers.

・Alternatively, Tap Call to make a call.

# Messaging

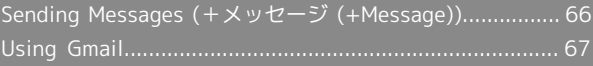

# <span id="page-67-0"></span>Sending Messages (+メッセージ (+Message))

Sending New Messages  $\boxed{1}$ In Home Screen, ● (+メッセージ)  $\bullet$   $\bullet$   $\bullet$   $\bullet$ 80000  $0 9 0 0$  $\overline{2}$ Message  $\begin{array}{c|c|c|c|c} \hline \mathbf{1} & \mathbf{0} & \mathbf{0} & \mathbf{0} \\ \hline \mathbf{0} & \mathbf{0} & \mathbf{0} & \mathbf{0} \end{array}$ 3  $\overline{4}$ New message

 $\overline{\mathbf{5}}$ 

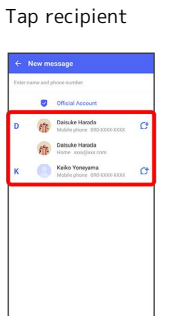

Message window opens.

・To send to a phone number/email address not saved in contacts, enter phone number/email address in Enter name and phone number field  $\bigcirc$  Tap  $\lceil$  Add and create message.

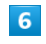

Tap message entry field

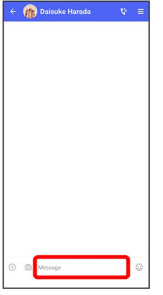

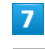

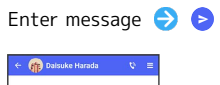

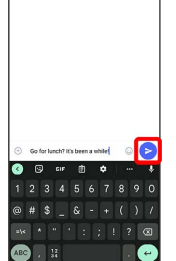

Message is sent.

# <span id="page-68-0"></span>Using Gmail

Use Gmail (Google's webmail service) as well as your work/ personal email.

# Setting an Account

Set up a Google Account or an email account to use Gmail. When activating  $\bigcirc$  (Gmail) for the first time, account setup menu appears; complete setup.

- ・Account setup menu does not appear if you are already signed in to a Google Account.
- ・To use your existing account, information such as username (user ID), password, and server name is required.

# $\overline{1}$

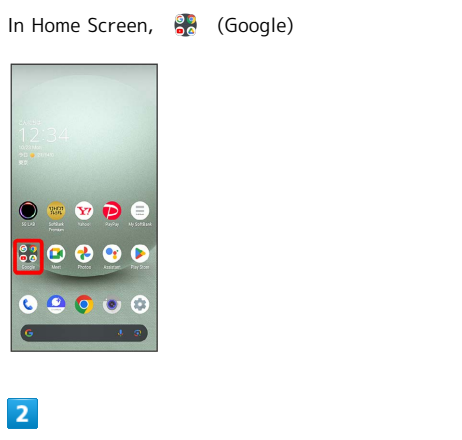

(Gmail)

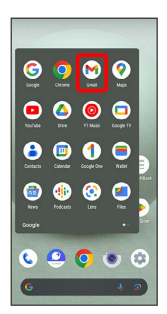

Account setup menu opens.

・If confirmation appears, follow onscreen prompts.

# $\overline{\mathbf{3}}$

Add an email address

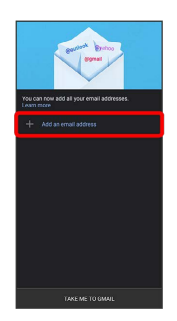

# $\overline{4}$

Tap account type

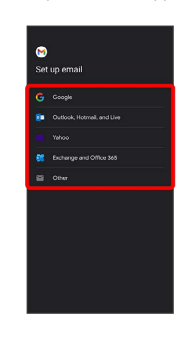

# $\overline{\mathbf{5}}$

Follow onscreen prompts

Account setup is complete.

# 68

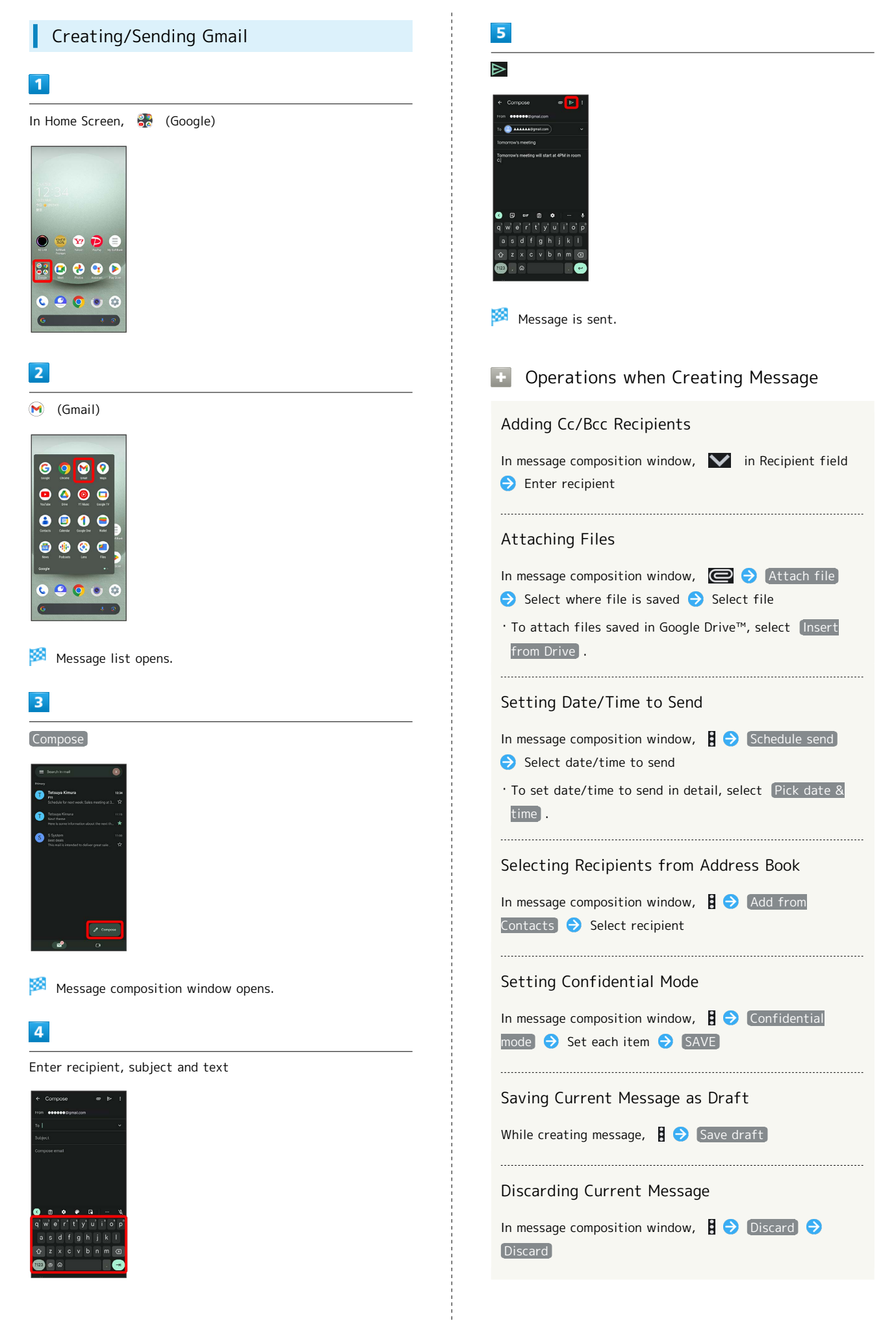

# Opening New Gmail

When message arrives, new message notification appears in lock screen.

# $\overline{\mathbf{1}}$

In lock screen, Tap new message notification

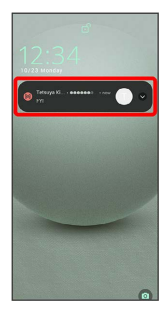

AQUOS wish3

AQUOS wish3

Message window opens.

- ・For two or more new messages, message list opens; Tap one.
- $\cdot$  When screen is unlocked,  $\boxed{\mathbb{M}}$  appears on Status Bar. Flick Status Bar down, then Tap notification.

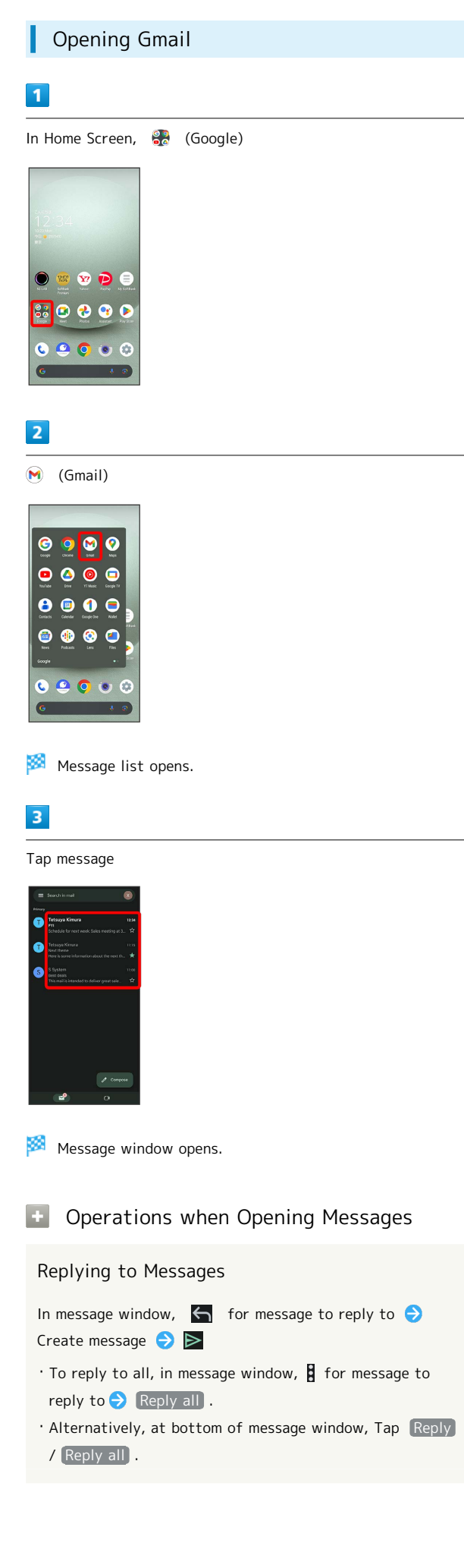

# Forwarding Messages In message window,  $\beta$  for message to forward Forward C Create message C > ・Alternatively, at bottom of message window, Tap [Forward]. Archiving Messages In message window, ・Alternatively, in message list, Tap icon for message to archive  $(\vee)$  .

### Deleting Messages

- In message window,  $\Box$
- ・Alternatively, in message list, Tap icon for message to delete  $(\vee)$  .

### Resetting Messages as Unread

In message window,  $\square$ 

・Alternatively, in message list, Tap icon for message to reset as unread ( $\heartsuit$ )  $\bigcirc$   $\blacksquare$   $\bigcirc$   $\bigcirc$  .

Syncing Accounts Manually

In message list, Flick down

・Sync sent and received messages manually at any time regardless of the automatic sync settings.
# Internet

[Using the Internet \(Chrome\)](#page-73-0)............................................[72](#page-73-0)

# <span id="page-73-0"></span>Using the Internet (Chrome)

Use Chrome simply by entering words to search for or URLs.

#### TLS ்

TLS (Transport Layer Security) is a protocol for encrypting sent/received data. While in a screen connected by TLS, data is encrypted to safely send/receive private information, credit card numbers, corporate secrets, etc., and provide protection against online threats (eavesdropping, falsification, impersonation, etc.).

### TLS Caution

When opening a secured page, users must decide as their responsibility whether or not to open the page with use of TLS. SoftBank Corp. and the Certification Authorities Symantec Website Security G.K. and Cybertrust make no guarantees whatsoever to users regarding security of TLS.

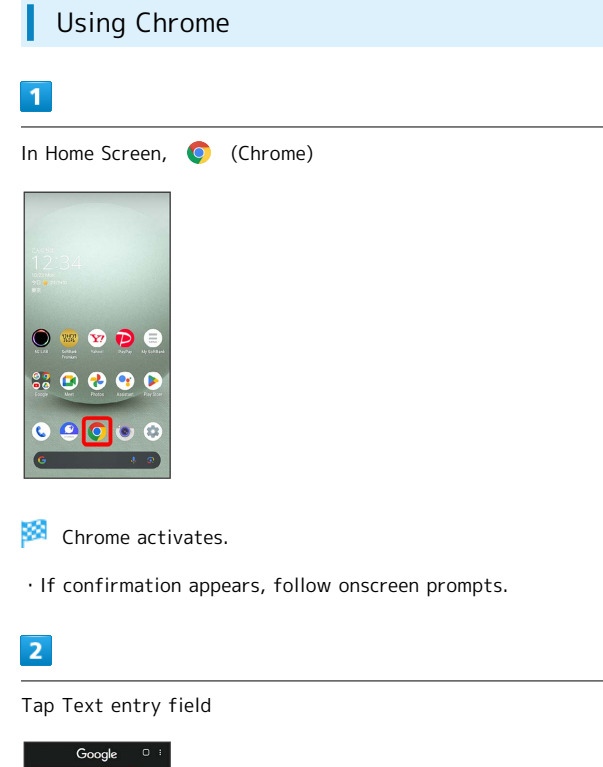

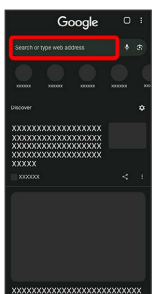

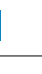

 $\vert$  3 Enter search string or URL  $\bigodot$   $\rightarrow$ Search results appear or a Website opens. Chrome Operations Opening New Tabs Open multiple Websites in different tabs to switch between them easily. In Chrome,  $\begin{array}{|c|c|c|c|c|}\n\hline\n\end{array}$  New tab  $\cdot$  To switch tabs, Tap  $\boxed{2}$  and then target tab.  $\cdot$  Number in  $\boxed{2}$  changes with number of tabs. Viewing Websites without Leaving Browsing History, Cookies, Etc. In Chrome,  $\mathbf{B} \odot \mathbf{N}$ ew Incognito tab  $\mathbf{D}$  Follow onscreen prompts Opening Recent Tabs In Chrome,  $\left| \bigoplus \right|$  Recent tabs  $\bigoplus$  Tap tab Closing Tabs In Chrome,  $\Box \bullet \mathbf{X}$  for tab ・Alternatively, Flick tab left/right to close.  $\cdot$  Number in  $\Box$  changes with number of tabs. Searching within Website In Chrome,  $\left\{ \right\}$   $\left\{ \right\}$  Find in page  $\left\{ \right\}$  Enter search text Search results are highlighted. Saving (Downloading) Images In Chrome, Touch & Hold image Download image ・If confirmation appears, follow onscreen prompts. ・ appears on Status Bar when image is saved (downloaded). To open the image, Tap download complete notification in Notifications Window. · Open saved (downloaded) image from  $\bullet$  (Files),  $\bullet$ (Photos), etc.

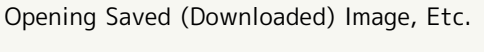

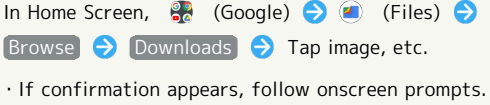

Adding Bookmarks

# $\overline{1}$

I

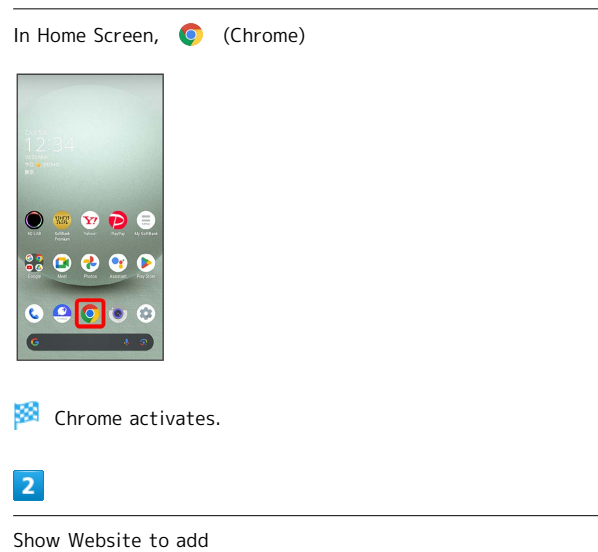

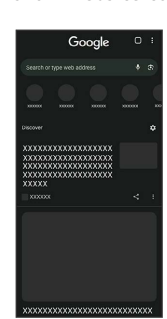

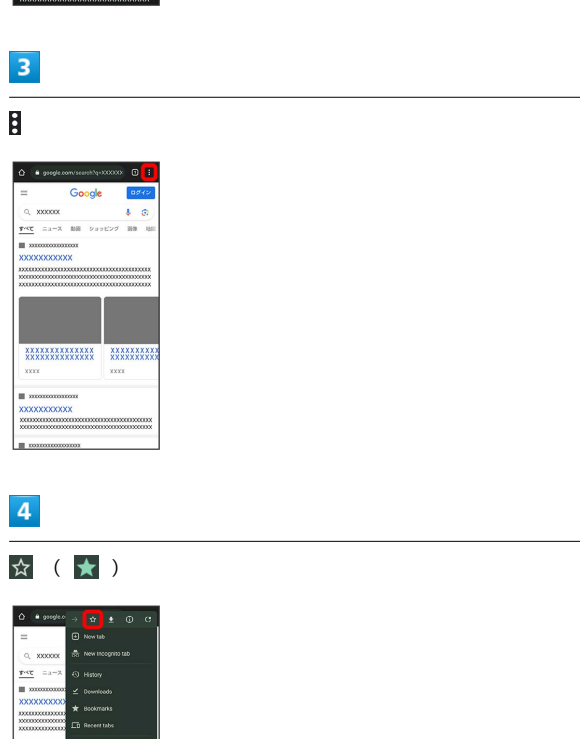

**Current Website is added to Bookmarks.** 

### 74

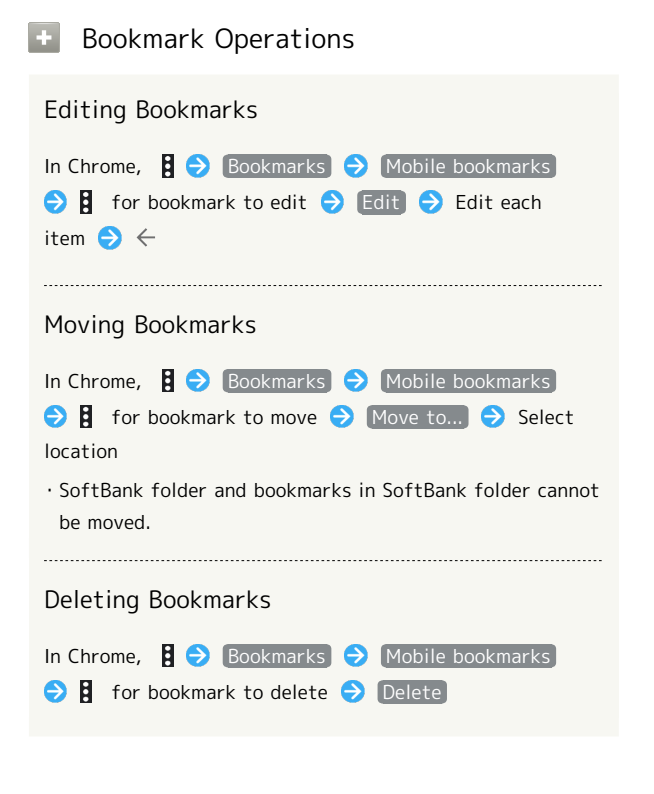

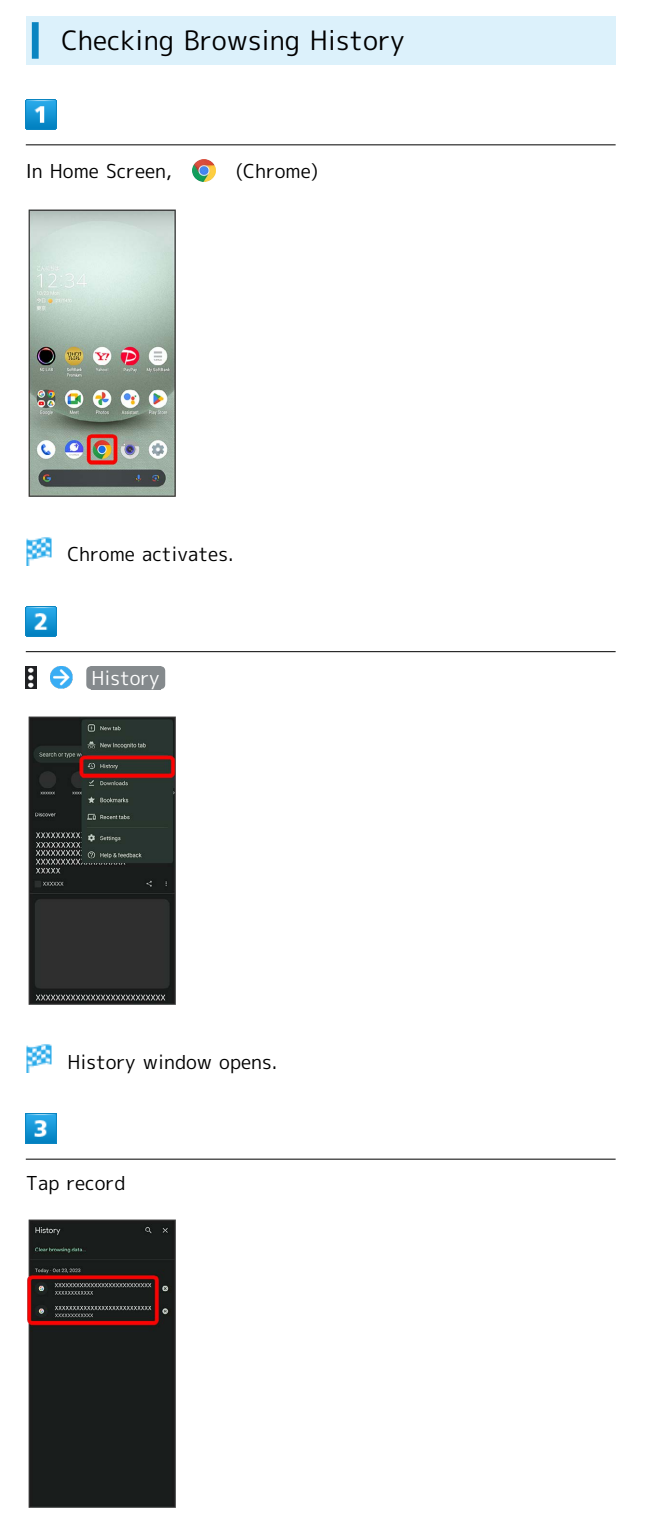

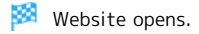

### Setting Chrome

ı

Make Chrome settings. Settable items are the following.

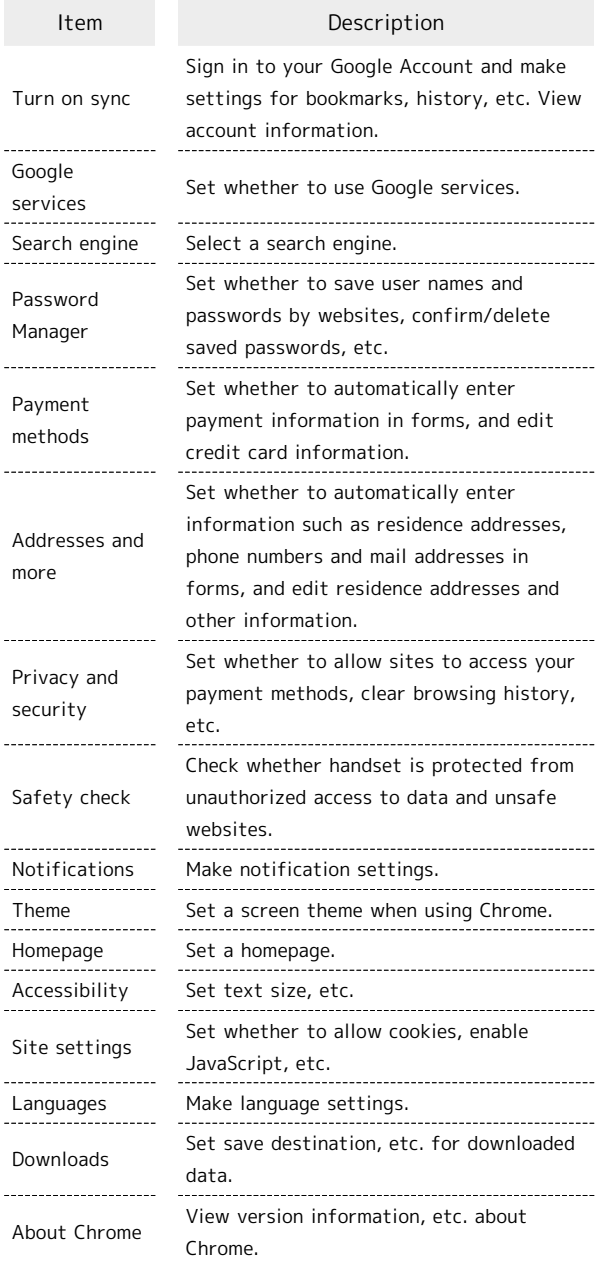

# $\boxed{1}$

In Home Screen, C (Chrome)

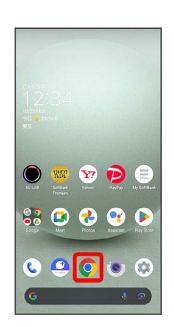

Chrome activates.

### $\begin{array}{|c|c|}\n\hline\n2\n\end{array}$

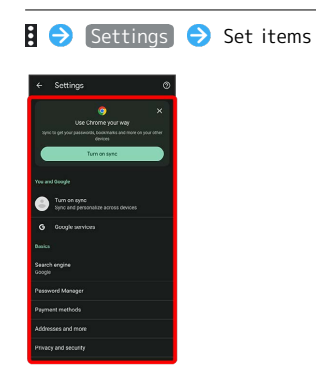

Settings are complete.

・For some items, additional settings may appear when Tapping the item.

# Camera

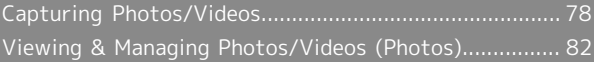

# <span id="page-79-0"></span>Capturing Photos/Videos

Photos and videos taken with handset are saved to handset (internal storage).

To save them on SD Card, insert SD Card before using Camera, then change save location as follows.

In Home Screen, (Camera) S ۞ → Common Save  $To \leftrightarrow$  SD card

#### Camera Cautions

#### General Use

Mind etiquette when using Camera.

Test Camera before shooting special moments. Do not use Camera in places where shooting is prohibited. Shot images may not be used/transferred without copyright holder (photographer) permission, except for personal use.

#### If Lens Becomes Dirty

Fingerprints/smudges on lens prevent capturing of clear images. Wipe lens with a soft cloth beforehand.

#### Avoid Exposure to Direct Sunlight

Be careful not to expose lens to direct sunlight for long periods. May discolor color filter and affect color of images.

#### Temperature of Handset During Shooting

Please note that the temperature of handset may increase due to processing when shooting for a long period of time.

#### Mobile Light Warning

Do not turn on Mobile Light close to eyes, look directly at Mobile Light when on, or shine Mobile Light in eyes; may affect eyesight or cause other problems.

#### Capturing Photos

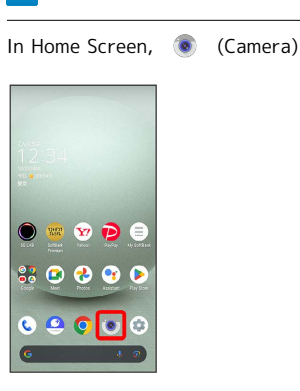

 $\mathbf{I}$ 

・If confirmation appears, follow onscreen prompts.

# $\vert$  2

Drag shooting mode at bottom to left/right and select Photo

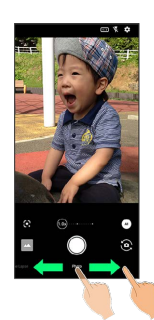

- Photo Viewfinder appears.
- ・Drag shooting mode at bottom to left/right and select Portrait to focus on subject's face and capture a photo with a softened background.

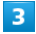

Aim Back Camera at subject

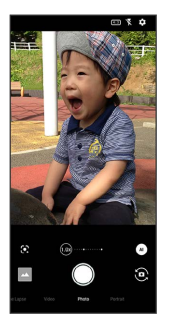

- ・Tap Display Drag brightness adjustment bar up/down to adjust brightness.
- ・Tap subject to focus at location Tapped. Touch & Hold subject for focus lock. To cancel, Tap area outside the focus mark.
- ・See ["Photo Viewfinder \(Back Camera/Front Camera\) Layout](#page-80-0)" for details on operation in Photo Viewfinder.

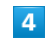

/ Volume Up/Down Key

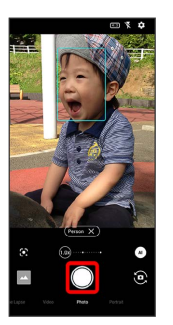

- Shutter clicks and photo is saved.
- $\cdot$  To capture continuously, Touch & Hold  $\bigcirc$  or Press Volume Up/Down Key for 1+ seconds. Continuously captured photos are saved to internal storage.

#### Troubleshooting

- Q. Camera exits suddenly
- A. Continuing to use Camera while handset is warm causes warning to appear, and Camera exits.

Q. Images are dark/grainy

. . . . . . . . . . . . . . . . .

A. Is there a strong light near the subject, or a strong light source in the screen? Avoid letting a strong light source (the sun, light, etc.) in the screen. Leaving handset in a warm place for a long time or where Camera is in direct sunlight for a long time may affect image quality.

- Q. Images captured with Mobile Light appear whitish
- A. A finger or cover near the lens can reflect light from Mobile Light and cause captured images to appear whitish.

#### <span id="page-80-0"></span>Photo Viewfinder (Back Camera/Front Camera) Layout

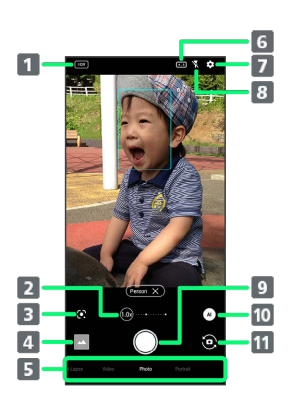

#### **HDR** indicator<sup>1</sup>

Appears when HDR function activates for capture.

2 Zoom magnification<sup>2</sup>

Tap for zoom magnification adjustment bar. Drag left/ right to adjust<sup>3</sup> zoom magnification.

Angle of view changes automatically according to zoom magnification.

#### B Google Lens™4

Use Google Lens to copy text captured with Camera and to search for products.

#### Photos™/thumbnail

Open  $\bigotimes$  (Photos), or view immediately captured photo/video.

**5** Shooting mode

Drag left/right to change shooting modes ( Time Lapse / Video / Photo / Portrait ).

- Angle of view (composition)
	- Change angle of view (composition).
- 7 Settings Access various Camera settings.
- 8 Mobile Light<sup>5</sup>
- Change Mobile Light setting.
- **9** Capture photo

10 Recognition icon<sup>4, 6</sup>

```
Tap to toggle AI recognition on (\alpha))/off (\alpha)).
When AI recognition is enabled, scene and subject type 
( Person , Dog , Cat , Food , Flowers , Evening
Views, Fireworks, Whiteboard, Night Views)
```
recognized by AI will be displayed.

- **T1** Front/Back Camera switch Switch between Front Camera and Back Camera.
- 1 Displayed when Auto HDR is enabled.
- 2 Zoom magnification is not available in some shooting modes.
- 3 Alternatively, in Photo Viewfinder, Pinch/Spread.
- 4 Not displayed for Front Camera.
- 5 For Front Camera, the entire screen lights up as a flash when enabled, allowing for bright pictures of people even when taking selfies at night (selfie flash).
- 6 Shot is captured with recognized scene or optimal quality or shutter speed for subject. After capturing subject

recognized as a whiteboard/blackboard, confirmation appears. Tap Yes to correct shot to appear viewed from in front.

・Indicators shown in Viewfinder and available zoom magnification/functions/settings vary depending on Camera type and shooting mode.

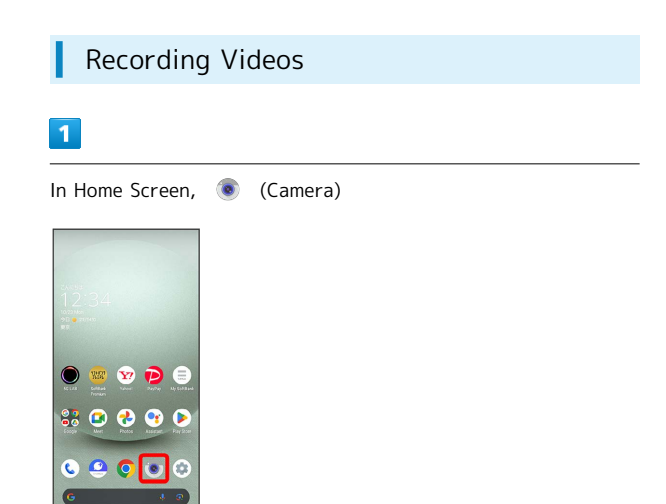

・If confirmation appears, follow onscreen prompts.

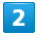

Drag shooting mode at bottom to right and select Video

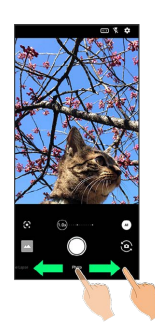

Video Viewfinder appears.

・Drag shooting mode at bottom to left/right and select [Time Lapse] to capture video where passage of time is sped up for a compressed-time video.

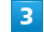

Aim Back Camera at subject

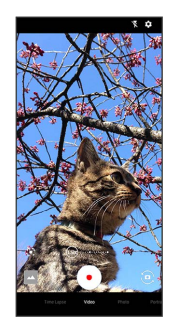

- ・Tap Display Drag brightness adjustment bar up/down to adjust brightness.
- ・Tap subject to focus at location Tapped. Touch & Hold subject for focus lock. To cancel, Tap area outside the focus mark.
- ・See ["Video Viewfinder Layout](#page-82-0)" for details on operation in Video Viewfinder.

#### **Caution for Temperature of Handset** When Shooting

Please note that the temperature of handset may increase due to processing when shooting for a long period of time.

#### <span id="page-82-0"></span>Video Viewfinder Layout

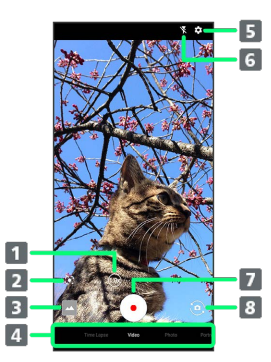

#### 1 Zoom magnification

Tap for zoom magnification adjustment bar. Drag left/ right to adjust<sup>1</sup> zoom magnification. Angle of view changes automatically according to zoom magnification.

#### **2** Google Lens

Use Google Lens to copy text captured with Camera and to search for products.

**B** Photos/thumbnail

Open  $\left(\frac{1}{2}\right)$  (Photos), or view immediately captured photo/video.

#### 4 Shooting mode

Drag left/right to change shooting modes ( Time Lapse , Video / Photo / Portrait ).

**S** Settings

Access various Camera settings.

- **6** Mobile Light Change Mobile Light setting.
- **7** Capture video
- 8 Front/Back Camera switch Switch between Front Camera and Back Camera.
- 1 Alternatively, in Video Viewfinder, Pinch/Spread.
- ・Indicators shown in Viewfinder and available zoom magnification/functions/settings vary depending on Camera type and shooting mode.

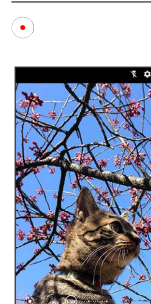

Video recording starts (window while capturing).

 $\cdot$  During video capture, Tap  $\bigcirc$  to capture a photo.

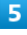

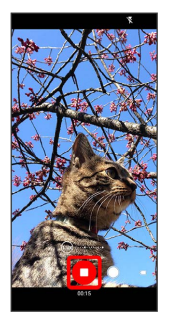

- Tone sounds and video is saved.
- ・Alternatively, Press Volume Up/Down Key to stop recording.

#### Troubleshooting

- Q. Camera exits suddenly
- A. Continuing to use Camera while handset is warm causes warning to appear, and Camera exits.

- A. Stop recording when battery level is low. Charge handset adequately before using Camera.
- Q. Images are dark/grainy
- A. Is there a strong light near the subject, or a strong light source in the screen? Avoid letting a strong light source (the sun, light, etc.) in the screen. Leaving handset in a warm place for a long time or where Camera is in direct sunlight for a long time may affect image quality.

- Q. Images captured with Mobile Light appear whitish
- A. A finger or cover near the lens can reflect light from Mobile Light and cause captured images to appear whitish.

# $\overline{4}$

Camera

Video Viewfinder Layout While Capturing

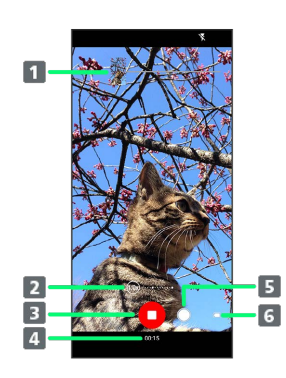

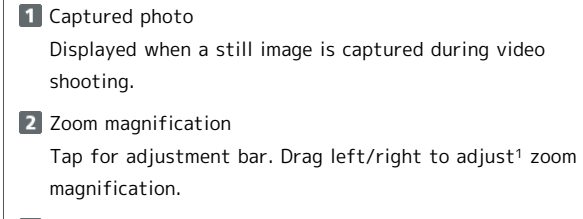

**3** Stop capturing

4 Shooting time

- **5** Photo capture
- **6** Battery level
- 1 Alternatively, in window while capturing, Pinch/Spread.
- ・Indicators shown in Viewfinder and available zoom magnification/functions/settings vary depending on Camera type and shooting mode.

# <span id="page-83-0"></span>Viewing & Managing Photos/ Videos (Photos)

View photos/videos saved in internal storage, on SD Card and in Google online storage. Viewing after logging in to a Google account is described.

#### Viewing Photos/Videos

View captured/downloaded photos and videos.

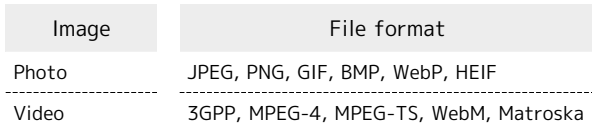

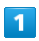

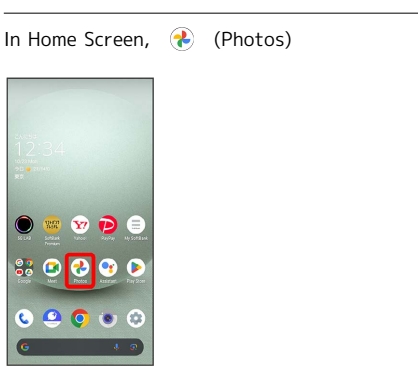

Photos opens.

・If confirmation appears, follow onscreen prompts.

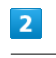

#### Tap photo/video

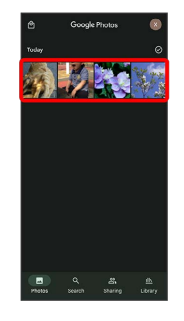

Photo/video is played back (file view window).

**Photo/Video Viewing Operations** 

#### Selecting Multiple Files

In Photos, Touch & Hold photo/video ( $\bigcirc$ )  $\bigcirc$  Tap another photo/video

 $\cdot$  Tap photo/video to toggle selected ( $\checkmark$ )/unselected  $(O).$ 

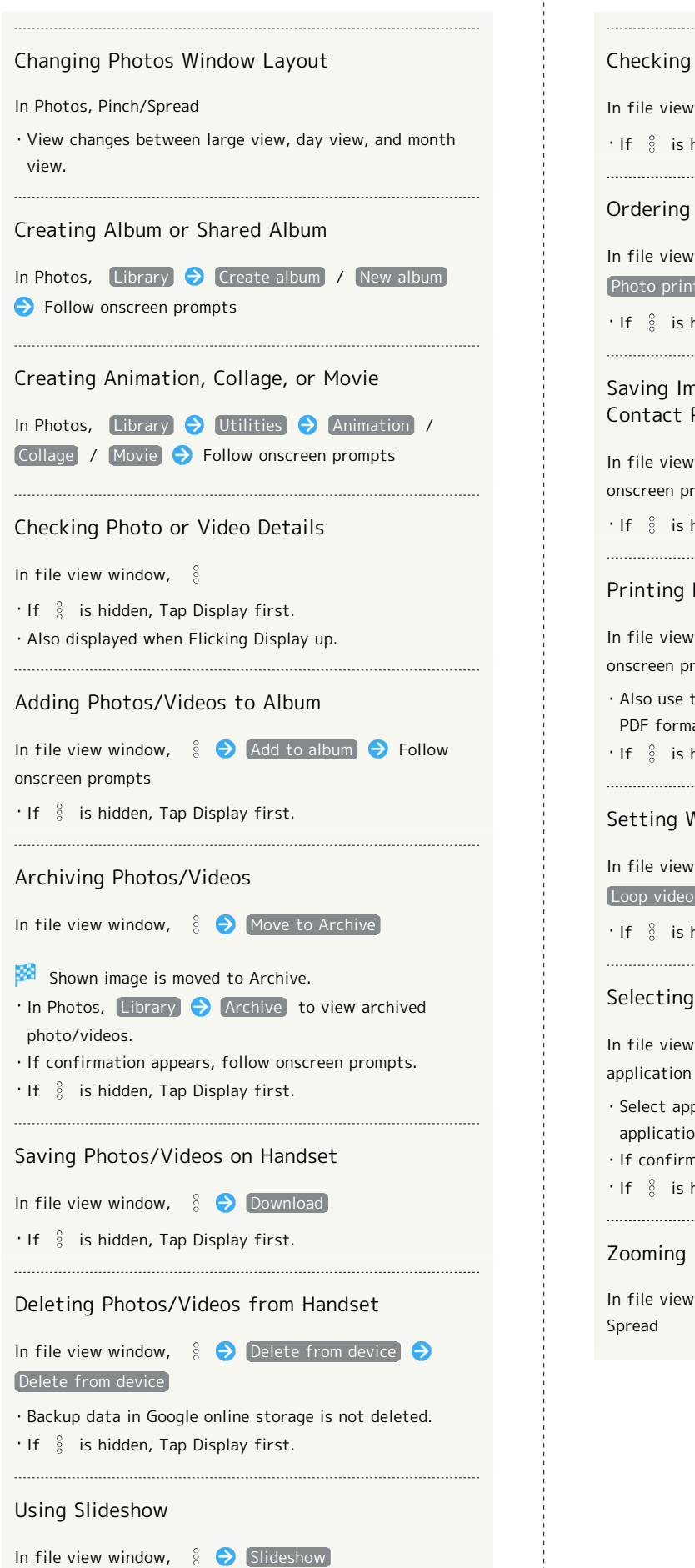

・To stop slideshow, Tap image.  $\cdot$  If  $\frac{8}{8}$  is hidden, Tap Display first.

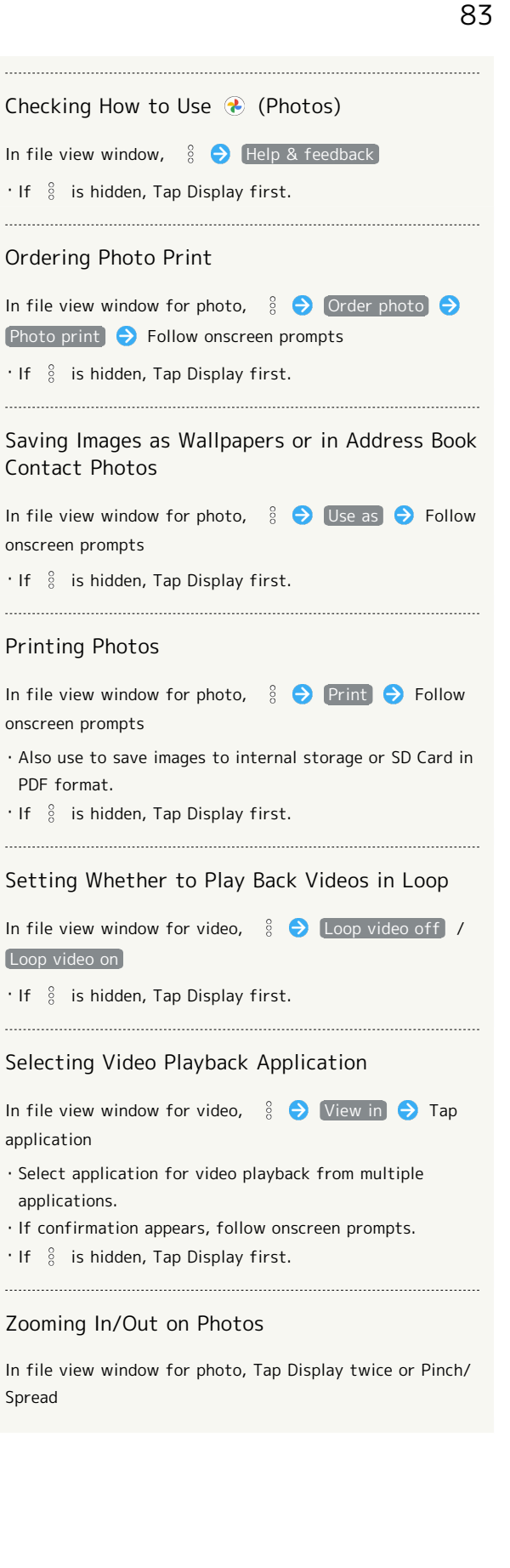

# Application Basics

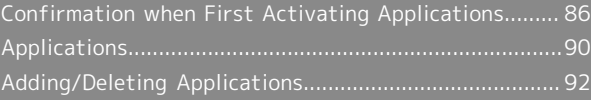

<span id="page-87-0"></span>Confirmation when First Activating Applications

Set the operation of applications when activating for the first time.

The type and content of a confirmation differ with the application. The following explains confirmation: First things first.

Setting Required Permissions for Applications

Permit applications to use data on handset, Camera, etc. Initial setting of EMOPA is described as an example.

- ・Permission may also be required for applications running in the background.
- ・An application may not function correctly if permission to use it is not set.
- ・If the permission is not set twice in a row for the same privilege, confirmation will not appear.

### $\boxed{1}$

In Home Screen,  $\circledast$  (EMOPA)

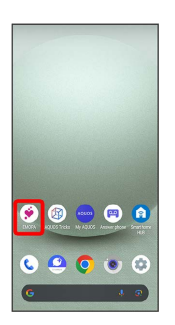

An initial setting screen appears.

・Continue by following onscreen prompts.

# $\overline{2}$

When access permission screen for location information appears, 分かりました

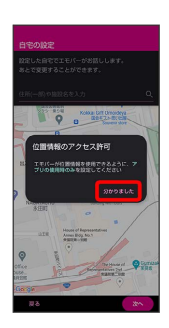

# $\vert$ 3

#### WHILE USING THE APP

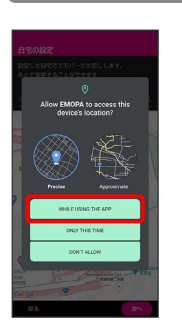

· Select Precise to allow the use of precise location information or  $[$ Approximate $]$  to allow the use of approximate location information.

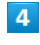

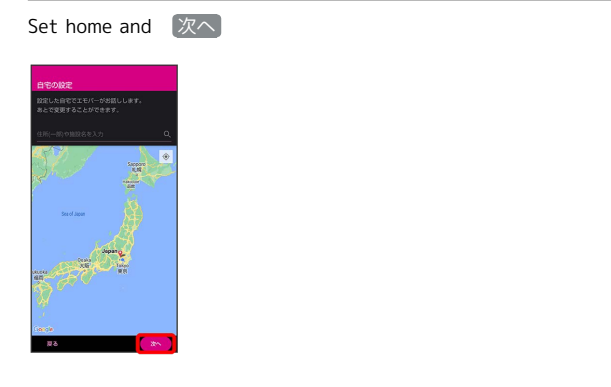

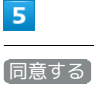

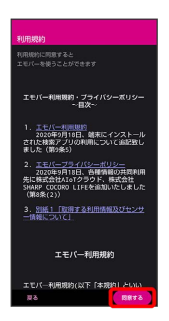

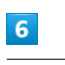

#### 完了

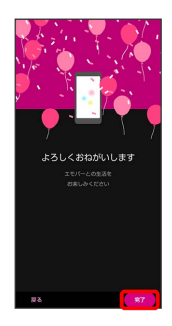

・Continue by following onscreen prompts.

When permission setting screen for EMOPA appears, Next

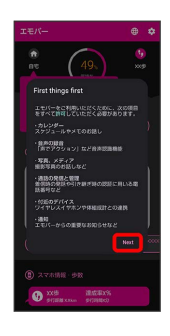

# $\overline{\mathbf{8}}$

 $[WHILE U SING THE APP] / [ONLY THIS TIME]$ 

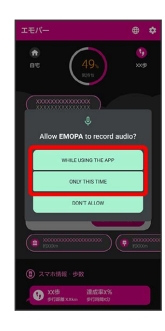

· Tap ONLY THIS TIME to temporarily permit usage of application.

#### $\overline{9}$

ALLOW

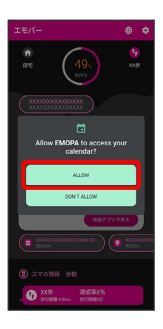

・Normally, select ALLOW to permit usage of the function.

### $10$

ALLOW

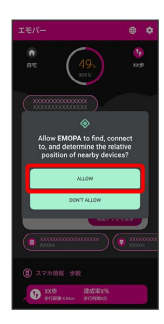

# $\boxed{11}$

ALLOW

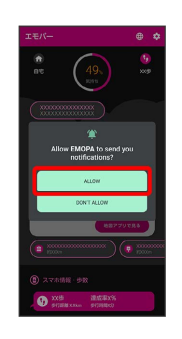

# $12$

ALLOW

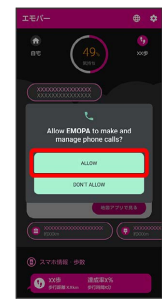

### $13$

ALLOW

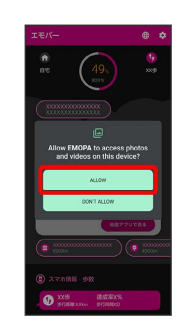

# $14$

設定する

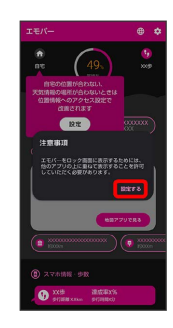

87

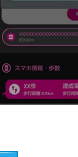

### 88

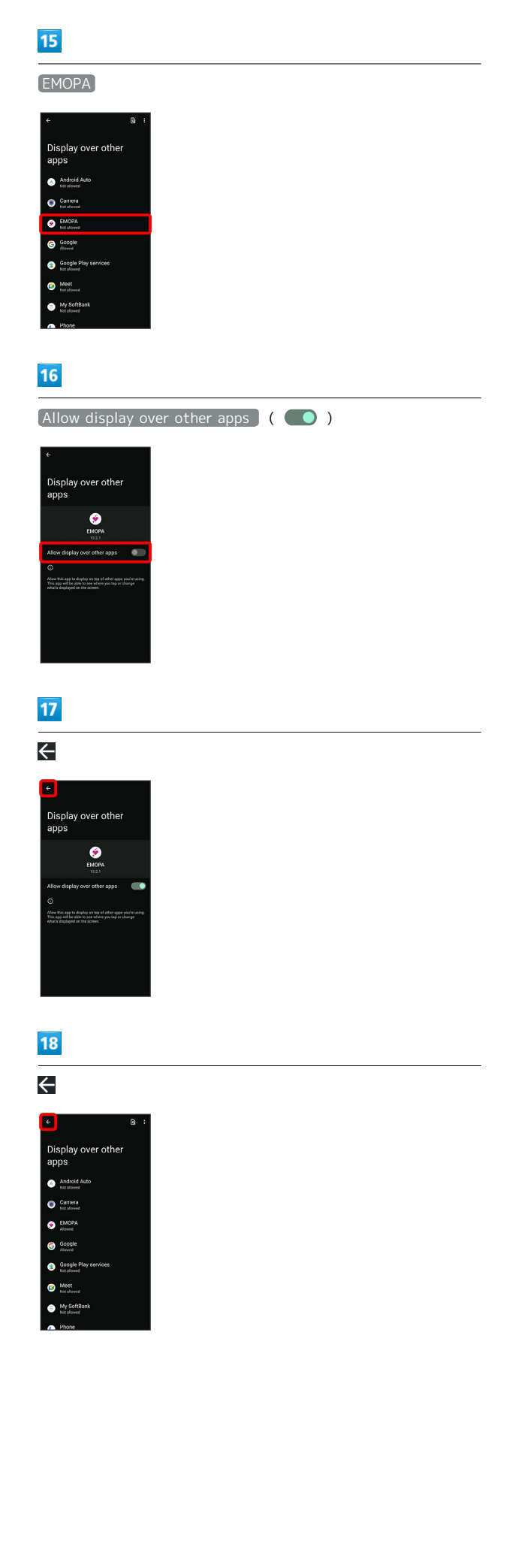

# 19

#### 設定する

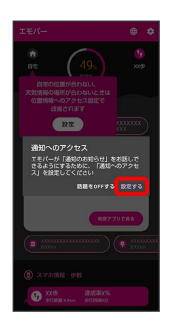

# $20$

Allow notification access

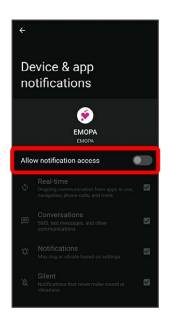

# $\overline{21}$

#### ALLOW

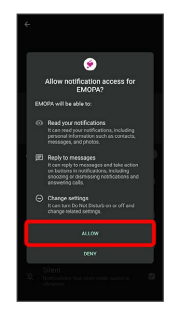

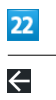

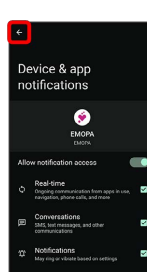

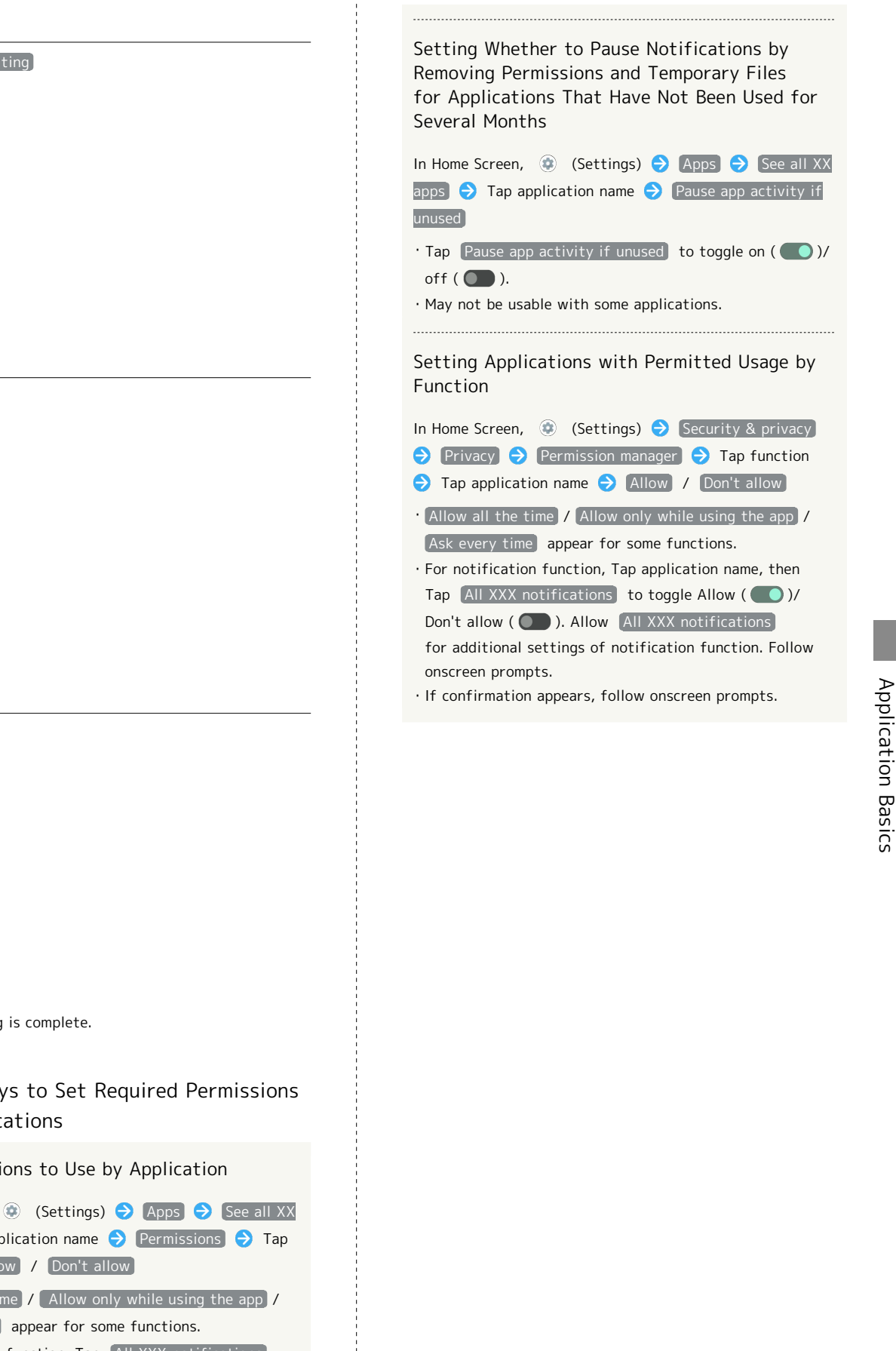

- to toggle Allow ( O )/Don't allow ( O ). Allow All XXX notifications for additional settings of notification function. Follow onscreen prompts.
- ・If confirmation appears, follow onscreen prompts.

### 23

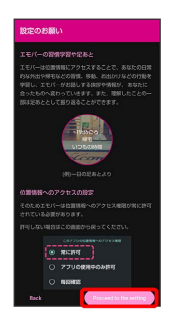

#### $\overline{24}$

Allow all the time

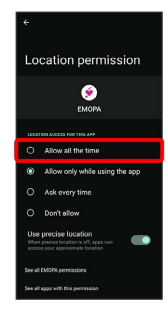

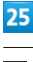

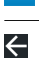

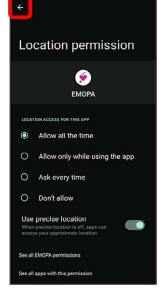

EMOPA Setting is complete.

# **End Other Ways to Set Required Permissions** for Applications

Setting Functions to Use by Application

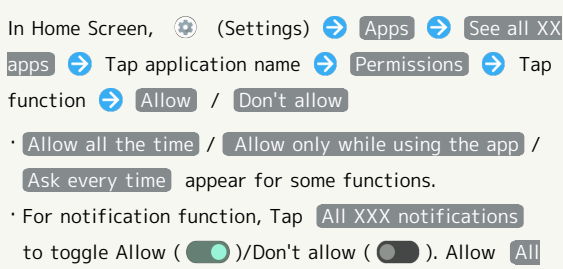

# <span id="page-91-0"></span>Applications

### Activating Applications

#### $\overline{\mathbf{1}}$

Flick Home Screen up

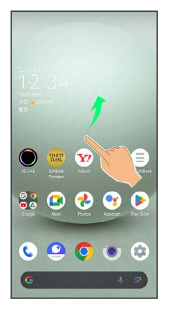

#### $\overline{2}$

Tap application

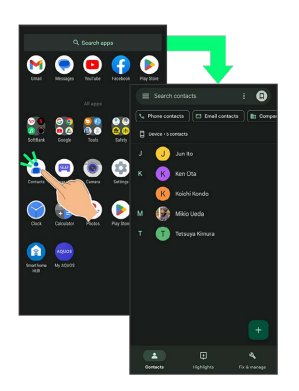

**Application activates.** 

- ・If confirmation appears, follow onscreen prompts.
- ・Some applications can be activated from Home Screen.

### **Using Applications**

#### Setting Required Privileges for Using Applications

Some applications first require permission to access handset data or privileges to access important functions such as photographing.

Confirmation appears for applications requiring permission when first activated. Follow onscreen prompts.

・See "[Confirmation when First Activating Applications](#page-87-0)" for details.

#### Function Shortcuts

With some applications, Touch & Hold for shortcuts to functions. Tap function shortcut to launch function directly.

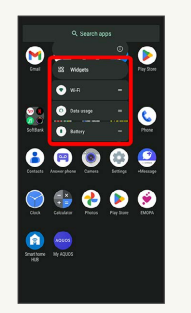

#### Exiting Applications

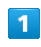

Flick the edge of screen to the left or right again and again while applications are running

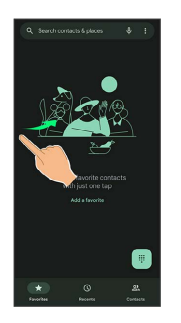

Home Screen returns and application exits.

・Home Screen also returns when Flicking bottom of Display up, but application does not exit. Exit it from recent apps window. See "[Opening Recent Apps Window](#page-92-0)" for details.

#### **Where to Obtain Applications &** Updates

Use Google Play™ to obtain new applications or update installed ones. See ["Adding/Deleting Applications"](#page-93-0) for details.

<span id="page-92-0"></span>Opening Recent Apps Window

#### $\overline{1}$

Drag bottom of Display up

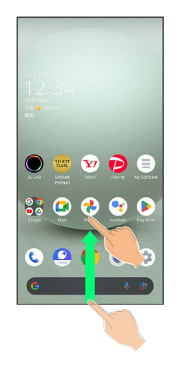

圝 Recent apps window opens.

・In app list, recent apps window does not open by Dragging bottom of Display up.

 $\cdot$  When  $\boxed{3}$ -button navigation is enabled, Tap  $\boxed{\phantom{1}}$  on Navigation Bar for recent apps window. See ["Pay Trigger and](#page-130-0) [Quick Operation Settings"](#page-130-0) and "[System Settings](#page-149-0)" for details.

### Opening Most Recently Activated Application

Flick bottom of Display to the right

 $\cdot$  When  $\boxed{3}$ -button navigation is enabled, Tap  $\boxed{\phantom{a}}$  in recent apps window.

#### Recent Apps Window Layout

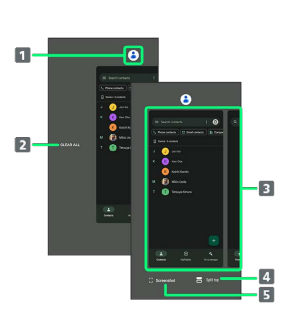

- 1 Show application menu.  $\overline{2}$  Remove all applications from the list.<sup>1</sup>
- **3** Activate recently used applications.<sup>2</sup>
- 4 Split screen (Multi-Window).
- **5** Capture Screenshots.
- 1 Appears when Flicking application list to the right.
- 2 Flick up to remove from the application list.

#### Application Menu Operations **SE**

#### Checking Application Information

In recent apps window, Tap icon of application in list  $\bullet$ App info

・May not be usable with some applications.

#### Capturing Screenshot of Application in Recent Apps Window

In recent apps window, Screenshot

・May not be usable with some applications.

#### Splitting Screen (Multi-Window)

In recent apps window,  $Split top$  Follow onscreen prompts

- $\cdot$  In recent apps window, Tap icon of application in list  $\odot$ Split top to split window.
- ・See ["Multi-Window](#page-38-0)" for details.
- ・May not be usable with some applications.

#### Pinning Screen

In recent apps window, Tap icon of application in list  $\bullet$ Pin  $\rightarrow$  GOT IT

・Appears when "App pinning" is enabled. See "[Security &](#page-134-0) [Privacy Settings](#page-134-0)" for details.

# <span id="page-93-0"></span>Adding/Deleting Applications Download a variety of applications (free/paid) from Google Play. Change the setting of downloaded applications to enable manual or automatic updates. Sign in to a Google Account beforehand.  $\bullet$ Getting Help with Google Play In Google Play,  $\otimes$   $\ominus$  Help & feedback **Google Play Help window opens.**

#### Google Play Cautions

#### Application Installation Disclaimer

Many different kinds of applications can be installed on handset from Google Play (provided by Google LLC). SoftBank Corp. is not responsible in any way for userinstalled applications (quality, reliability, legality, fitness for a purpose, credibility, accuracy, etc.) or resulting malfunctions (viruses, etc.).

#### Google Play Operations & User Interface

Operations and user interface are subject to change due to automatic application updates or other reasons.

#### Installing Free Applications

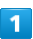

In Home Screen, (D) (Play Store)

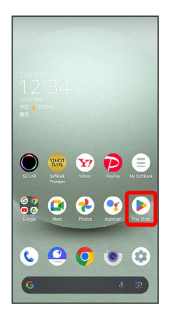

Google Play opens.

・If confirmation appears, follow onscreen prompts.

# $\overline{2}$

Tap free application

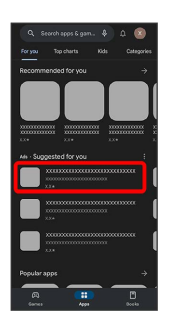

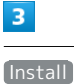

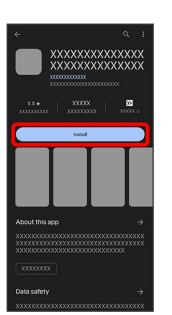

Application downloads and installs.

・If confirmation appears, follow onscreen prompts.

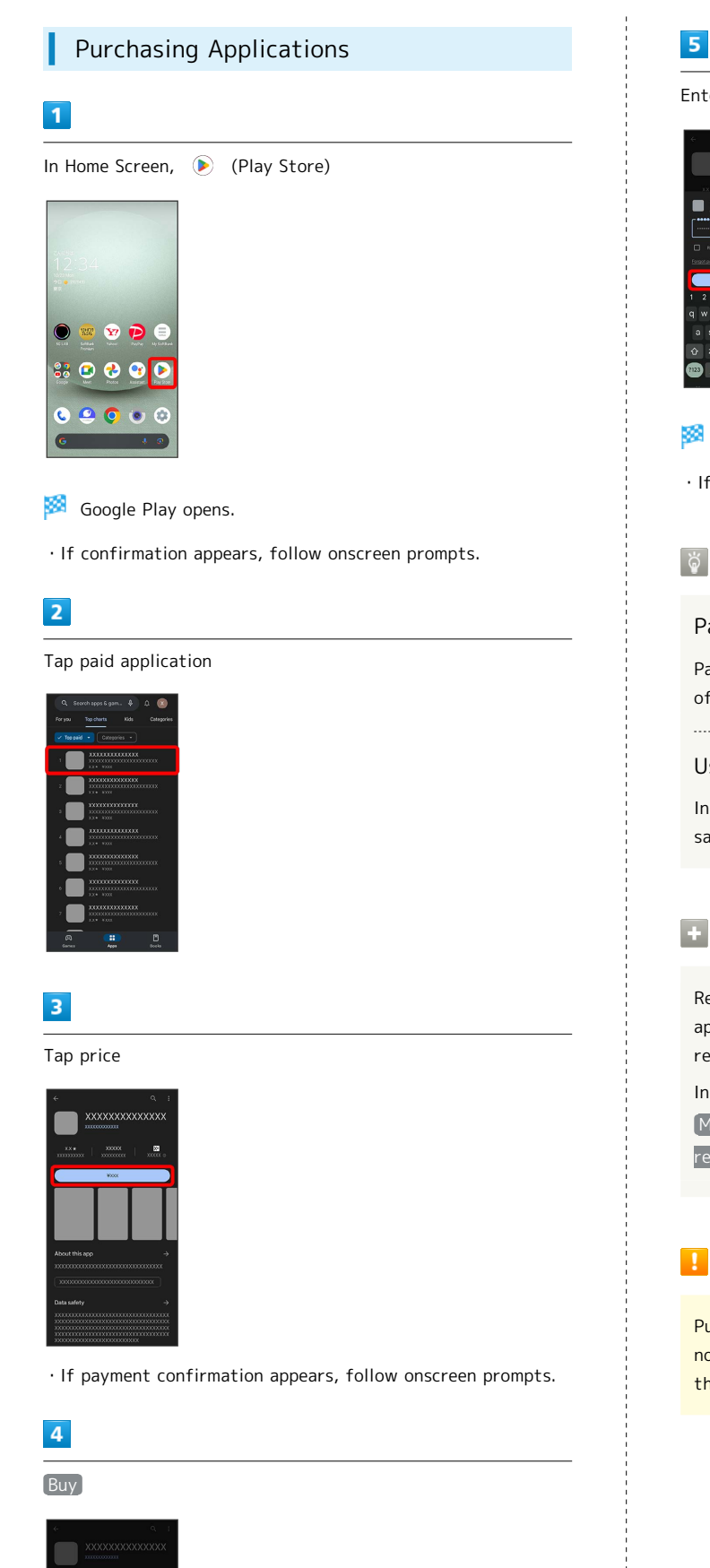

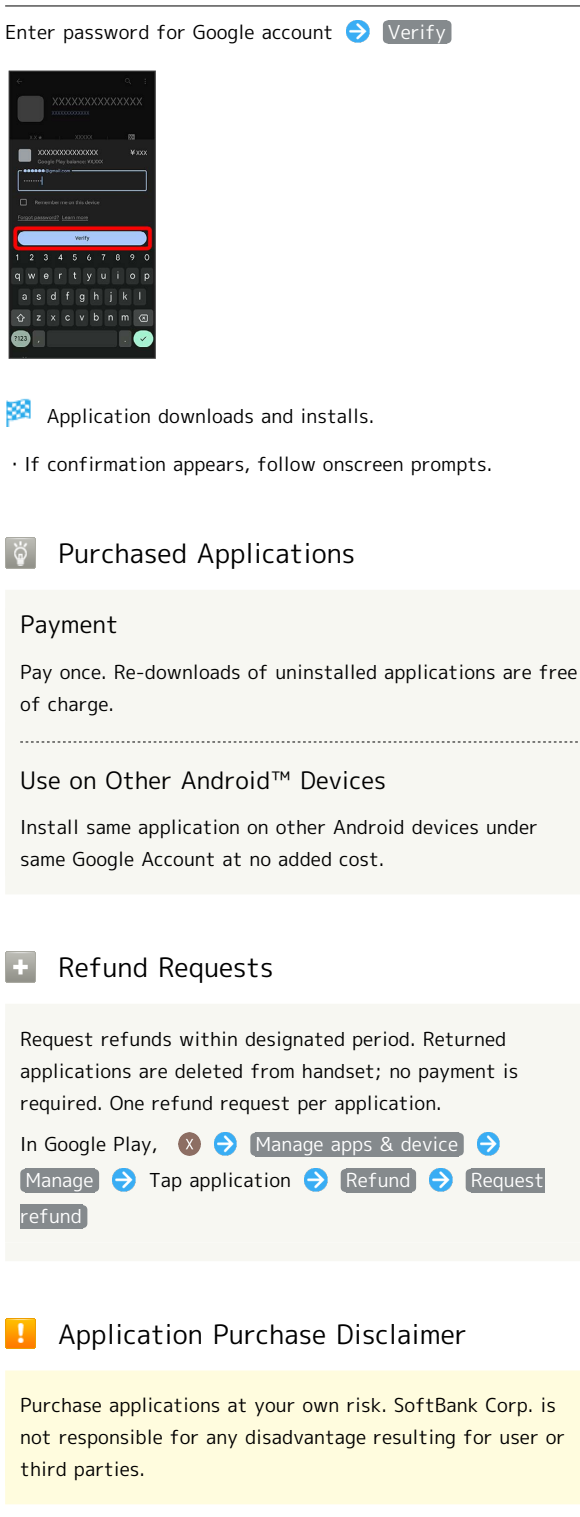

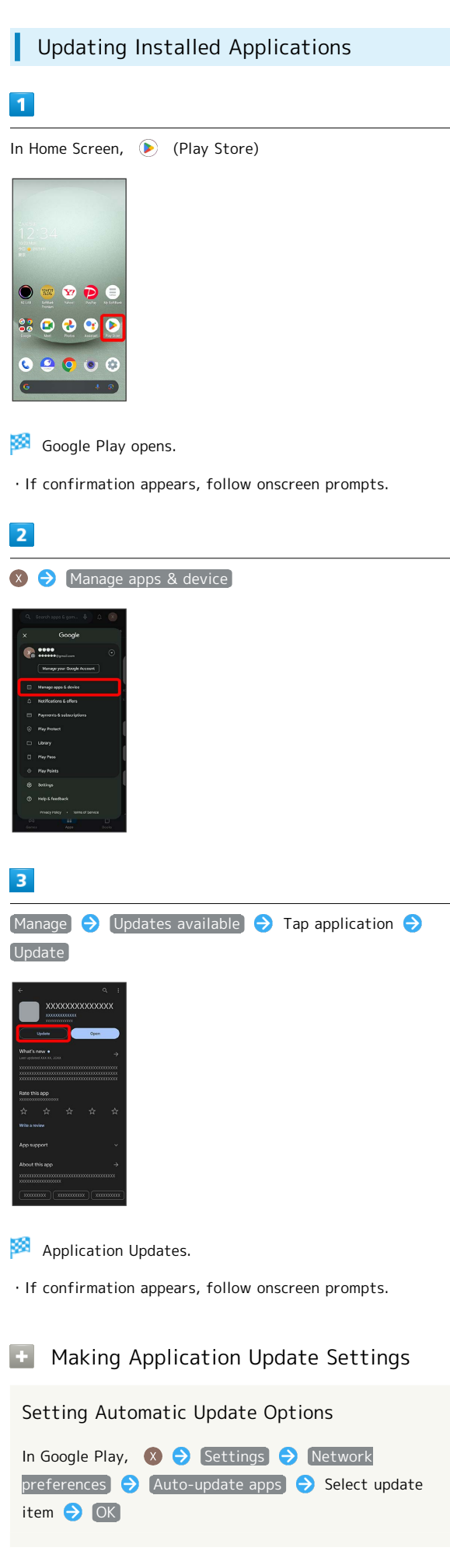

#### Setting Automatic Update by Application

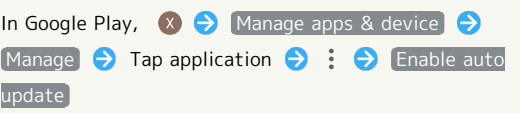

- ・If confirmation appears, follow onscreen prompts.
- $\cdot$  Tap Enable auto update to toggle on ( $\vee$ )/off ( $\Box$ ).
- ・Automatic update is not available for some applications.

# Uninstalling Applications

Applications installed via Google Play can be deleted (uninstalled).

### $\boxed{1}$

ı

In Home Screen, (D) (Play Store)

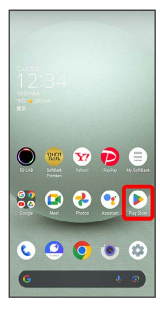

Google Play opens.

・If confirmation appears, follow onscreen prompts.

# $\overline{2}$

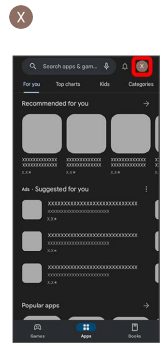

### $\overline{\mathbf{3}}$

Manage apps & device

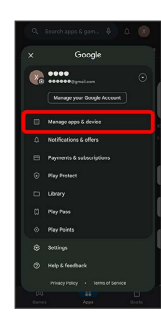

## $\overline{\mathbf{4}}$

Manage<sup>1</sup>

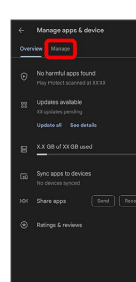

### $5\overline{5}$

Tap application

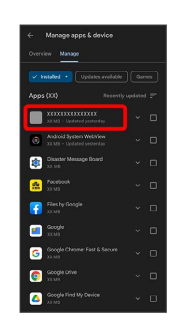

# $6\overline{6}$

#### Uninstall

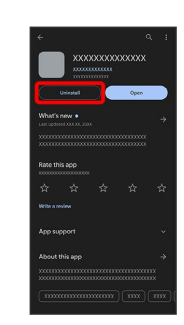

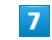

Uninstall

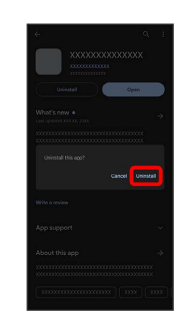

### Application is deleted.

# Wi-Fi/Bluetooth®

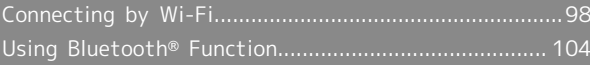

# <span id="page-99-0"></span>Connecting by Wi-Fi

Handset supports Wi-Fi (wireless LAN). Access the Internet via household Wi-Fi networks.

#### Connecting Selected Access Points

#### $\overline{1}$

In Home Screen, (Cettings)

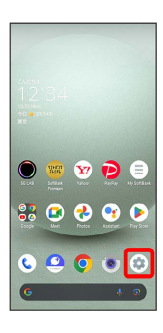

### $\overline{2}$

Network & internet

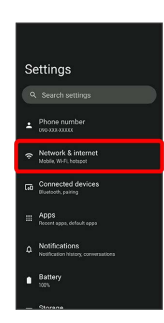

# $\overline{3}$

Wi-Fi and Mobile Network

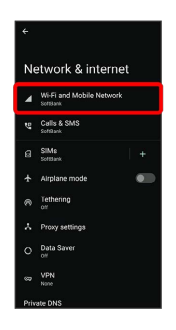

Wi-Fi and Mobile Network menu opens.

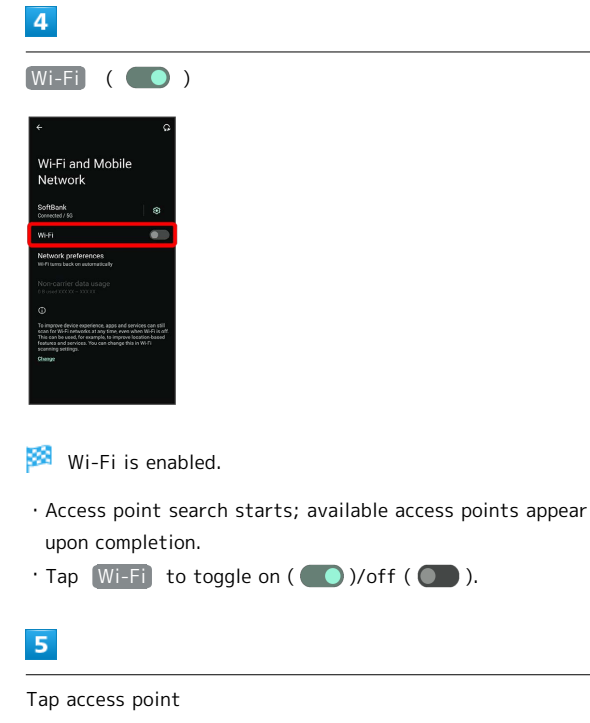

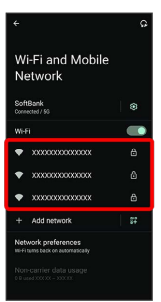

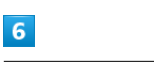

Enter password <a>
CONNECT

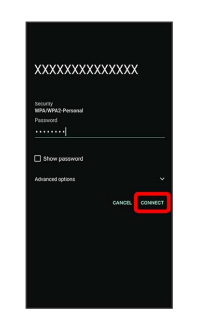

Handset connects to the access point.

- ・Password (indicated by WEP, WPA, KEY, etc.) may be found on a label on your Wi-Fi router. For details, contact the vendor of the router. For public wireless LAN services, check the password with your ISP.
- ・Depending on access point, password entry may not be required.
- $\cdot$  If  $\boxed{\text{COMNECI}}$  is hidden, tap  $\boxed{\text{V}}$  on the keyboard to display it.

#### Wi-Fi Operations

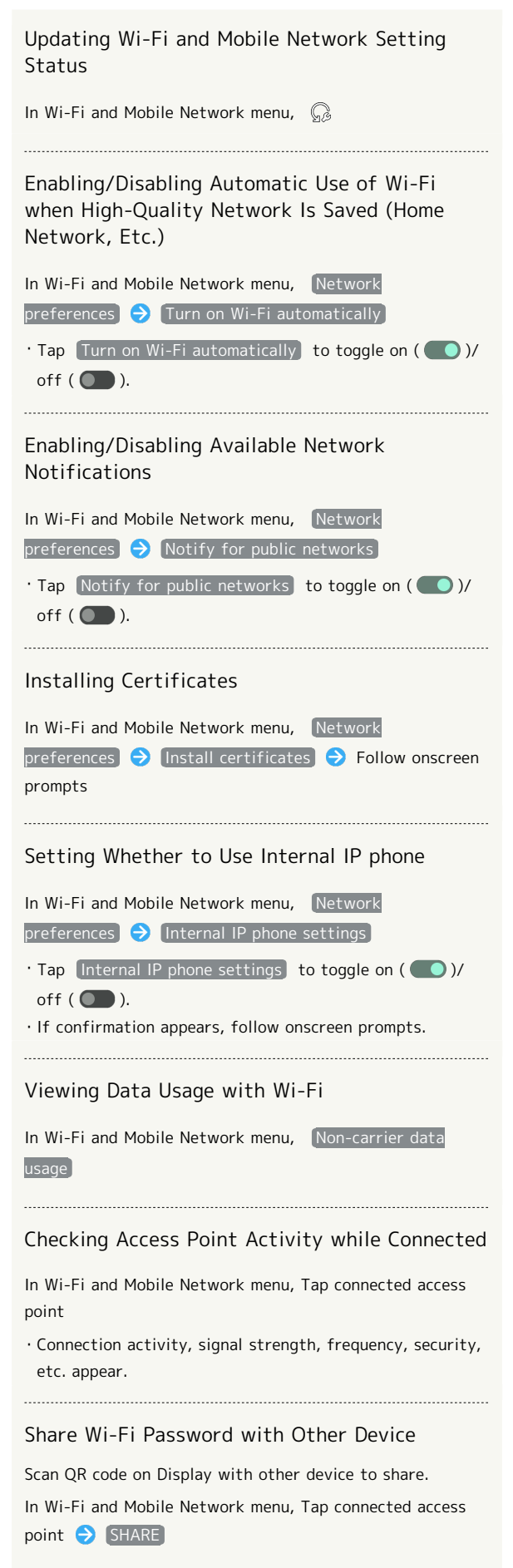

Disconnecting Connected Access Point In Wi-Fi and Mobile Network menu, Tap connected access point DISCONNECT ・Tap CONNECT to connect to disconnected access point. Disconnecting Saved Access Points In Wi-Fi and Mobile Network menu, Saved networks Tap access point to disconnect  $\bigodot$  DISCONNECT · Tap CONNECT to connect to disconnected access point.

#### Troubleshooting

- Q. Cannot detect access points
- A. There may be multiple access points using neighboring channels. In this instance, handset may not detect access points correctly.

99

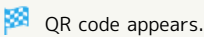

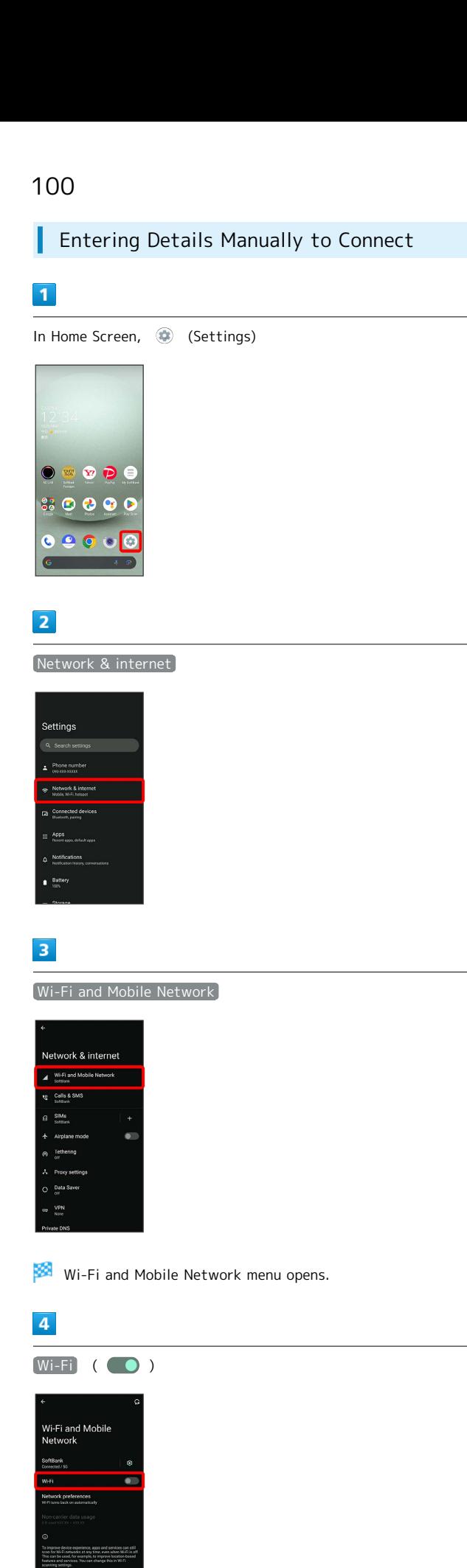

### $\overline{\mathbf{5}}$

#### Add network

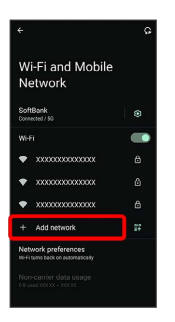

· Tap **#** for Add network to open QR code scan window. After scanning QR code, password is shared and Wi-Fi connection is possible.

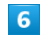

Enter network name

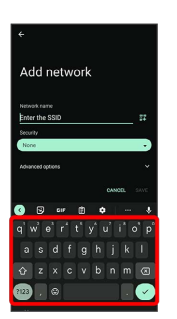

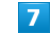

Tap Security field

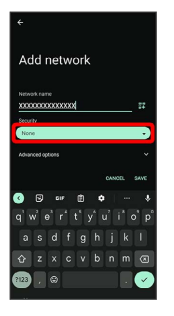

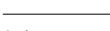

 $\overline{\mathbf{8}}$ 

Select security

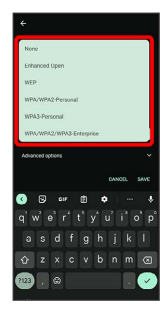

Wi-Fi is enabled.

 $\cdot$  Tap  $(Wi-Fi)$  to toggle on (  $\bigcirc$  )/off (  $\bigcirc$  ).

#### $9$

#### Tap Password field

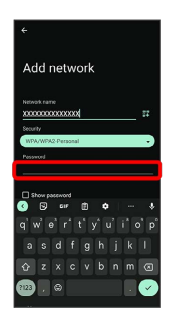

#### $10$

Enter password

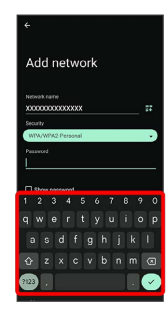

# $11$

SAVE

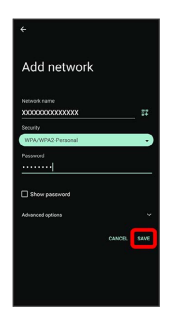

Handset is connected.

- ・Entering a password is not required if an access point is not security protected.
- $\cdot$  If  $SAVE$  is hidden, tap  $\blacktriangleright$  on the keyboard to display it.

### Deleting Connected Access Points

### $\overline{1}$

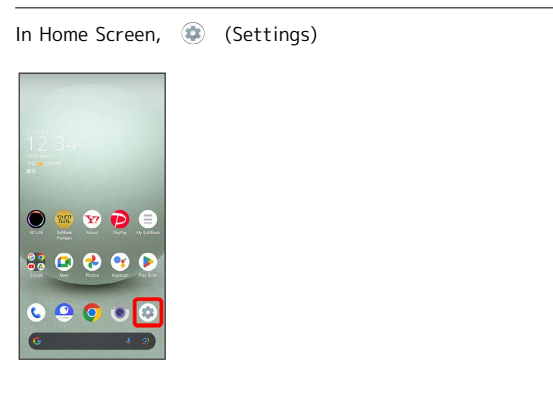

# $\overline{2}$

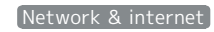

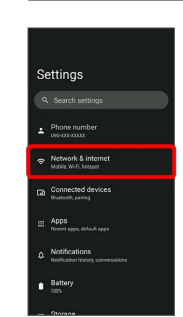

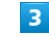

Wi-Fi and Mobile Network

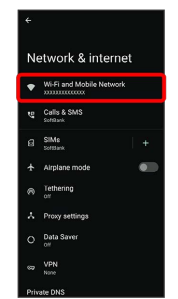

Wi-Fi and Mobile Network menu opens.

## $\overline{4}$

Tap connected access point

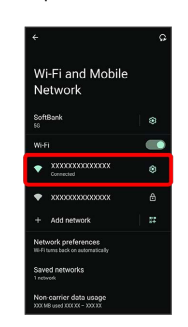

### 102

# $\overline{\phantom{a}}$

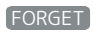

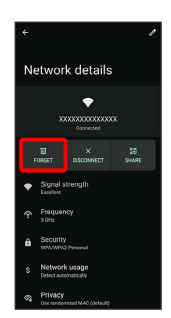

Handset disconnects from the access point.

・After disconnecting from an access point connection, the password may need to be entered again to reconnect.

#### Deleting Saved Access Points ı

# $\overline{\mathbf{1}}$

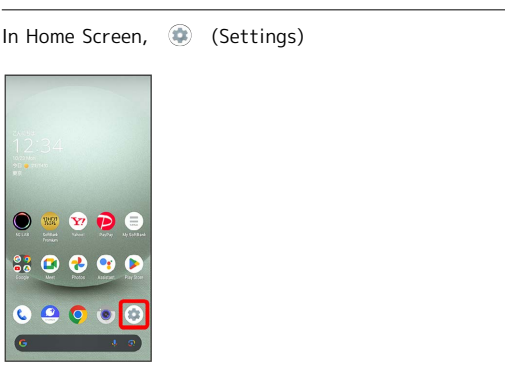

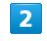

Network & internet

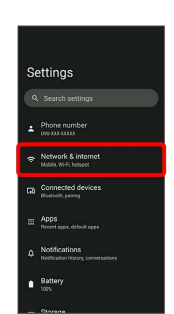

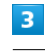

Wi-Fi and Mobile Network

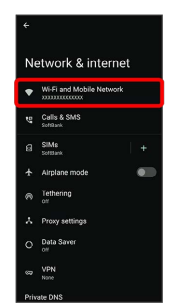

Wi-Fi and Mobile Network menu opens.

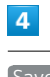

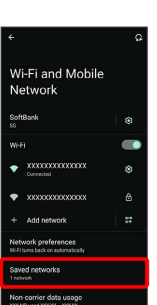

Saved networks

#### $\overline{\mathbf{5}}$

Tap access point

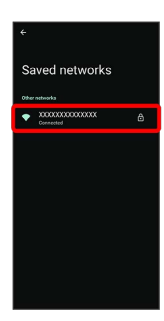

# $6\overline{6}$

FORGET

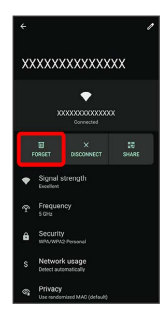

The access point is deleted.

#### Using Wi-Fi Direct I

Use Wi-Fi Direct to establish a Wi-Fi connection with other Wi-Fi Direct compatible devices with no need for an access point or Internet connection.

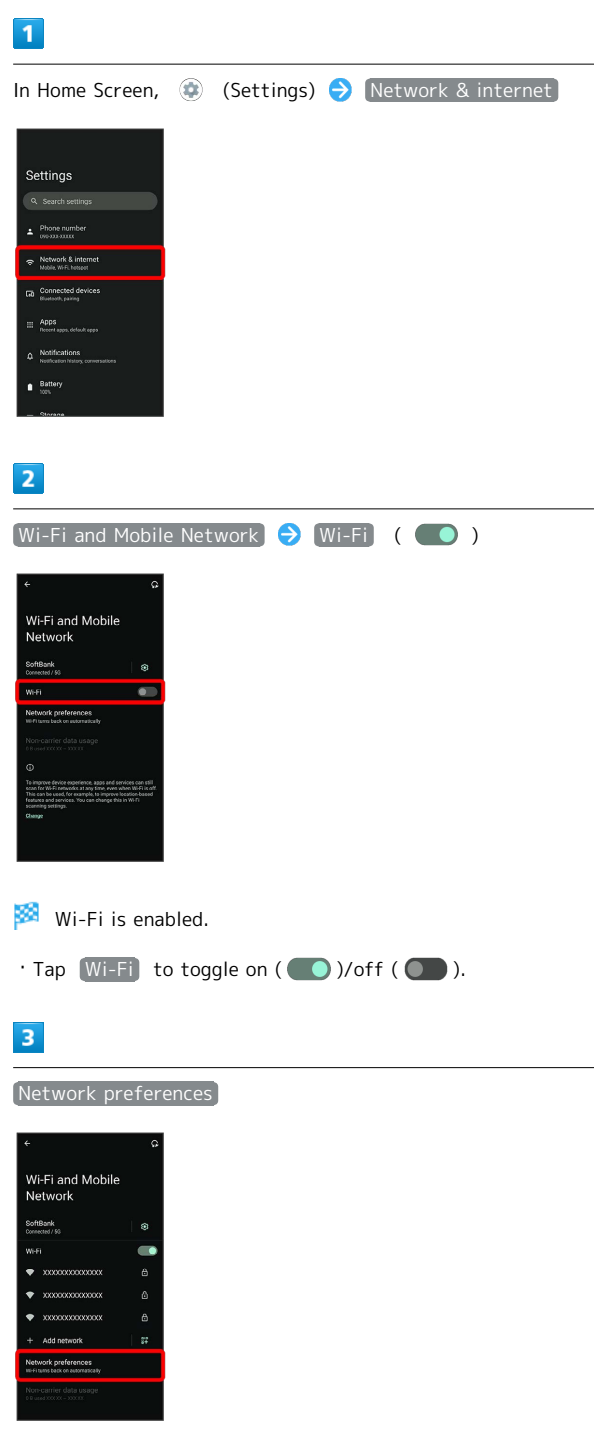

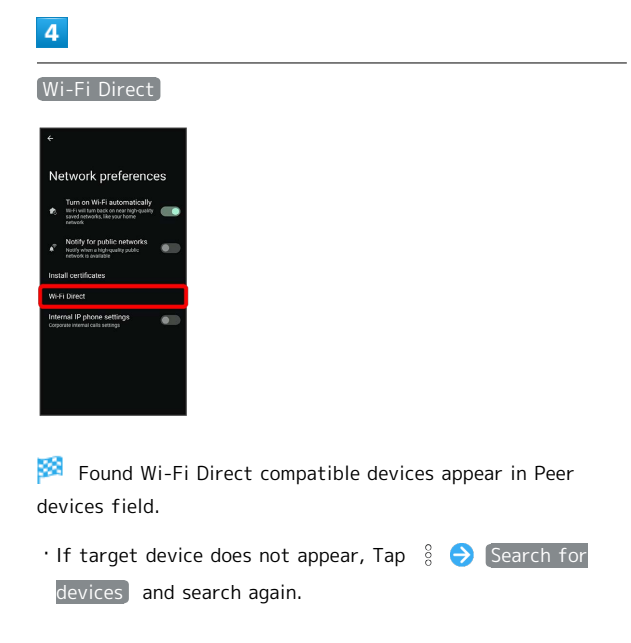

### $5<sup>5</sup>$

Tap target device  $\bigodot$  Follow onscreen prompts for authentication

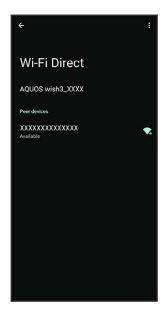

Handset connects to the device.

- ・If connection is not accepted after a certain period, the connection request is canceled.
- $\cdot$  To stop the connection, Tap the connected device  $\bigodot$  OK.

# <span id="page-105-0"></span>Using Bluetooth® Function

Connect handset to other Bluetooth® devices (e.g., headset) for handsfree conversations, or connect to other Bluetooth® capable mobile phones, etc. to exchange data.

### Bluetooth® Connectivity

The Bluetooth® function is a technology that enables wireless connection with PCs, Bluetooth® devices with handsfree functionality, etc. such as the following.

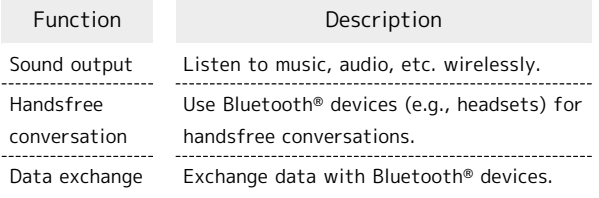

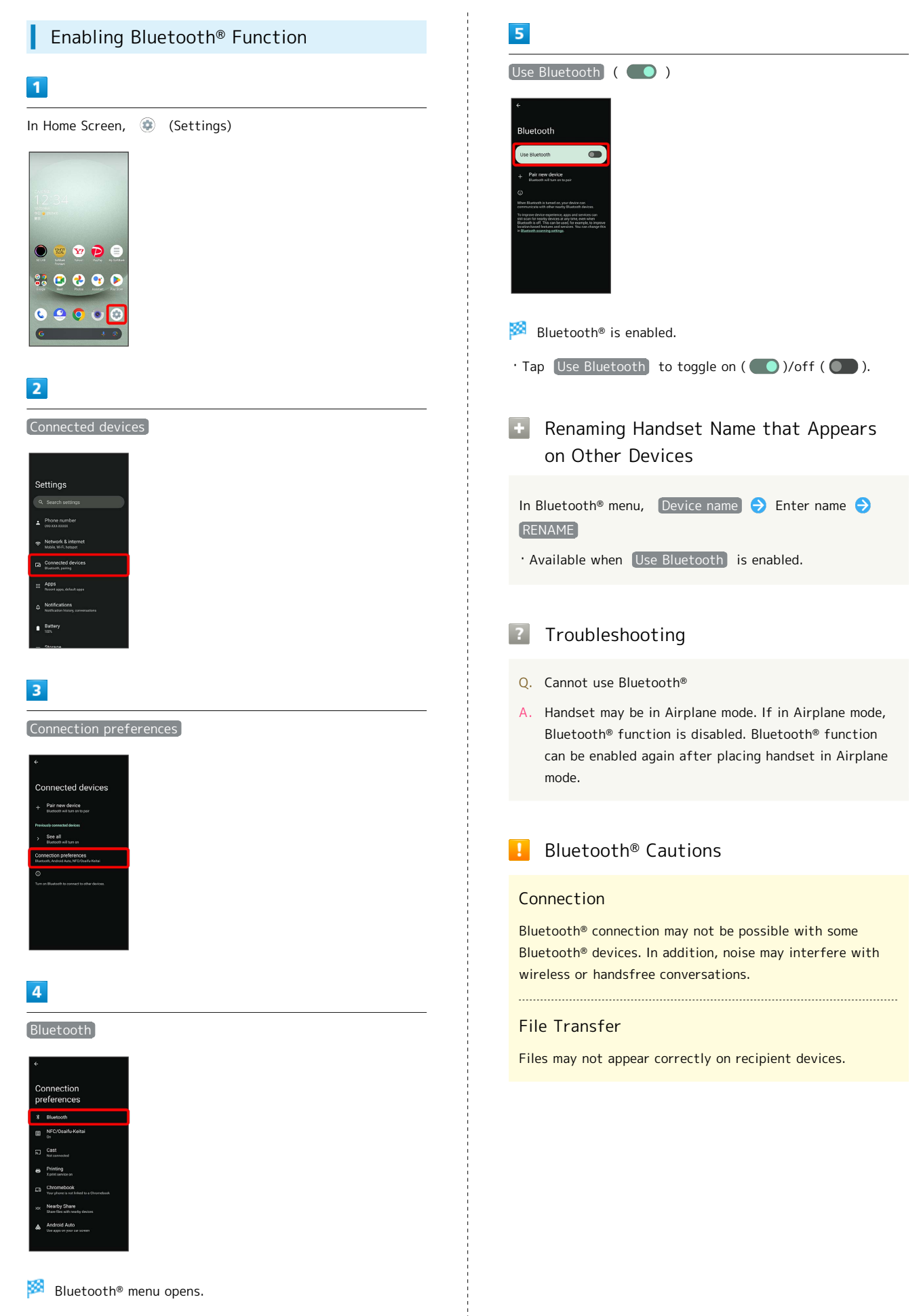

Wi-Fi/Bluetooth Wi-Fi/Bluetooth®

# Pairing Bluetooth® Devices

Search for and pair nearby Bluetooth® devices. Paired Bluetooth® devices can be connected easily.

・Set Bluetooth® devices pair to be discoverable on handset first.

#### $\boxed{1}$

In Home Screen, (Cettings)

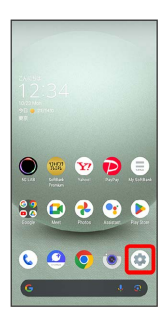

### $\overline{2}$

Connected devices

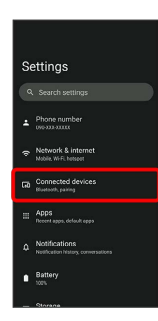

# $\overline{3}$

Pair new device

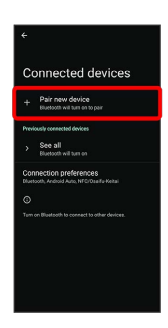

Found Bluetooth<sup>®</sup> devices appear in Available devices field.

# $\overline{4}$

Tap target device

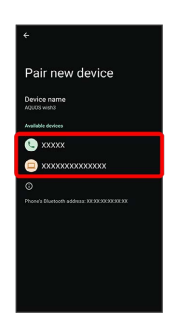

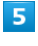

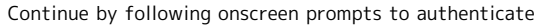

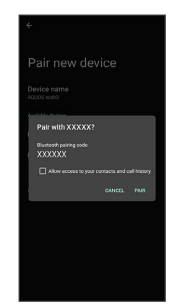

Pairing completes; handset connects to some devices (e.g., handsfree devices) automatically.

- ・Authentication procedure varies by device. Passkey entry may be required.
- ・Passkey is a 1 to 16-digit number or a set of characters/ symbols required for authentication between handset and other devices.
#### Connecting to Paired Bluetooth® Devices

Connect handset and paired Bluetooth® device.

・Enable the Bluetooth® function on handset and the paired Bluetooth® device beforehand.

#### $\overline{1}$

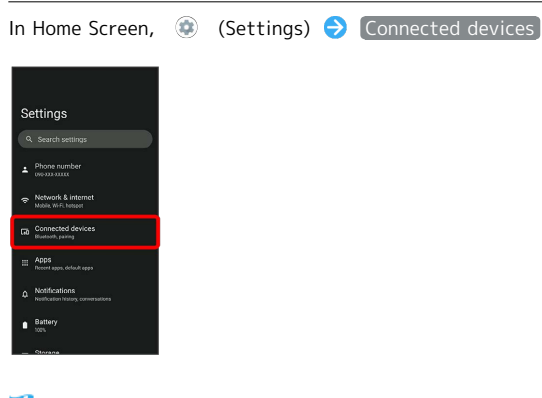

圝 Connected devices menu opens.

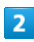

Tap target device

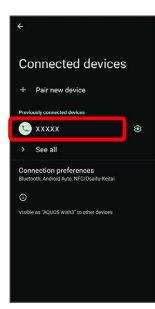

Handset connects to the device.

**EXECONNECTION CONNECTION** Connection Requests

Handset automatically accepts connection requests from paired devices. For unpaired devices, set handset to be discoverable, then perform pairing operation on other devices. When connection request arrives, follow onscreen prompts.

・If confirmation appears, follow onscreen prompts.

Paired Bluetooth® Device Operations

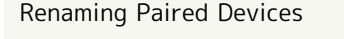

In Connected devices menu,  $\phi$  for paired device  $\mathscr{D}$  Enter name  $\Theta$  RENAME

#### Unpairing Devices

In Connected devices menu,  $\phi$  for device to unpair  $\Theta$ FORGET FORGET DEVICE

#### Receiving Data via Bluetooth®

See "Bluetooth®[でデータを受信する\(例:電話帳\) \(https://](https://www.softbank.jp/mobile/support/manual/smartphone/aquos-wish3/detail/82812/) [www.softbank.jp/mobile/support/manual/smartphone/aquos](https://www.softbank.jp/mobile/support/manual/smartphone/aquos-wish3/detail/82812/)[wish3/detail/82812/\)](https://www.softbank.jp/mobile/support/manual/smartphone/aquos-wish3/detail/82812/)" (Japanese) and "Bluetooth®[で電話帳デー](https://www.softbank.jp/mobile/support/manual/smartphone/aquos-wish3/detail/82813/) [タを取り込む\(データ引継\) \(https://www.softbank.jp/mobile/](https://www.softbank.jp/mobile/support/manual/smartphone/aquos-wish3/detail/82813/) [support/manual/smartphone/aquos-wish3/detail/82813/\)"](https://www.softbank.jp/mobile/support/manual/smartphone/aquos-wish3/detail/82813/) (Japanese) for details.

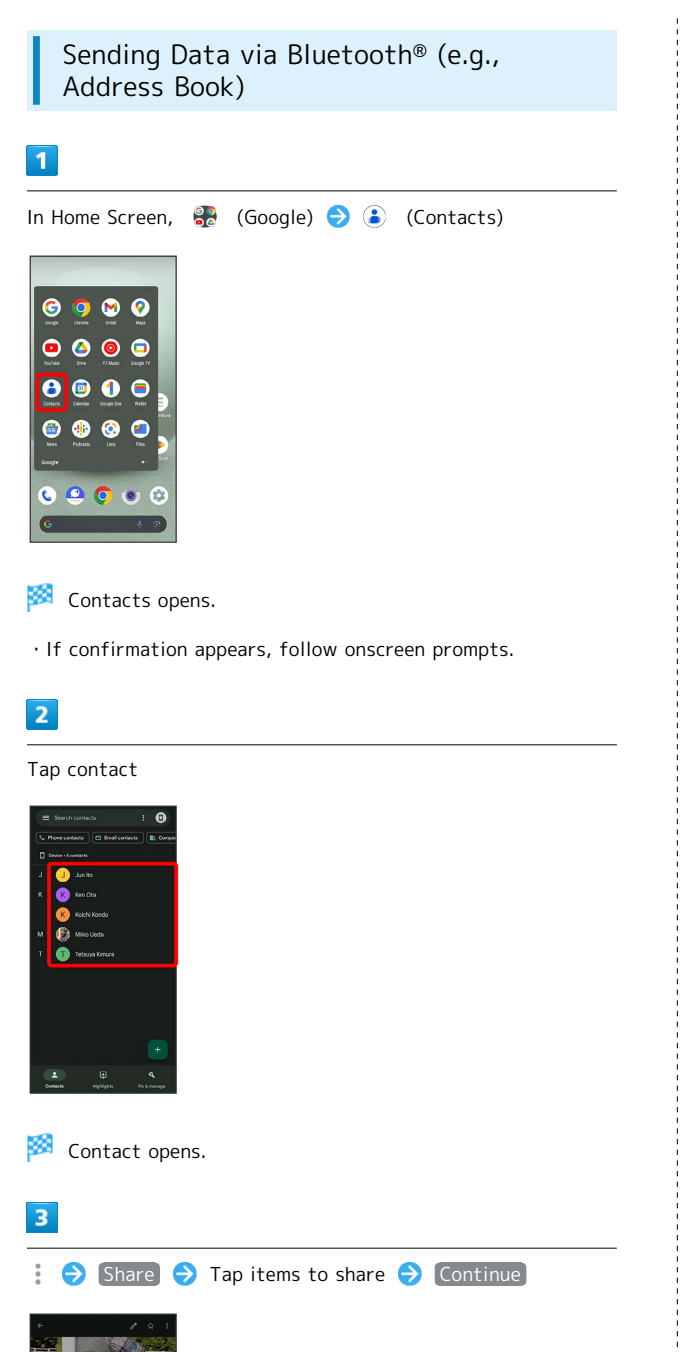

## $\overline{4}$

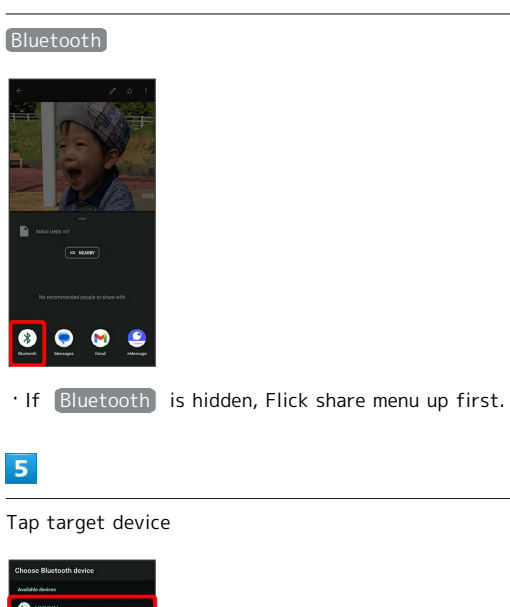

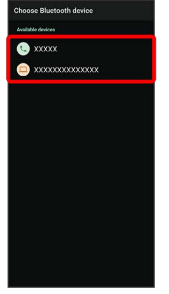

#### Data is sent.

## **E** Sending to Several Contacts

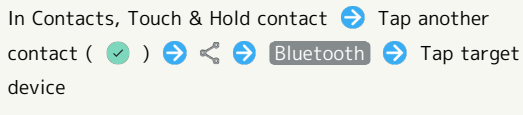

· If  $[Bluetooth]$  is hidden, Flick share menu up first.

## Handset Settings

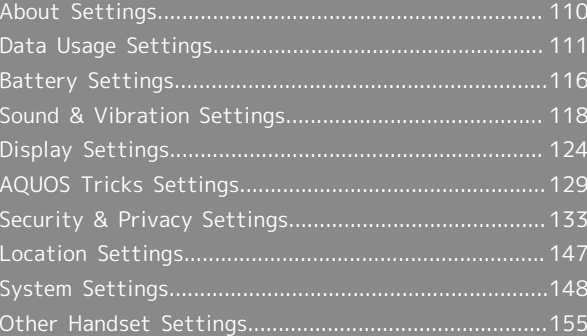

H

## <span id="page-111-0"></span>About Settings

The User Guide describes main setting options.

## About Settings

Customize operation of handset functions. Tap search bar at top of Display to search for items in settings menu.

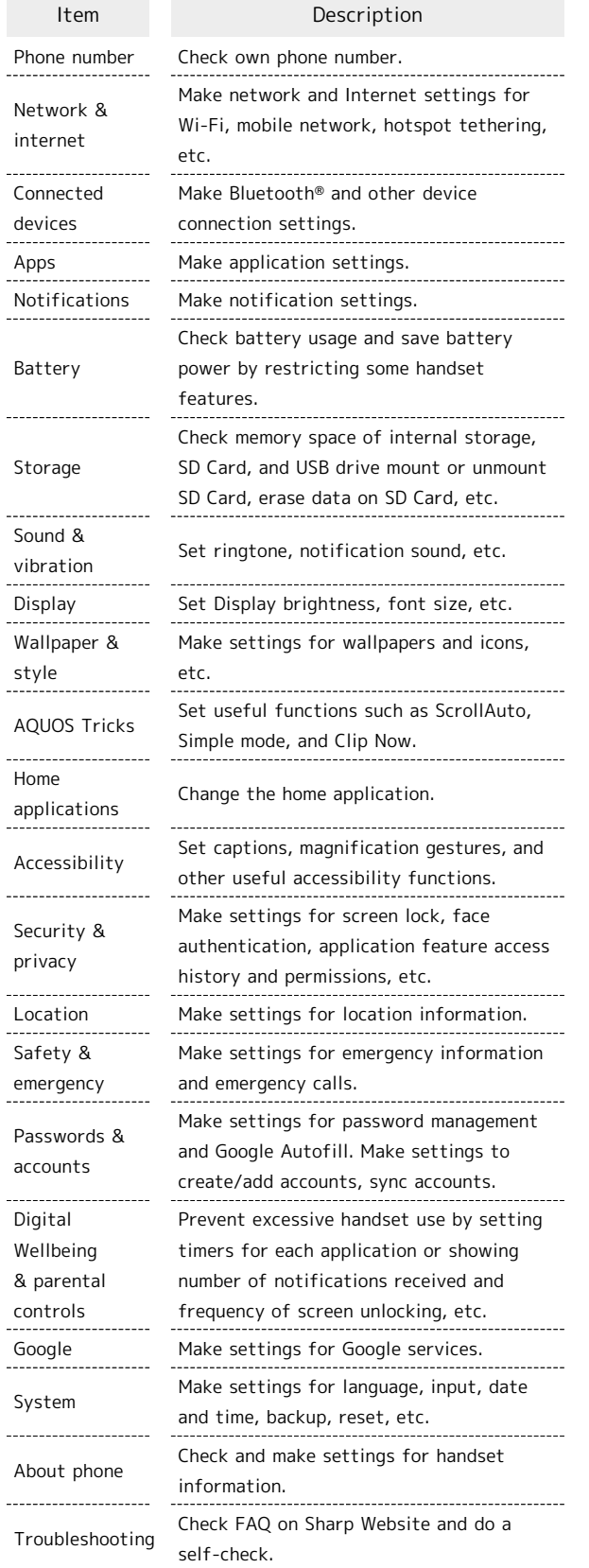

## $\mathbf{1}$

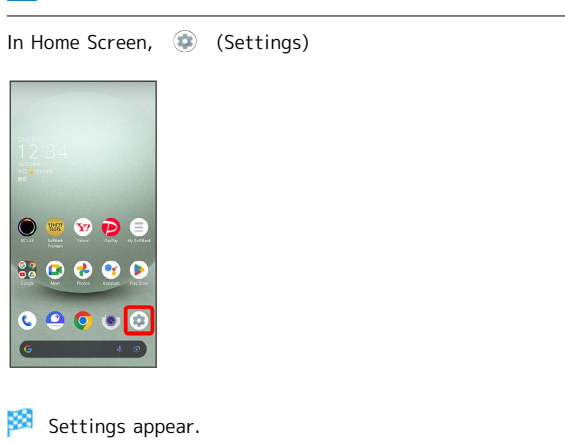

Select item to set

 $\overline{2}$ 

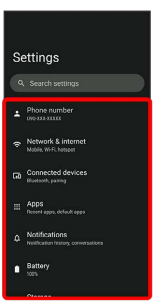

Settings open.

## <span id="page-112-0"></span>Data Usage Settings

Check the amount of your mobile data usage (per month) and restrict usage.

Data usage is only as tracked by handset, and may differ from actual data usage statement.

#### Checking Application Data Usage

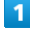

In Home Screen, (Settings) Network & internet Settings

 $\overline{2}$ 

SIMs

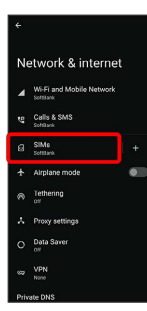

SIMs window opens.

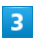

App data usage

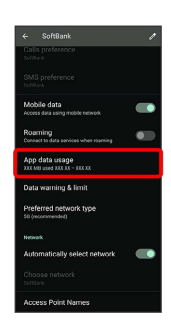

**Check application data usage in Mobile data usage** window.

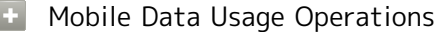

Setting Whether to Permit Restriction on Use of Data when Data Saver Set

In Mobile data usage window, Tap application name Unrestricted data usage

· Tap Unrestricted data usage to toggle on (O)/off  $($ 

・See ["Network & Internet"](#page-156-1) for details on Data Saver.

Setting Whether to Alert User when Mobile Data Usage Reaches Alert Amount

In SIMs window,  $\boxed{\text{Data warning 8 limit}}$  Set data warning  $\cdot$  Tap Set data warning to toggle on ( )/off ( ).

 $\cdot$  When data usage reaches the alert amount,  $\blacksquare$  appears on Status Bar. 

Setting Whether to Use Restriction on Use of Mobile Data

In SIMs window, Data warning & limit  $\Theta$  Set data limit

- $\cdot$  Tap Set data limit to toggle on ( )/off ( ).
- ・If confirmation appears, follow onscreen prompts.
- $\cdot$  When data usage reaches the upper limit,  $\bigcirc$  appears on Status Bar, and notification indicating that mobile data is disabled appears. Follow onscreen prompts.

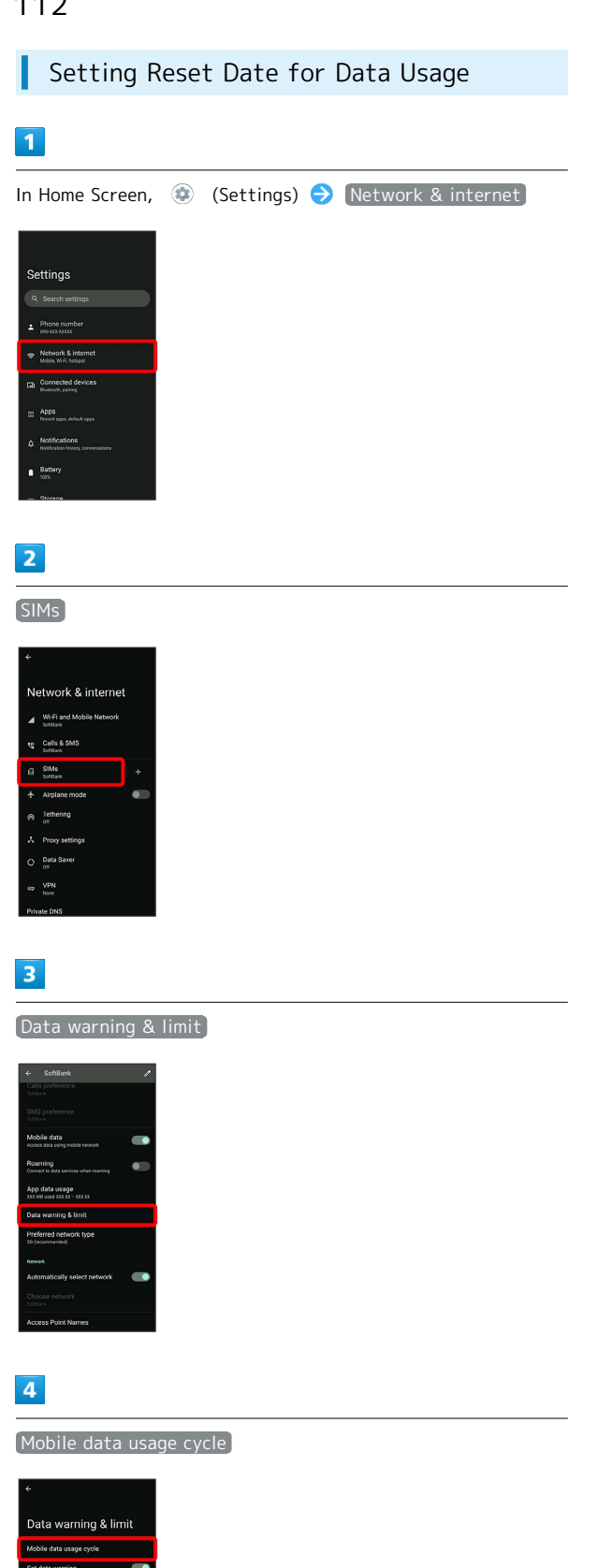

## $\overline{\mathbf{5}}$

Flick date up/down to set reset date  $\bigodot$  SET

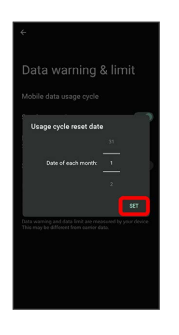

Reset date is set.

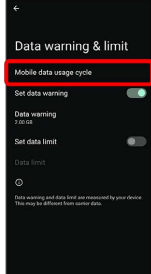

Setting an Alert Amount for Increased Data Usage

# $\overline{1}$ In Home Screen, **(B)** (Settings) **O** Network & internet Settings  $\overline{2}$ SIMs

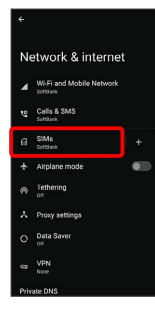

## $\overline{\mathbf{3}}$

Data warning & limit

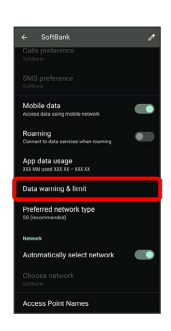

#### $\overline{4}$

Data warning

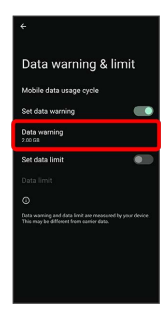

· Available when Set data warning is enabled.

#### $5<sub>5</sub>$

L,

Enter amount for alert  $\bigodot$  SET

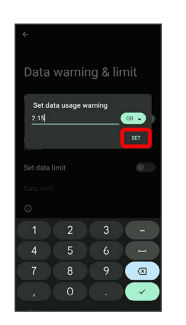

Amount for data alert is set.

- ・Tap MB / GB to change the unit (MB or GB).
- ・Data usages are approximate, and may differ from the actual data usage.

#### Changing Automatic Data Communication & Sync Settings

Customize settings to automatically lower amount of data communication.

Change settings in the following ways.

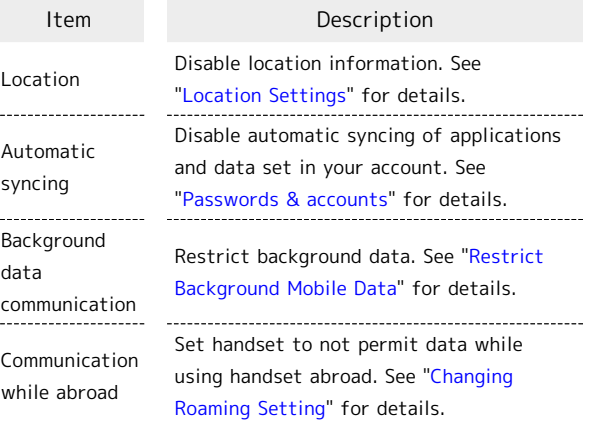

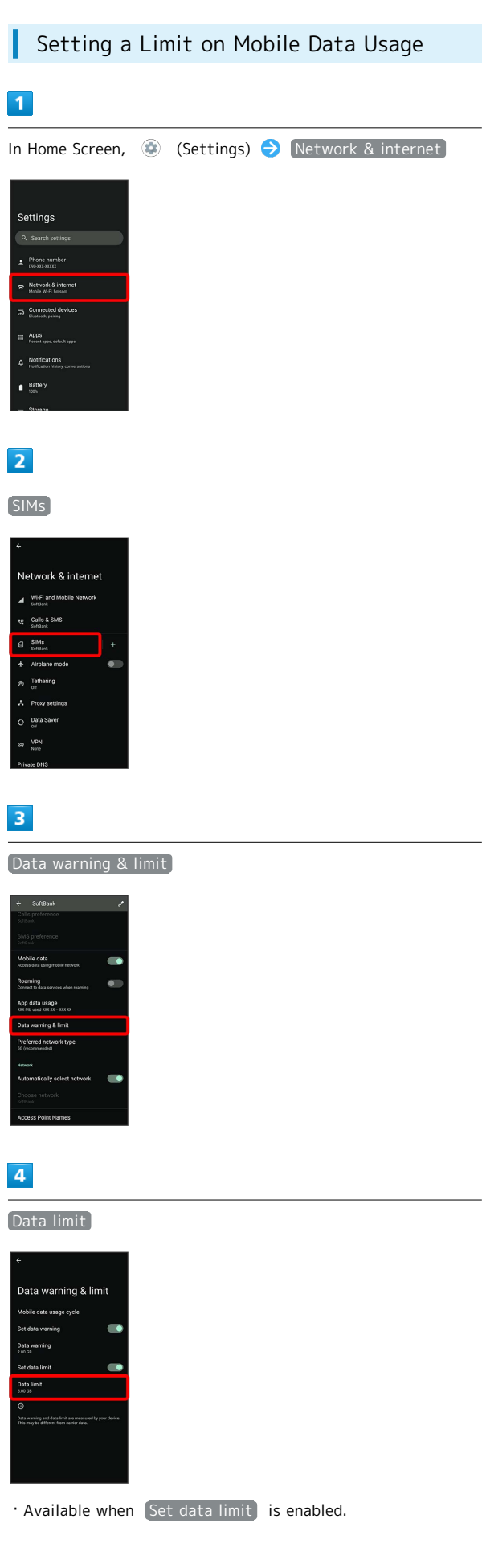

## $\overline{\mathbf{5}}$

Enter amount for limit  $\bigodot$  SET

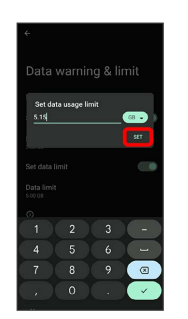

Limit on data is set.

 $\cdot$  Tap  $(MB) / GB$  to change the unit (MB or GB).

・Data usages are approximate, and may differ from the actual data usage.

<span id="page-116-0"></span>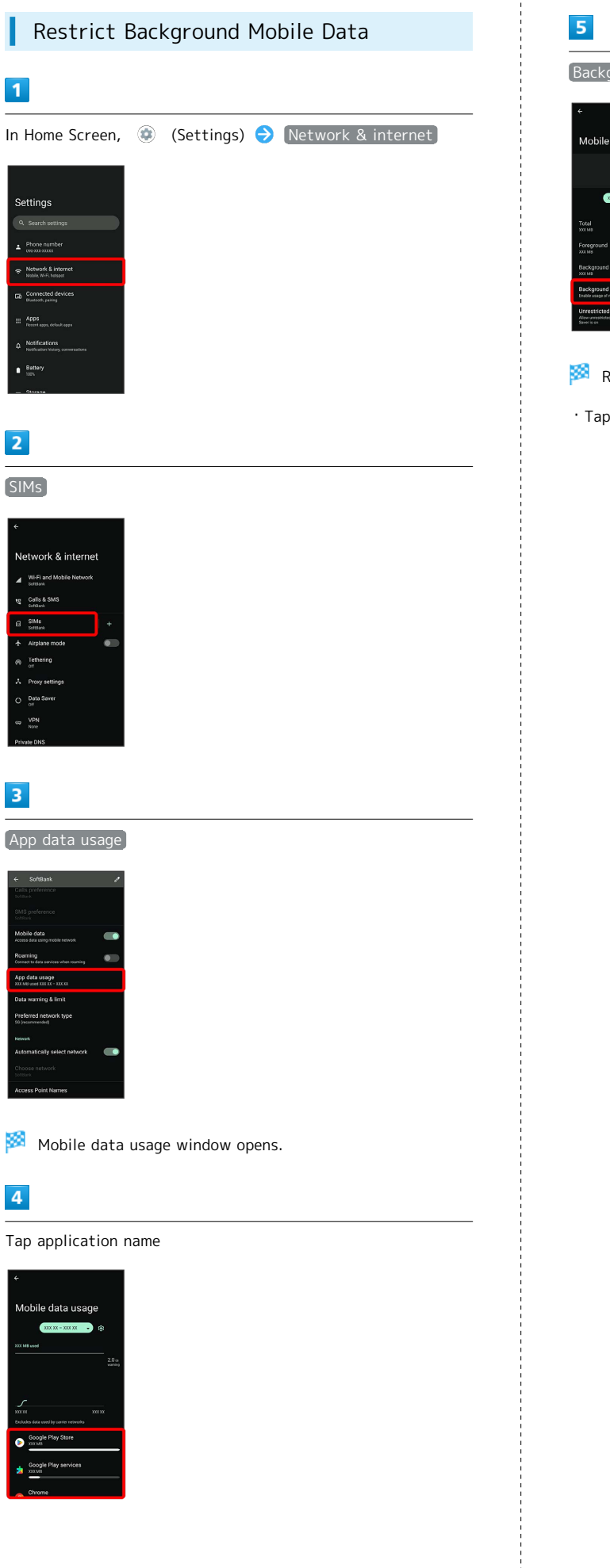

# $\left[\text{Background data}\right]$  ( $\left(\begin{array}{c} \bullet \end{array}\right)$ ) Mobile data & Wi-Fi  $\bullet$

Restriction on background data is set.

 $\cdot$  Tap [Background data] to toggle on (  $\bigcirc$  )/off (  $\bigcirc$  ).

## <span id="page-117-0"></span>Battery Settings

Check battery usage, or save battery power by restricting some handset features.

#### <span id="page-117-1"></span>Battery Settings

Settable items are the following.

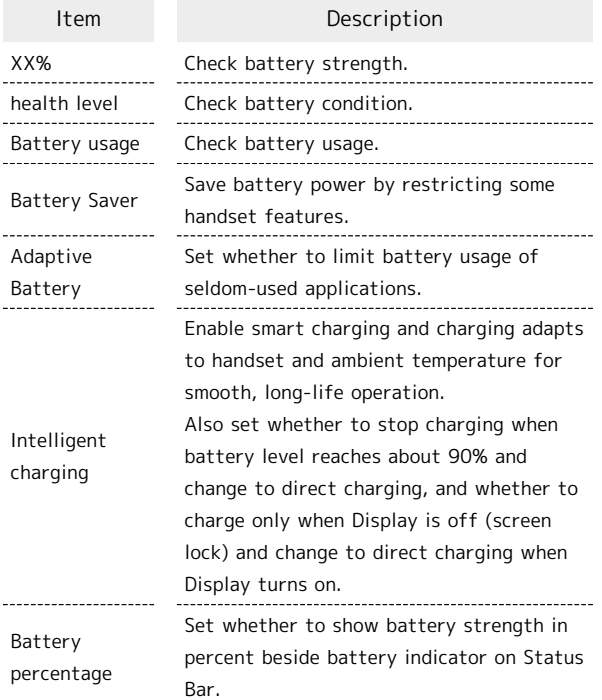

#### Battery Operations

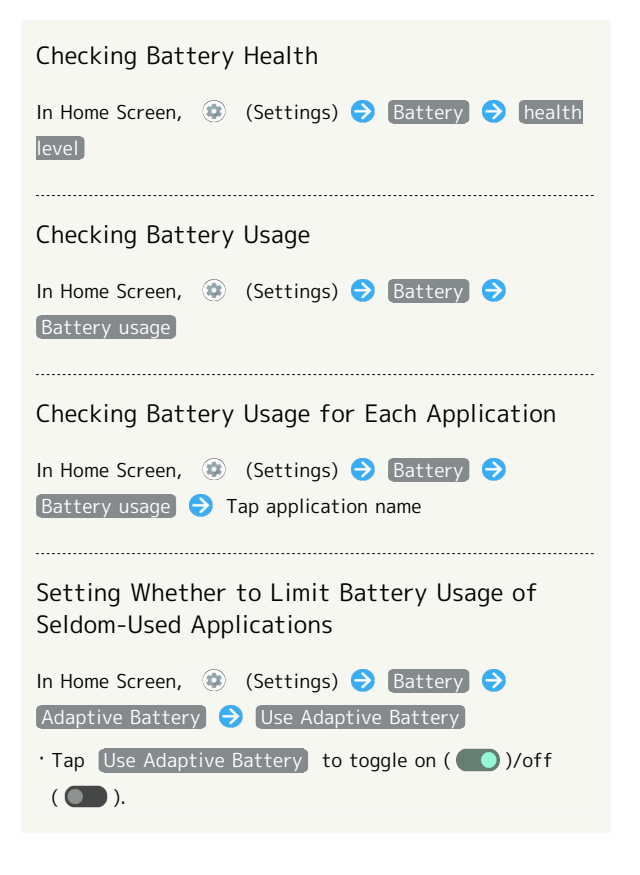

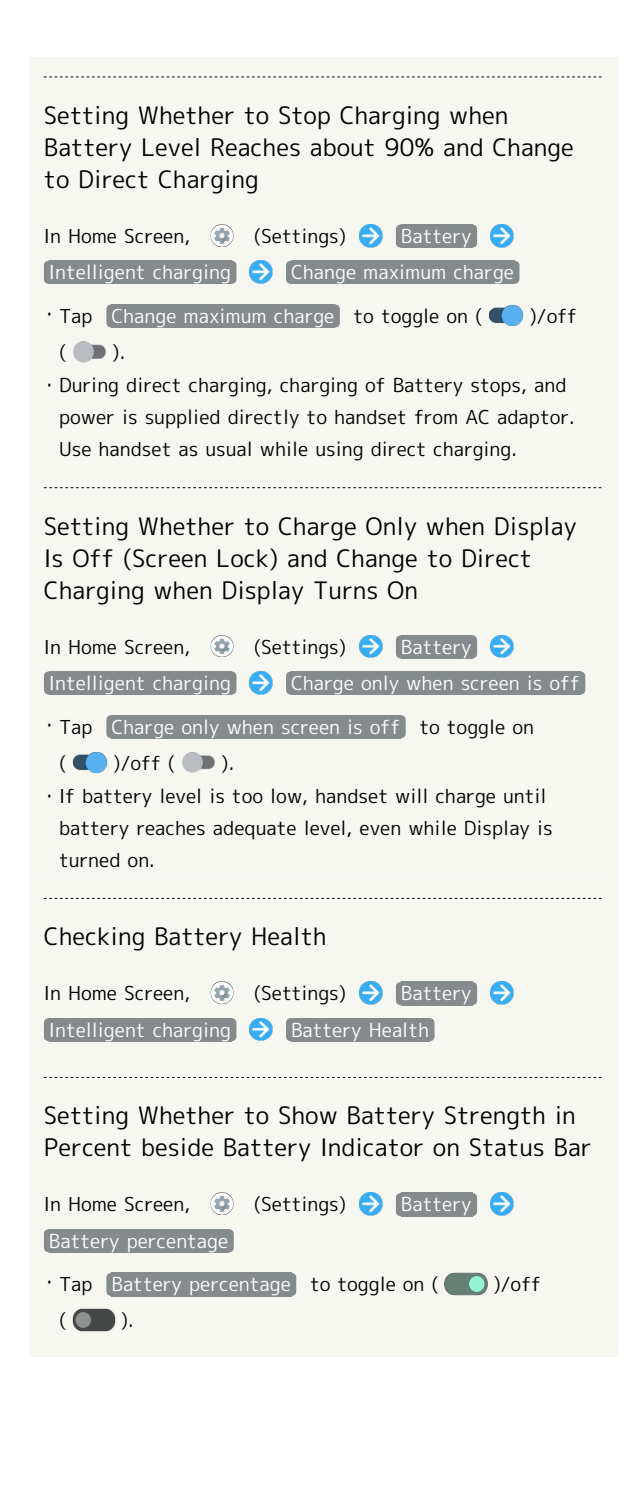

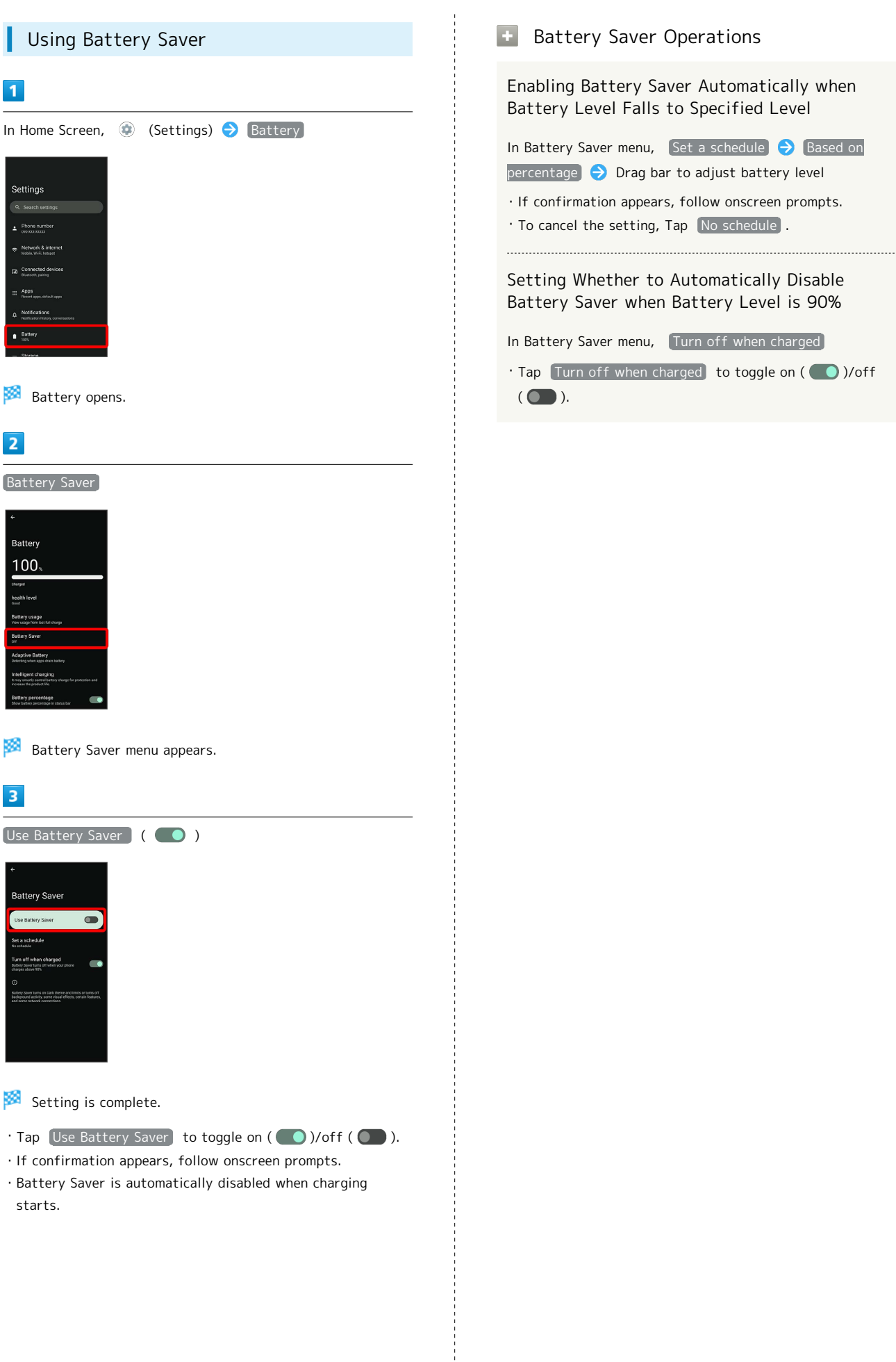

## <span id="page-119-0"></span>Sound & Vibration Settings

Set ringtone, notification sound, etc.

#### Sound & Vibration Settings

Settable items are the following.

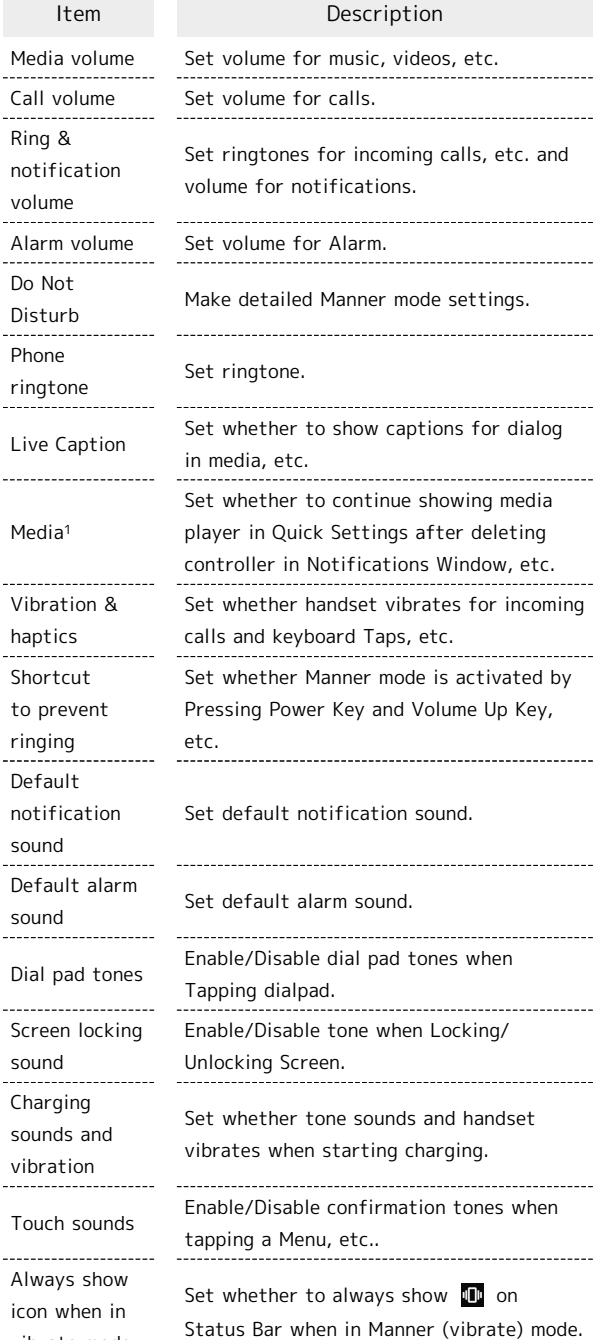

1 Uses only for compatible applications.

vibrate mode

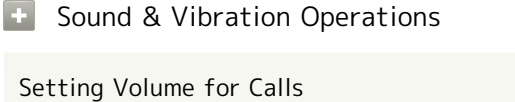

In Home Screen,  $\bigcirc$  (Settings)  $\bigcirc$  Sound & vibration Drag "Call volume" bar to adjust ・Sound plays at set volume when releasing finger from

#### Activating/Canceling Do Not Disturb

 $\bullet$  .

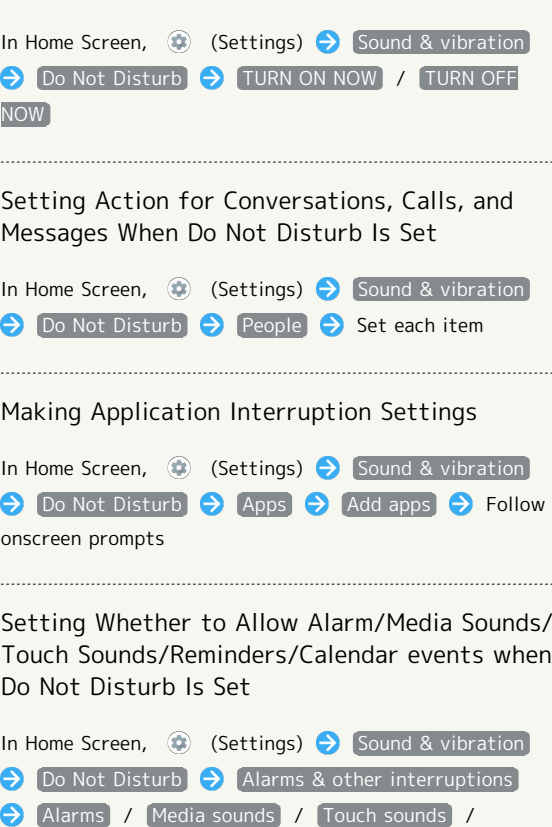

[Reminders] / [Calendar events] · Tap Alarms / Media sounds / Touch sounds / Reminders  $\overline{\smash{)}\,}$  (Calendar events) to toggle on ( $\bigcirc$ )/off  $($ 

Setting Specific Hours or Events to Activate Do Not Disturb

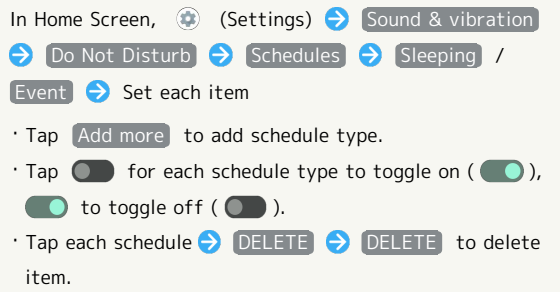

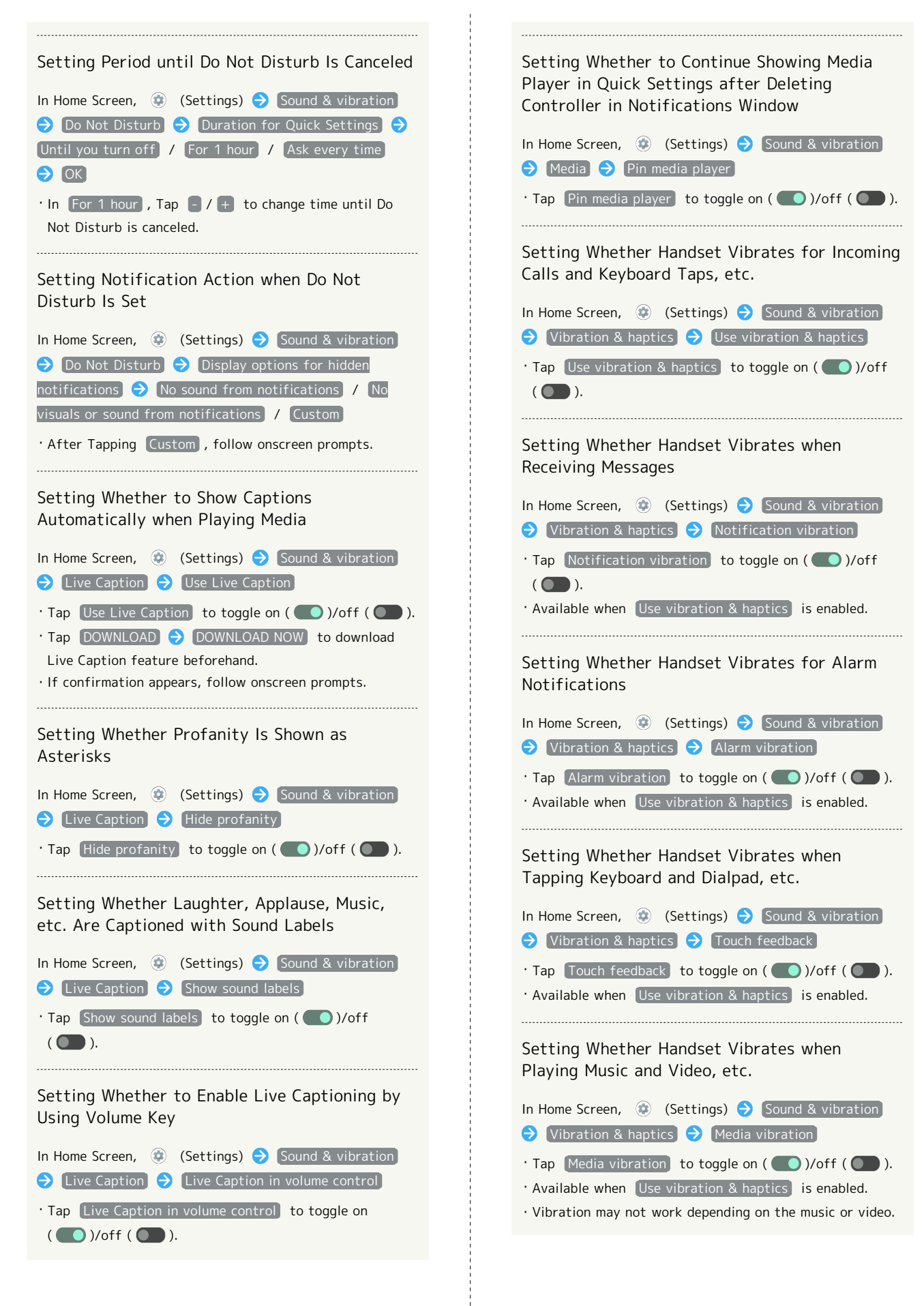

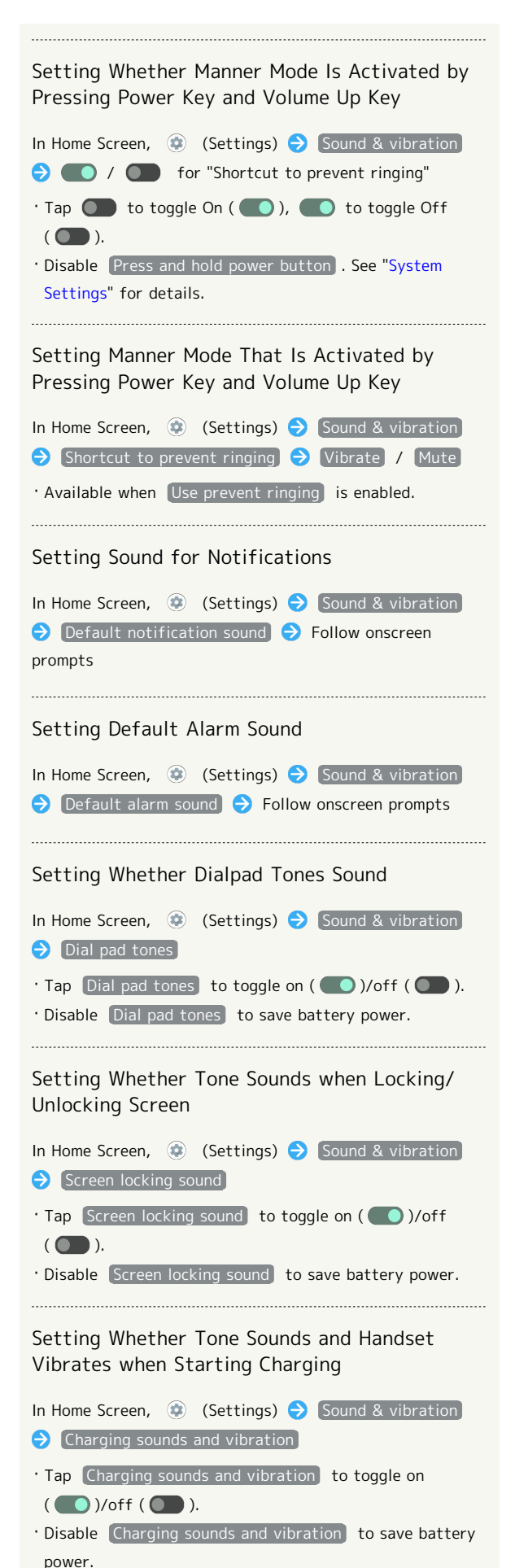

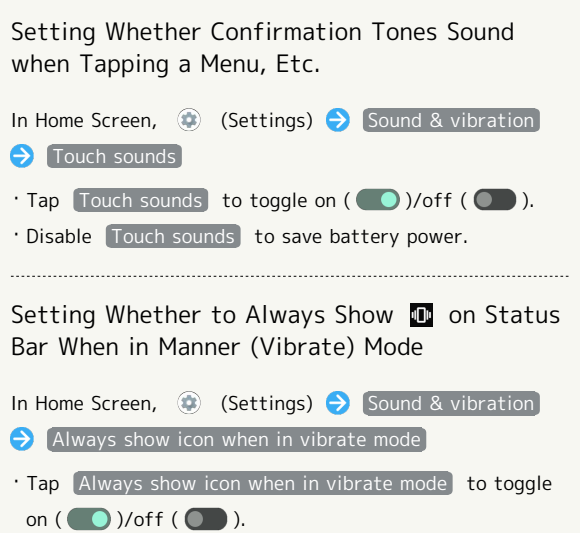

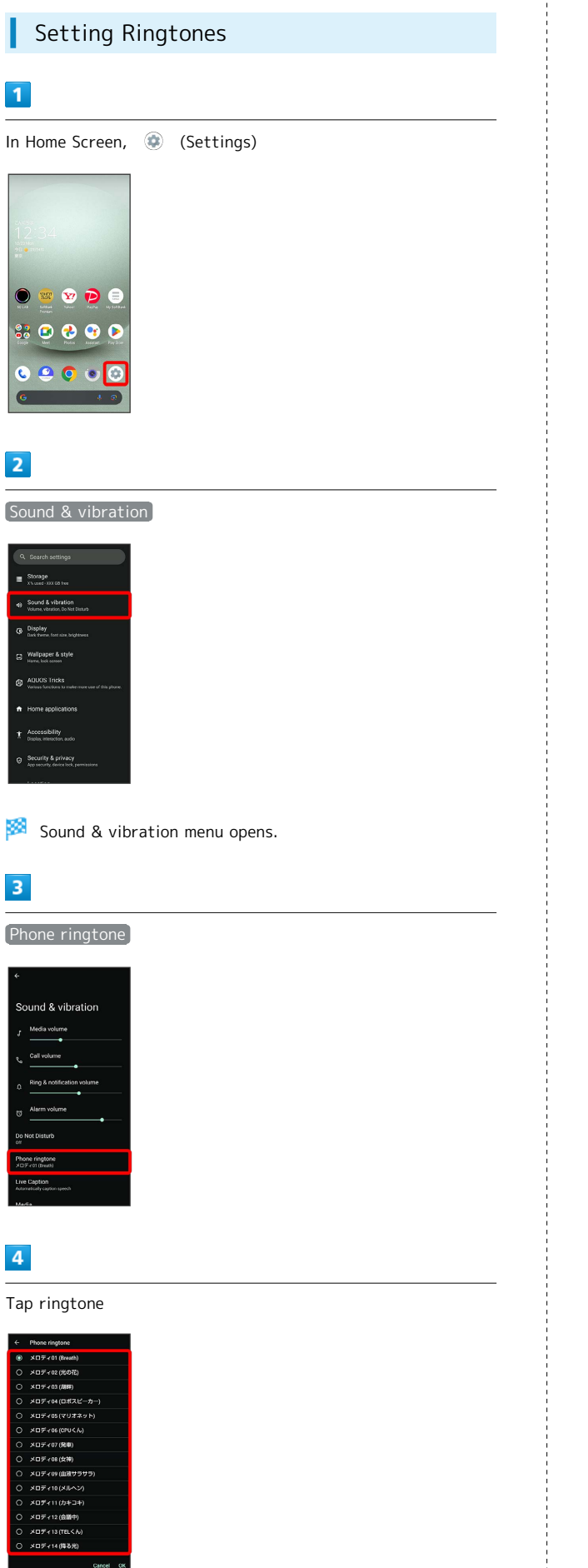

5 OK

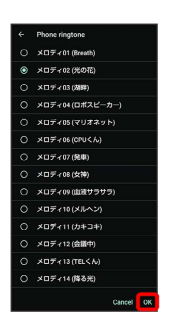

Setting is complete.

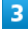

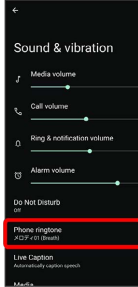

 $\overline{4}$ 

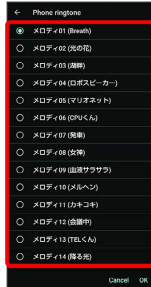

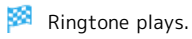

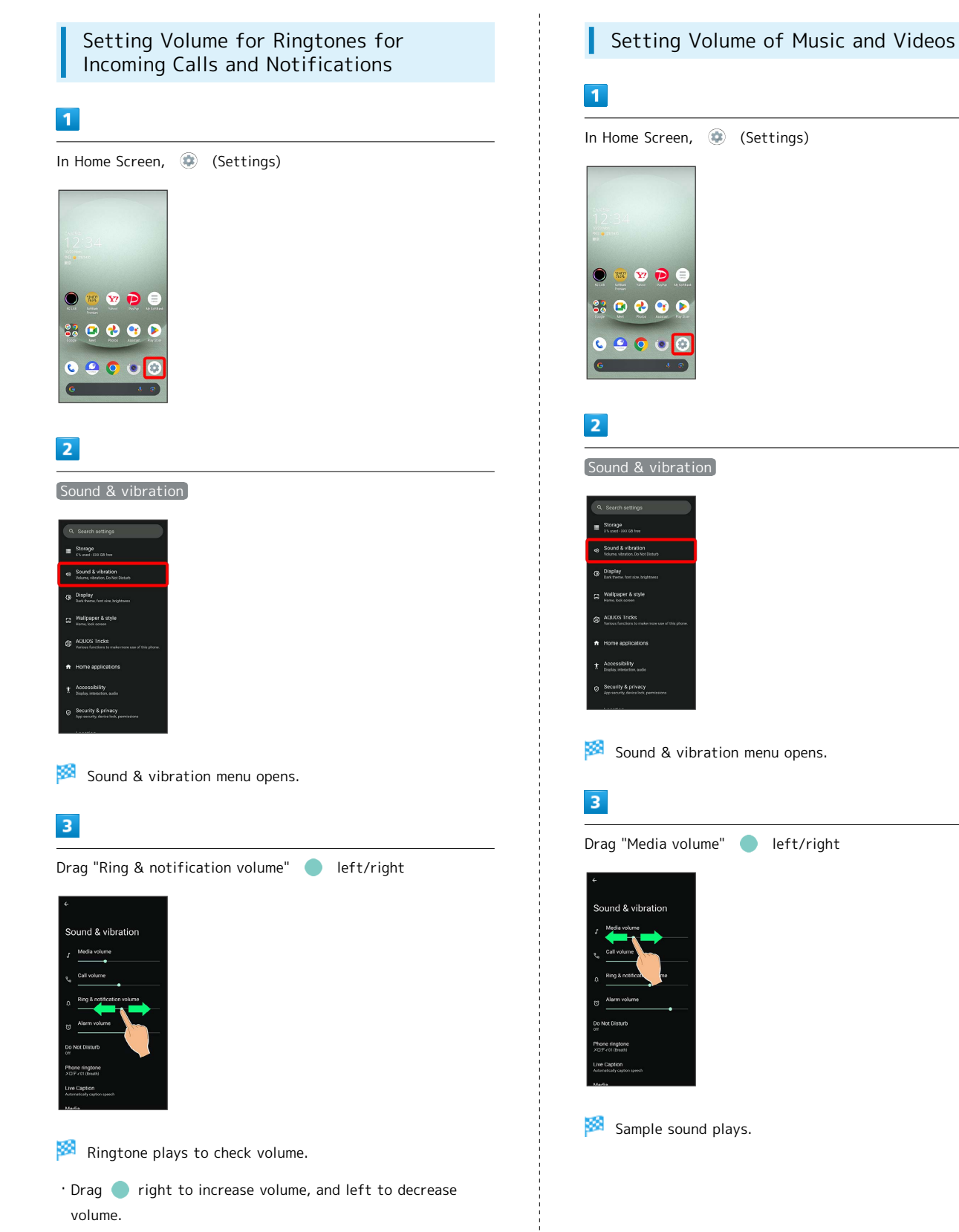

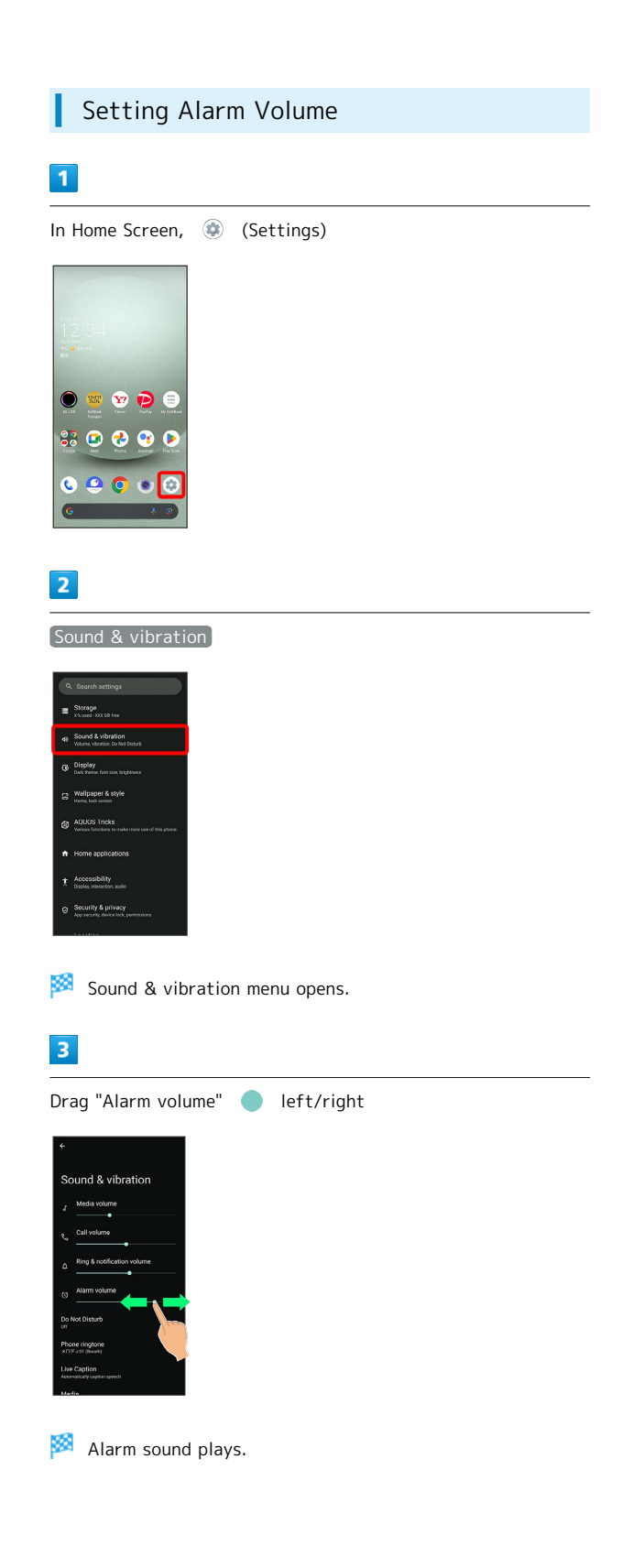

#### Setting Vibration for Incoming Calls

Make vibration settings for incoming calls.

## $\overline{1}$

ı

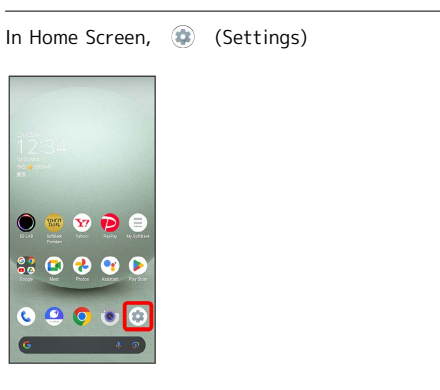

## $\overline{2}$

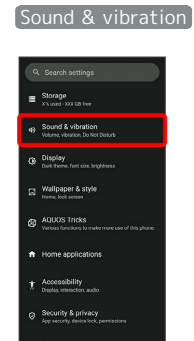

Sound & vibration menu opens.

## $\overline{\mathbf{3}}$

Vibration & haptics

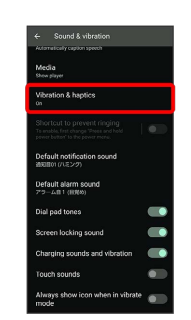

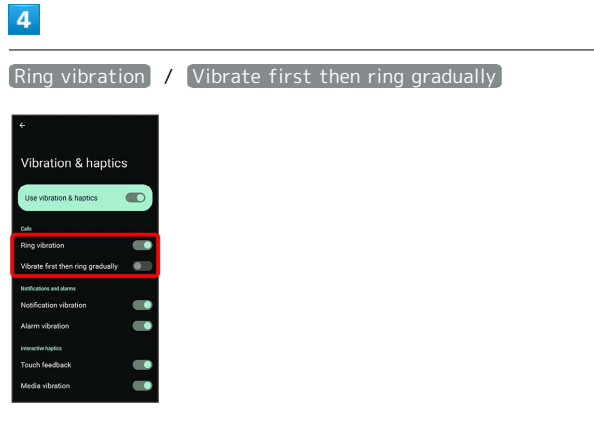

#### Setting is complete.

- · Tap Ring vibration / Vibrate first then ring gradually to toggle on ( $\bigcirc$ )/off ( $\bigcirc$ ).
- $\cdot$  Available when Use vibration & haptics is enabled.
- · Vibrate first then ring gradually is available when Ring vibration is enabled.

## <span id="page-125-0"></span>Display Settings

Set Display brightness, font size, etc.

#### <span id="page-125-1"></span>Display Settings

Settable items are the following.

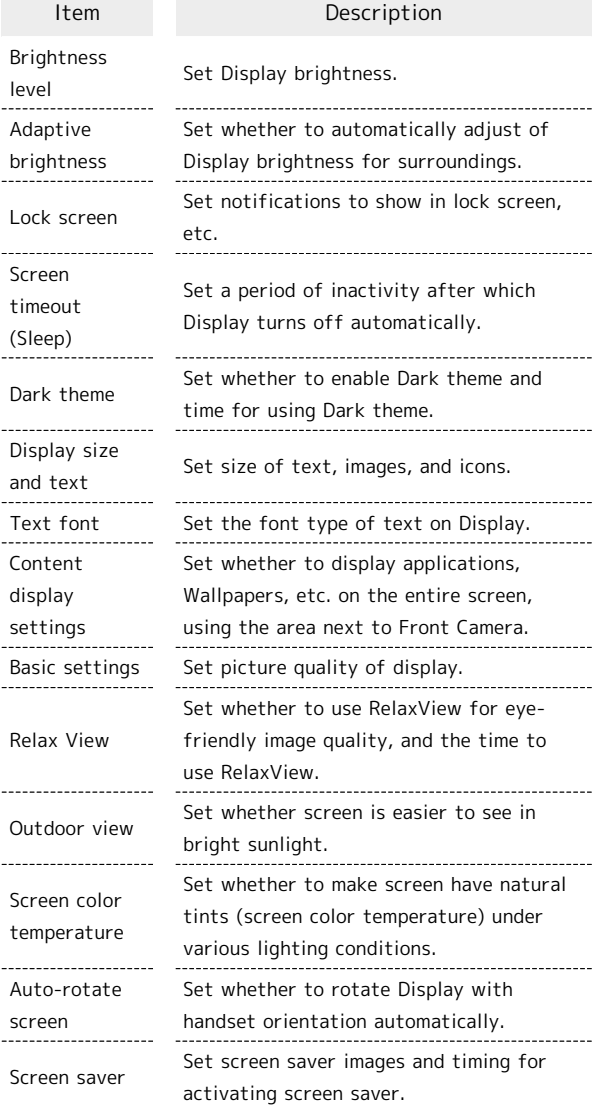

#### **Display Operations**

Setting Display Brightness

. . . . . .

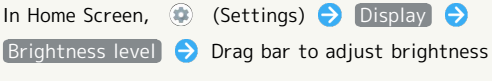

 $\bullet$ 

Setting Whether to Automatically Adjust Display Brightness for Surroundings

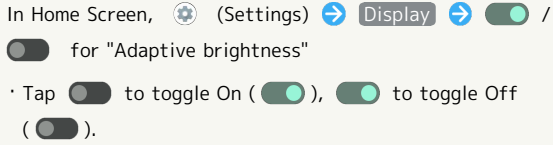

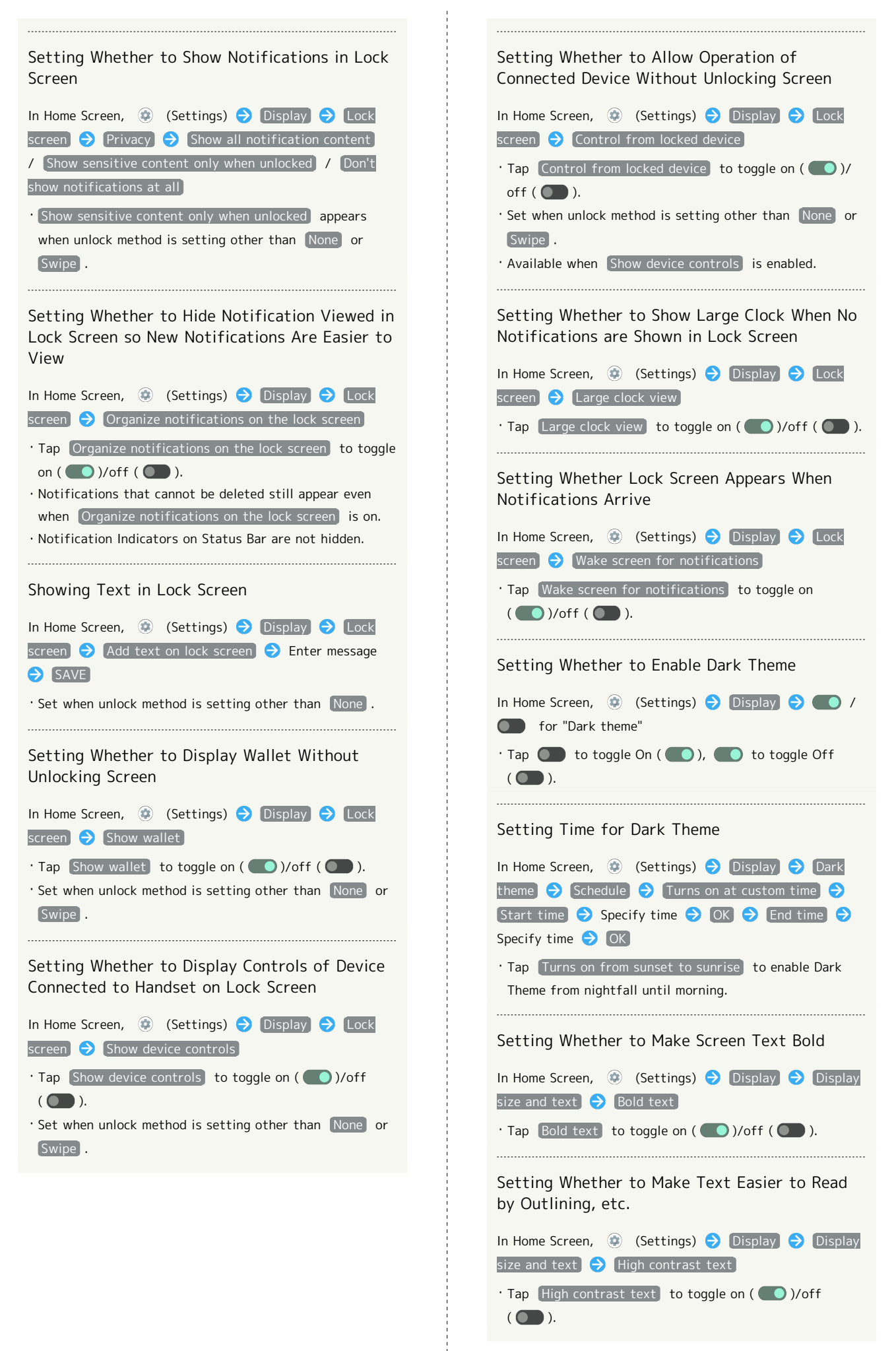

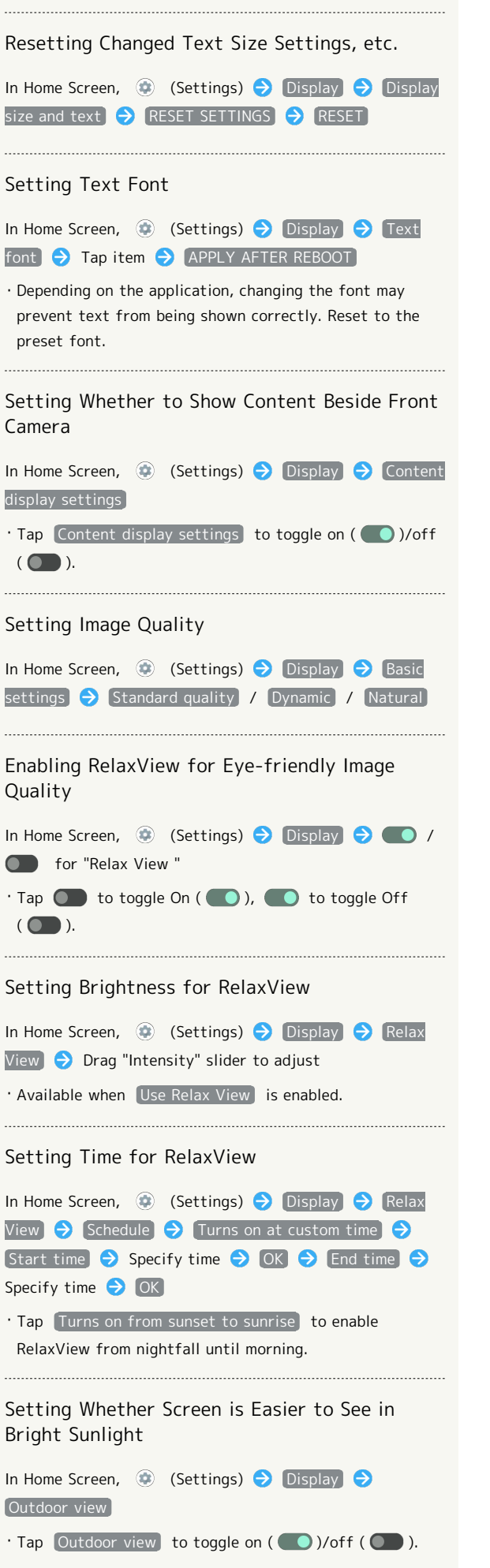

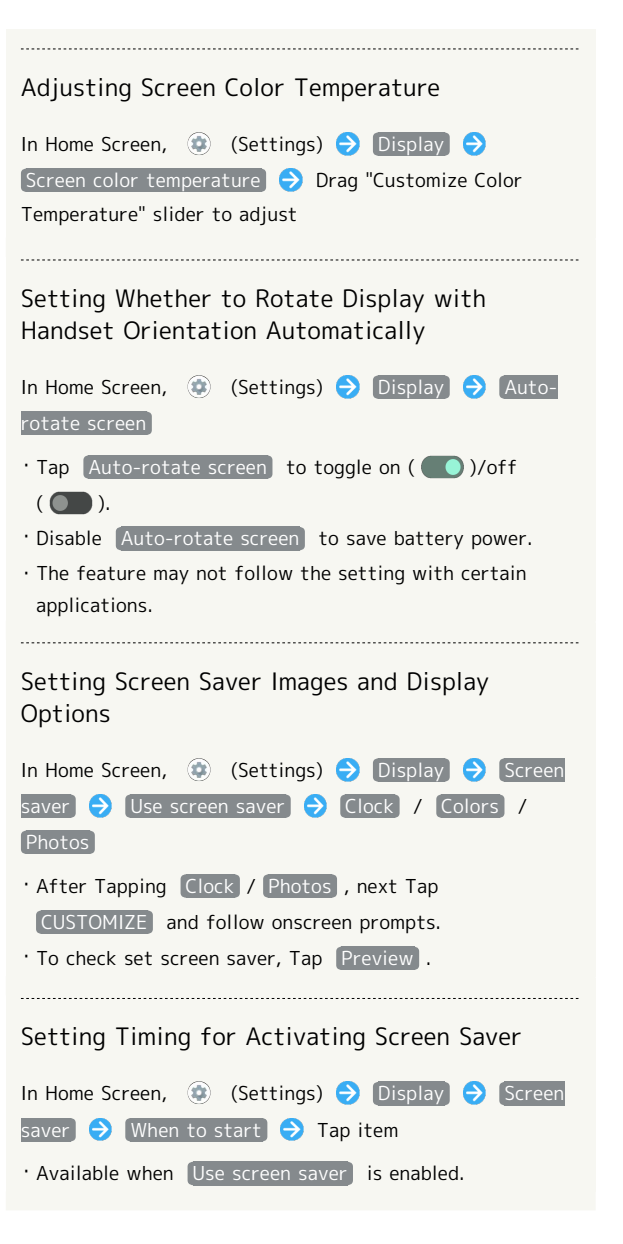

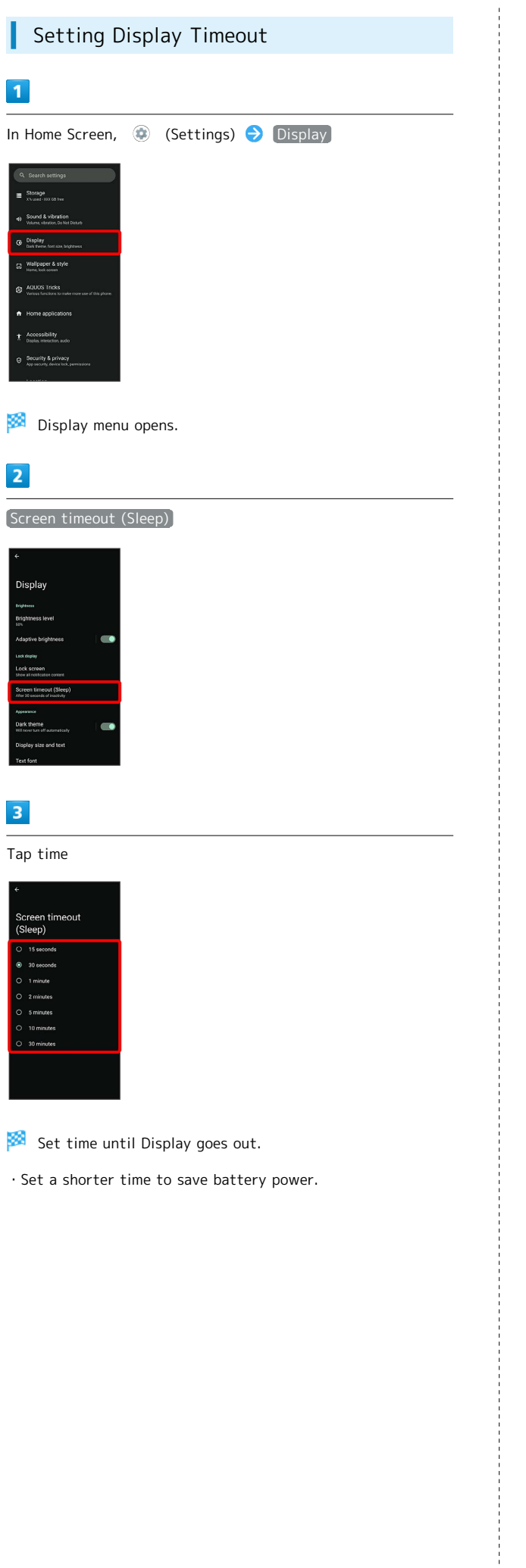

## Setting Font Size

#### $\overline{1}$

ı

In Home Screen, (Settings)

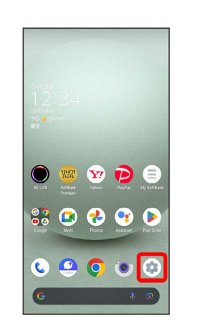

## $\overline{2}$

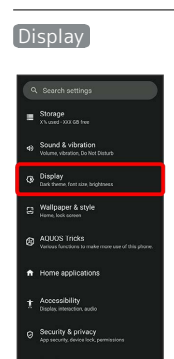

Display menu opens.

## $\overline{\mathbf{3}}$

Display size and text

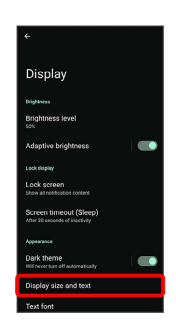

 $\overline{4}$ 

Drag "Font size" left/right

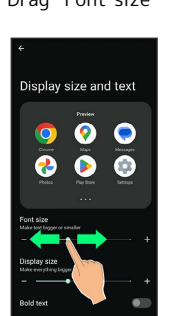

Font size is changed.

・Check the set font size in Preview.

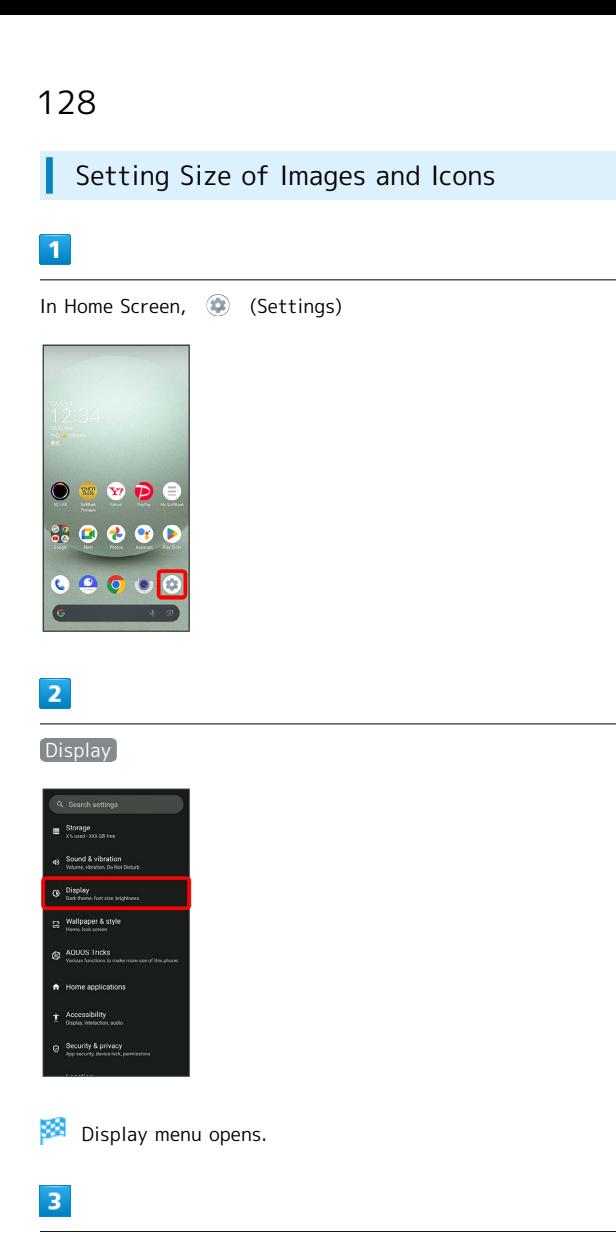

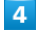

# Drag "Display size" left/right Display size and text  $\overline{\bullet}$   $\bullet$  $\bullet$  $\bullet$   $\bullet$   $\bullet$

Image and icon sizes are changed.

- ・The feature may not follow the setting with certain applications.
- ・Check the set display size in Preview.

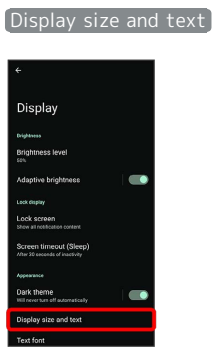

## <span id="page-130-0"></span>AQUOS Tricks Settings

Set useful functions such as ScrollAuto, Simple mode, and Clip Now.

#### AQUOS Tricks Settings

#### Settable items are the following.

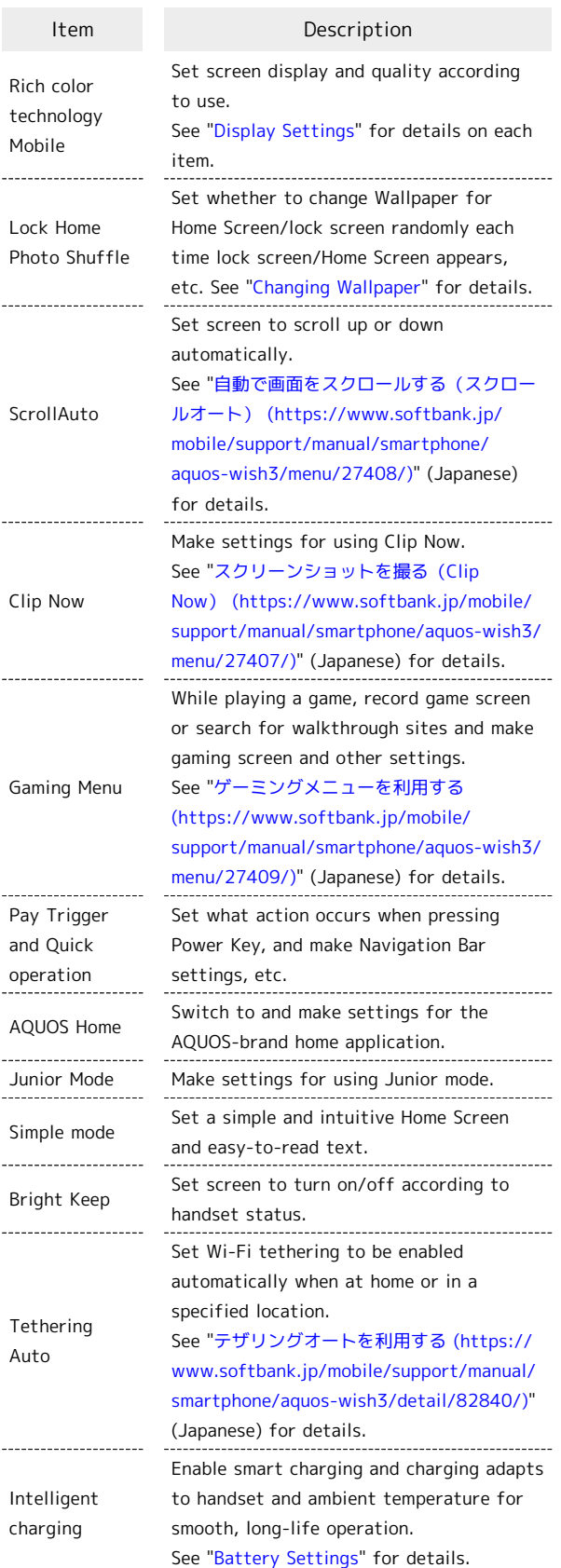

#### Pay Trigger and Quick Operation **Settings**

Set what action occurs when pressing Power Key, and make Navigation Bar settings, etc. Settable items are the following.

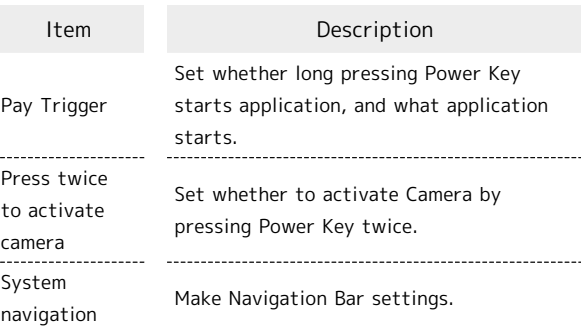

#### **Deparations with Pay Trigger and Quick** Operation Settings

Setting Whether to Long Press Power Key to Start Application (Activate Pay Trigger)

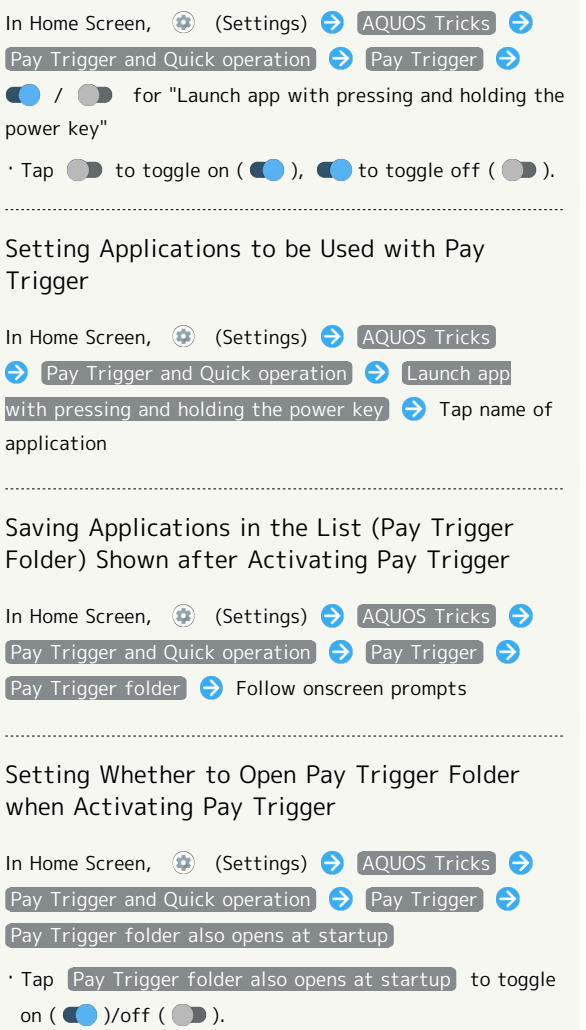

・Pay Trigger folder is displayed when multiple applications are saved.

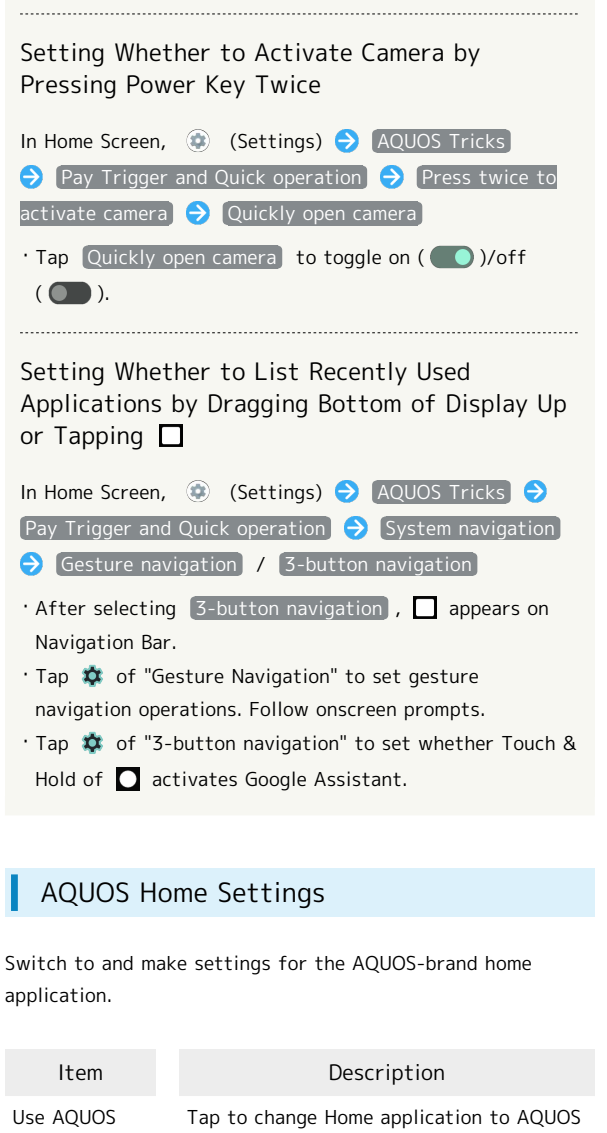

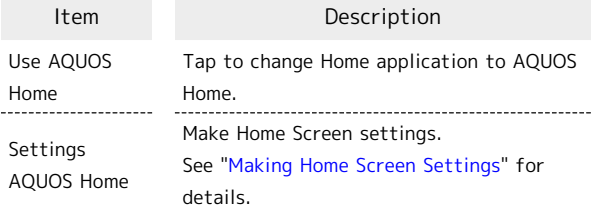

Changing Home Application to AQUOS Home

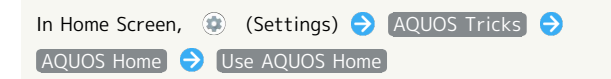

#### Junior Mode Settings

Make settings for using Junior mode. Settable items are the following.

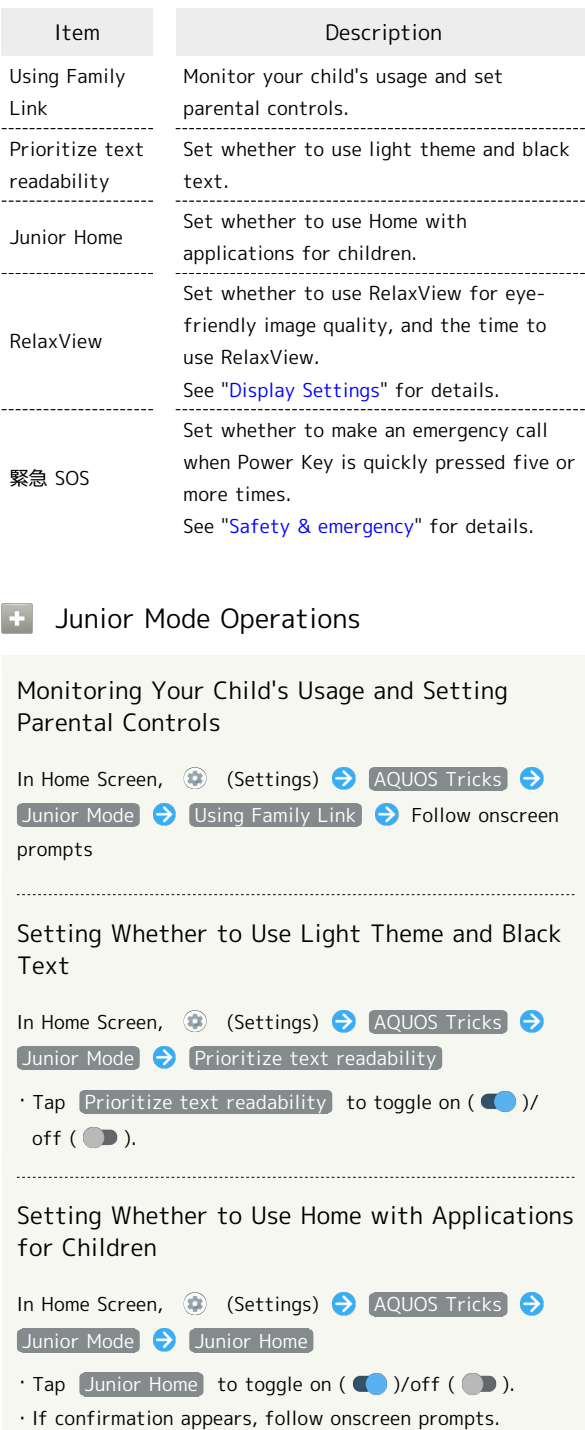

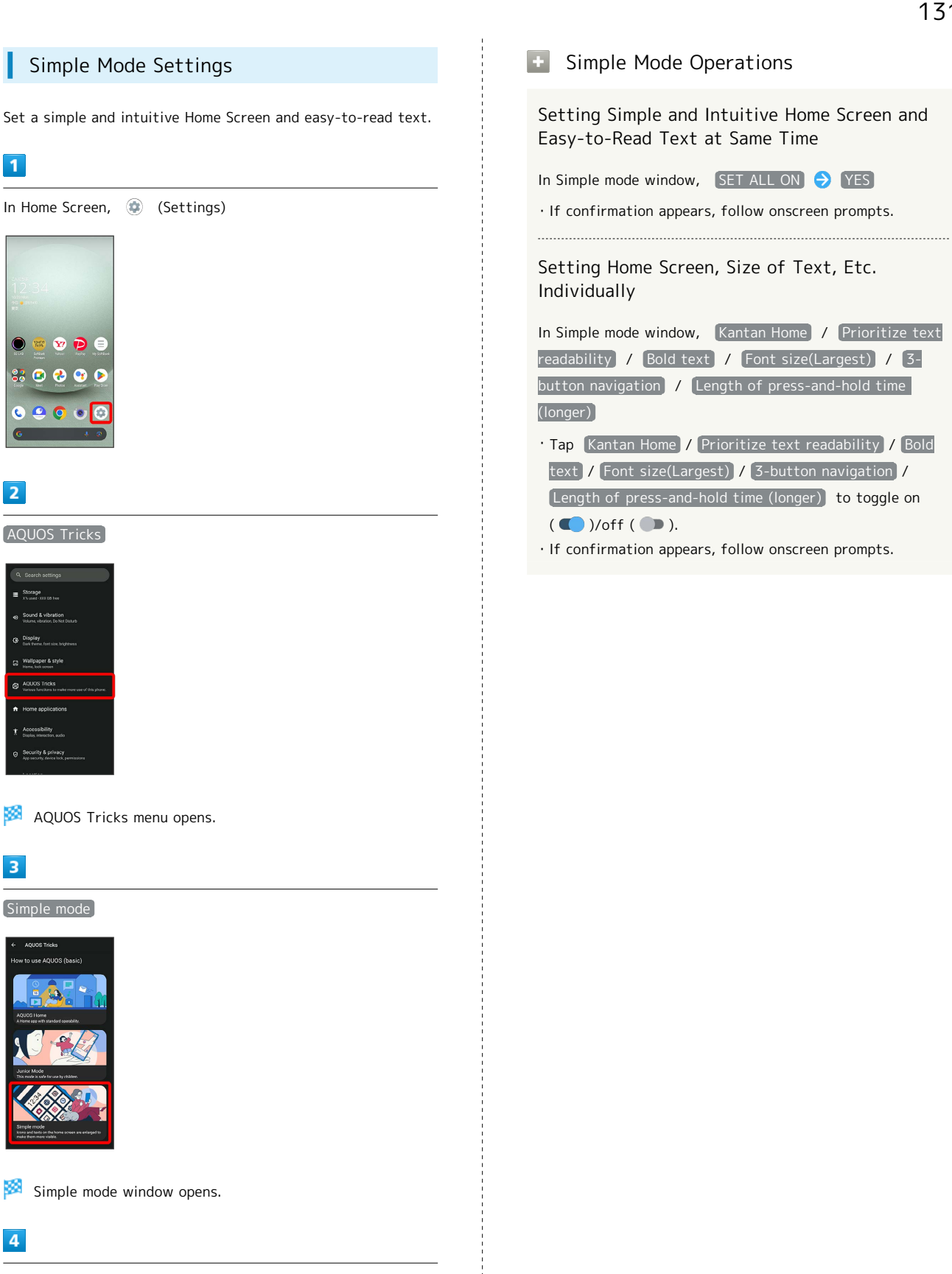

Set each item

Setting is complete.

AQUOS wish3 AQUOS wish3

Handset Settings

Handset Settings

#### Bright Keep Settings

Set screen to turn on/off according to handset status. Settable items are the following.

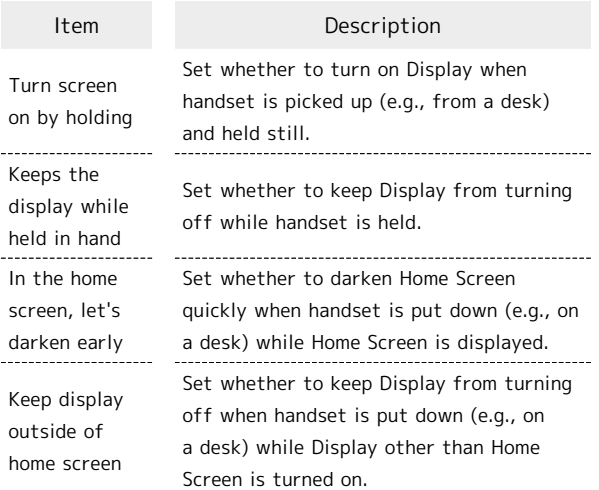

#### **Bright Keep Operations**

Setting Whether to Turn on Display when Handset Is Picked Up (E.G., from a Desk) and Held Still.

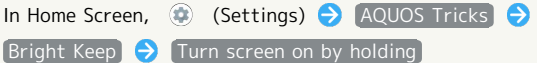

- . Tap Turn screen on by holding to toggle on ( )/off  $($   $)$ .
- ・Whether handset is picked up is determined from handset angle or vibration. Holding handset upright or moving while holding it may affect the determination.

Setting Whether to Keep Display On while Holding Handset

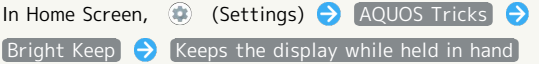

- ・Tap Keeps the display while held in hand to toggle on  $(\bullet)$ /off $(\bullet)$ .
- ・Hand-held state is determined from handset angle or vibration. Usage status may affect determination of hand-held state.

Setting Whether to Darken Home Screen Quickly when Handset Is Put Down (E.G., on a Desk) while Home Screen Is Displayed

```
In Home Screen, (B) (Settings) AQUOS Tricks
Bright Keep \bigodot In the home screen, let's darken early
. Tap In the home screen, let's darken early to toggle on
```
 $\overline{\bullet}$  )/off  $\overline{\bullet}$ ).

Setting Whether to Keep Display from Turning Off when Handset Is Put Down (E.G., on a Desk) while Display Other Than Home Screen Is Turned On

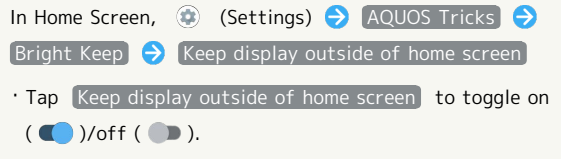

## <span id="page-134-0"></span>Security & Privacy Settings

Make settings for screen lock, face authentication, application feature access history and permissions, etc.

#### Security & Privacy Settings

#### Settable items are the following.

・Notification appears above setting items that may be unsafe for security reason.

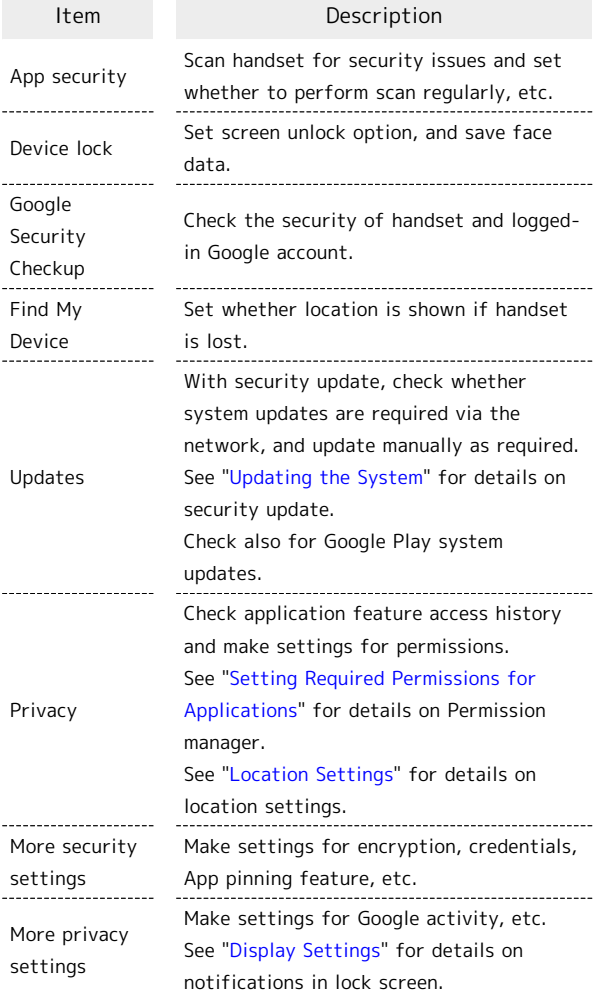

#### Security & Privacy Operations

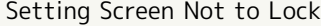

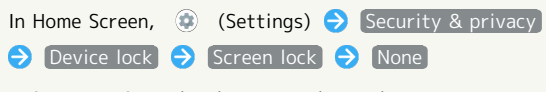

- ・If method for unlocking screen is setting other than [None] or [Swipe] before changing setting, first Tap Screen lock and unlock screen.
- ・If confirmation appears, follow onscreen prompts.

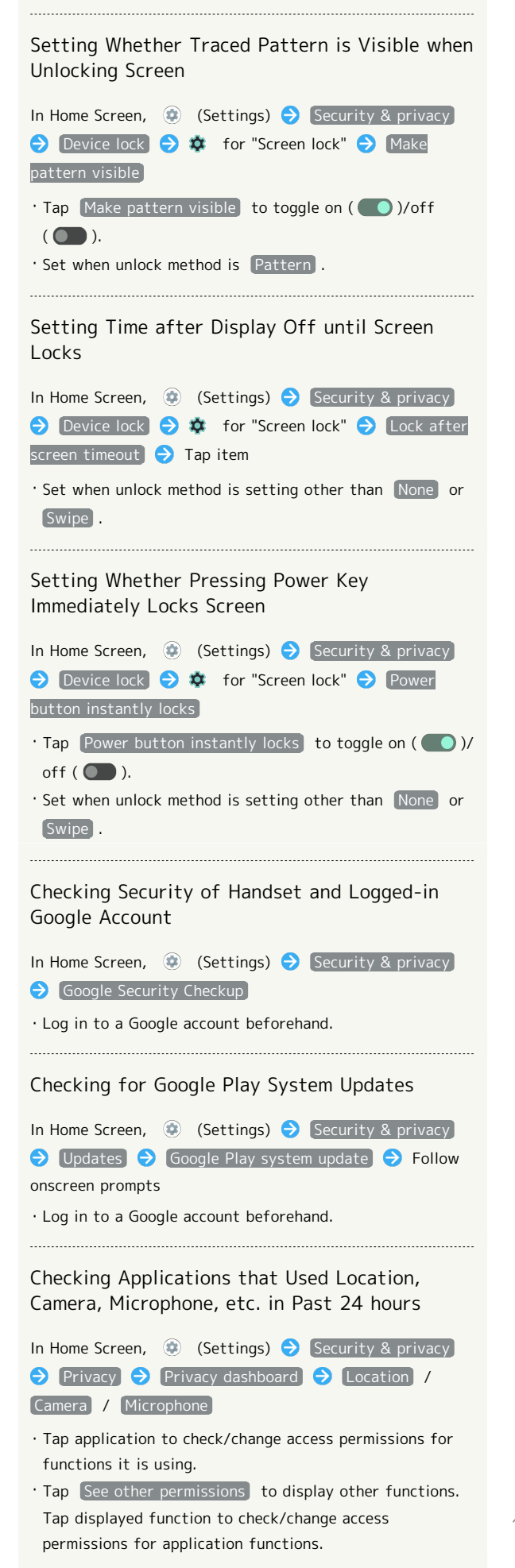

AQUOS wish3 AQUOS wish3

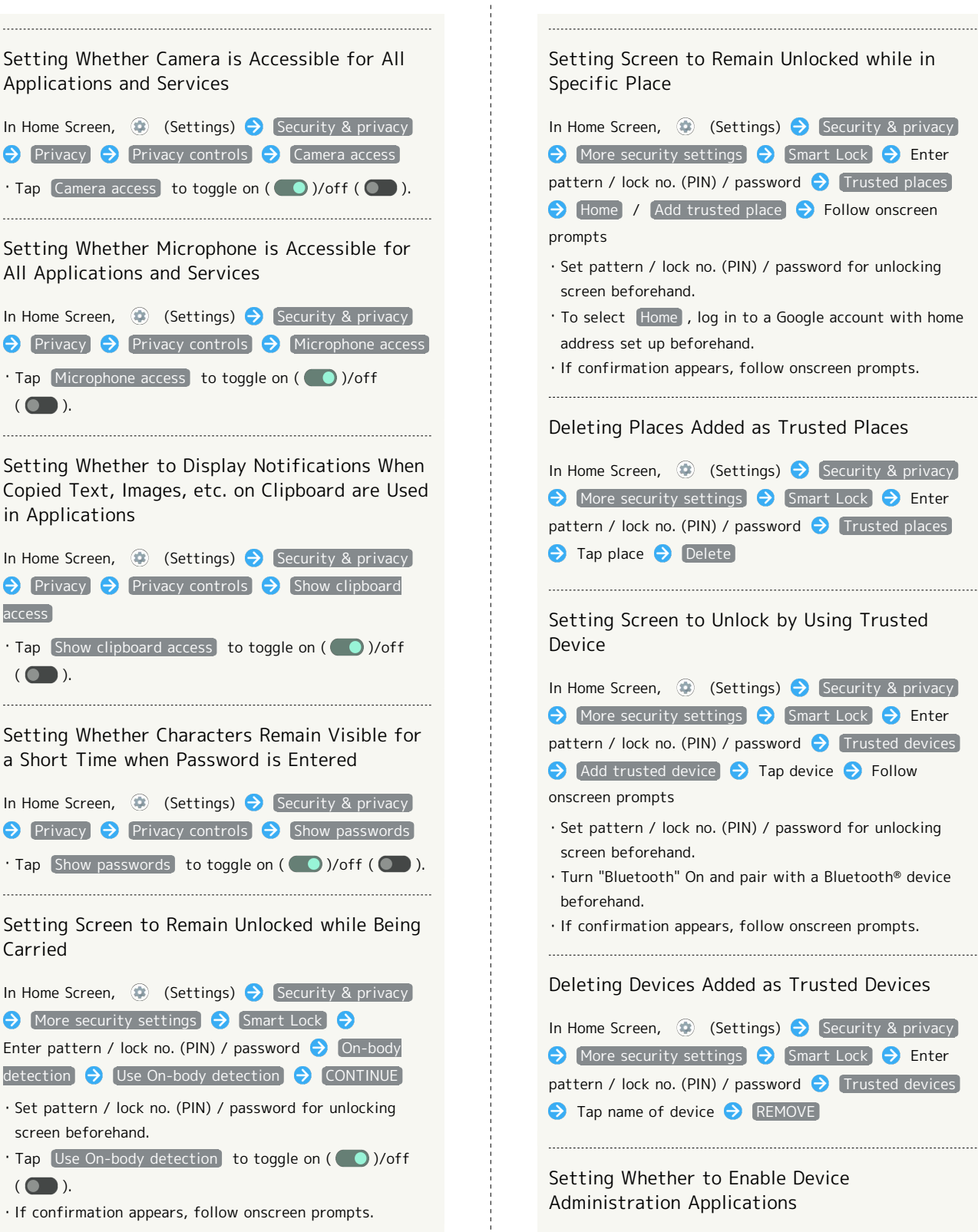

In Home Screen,  $\bigcirc$  (Settings)  $\bigcirc$  Security & privacy)  $\Theta$  More security settings  $\Theta$  Device admin apps Tap device admin application name  $\bigodot$  Follow onscreen prompts

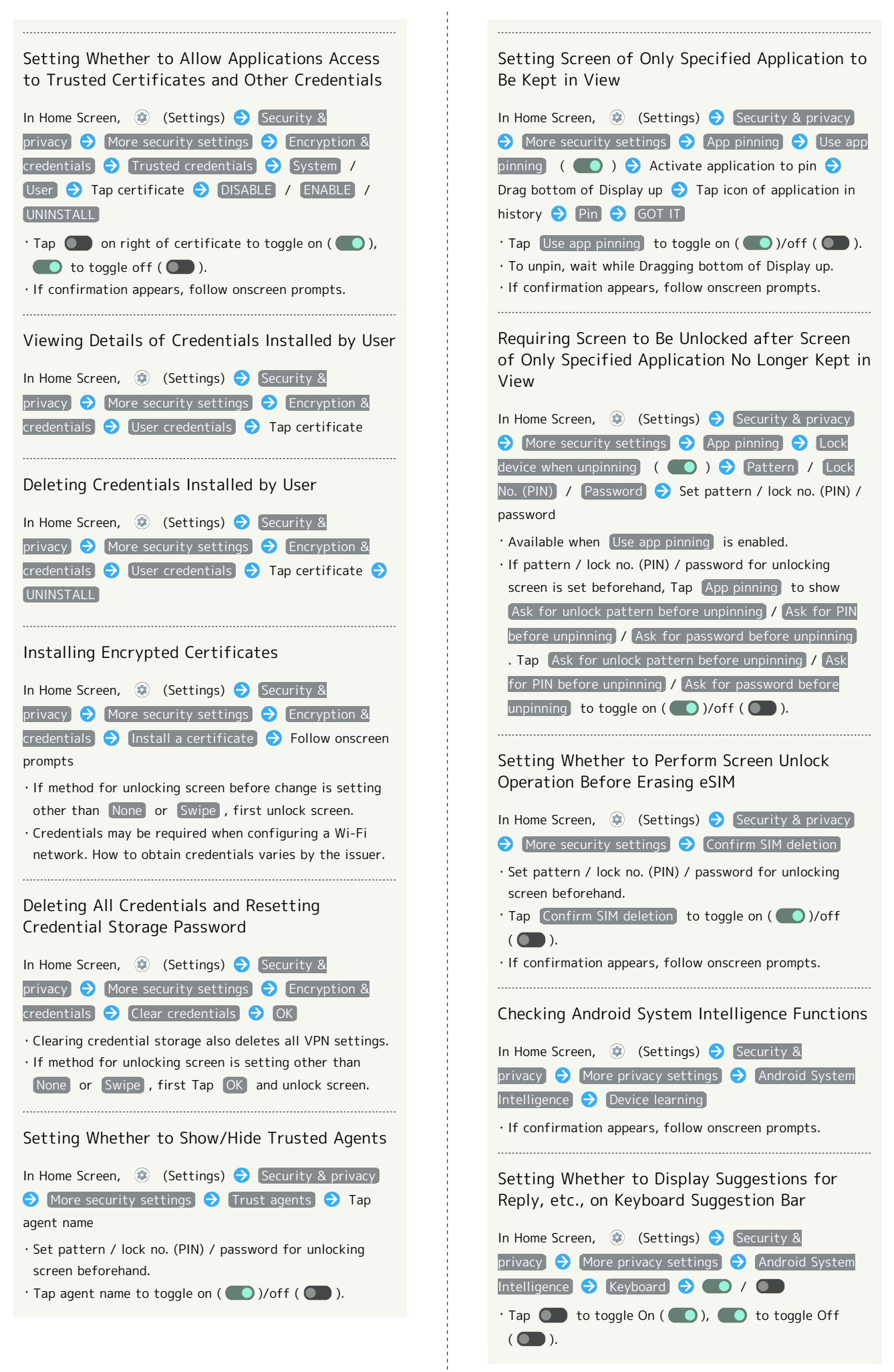

AQUOS wish3

AQUOS wish3

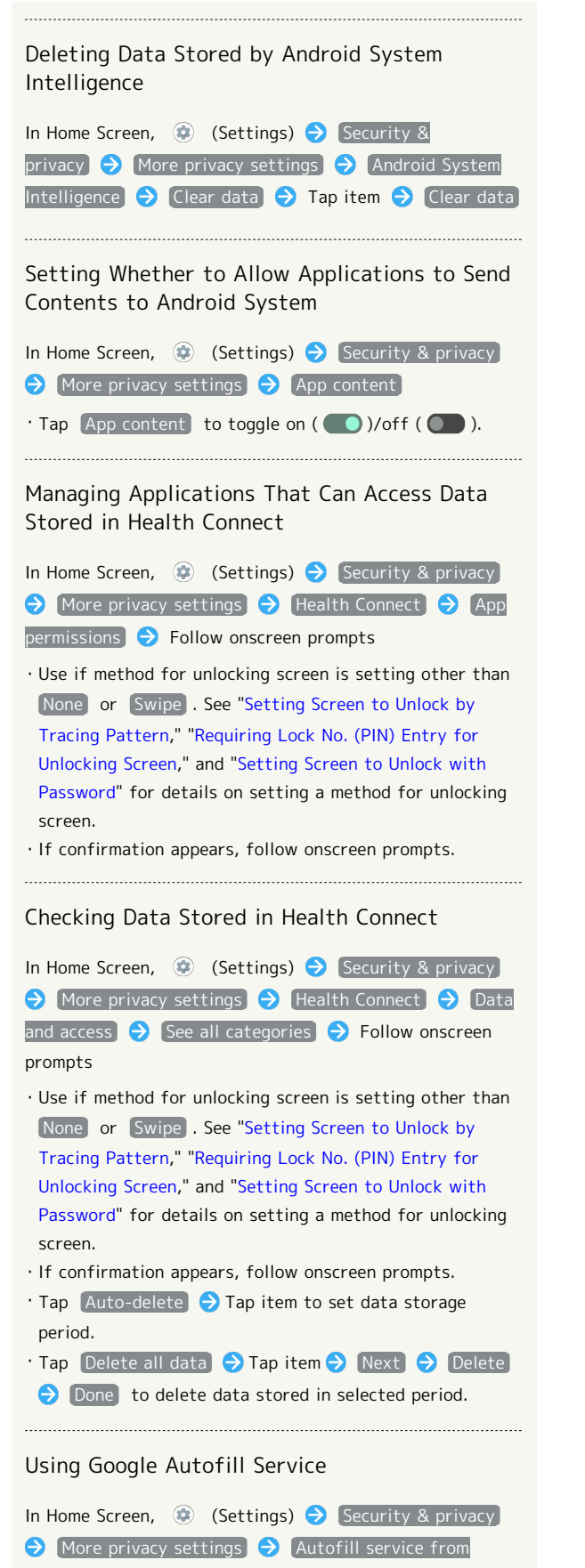

Google  $\bigodot$  Follow onscreen prompts

・Log in to a Google account beforehand.

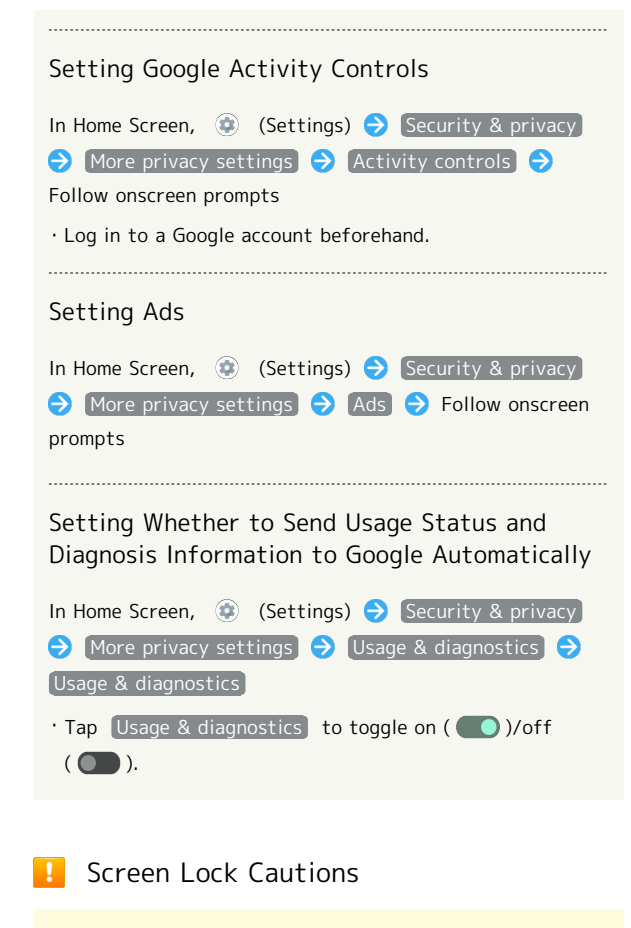

Make sure to make a note of and not forget pattern / lock no. (PIN) / password set for unlocking screen. If you forget the code, visit your nearest SoftBank Shop for recovery. Note that saved files and settings will be lost.

#### Main Security Codes

The following are main security codes required for handset use.

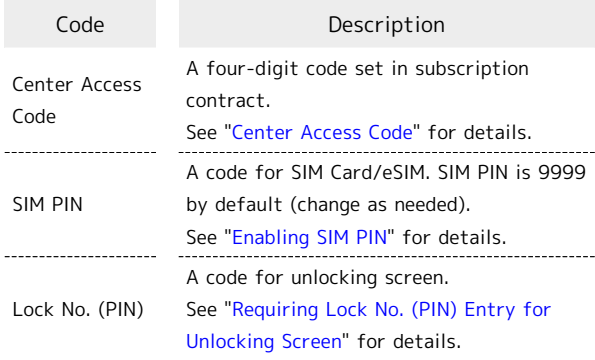

#### <span id="page-138-0"></span>Center Access Code

Center Access Code is a four-digit code set in subscription contract; necessary to use optional services from landlines, etc.

- ・Do not forget Center Access Code. If you forget the code, contact us for recovery. For details, contact [Customer](#page-182-0) [Service](#page-182-0).
- ・Be careful not to reveal security codes to others. If misused by others, SoftBank Corp. is not liable for any resulting damages.

#### <span id="page-138-1"></span>Enabling SIM PIN

When SIM PIN is enabled, PIN entry is required for handset use each time handset is powered on with SIM Card installed/eSIM enabled. It is effective for preventing unauthorized use by others.

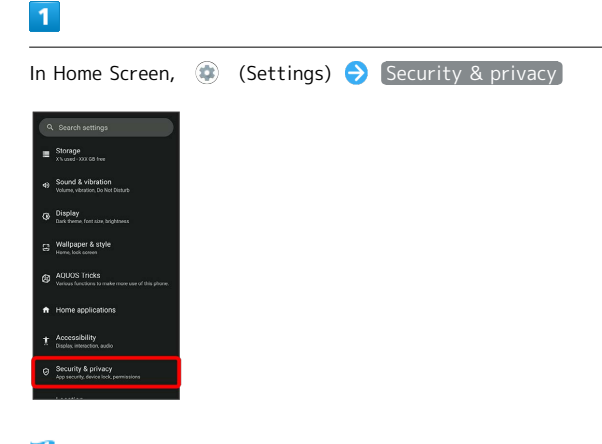

阕 Security & privacy menu opens.

#### $\overline{2}$

More security settings

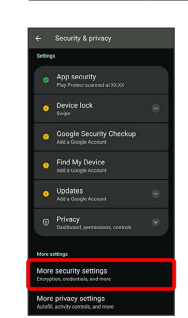

 $\overline{\mathbf{3}}$ 

SIM card lock

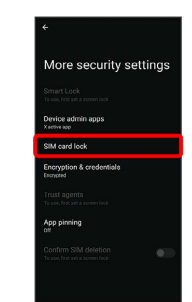

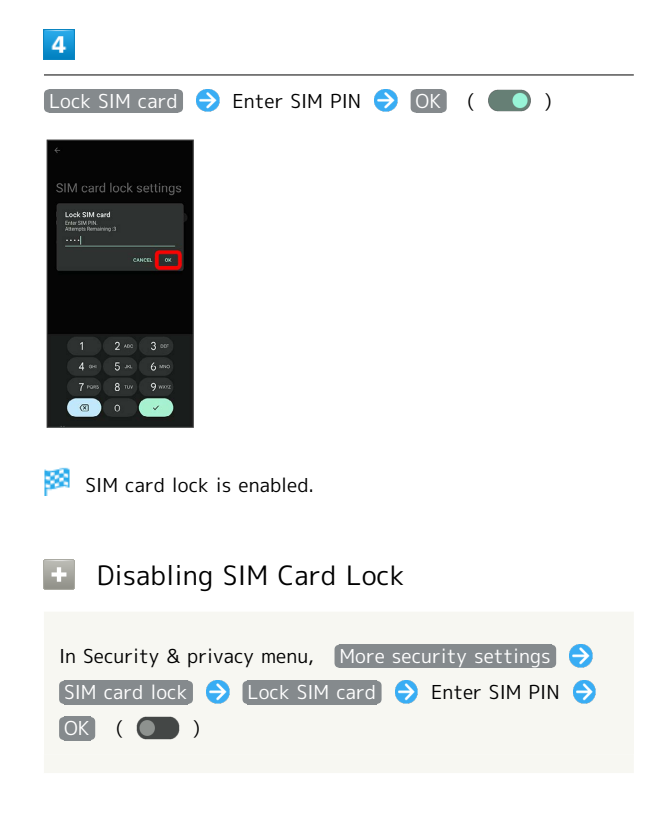

#### SIM PIN Entry Cautions

SIM PIN entry is required when changing SIM PIN, when powering handset on with SIM card lock enabled, etc.

- ・Entering incorrect SIM PIN three consecutive times activates PIN Lock. To cancel, Personal Unblocking Key (PUK) is required; contact [Customer Service](#page-182-0).
- ・Entering incorrect PUK ten consecutive times activates PUK Lock, disabling handset. For recovery, SIM Card/eSIM must be reissued at a SoftBank Shop (fees apply).

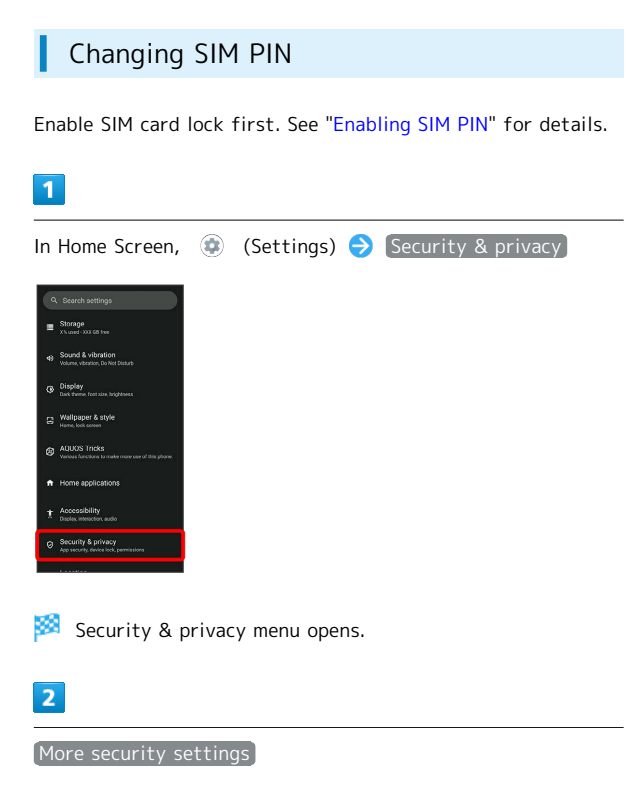

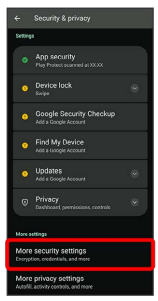

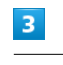

SIM card lock

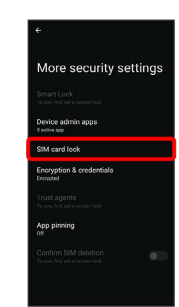

#### $\overline{4}$

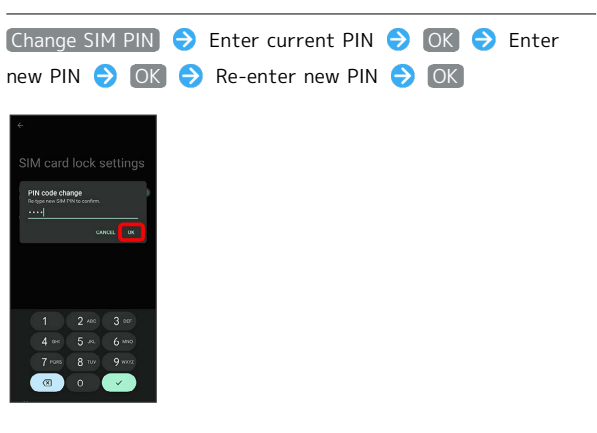

SIM PIN is changed.

Setting Screen to Unlock by Flicking **Screen** 

## $\boxed{1}$

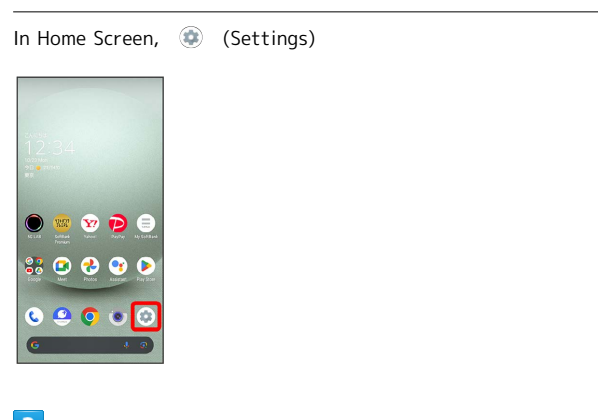

## $\overline{2}$

Security & privacy

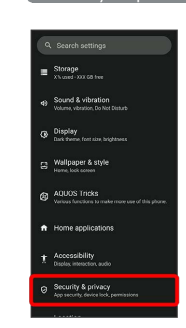

Security & privacy menu opens.

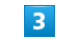

Device lock

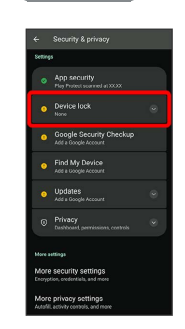

 $\overline{4}$ 

Screen lock

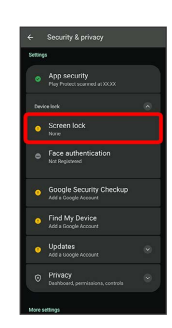

・If method for unlocking screen before change is setting other than None or Swipe, first unlock screen.

 $\overline{\mathbf{5}}$ 

## Swipe

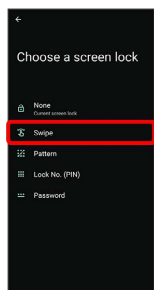

Setting is complete.

・If confirmation appears, follow onscreen prompts.

#### <span id="page-141-0"></span>Setting Screen to Unlock by Tracing Pattern

## $\overline{1}$

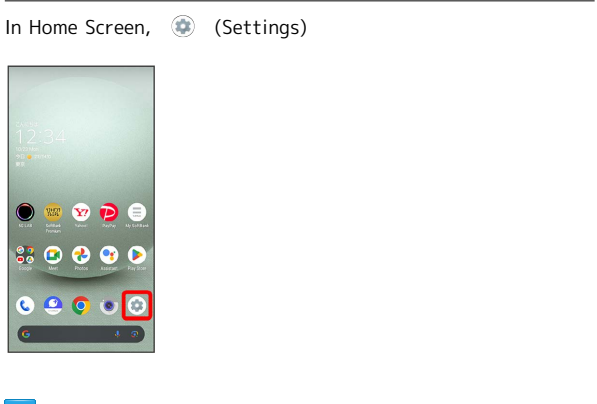

## $\vert$  2

#### Security & privacy

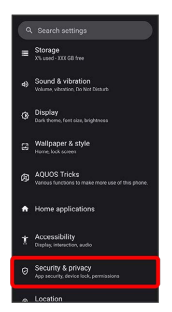

Security & privacy menu opens.

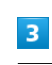

#### Device lock

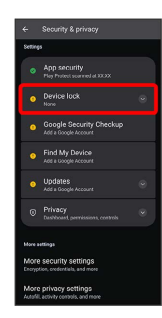

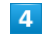

j

Screen lock

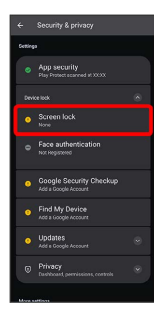

・If method for unlocking screen before change is setting other than None or Swipe, first unlock screen.

## $\overline{\mathbf{5}}$

Pattern

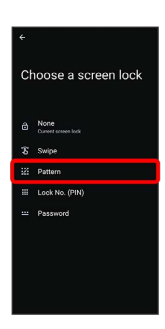

## $6\overline{6}$

Enter new pattern

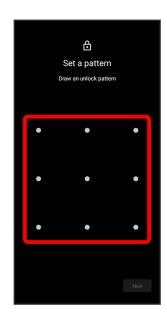

## $\overline{7}$

Next

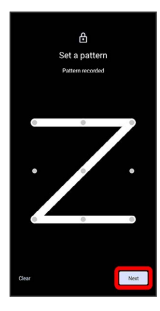

 $\cdot$  Tap  $\boxed{\text{Clear}}$  to erase entered pattern.

## $\overline{\mathbf{8}}$

Enter new pattern again

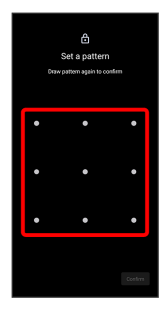

## $9$

#### Confirm

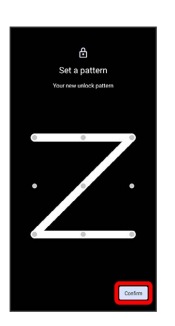

・If method for unlocking screen before change is setting other than None or Swipe, setting is complete.

#### $10$

Select method of notification display

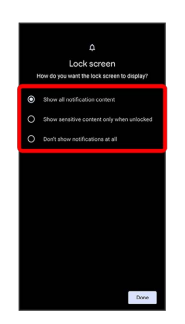

## $11$

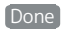

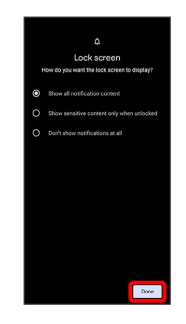

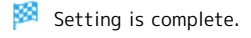

<span id="page-143-0"></span>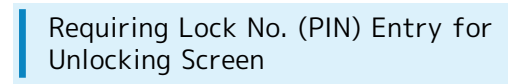

#### $\overline{1}$

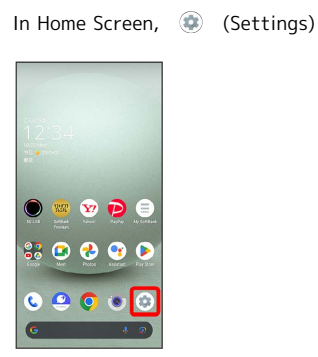

 $\overline{2}$ 

#### Security & privacy

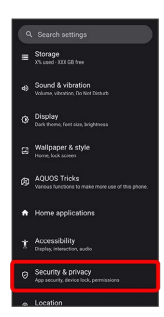

Security & privacy menu opens.

## $\overline{3}$

Device lock

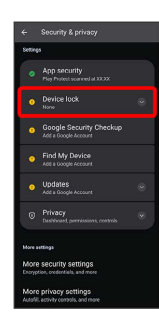

 $\overline{4}$ 

#### Screen lock

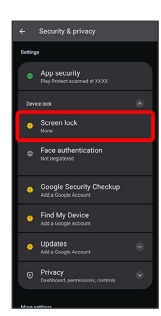

・If method for unlocking screen before change is setting other than None or Swipe, first unlock screen.

## $\overline{\mathbf{5}}$

Lock No. (PIN)

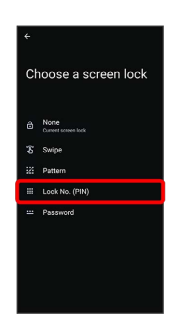

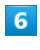

Enter new lock no. (PIN)

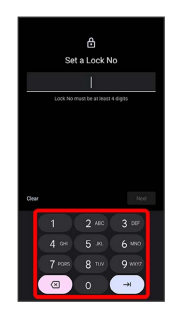

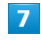

#### Next

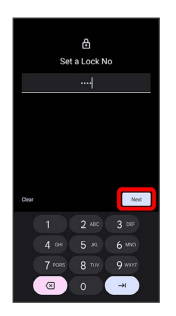

· Tap Clear to erase entered lock no. (PIN).

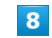

Enter new lock no. (PIN) again

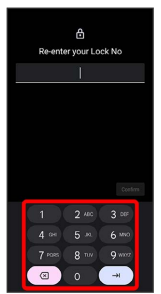
## $\overline{9}$

Confirm

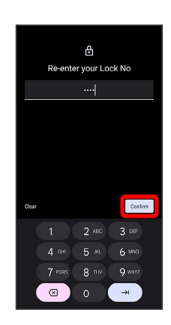

・If method for unlocking screen before change is setting other than None or Swipe, setting is complete.

 $\cdot$  Tap  $\boxed{\text{Clear}}$  to erase entered lock no. (PIN).

#### $10$

Select method of notification display

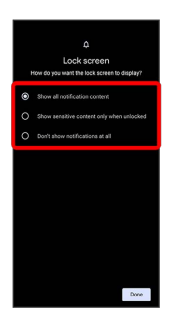

#### $11$

Done

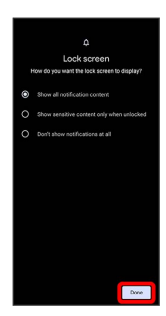

Setting is complete.

## <span id="page-144-0"></span>Setting Screen to Unlock with Password

## $\overline{1}$

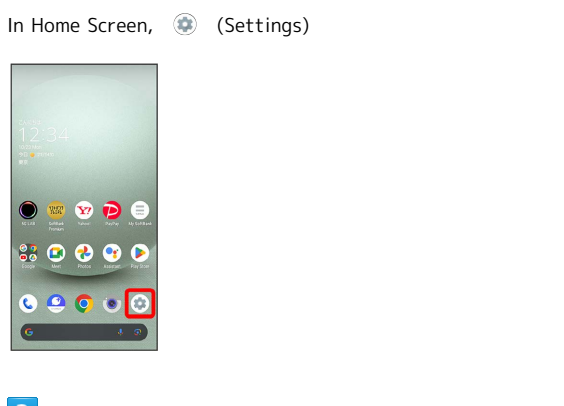

## $\overline{2}$

Security & privacy

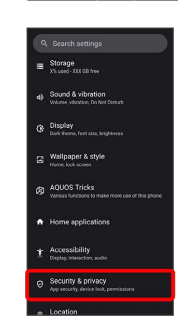

Security & privacy menu opens.

## $\overline{\mathbf{3}}$

Device lock

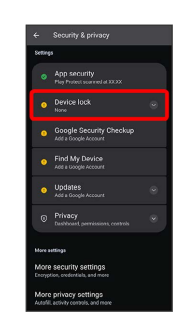

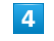

Screen lock

・If method for unlocking screen before change is setting other than None or Swipe , first unlock screen.

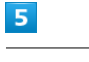

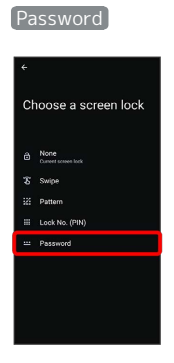

## $6\overline{6}$

Enter new password

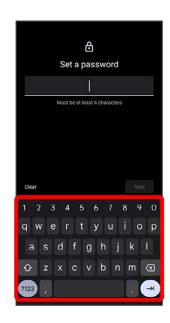

## $\overline{7}$

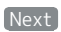

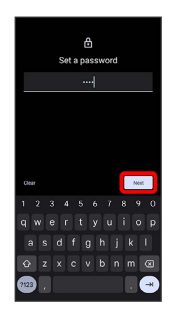

 $\cdot$  Tap  $\left[\text{Clear}\right]$  to erase entered password.

#### $\sqrt{8}$

Enter new password again

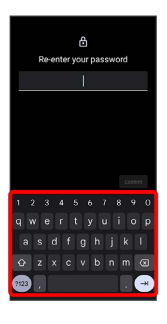

# $\overline{9}$

#### Confirm

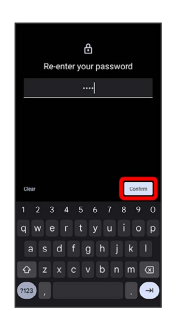

・If method for unlocking screen before change is setting other than None or Swipe, setting is complete.

 $\cdot$  Tap  $\left[\text{Clear}\right]$  to erase entered password.

#### $10$

Select method of notification display

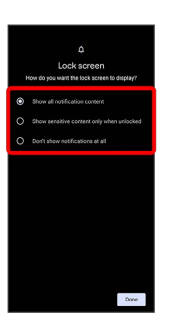

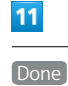

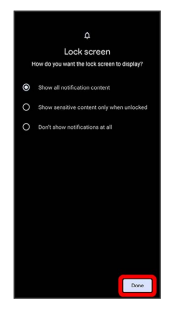

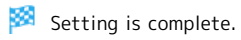

#### Using Face Authentication

When face data is saved, handset authenticates with face when Display is on, and screen unlocks.

#### $\overline{\mathbf{1}}$

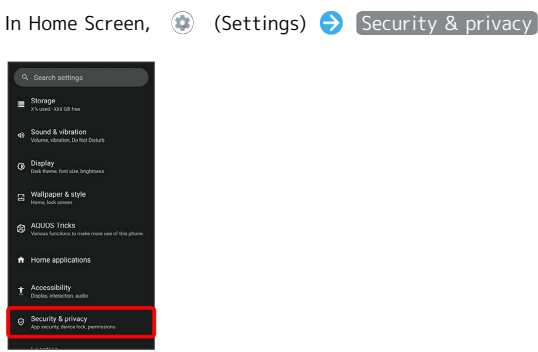

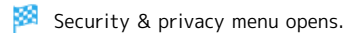

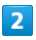

Device lock

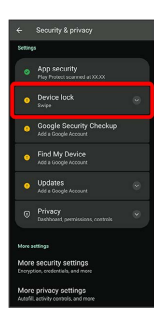

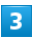

Face authentication

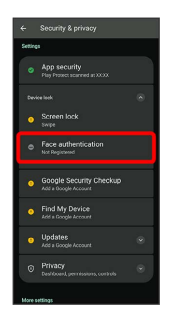

## $\overline{4}$

Follow onscreen prompts and set pattern / lock no. (PIN) / password for unlocking screen

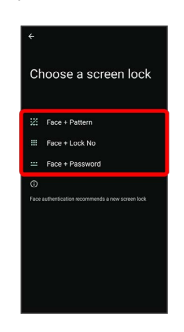

- ・This is a backup method for unlocking the screen if unable to authenticate with your face.
- ・Unlocks screen when unlock method is setting other than None or Swipe.
- ・See ["Setting Screen to Unlock by Tracing Pattern,](#page-141-0)" "[Requiring Lock No. \(PIN\) Entry for Unlocking Screen,](#page-143-0)" and "[Setting Screen to Unlock with Password"](#page-144-0) for details on setting a method for unlocking screen.

## $5<sub>5</sub>$

#### Next

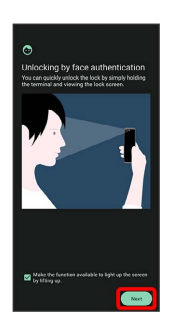

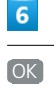

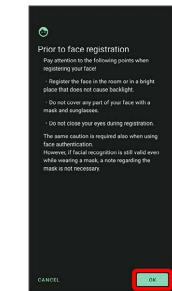

#### $\overline{7}$

Align face with onscreen guides  $\bigodot$  Make settings for "Face recognition even when you are wearing a mask"

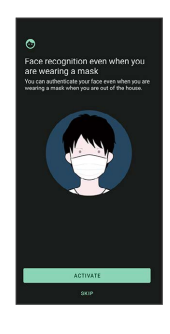

#### $\overline{\mathbf{8}}$

Tap when to unlock screen  $\bigodot$  OK

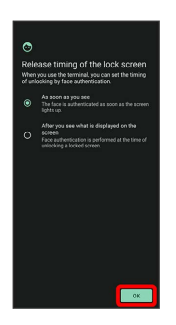

Face data is saved.

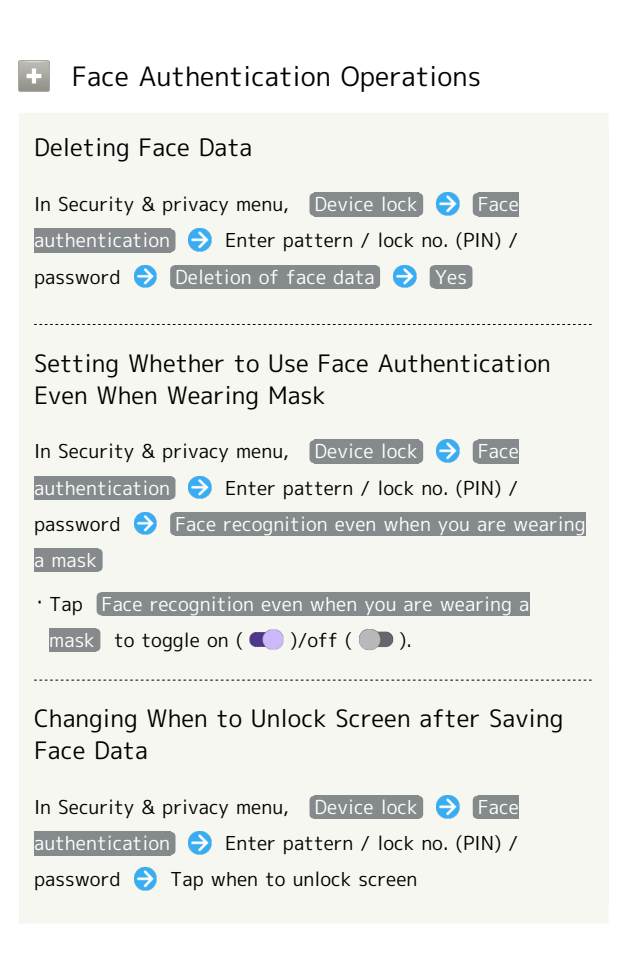

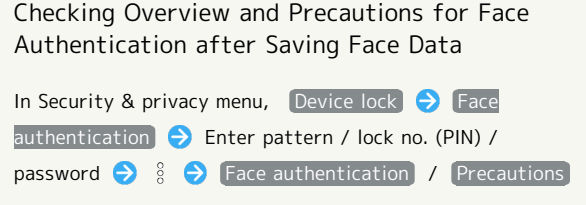

#### $\mathbf{I}$ Face Authentication Cautions

#### Cautions for Saving Face Data

Access permission for camera is required when saving face data. To permit access, Tap WHILE USING THE APP.

• When Tapping ONLY THIS TIME / DON'T ALLOW, the face authentication may not operate normally.

#### Cautions for Screen Unlock Using Face Authentication

When 4 hours or longer passed after Display is turned off, the screen cannot be unlocked with face authentication. To unlock screen, use unlock method (Pattern/Lock No.(PIN)/ Password). After unlocked, the screen can be unlocked with face authentication.

# Location Settings

Make settings for location information.

#### <span id="page-148-0"></span>Location Settings

Settable items are the following.

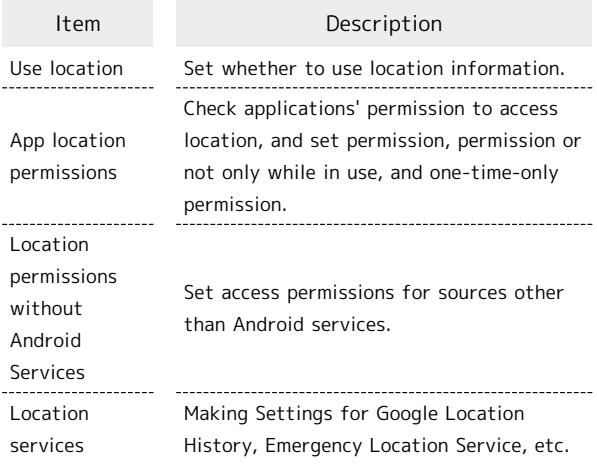

#### **Location Operations**

Setting Whether to Use Location Information

In Home Screen,  $\bigoplus$  (Settings)  $\bigodot$  Location  $\bigodot$  Use location  $\cdot$  Tap Use location to toggle on (  $\bigcirc$  )/off (  $\bigcirc$  ). ・If confirmation appears, follow onscreen prompts. Showing Applications that Recently Used Location In Home Screen,  $\bigoplus$  (Settings)  $\bigodot$  [Location] ・Applications that recently used location appear below "Recent access." Setting Whether to Permit Use of Location per Each Application In Home Screen,  $\bigcirc$  (Settings)  $\bigcirc$  Location  $\bigcirc$  App  $\vert$ location permissions  $\vert \Theta \vert$  Tap application name  $\Theta$  Allow all the time  $\overline{\phantom{a}}$  / Allow only while using the app  $\overline{\phantom{a}}$  / Ask every time / Don't allow ・If confirmation appears, follow onscreen prompts. · Allow all the time does not appear for some applications. 

Setting Access Permissions for Sources Other than Android Services

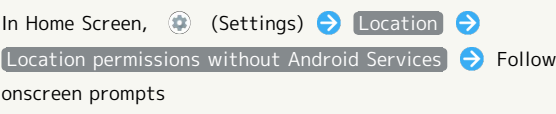

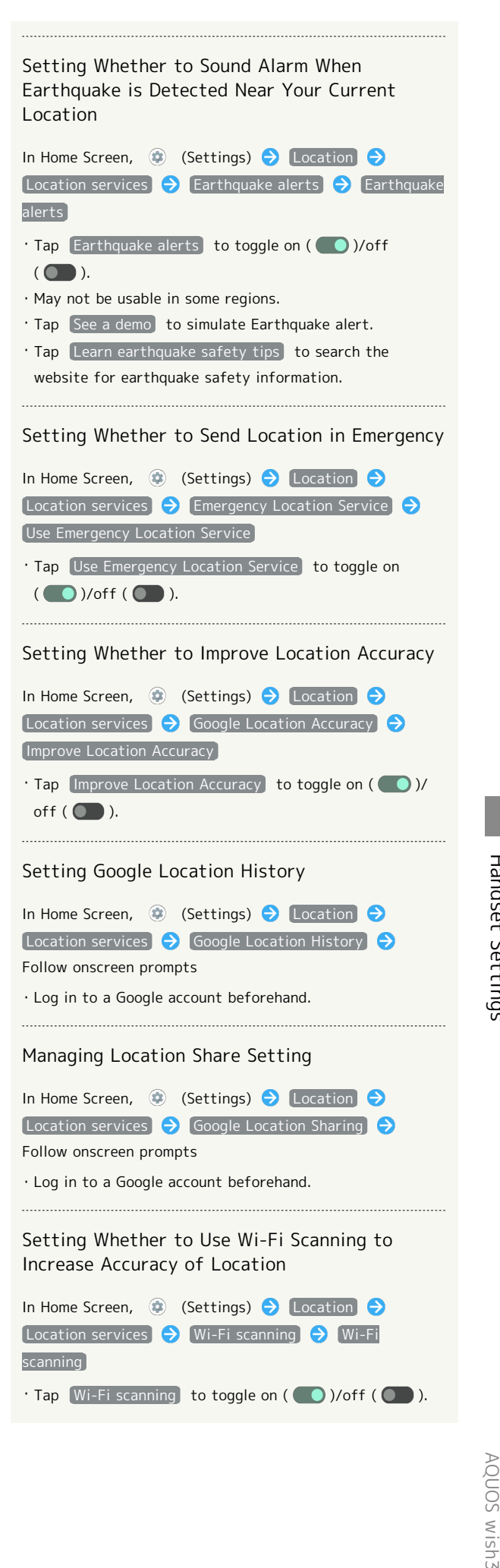

AQUOS wish3

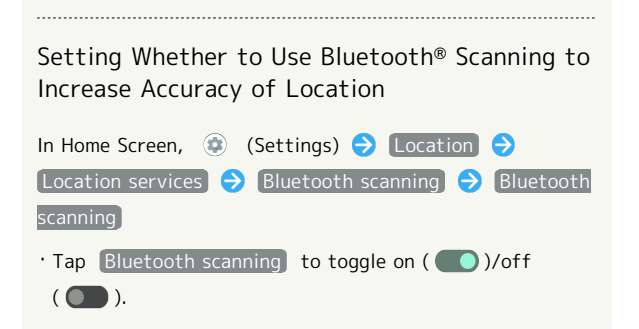

# System Settings

Make settings for language and input, date and time, backup, reset, etc.

#### <span id="page-149-0"></span>System Settings ı

Settable items are the following.

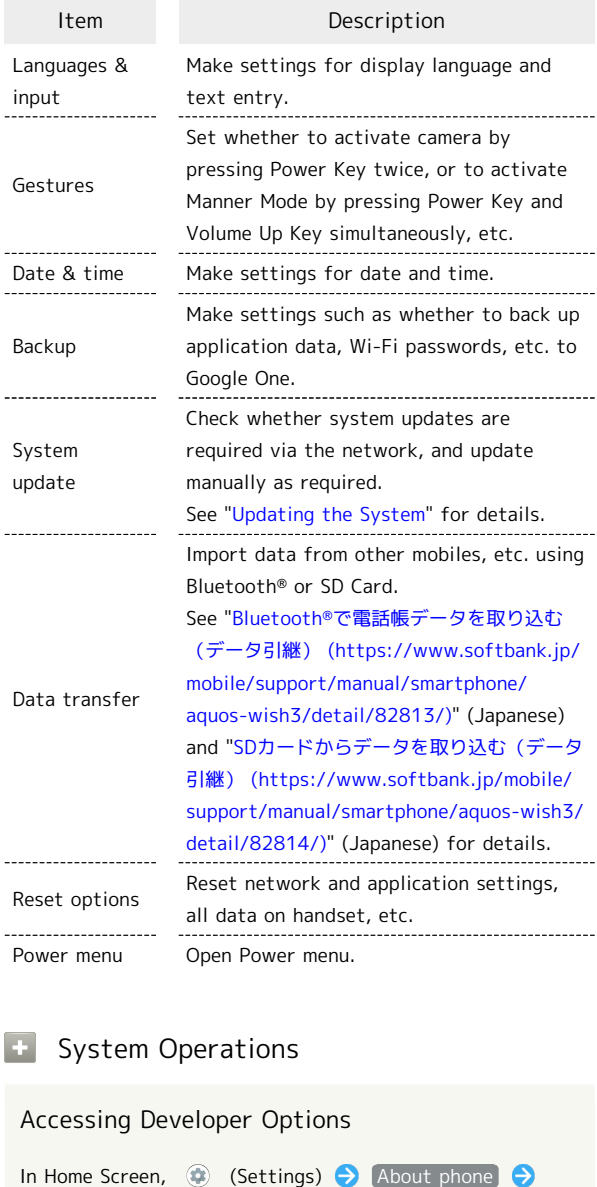

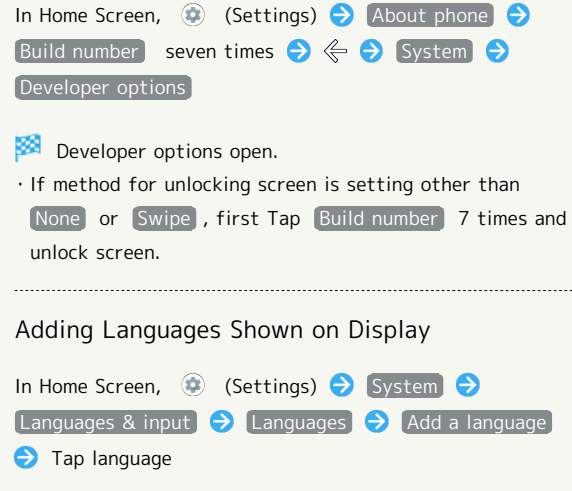

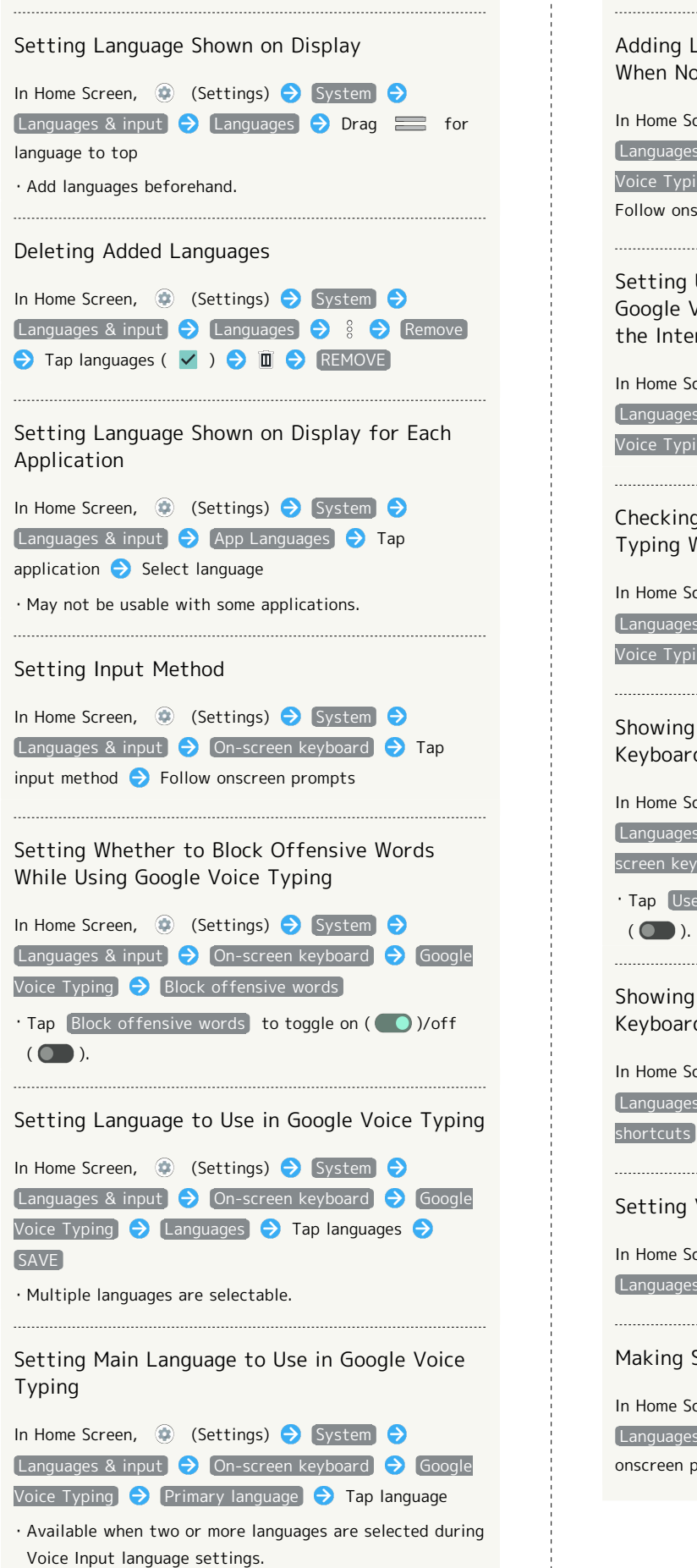

Adding Language to Use in Google Voice Typing When Not Connected to the Internet In Home Screen,  $\bigcirc$  (Settings)  $\bigcirc$  System  $\bigcirc$ Languages & input **O** On-screen keyboard **O** Google Voice Typing  $\bigodot$  Add a language  $\bigodot$  Tap language  $\bigodot$ Follow onscreen prompts Setting Update Method for Language to Use in Google Voice Typing When Not Connected to the Internet In Home Screen,  $\bigoplus$  (Settings)  $\bigodot$  System  $\bigodot$ Languages & input  $\bigcirc$  On-screen keyboard  $\bigcirc$  Google Voice Typing  $\bigodot$  Auto update languages  $\bigodot$  Tap item Checking Languages Available in Google Voice Typing When Not Connected to the Internet In Home Screen, (2) (Settings) System  $\Theta$ Languages & input  $\Theta$  On-screen keyboard  $\Theta$  Google Voice Typing > Advanced Showing Virtual Keyboard when Using Physical Keyboard In Home Screen, **(B)** (Settings) **B** System **S** Languages & input **D** Physical keyboard D Use onscreen keyboard ( ) · Tap Use on-screen keyboard to toggle on (● )/off Showing Shortcuts List when Using Physical Keyboard In Home Screen,  $\circledast$  (Settings)  $\bullet$  System  $\bullet$ Languages & input  $\Theta$  Physical keyboard  $\Theta$  Keyboard Setting Voice Input Service to Use In Home Screen,  $\bigcirc$  (Settings)  $\bigcirc$  System  $\bigcirc$ Languages & input  $\Theta$  Voice input  $\Theta$  Tap item Making Settings for Voice Input Service to Use In Home Screen,  $\bigoplus$  (Settings)  $\bigodot$  System  $\bigodot$ Languages & input  $\bigodot$   $\bullet$  for "Voice input"  $\bigodot$  Follow onscreen prompts

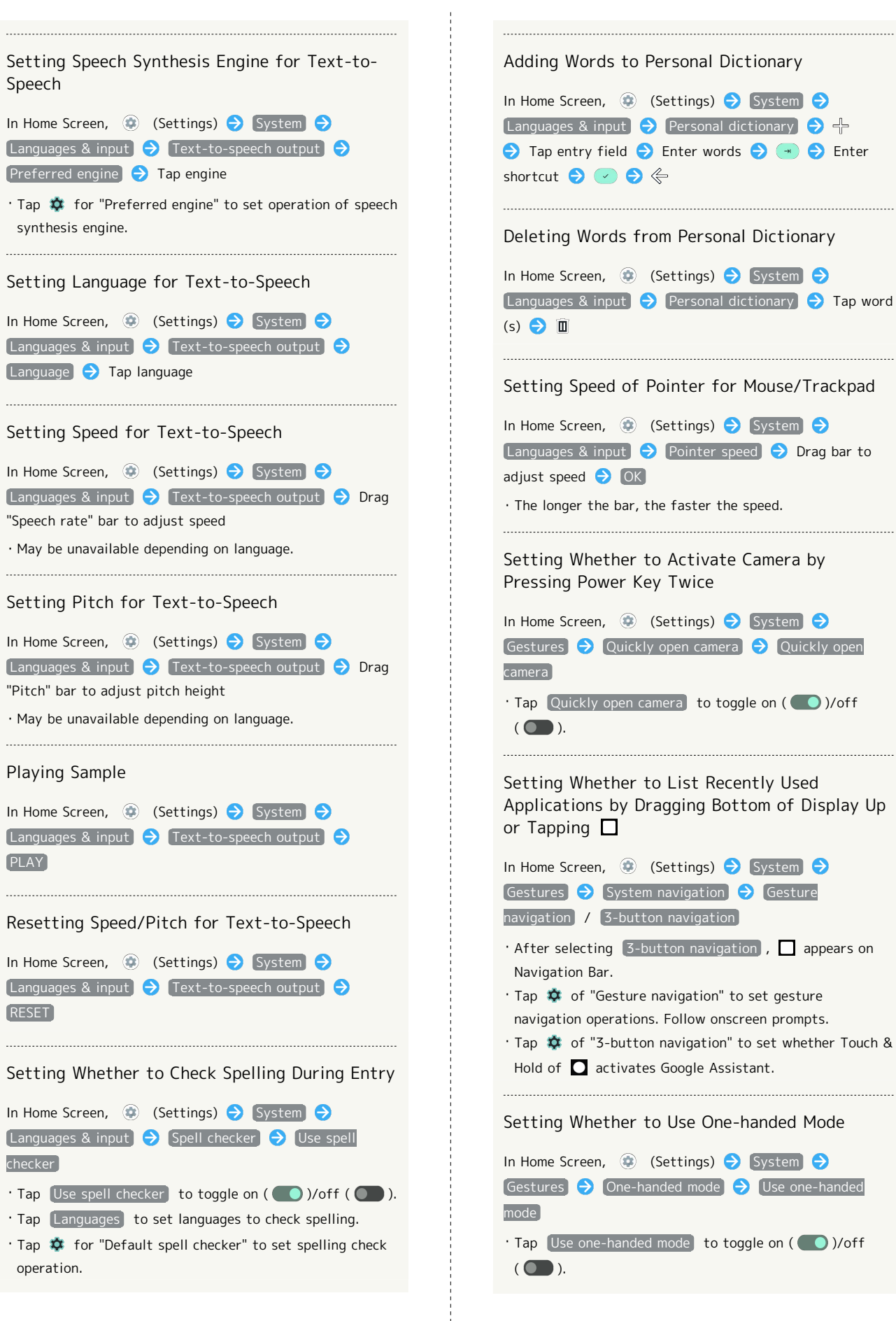

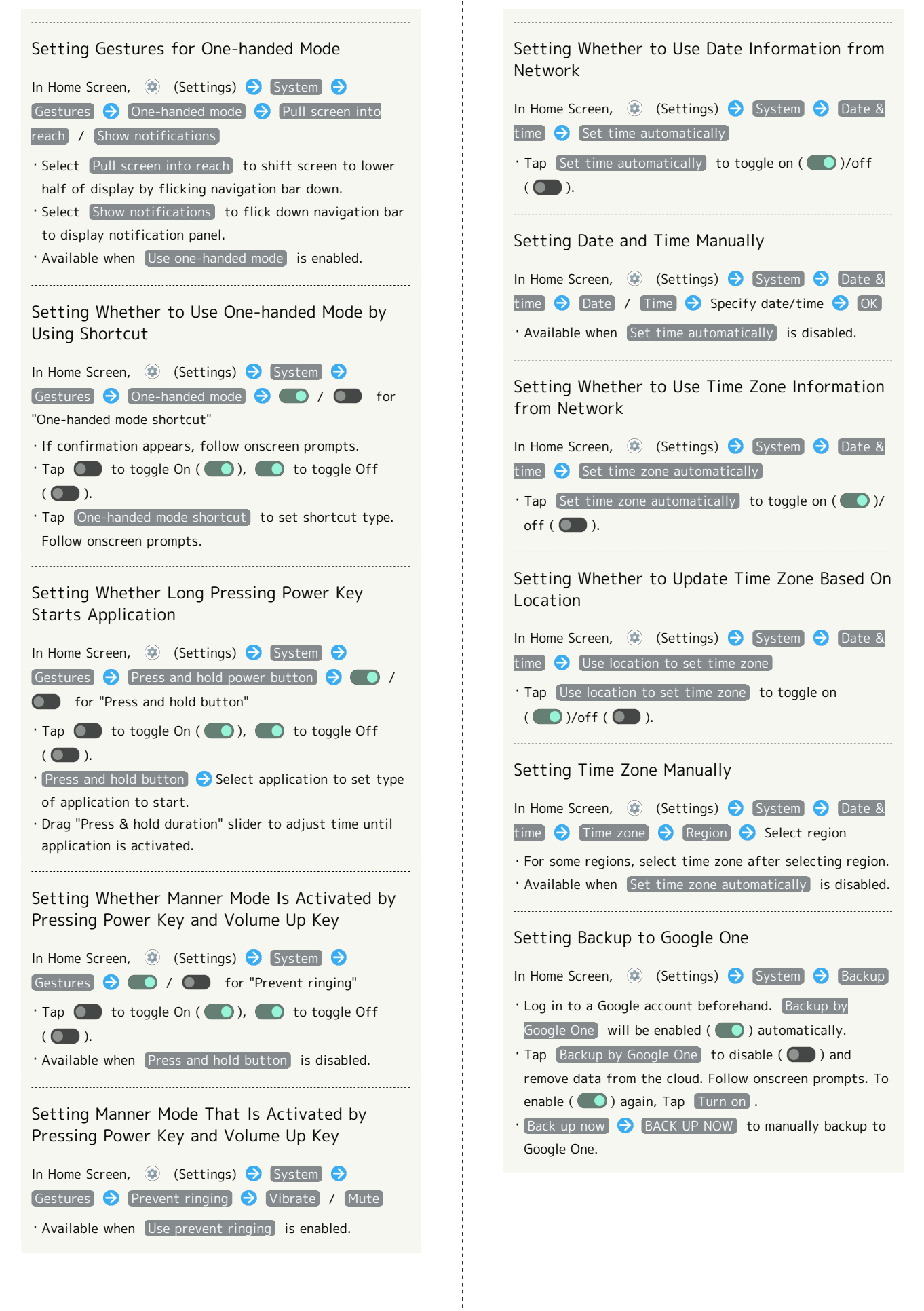

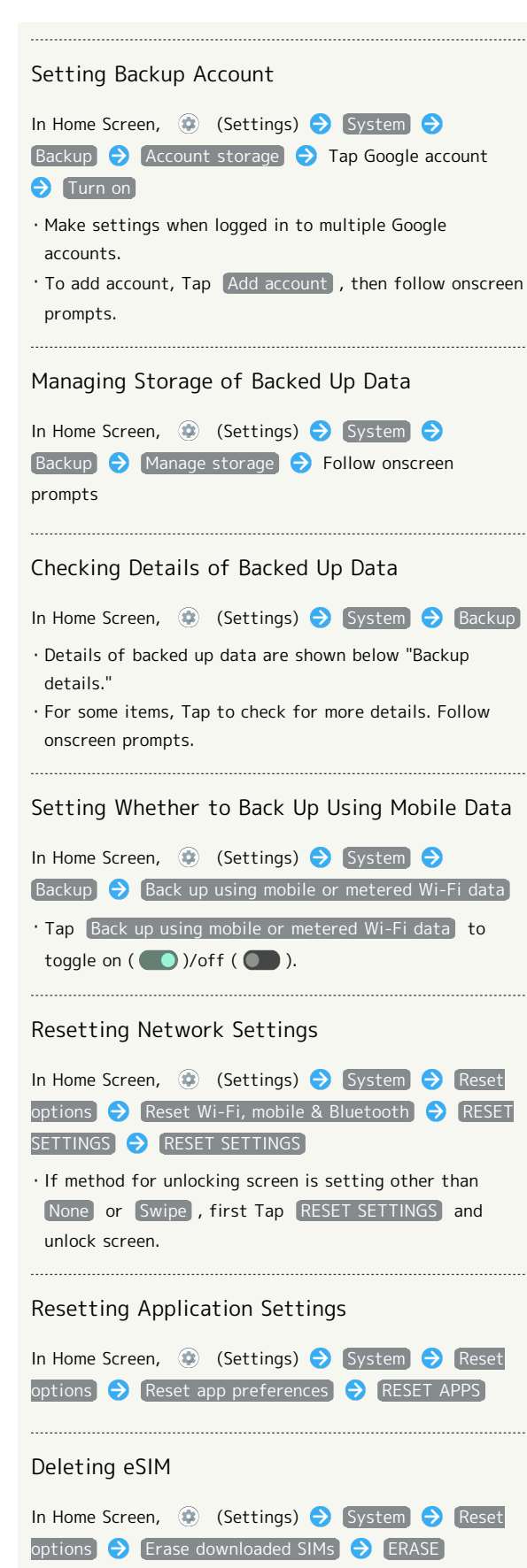

Opening Power Menu

menu

In Home Screen, (C) (Settings) System Power

・To use eSIM again after eSIM is deleted, QR code to download eSIM must be reissued.

・Even if eSIM is deleted, contract has not been canceled.

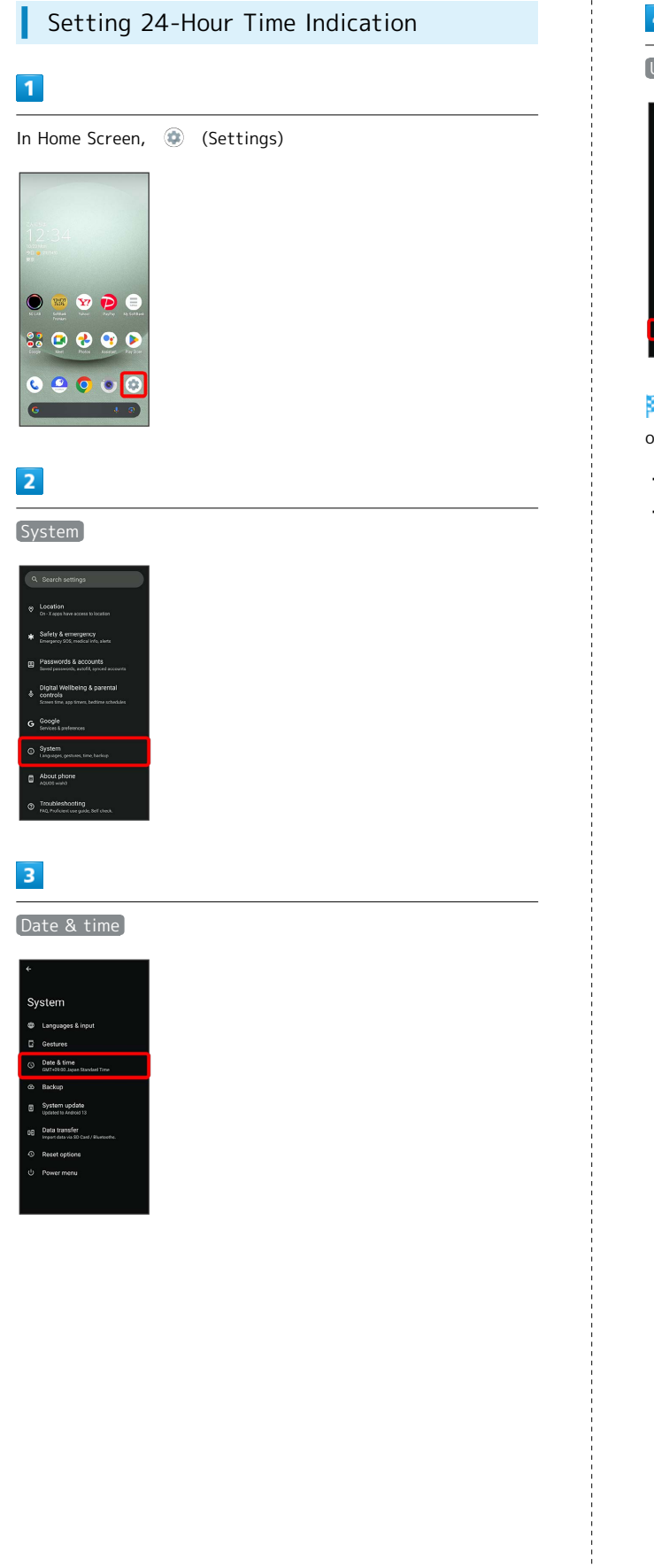

## $\overline{4}$

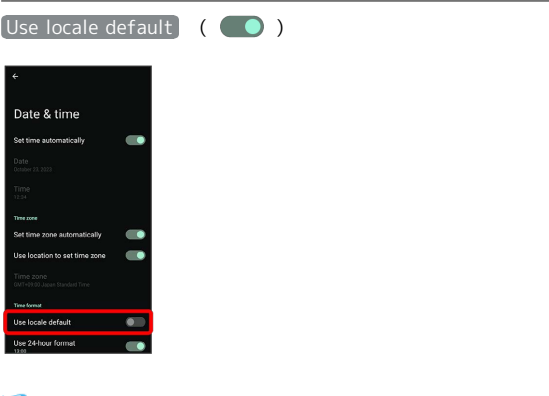

24-hour or 12-hour format is automatically set depending on your language and region.

- $\cdot$  Tap Use locale default to toggle on (  $\bigcirc$  )/off (  $\bigcirc$  ).
- · When Use locale default is disabled, Tap Use 24-hour format to toggle 24-hour format ( )/12-hour format
- $($   $)$ .

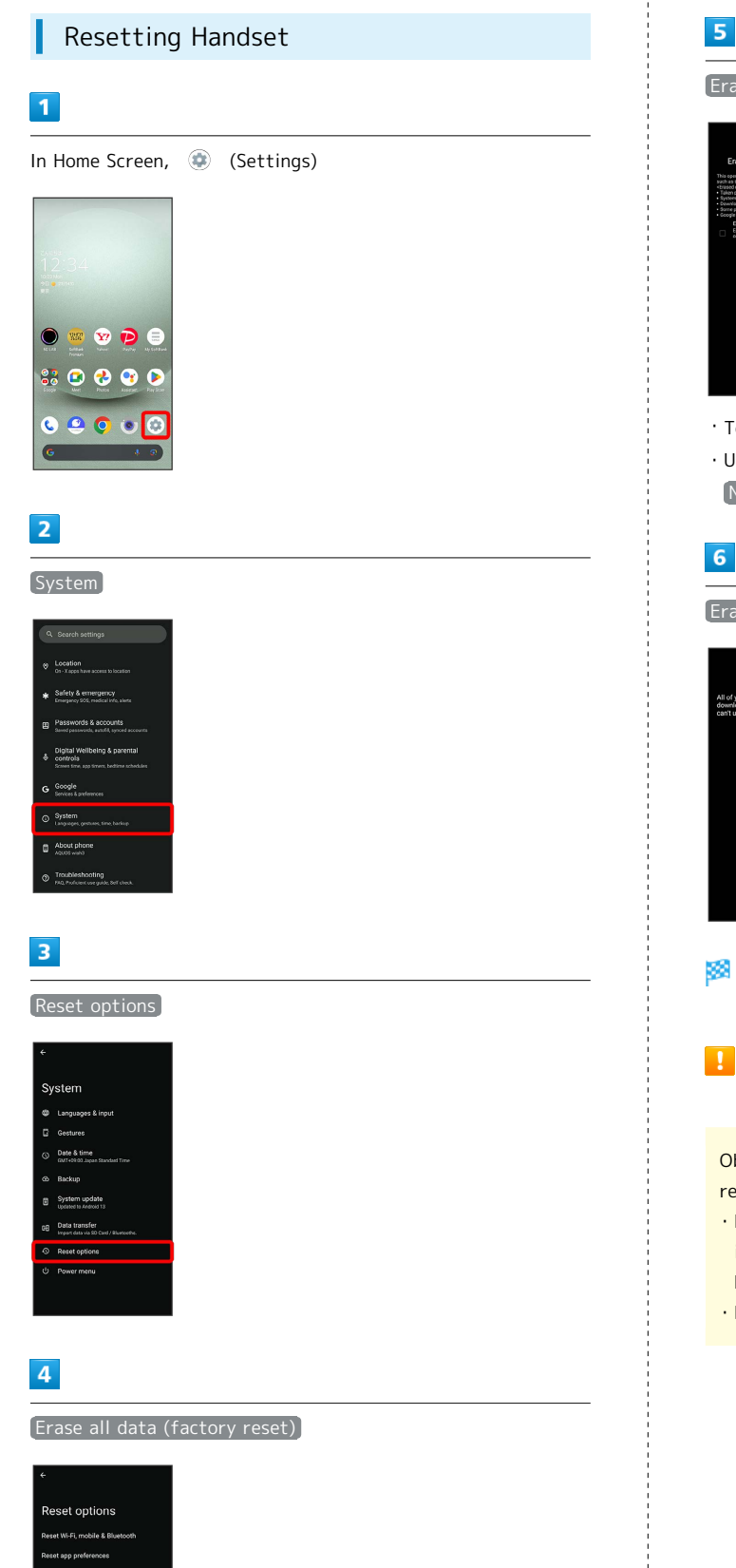

#### Erase all data

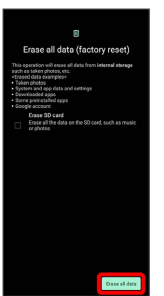

- $\cdot$  To also erase SD Card data, Tap  $[$  Erase SD card  $($   $\vee$   $)$ .
- ・Unlocks screen when unlock method is setting other than [None] or [Swipe].

#### Erase all data

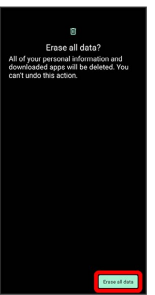

Handset is reset.

#### **Cautions when Erasing All Data** (Factory Reset)

Observe the following when erasing all data (factory reset).

- ・Erasing all data (factory reset) deletes all data in internal storage irreversibly. Back up important data beforehand.
- ・Deleted content cannot be restored. Reset with caution.

#### Phone Number

See "[Checking Your Phone Number](#page-63-0)" for details on phone number.

#### Network & Internet

Make network and Internet settings for Wi-Fi, mobile network, hotspot tethering, etc. Settable items are the following.

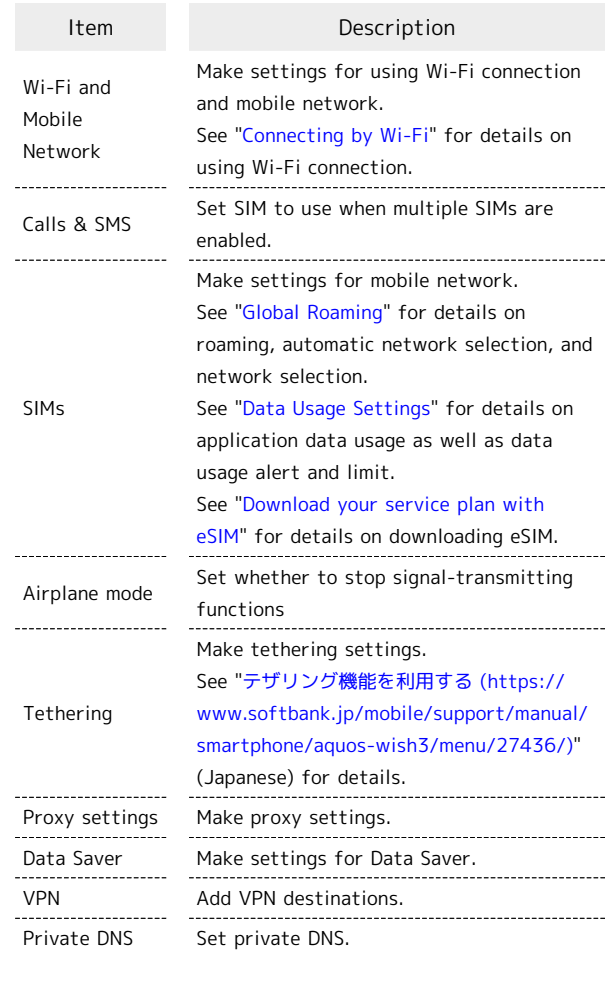

#### **H** Network & Internet Operations

Making Settings for Mobile Network

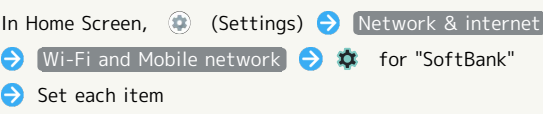

#### Setting SIM to Use for Calls

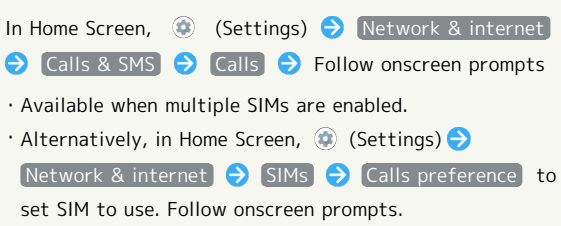

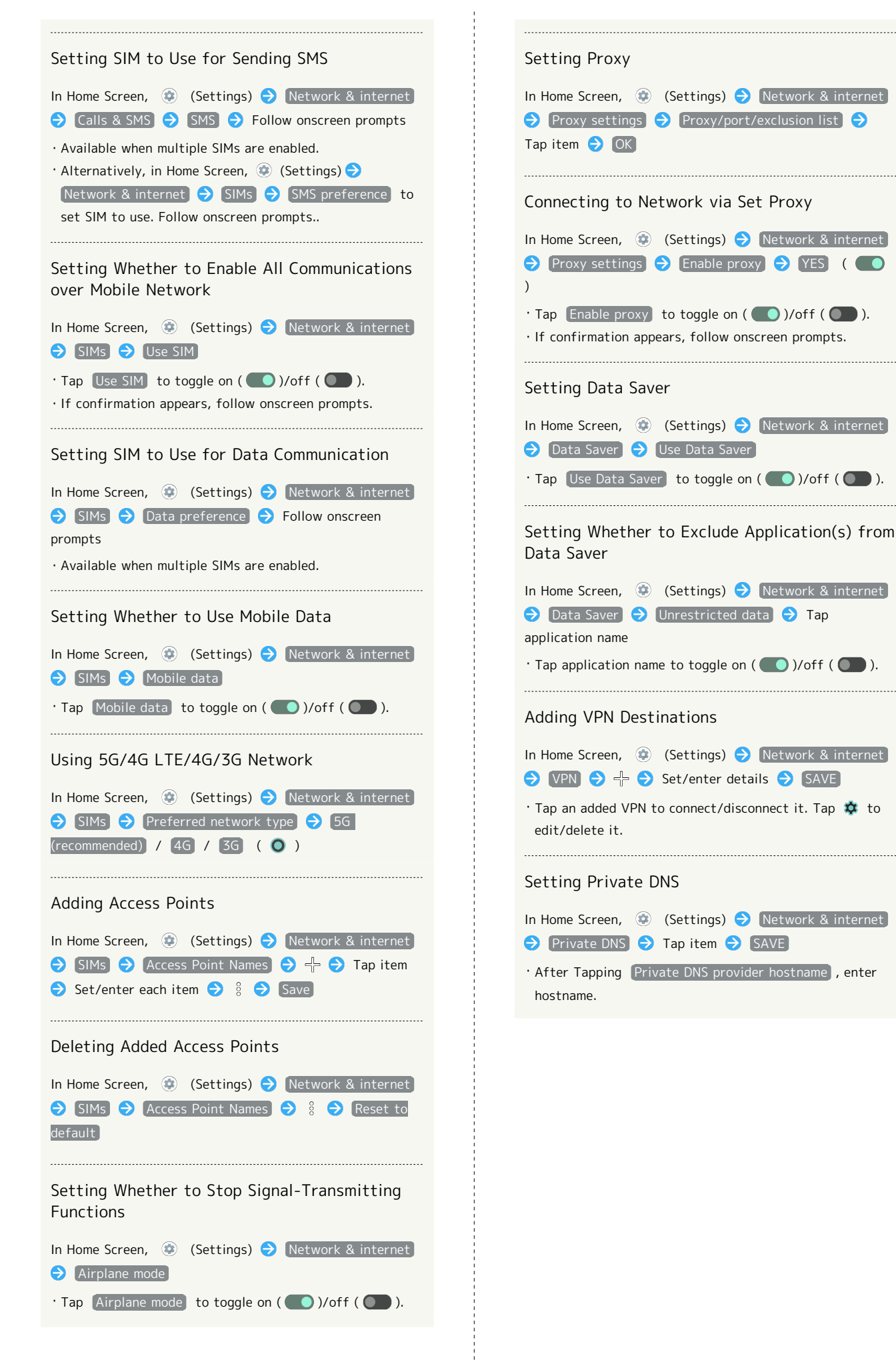

#### Connected Devices

Make Bluetooth® and other device connection settings. Settable items are the following.

・Names and status of devices connected by Bluetooth® and USB appear at top of Display.

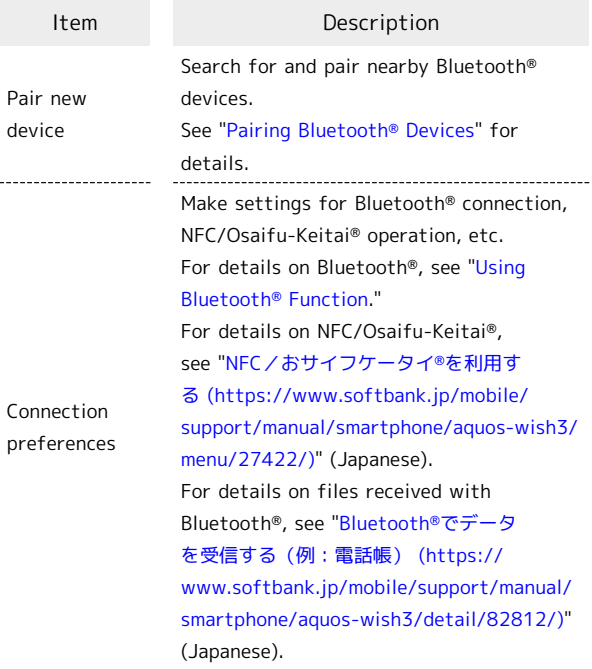

#### **E** Connected Device Operations

Viewing Handset Screen on Other Device In Home Screen, (Settings) Connected devices Connection preferences  $\Theta$  Cast  $\Theta$  Tap target device START NOW  $\cdot$   $\frac{8}{9}$  Enable wireless display  $($   $\vee$   $)$   $\ominus$  Tap target device to connect to device compatible with wireless display. Making Printing Settings In Home Screen, (Connected devices) Connected devices Connection preferences  $\Theta$  Printing  $\Theta$  Follow onscreen prompts Making Chromebook™ Settings

In Home Screen, (Settings) Connected devices Connection preferences  $\Theta$  Chromebook  $\Theta$  Follow onscreen prompts

#### Making Nearby Share Settings

In Home Screen, (Settings) Connected devices Connection preferences  $\Theta$  Nearby Share  $\Theta$  Follow onscreen prompts

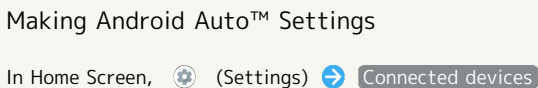

Connection preferences  $\Theta$  Android Auto  $\Theta$  Follow onscreen prompts

157

・Log in to a Google account beforehand.

#### Cautions for Using Cast

Connection with Miracast® device is not supported.

#### Apps

Make application settings. Settable items are the following.

・Any recently used applications appear in "Recently opened apps."

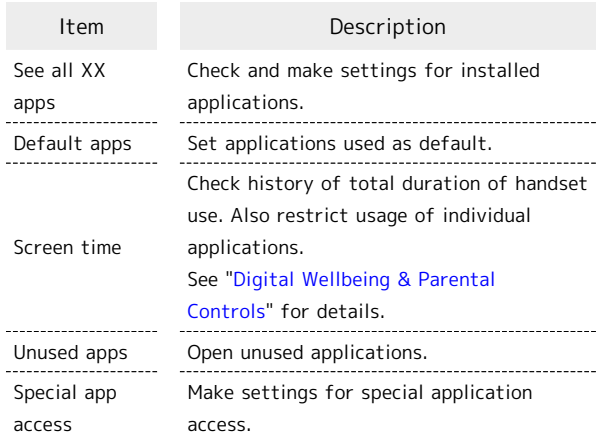

#### **Application Operations**

## Making Application Settings In Home Screen,  $\bigcirc$  (Settings)  $\bigcirc$  Apps  $\bigcirc$  See all XX apps  $\bigodot$  Tap application name  $\bigodot$  Set each item View System Applications In Home Screen,  $\bigcirc$  (Settings)  $\bigcirc$  Apps  $\bigcirc$  See all XX apps  $\ominus$   $\stackrel{8}{\rightarrow}$  Show system Resetting Application Settings In Home Screen,  $\bigcirc$  (Settings)  $\bigcirc$  (Apps)  $\bigcirc$  (See all XX apps  $\bigodot$   $\frac{8}{8}$   $\bigodot$  Reset app preferences  $\bigodot$  RESET APPS Setting Digital assistant Applications In Home Screen, (Settings) apps Default apps  $\bigodot$  Digital assistant app  $\bigodot$  Follow onscreen prompts Setting Default Applications for Browser, Home Screen, Phone, Caller ID/Spam Applications, SMS, etc. In Home Screen, (Settings) apps Default apps  $\bigodot$  Browser app / Call redirecting app / Caller ID & spam app / [Home app] / [Phone app] / [SMS app]  $\bigodot$  Tap application name ・Tap for "Home app" to set Home Screen application.

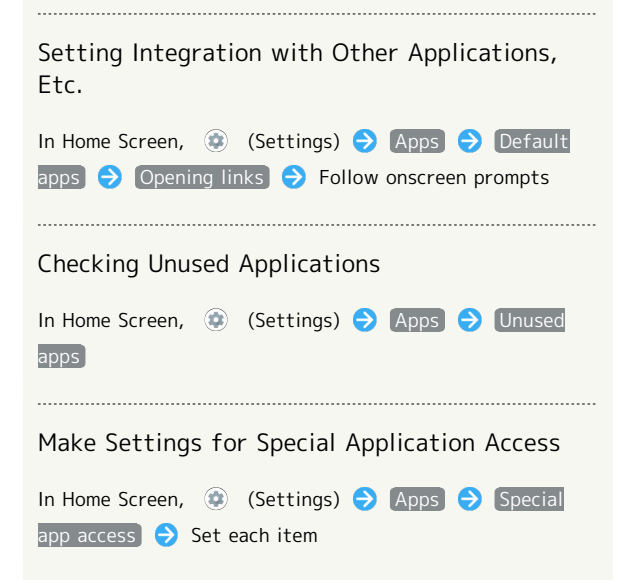

#### <span id="page-160-0"></span>Notifications

Make notification settings. Settable items are the following.

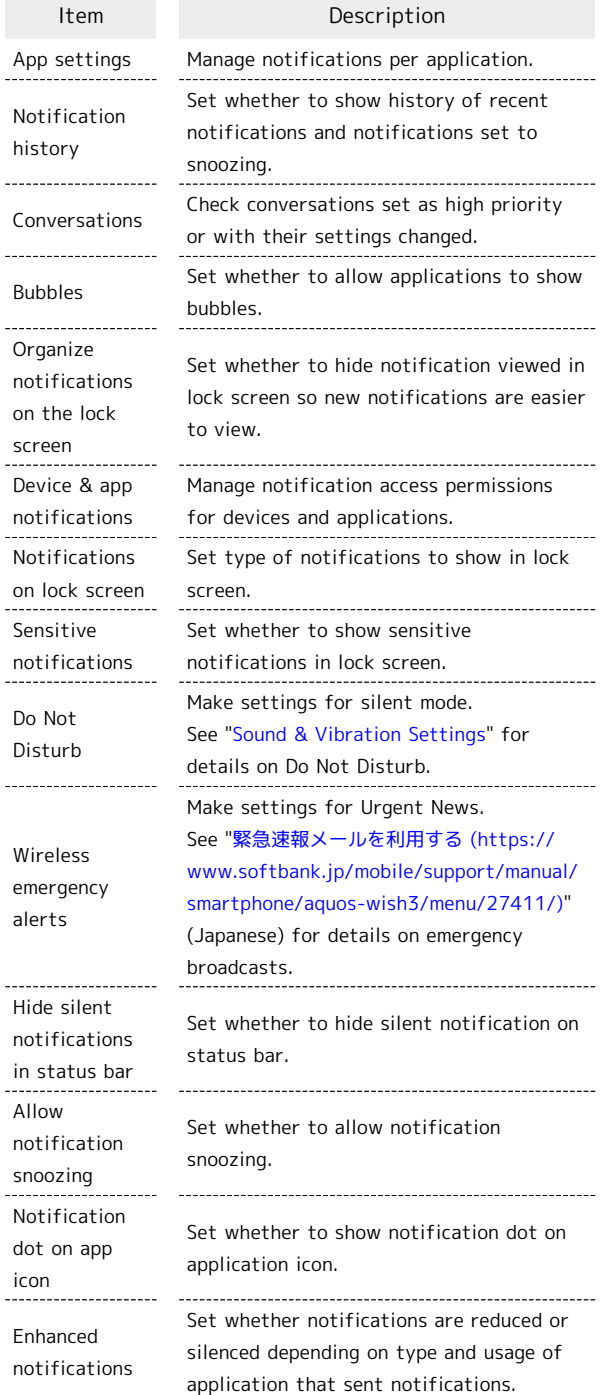

#### Bubble Function ් ක

Bubble function is available only for compatible applications.

#### Notification Operations

Setting Whether to Use Notifications for Each Application In Home Screen,  $\bigoplus$  (Settings)  $\bigodot$  Notifications App settings  $\bigodot$  /  $\bigodot$  for apps  $\cdot$  Tap  $\bigcirc$  to toggle On ( $\bigcirc$ ),  $\bigcirc$  to toggle Off  $($ ・Tap application names to set whether to use notifications for each notification type. Setting Whether to Show History of Recent Notifications and Notifications Set to Snoozing In Home Screen,  $\bigcirc$  (Settings)  $\bigcirc$  Notifications Notification history  $\cdot$  Tap Use notification history to toggle show ( $\bigcirc$ )/ hide  $($   $)$ . ・Notifications received after Use notification history is enabled are shown. Checking Conversations Set as High Priority or Changed their Settings In Home Screen,  $\bigcirc$  (Settings)  $\bigcirc$  Notifications [Conversations] Setting Whether to Allow Applications to Show Bubbles In Home Screen, (C) (Settings) Notifications  $\boxed{\text{Bubble}}$   $\rightarrow$  Allow apps to show bubbles  $\cdot$  Tap Allow apps to show bubbles to toggle show  $(\bullet)$ /hide  $(\bullet)$ ). Setting Whether to Hide Notification Viewed in Lock Screen so New Notifications Are Easier to View In Home Screen,  $\bigcirc$  (Settings)  $\bigcirc$  Notifications Organize notifications on the lock screen · Tap Organize notifications on the lock screen to toggle on  $($   $\bullet$  )/off  $($   $\bullet$   $).$ ・Notifications that cannot be deleted still appear even when Organize notifications on the lock screen is on. ・Notification Indicators on Status Bar are not hidden. Managing Notification Access Permissions for Devices and Applications In Home Screen,  $\bigoplus$  (Settings)  $\bigodot$  Notifications Device & app notifications  $\bigodot$  Follow onscreen prompts

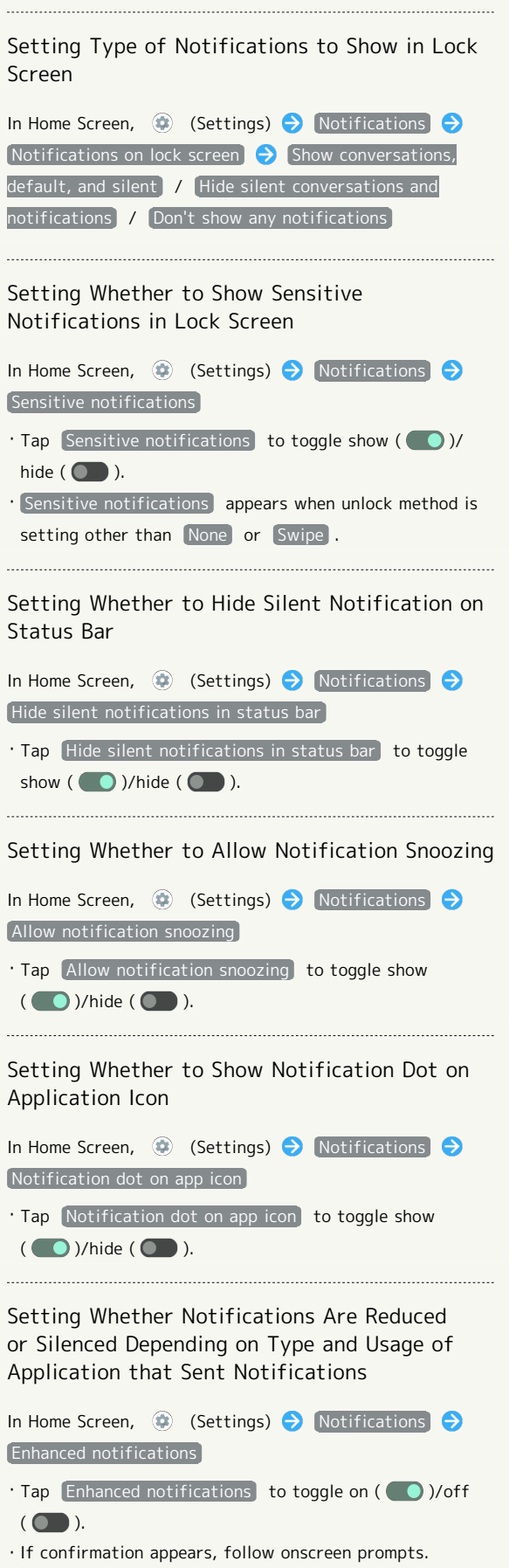

#### Storage

Check memory space of internal storage, SD Card and USB drive, mount or unmount SD Card, erase data on SD Card, etc. Settable items are the following.

・Available items vary depending on SD Card and USB drive status.

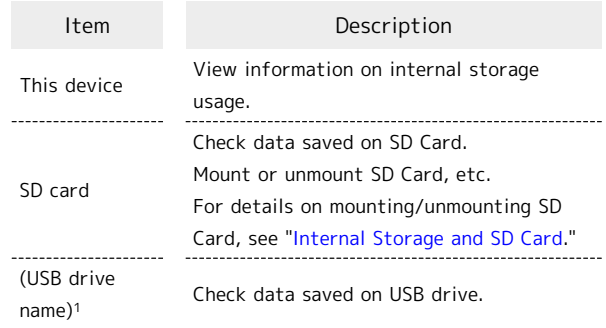

1 Appears when the USB host function is in use. See ["USB](https://www.softbank.jp/mobile/support/manual/smartphone/aquos-wish3/menu/27432/) [ホスト機能を利用する \(https://www.softbank.jp/mobile/](https://www.softbank.jp/mobile/support/manual/smartphone/aquos-wish3/menu/27432/) [support/manual/smartphone/aquos-wish3/menu/27432/\)"](https://www.softbank.jp/mobile/support/manual/smartphone/aquos-wish3/menu/27432/) (Japanese) for details.

#### **Checking Data Saved in Internal Storage**

In Home Screen, **(B)** (Settings) Storage Document & other / Audio / Videos / Images  $\Theta$  $\equiv$   $\Theta$   $\sim$  AQUOS wish3

・If confirmation appears, follow onscreen prompts.

#### Wallpaper & style

Make settings for wallpapers and icons, etc. Settable items are the following.

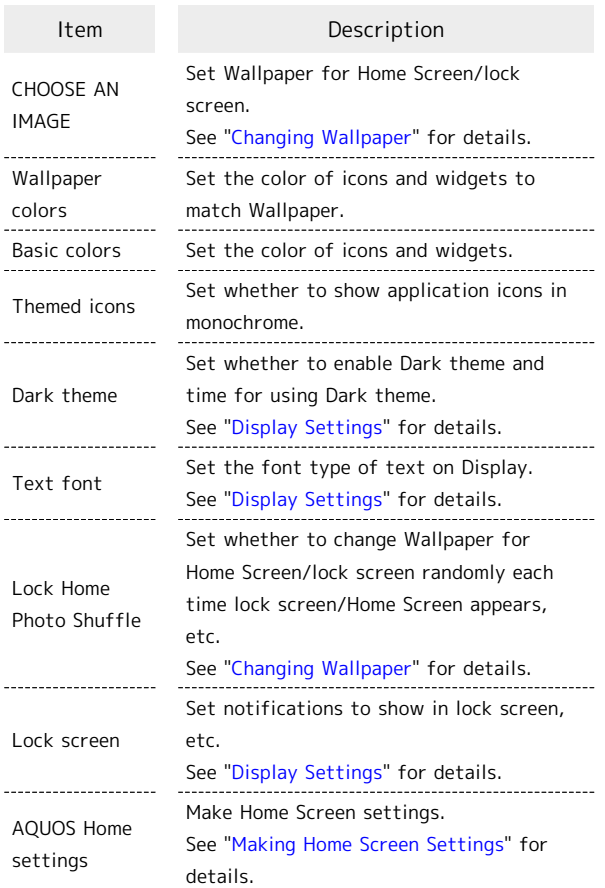

#### **Wallpaper & Style Operations**

Setting the Color of Icons and Widgets to Match Wallpaper

In Home Screen,  $\bigcirc$  (Settings)  $\bigcirc$  Wallpaper & style  $\leftrightarrow$  Wallpaper colors  $\leftrightarrow$  Select color

Setting the Color of Icons and Widgets

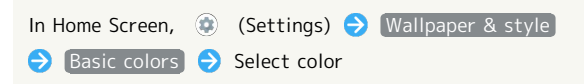

Setting Whether to Show Application Icons in Monochrome

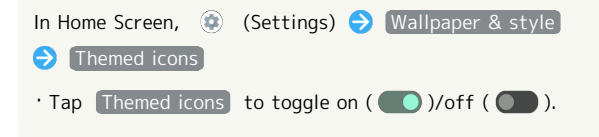

#### Home Applications

Change the home application. You can change to a home application installed via Google Play.

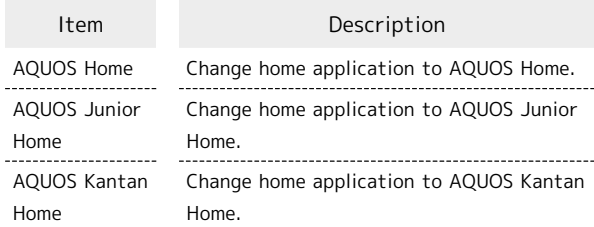

## Accessibility

Set captions, magnification gestures, and other useful accessibility functions. Settable items are the following.

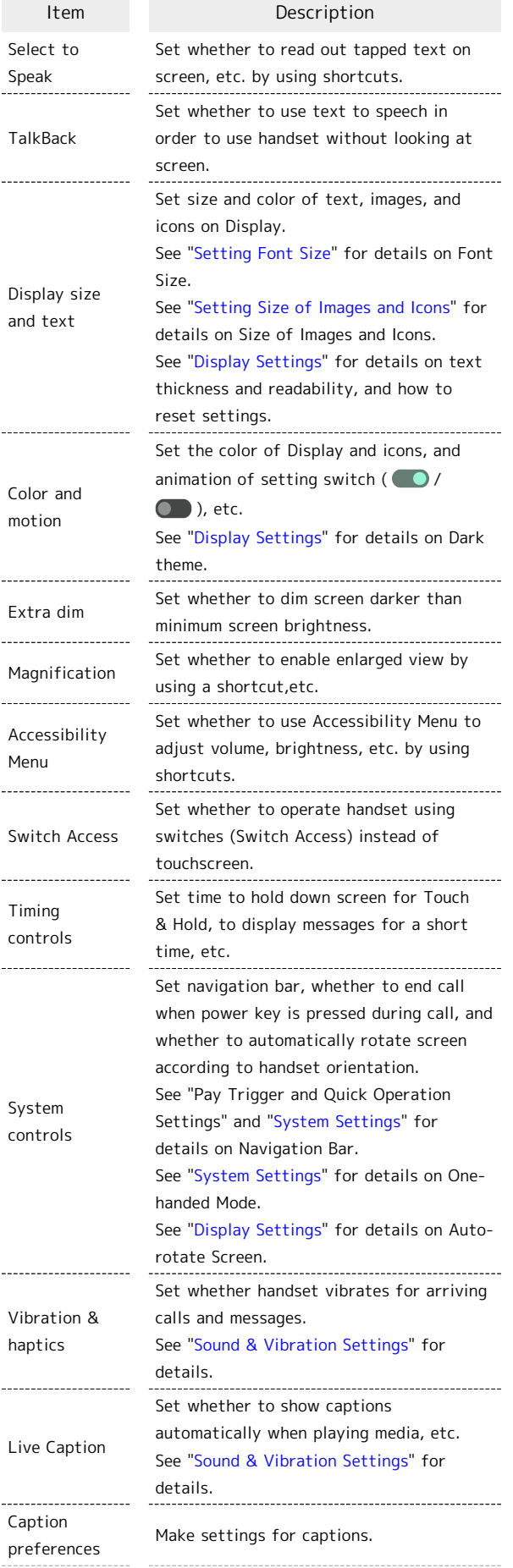

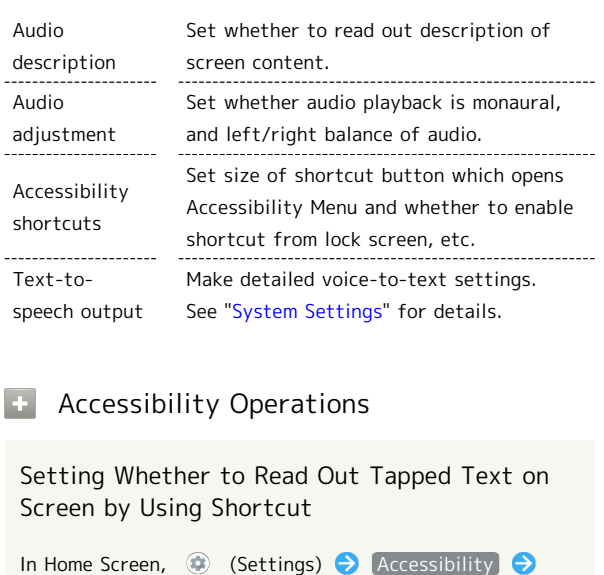

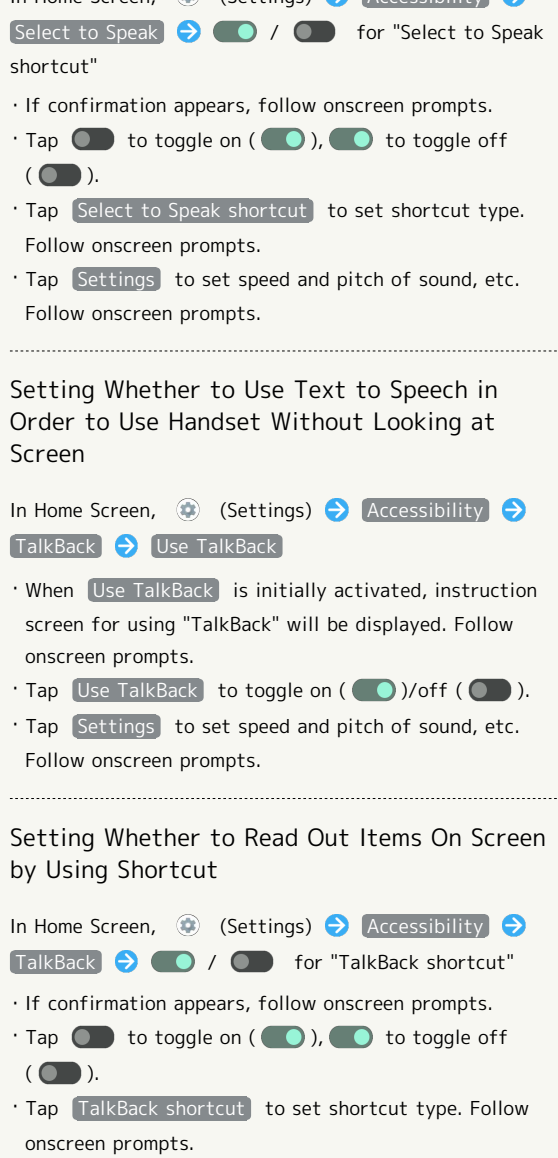

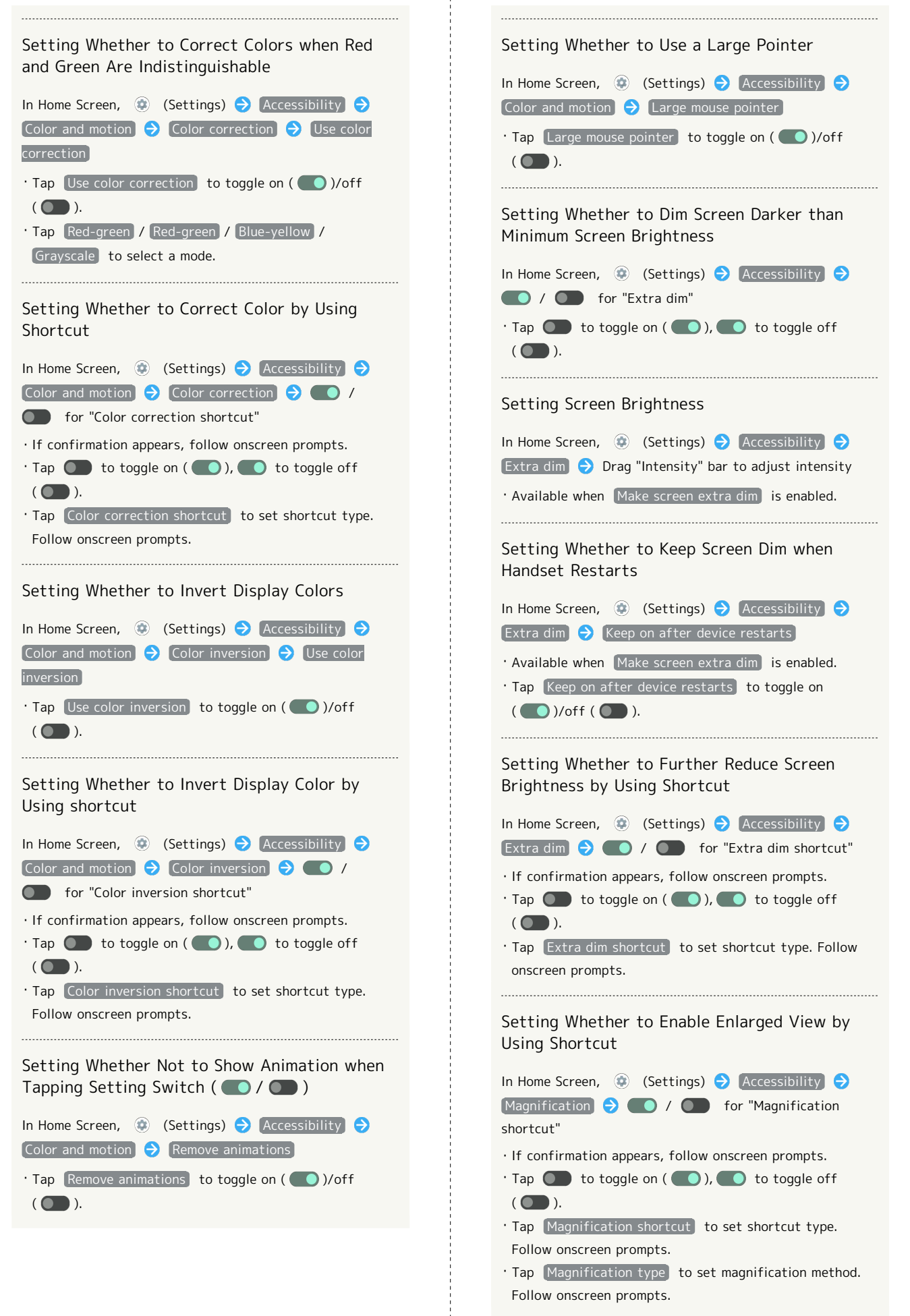

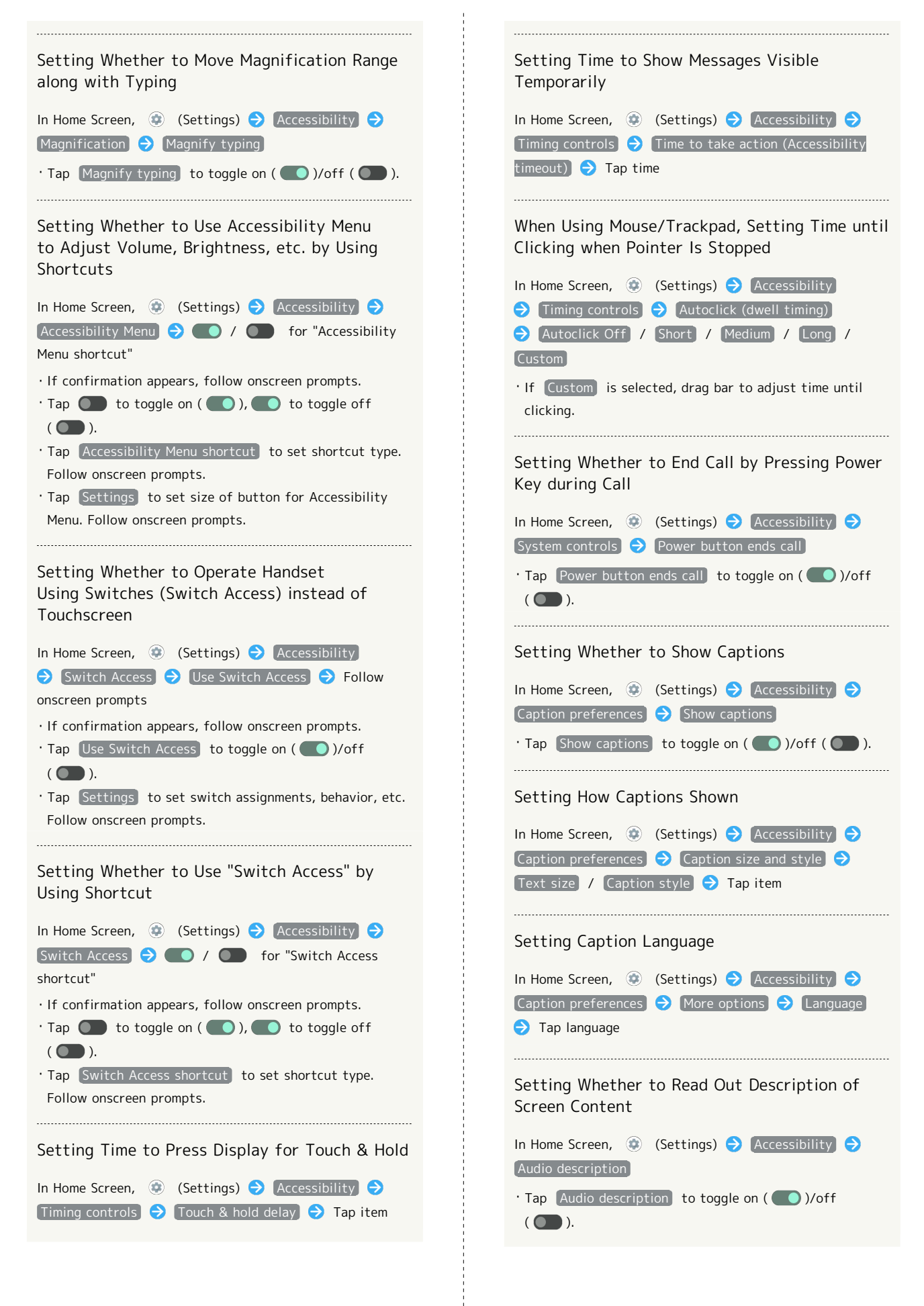

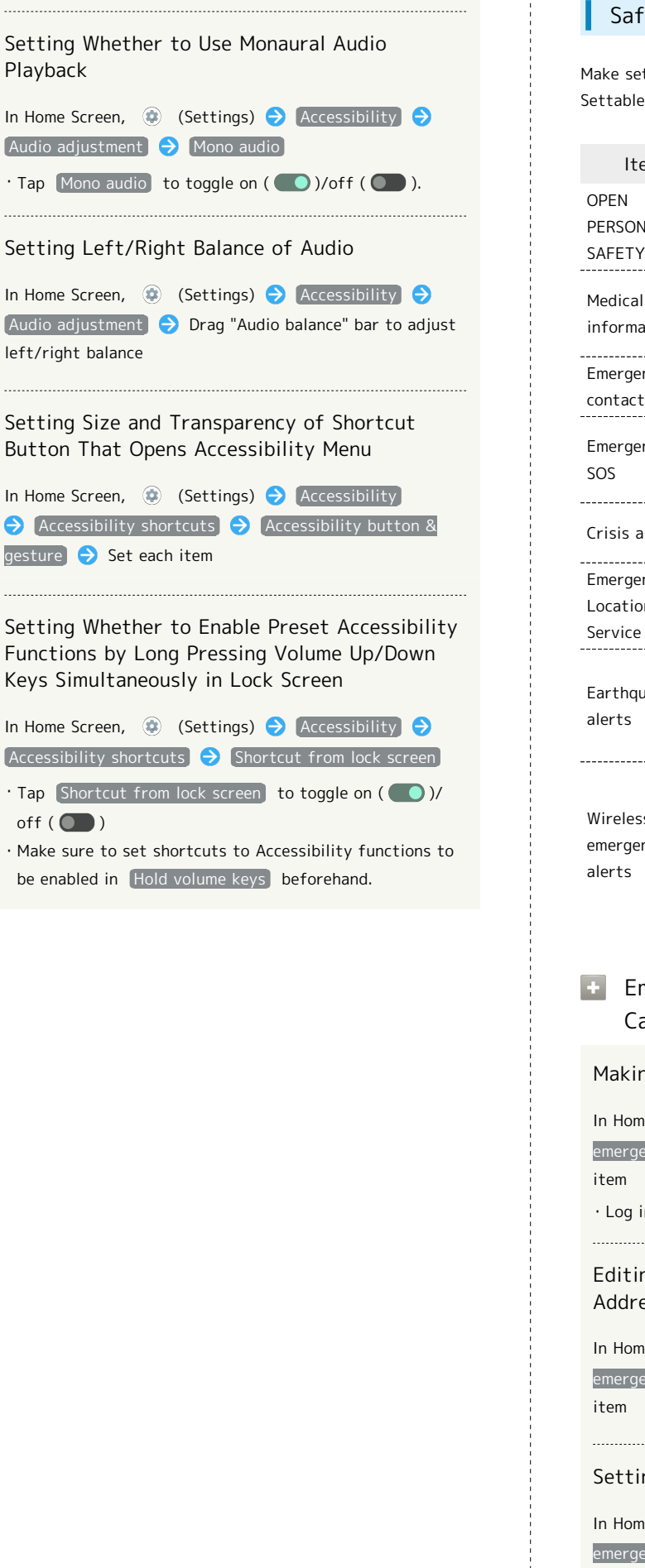

 $\cdot$  Tap

Keys

 $·$  Tap

#### ety & emergency<sup>-</sup>

ttings for emergency information and emergency calls.  $\overline{\phantom{a}}$  items are the following.

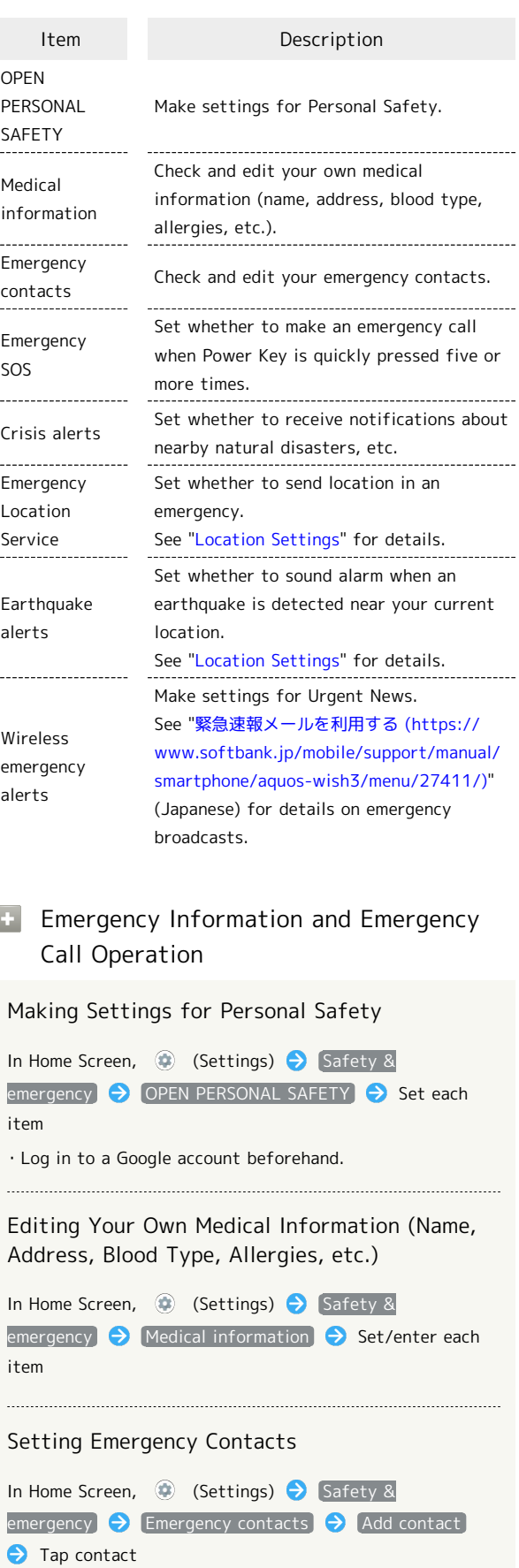

AQUOS wish3

AQUOS wish3

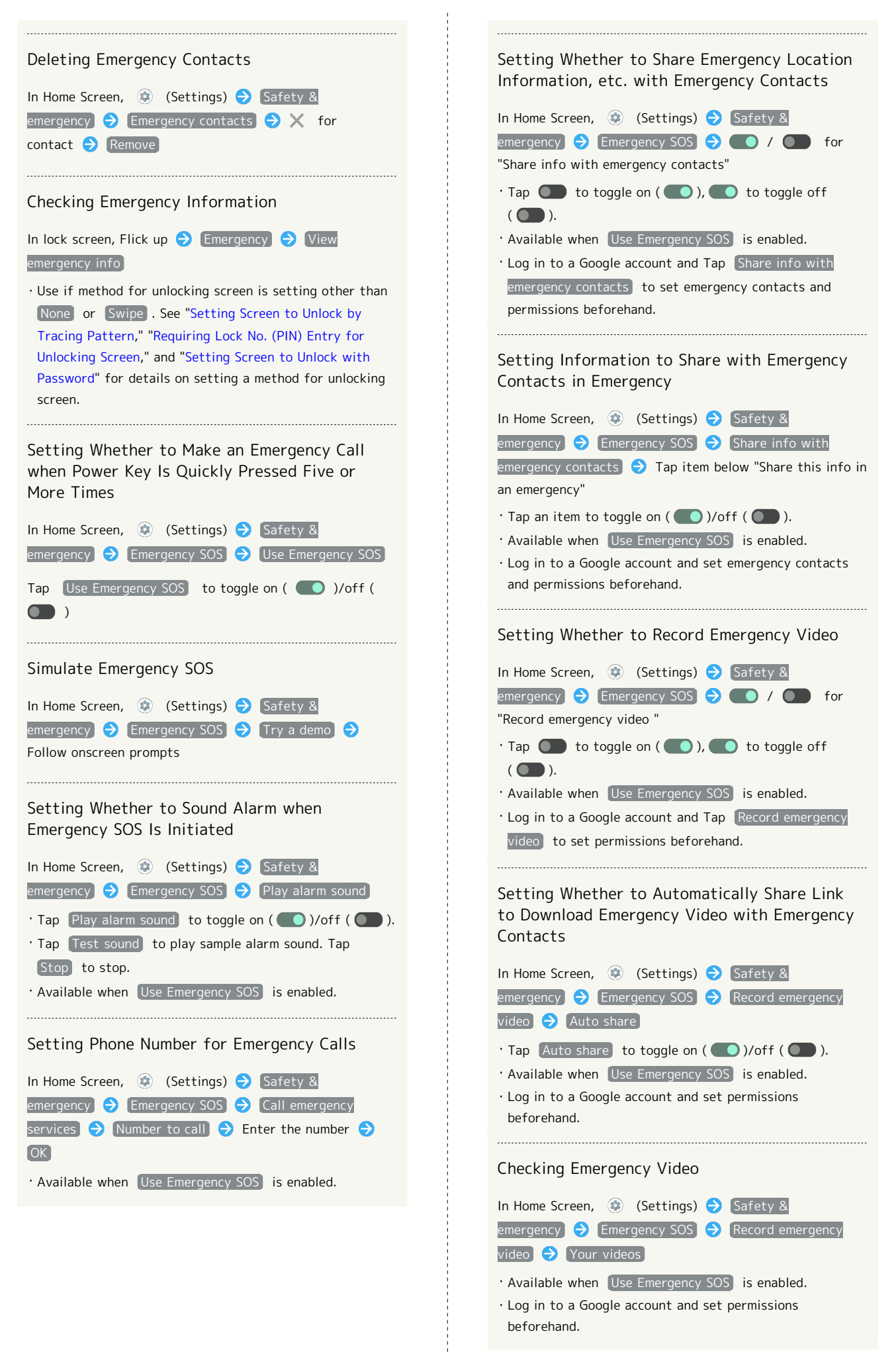

#### Setting Whether to Receive Notifications About Nearby Natural Disasters, etc.

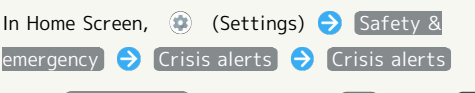

 $\cdot$  Tap  $\lceil$  Crisis alerts to toggle on  $\left( \bigcirc \right)$  /off  $\left( \circ \right)$  ). ・Log in to a Google account and set permissions beforehand.

#### Passwords & accounts

Make settings for password management and Google Autofill. Also, make settings to create/add accounts, sync accounts. Settable items are the following.

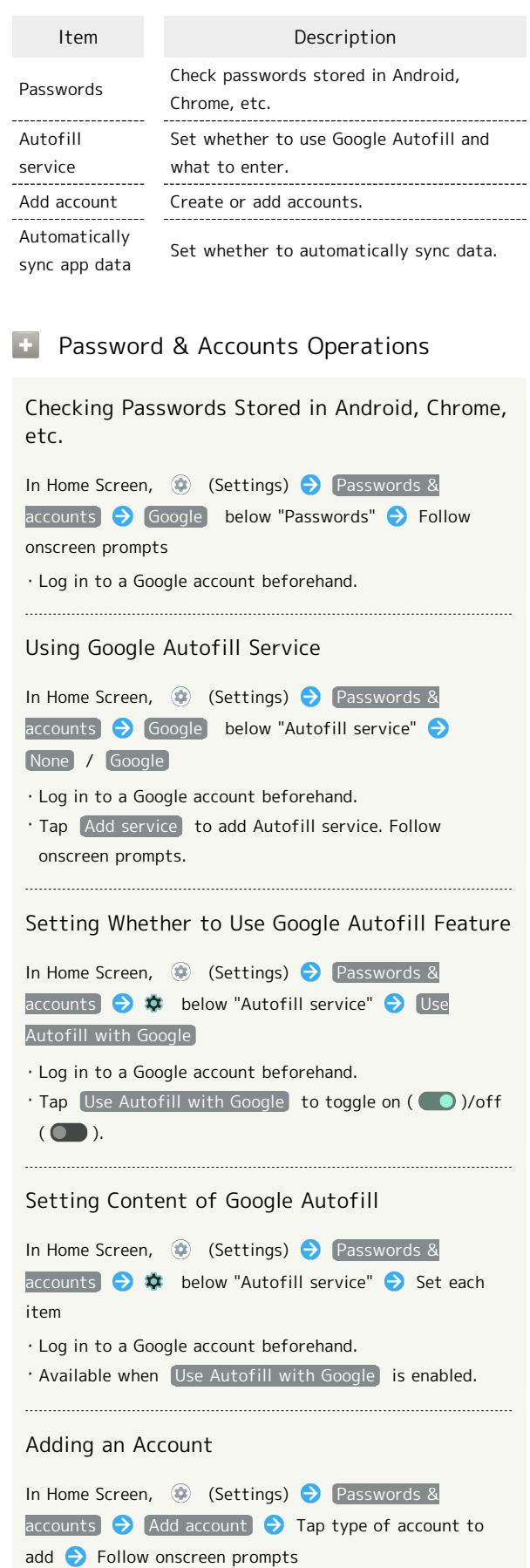

AQUOS wish3

AQUOS wish3

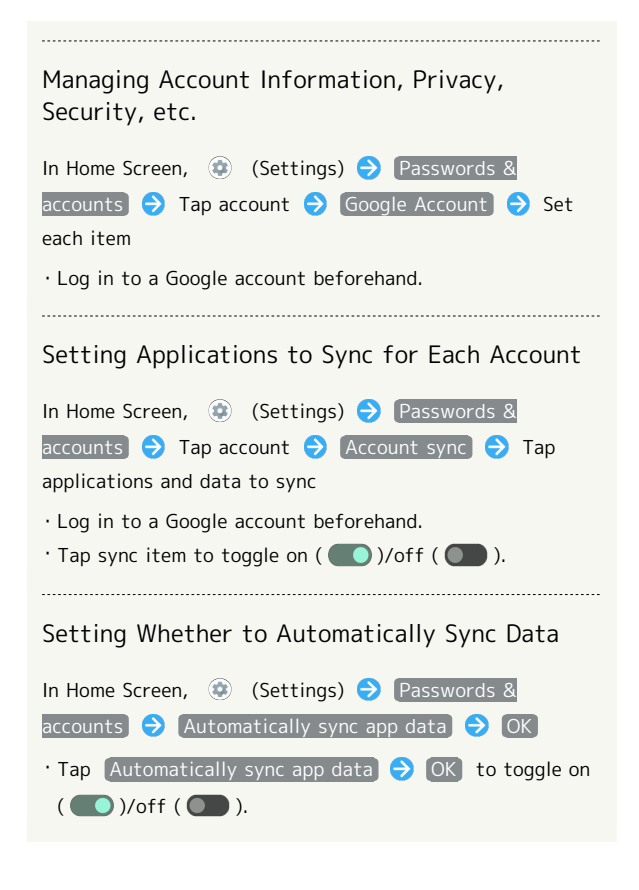

#### <span id="page-169-0"></span>Digital Wellbeing & Parental Controls

Prevent excessive handset use by setting timers for each application or showing number of notifications received and frequency of screen unlocking, etc. Settable items are the following.

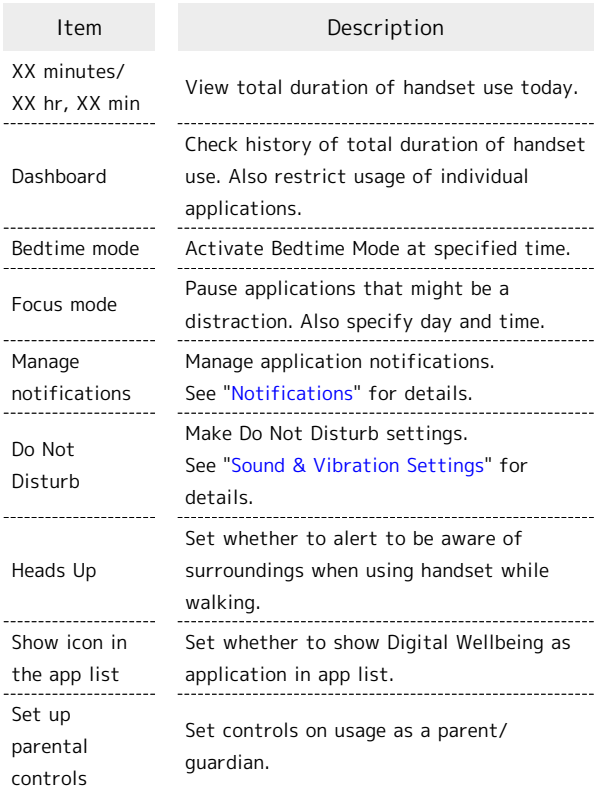

#### **E** Digital Wellbeing & Parental Controls Operations

Checking Handset Use Time, Frequency of Notifications, and Frequency of Screen Unlocking

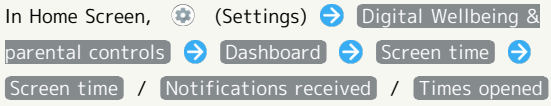

Checking Handset Use Time, Frequency of Notifications, and Number of Activations for Each Application

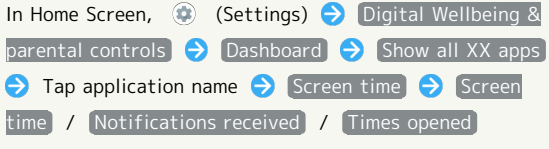

・Tap Daily / Hourly to check use time, frequency of notifications, and number of activations per day or per hour.

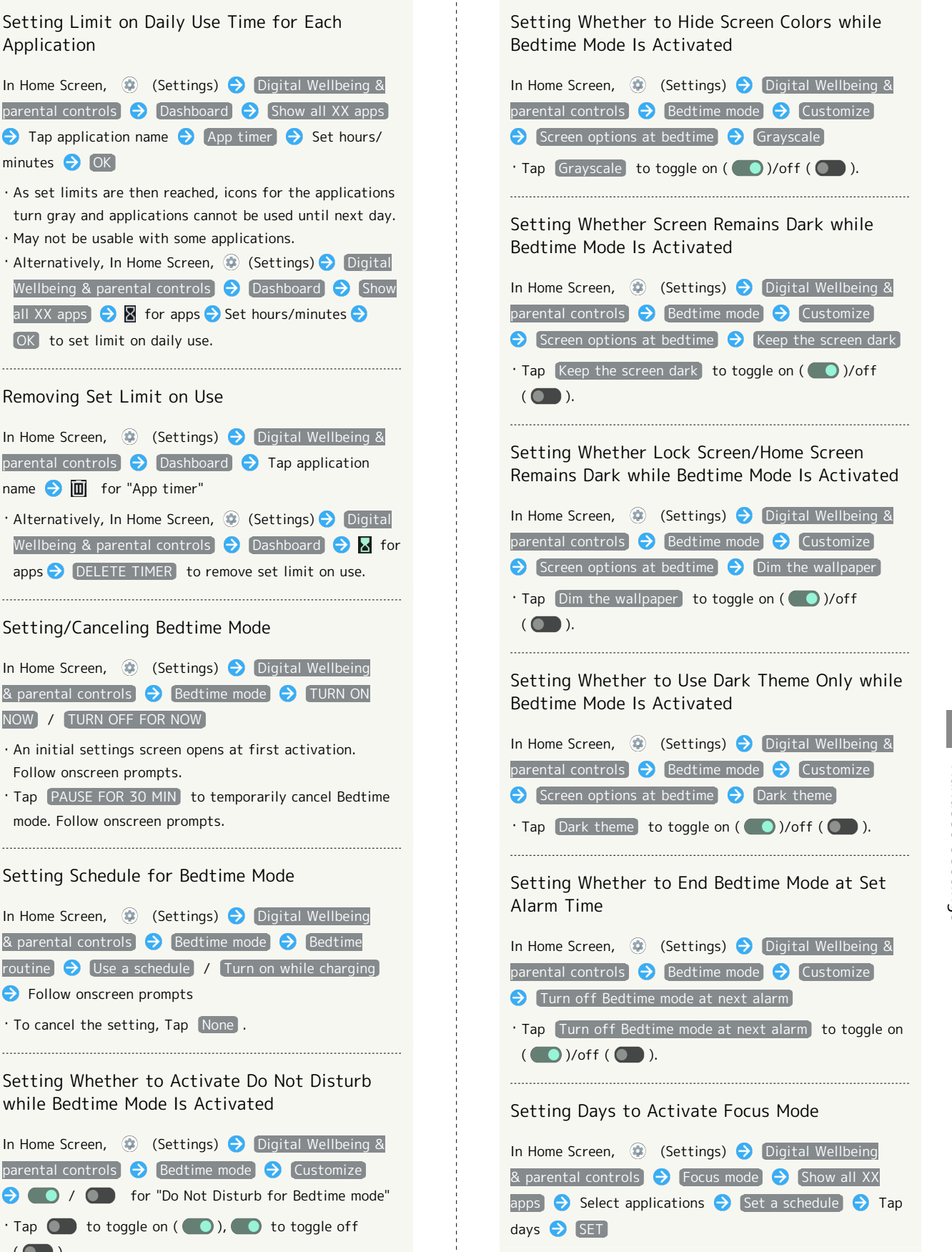

Application

minutes  $\bigodot$  OK

OK to set limit on daily use.

Removing Set Limit on Use

name  $\bigcirc$   $\Box$  for "App timer"

NOW | TURN OFF FOR NOW

Follow onscreen prompts.

**Follow onscreen prompts** 

· Tap Do Not Disturb for Bedtime mode for favorite contacts to allow calls from while in Bedtime mode.

 $($ 

mode. Follow onscreen prompts.

169

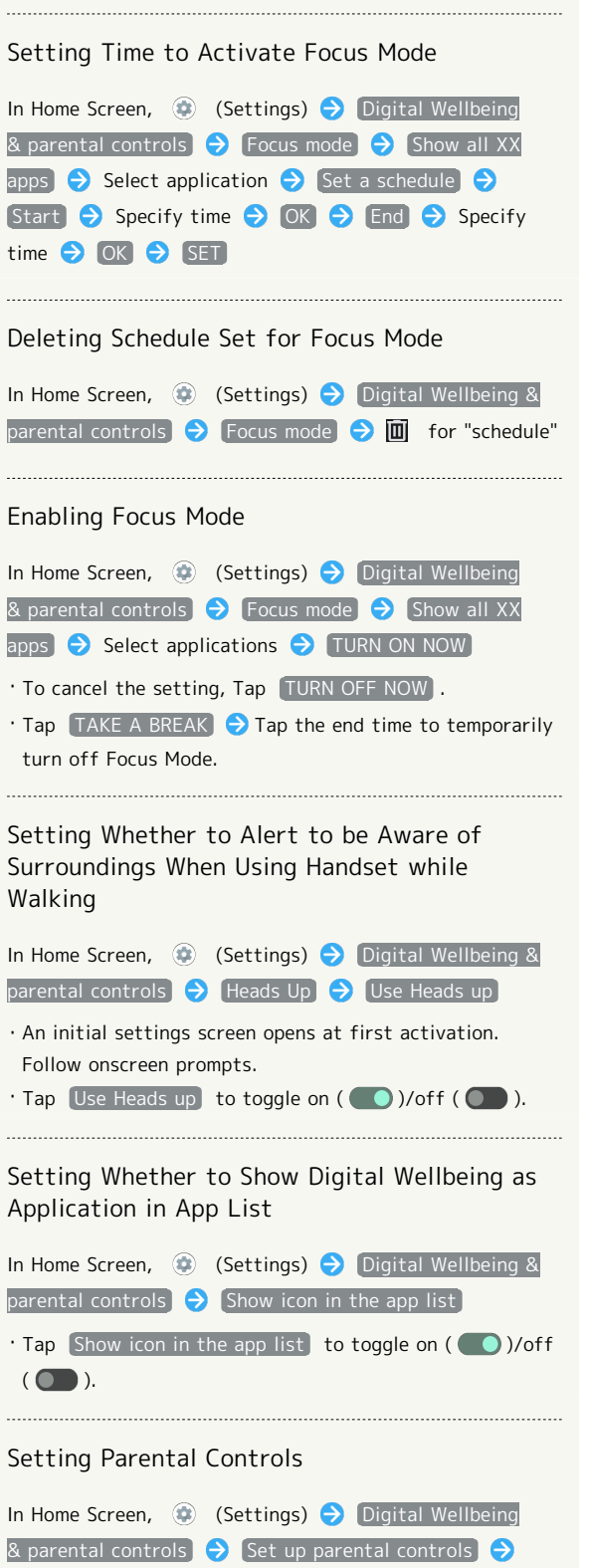

Follow onscreen prompts

#### Google

Make settings for Google services. Settable items are the following.

・Log in to a Google account beforehand.

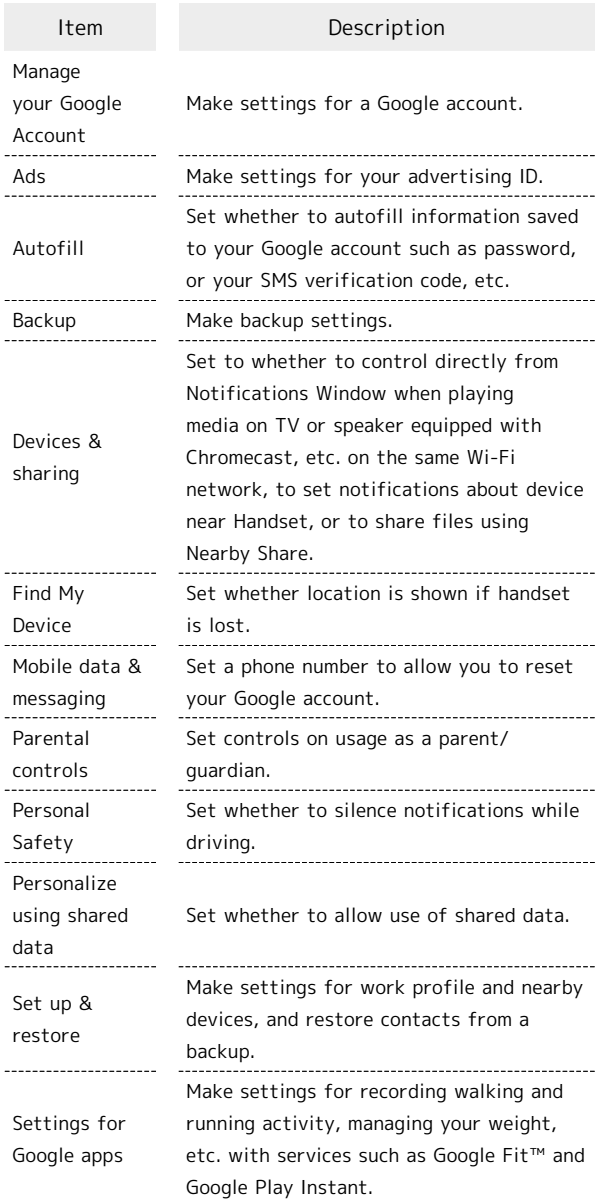

#### About Phone

Check and make settings for handset information. Items that can be set/checked are the following.

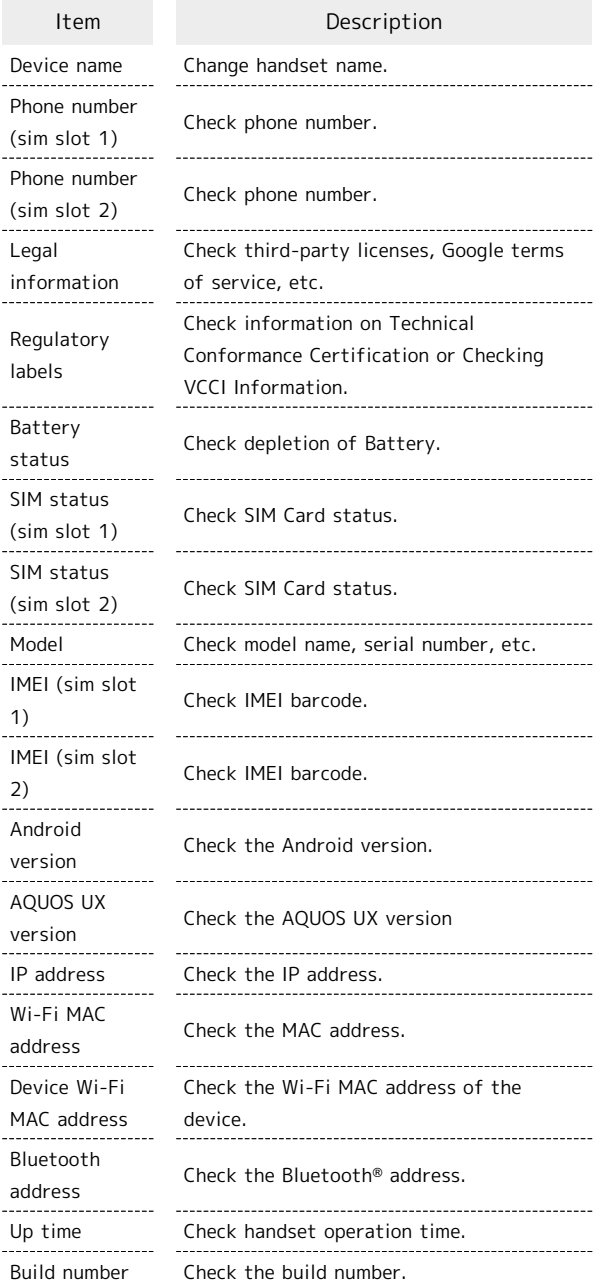

#### **E** About Phone Operations

#### Changing Handset Name

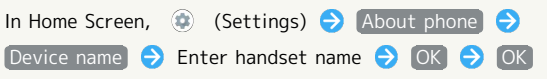

Your Phone Number, Checking Battery Level, and Other Handset Status

In Home Screen,  $\bigcirc$  (Settings)  $\bigcirc$  About phone

- · Next, Battery status to check battery depletion.
- $\cdot$  Next,  $[$  IMEI (sim slot 1) /  $[$  IMEI (sim slot 2) to check IMEI barcode.

Checking Third-Party Licenses, Google Terms of Service, Etc.

In Home Screen,  $\bigcirc$  (Settings)  $\bigcirc$  About phone Legal information  $\Theta$  Follow onscreen prompts

#### Checking Technical Conformance Certification

Handset conforms to technical standards under the Radio Law and Telecommunications Business Law.

In Home Screen,  $\bigcirc$  (Settings)  $\bigcirc$  About phone Regulatory labels

#### Checking VCCI Information

Handset conforms to technical standards under the VCCI regulations, and is indicated by the conformance mark on handset electronic nameplate.

In Home Screen,  $\bigoplus$  (Settings)  $\bigodot$  About phone Regulatory labels

#### Troubleshooting

Check FAQ on Sharp Website and do a self-check.

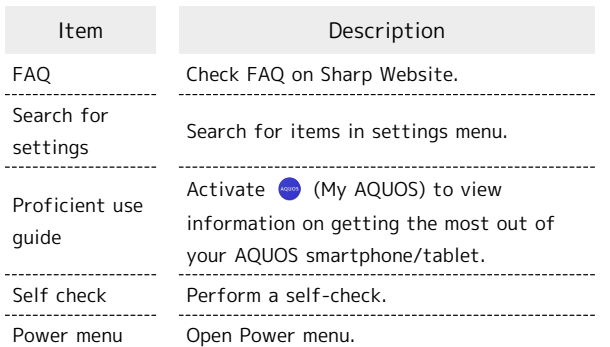

#### $T$  Troubleshooting Operations

Checking FAQ on Sharp Website In Home Screen, (Settings) Troubleshooting **B** FAQ ・If confirmation appears, follow onscreen prompts. Searching for Items in Settings Menu In Home Screen,  $\bigcirc$  (Settings)  $\bigcirc$  Troubleshooting Search for settings  $\Theta$  Enter search text  $\Theta$ Search results appear. Activating (My AQUOS) to View Information on Getting the most out of your AQUOS Smartphone/Tablet In Home Screen,  $\bigcirc$  (Settings)  $\bigcirc$  Troubleshooting Proficient use guide Performing Self-Check In Home Screen, **(B)** (Settings) **D** Troubleshooting Self check  $\bigodot$  DIAGNOSE CHOOSE FROM THE SYMPTOMS. / CHOOSE THE PLACE THAT YOU WANT TO

#### **Diagnosis results appear.**

DIAGNOSE.  $\bigodot$  Follow onscreen prompts

- ・Tap Secure storage to delete cache used by the application.
- ・Tap Frequently Asked Questions to check FAQ on Sharp Website.
- ・Tap diagnosis result for detailed result screen.
- $\cdot$  Alternatively, Use Power Key + Volume Up Key  $\bigcirc$  Think if it might be a malfunction?  $\Theta$  CHOOSE FROM THE SYMPTOMS. / CHOOSE THE PLACE THAT YOU WANT TO DIAGNOSE. to perform Self-Check.

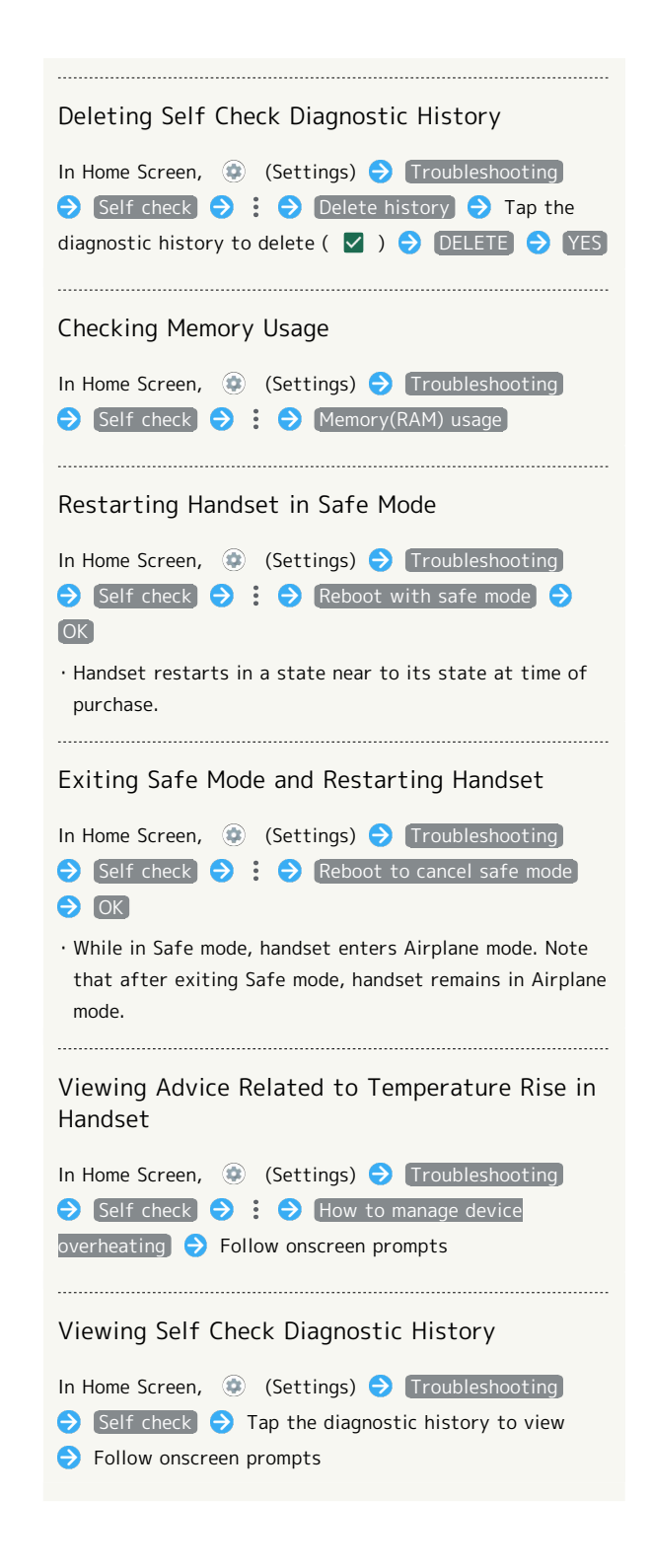

# Global Services

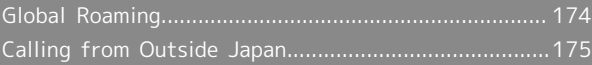

# <span id="page-175-0"></span>Global Roaming

Handset is Global Roaming Service eligible. Use the same handset number outside Japan.

Handset connects to an appropriate cellular provider automatically by default.

A specific carrier can also be selected manually.

Change carrier and roaming settings.

## Setting a Cellular Provider

# $\boxed{1}$ In Home Screen, (Settings) Network & internet Settings  $\overline{2}$ SIMs Network & internet  $\triangleq$  Wi-Fix  $\overline{\mathbf{3}}$ Automatically select network

Handset searches for all available networks.

# $\overline{4}$

#### Tap provider

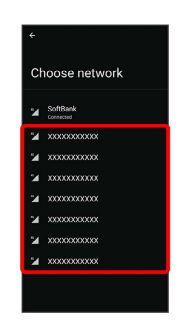

Cellular provider is set.

・To set an appropriate cellular provider automatically, Tap Automatically select network  $( \bullet ).$ 

<span id="page-176-0"></span>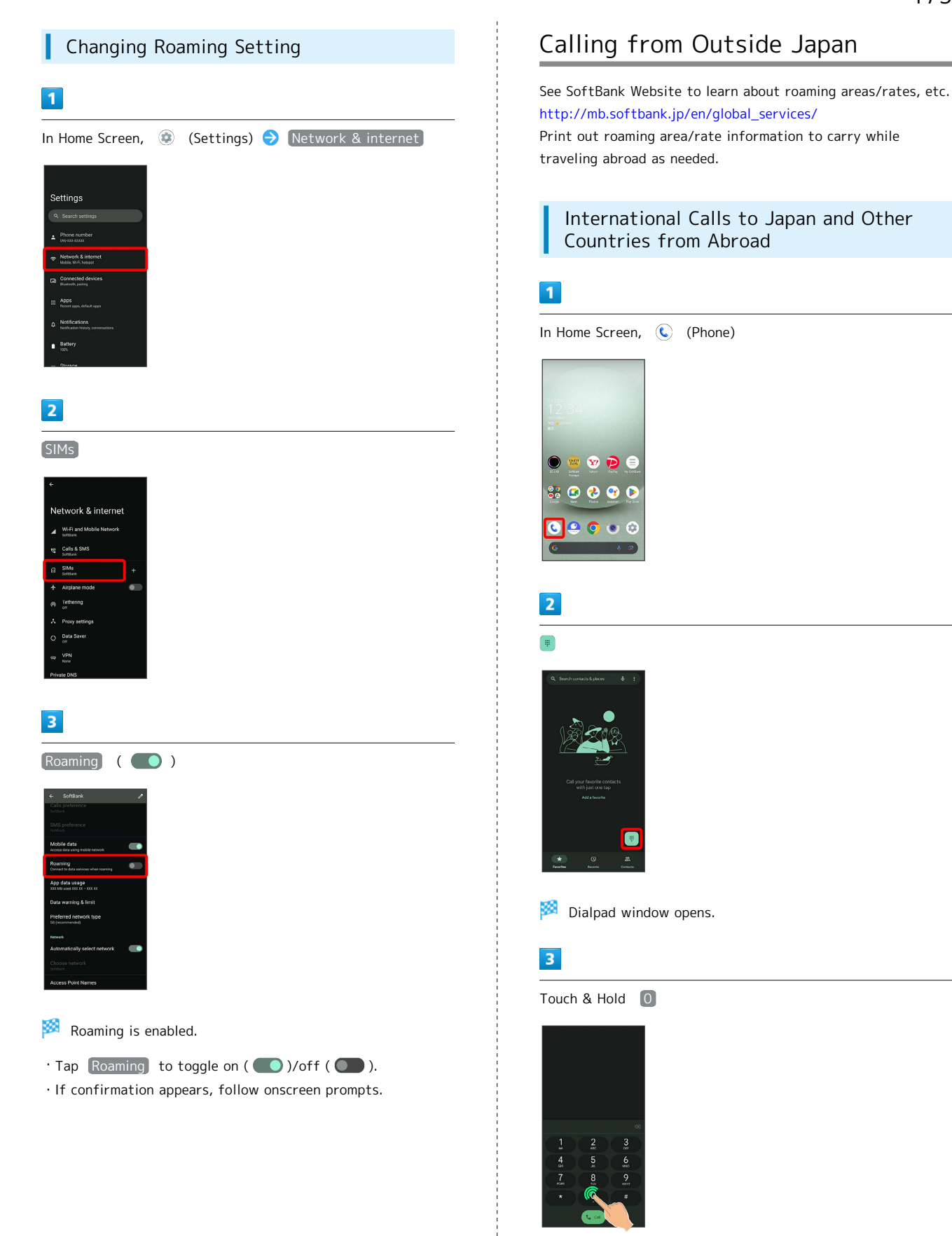

 $"$ +" appears.

Global Services Global Services

#### $\overline{4}$

Enter country code then other party number (omit first 0)

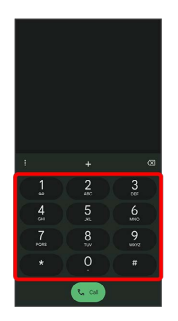

・Do not omit first 0 from phone numbers when dialing Italy (39).

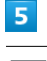

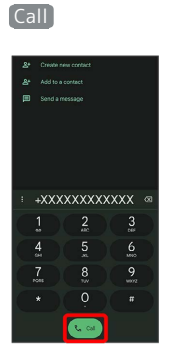

Handset dials number. Call begins when other party answers.

#### Calling Landlines & Mobiles within Current Country

Place calls the same way you would within Japan.

・Do not enter country code or omit first 0 from phone numbers.

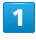

In Home Screen,  $\bigodot$  (Phone)

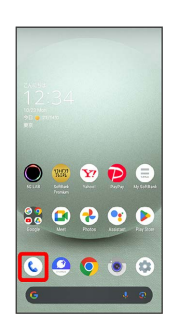

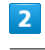

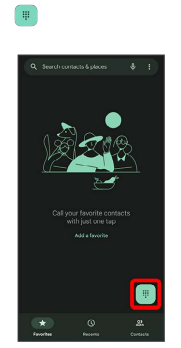

Dialpad window opens.

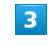

Use onscreen dialpad to enter number

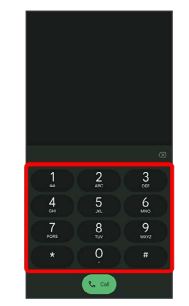

 $\overline{\mathbf{4}}$ 

Call

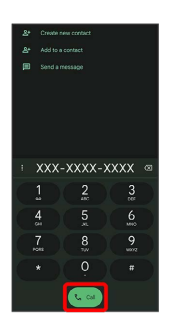

Handset dials number. Call begins when other party answers.

 $\frac{1}{1}$ 

Global Services Global Services
### Warranty/Specifications/ Customer Service

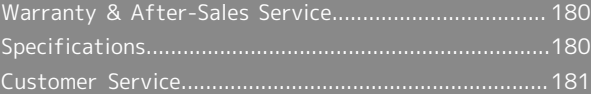

### <span id="page-181-0"></span>Warranty & After-Sales Service

#### Warranty

- ・Handset warranty is for 1 year from date of purchase.
- ・Repair may be made free of charge under the terms of repair service. See SoftBank Website for terms of repair service.

[https://www.softbank.jp/mobile/support/product/](https://www.softbank.jp/mobile/support/product/warranty/) [warranty/](https://www.softbank.jp/mobile/support/product/warranty/) (Japanese)

・Warranty covers handset. Cables and complimentary sample accessories are not covered by warranty.

#### Cautions

#### Damages

SoftBank Corp. is not responsible for any damages for user or third party resulting from lost opportunities to make a call, etc. due to breakage, malfunction, or trouble of product.

#### Malfunction/Repairs

Information/settings on handset may be lost/changed due to malfunction or repairs. It is recommended that you keep a separate copy of contacts and other important information. SoftBank Corp. is not responsible for loss/ change of data (contacts, images, sound, etc.) or settings due to damage or repairs.

#### Disassembly/Modification

Disassembly/modification of handset is prohibited under the Radio Law. Note that handset cannot be accepted for repairs if modified.

#### After-Sales Service

To request repairs, contact [Customer Service](#page-182-0) or a nearby SoftBank Shop. Have details of symptoms ready.

- ・During the warranty period, repairs are made under the terms of repair service.
- ・After the warranty period, if handset can be repaired, repairs will be made at cost.

Repair parts (for maintaining product performance) are stocked for approximately 4 years after end of production. However, repair may not be possible even at cost within this period due to stock conditions.

#### Further inquiries

For more information on after-sales service, contact a nearby SoftBank Shop or [Customer Service.](#page-182-0)

### <span id="page-181-1"></span>Specifications

Some information may differ due to specification changes.

#### Handset

Handset specifications are as follows.

- ・Times in the table vary with location, status, settings, etc.
- ・LCD Display employs precision technology; however, some pixels may remain on/off.
- ・Please note that the temperature of handset may increase due to processing during continuous use or when operating under high loads.

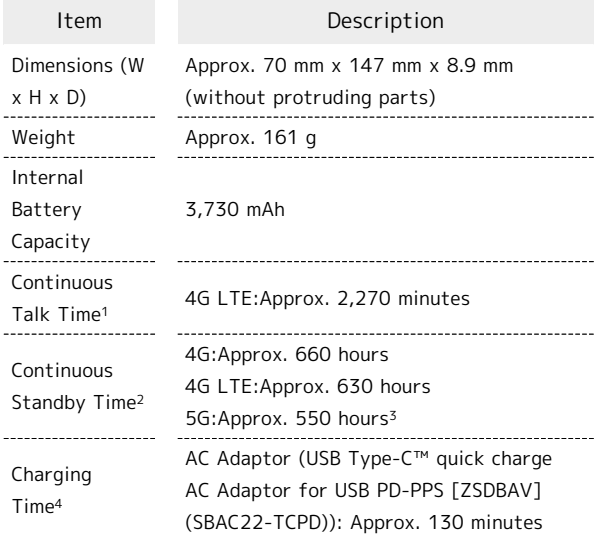

- 1 Average measured with handset fully charged, in strong signal conditions at rest.
- 2 Average measured with handset fully charged, without calls or operations, in strong signal conditions at rest, and with data communication and Urgent News disabled. May vary with battery strength, ambient temperature, settings, etc.
- 3 This is the approximate time in a 5G standalone environment.
- 4 Measured when charging with handset powered off.

#### <span id="page-182-1"></span>Materials (Handset)

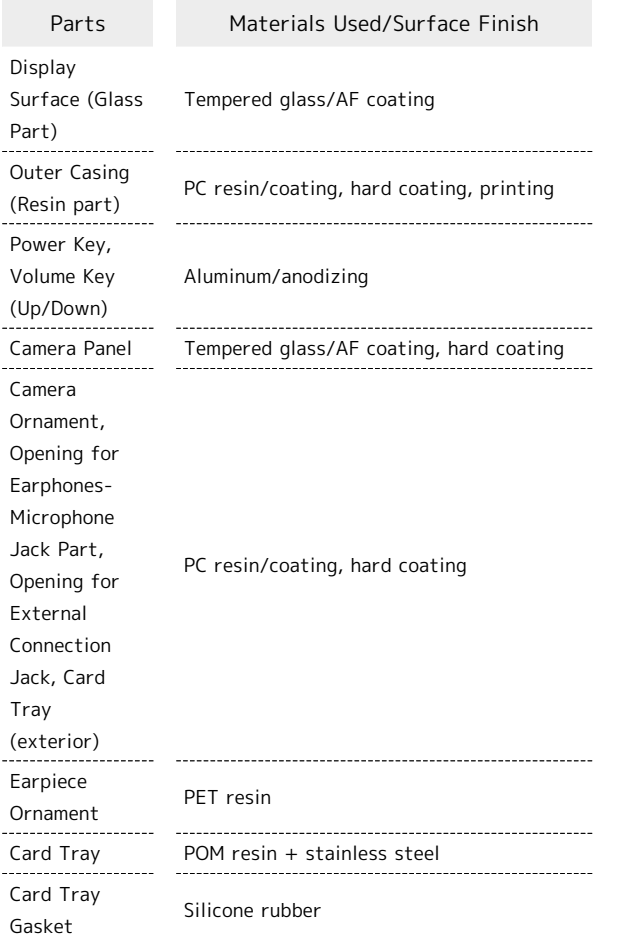

### <span id="page-182-0"></span>Customer Service

If you encounter any difficulties or are unsure of anything, contact customer service.

### SoftBank Customer Support

- ・From a SoftBank handset, dial toll free at 157
- ・From a landline/IP phone, dial toll free at 0800-919-0157
- ・Business hours : Call 10:00am 7:00pm / Chat 9:00am 8:00pm

#### Smartphone Technical Support Center

- ・From a SoftBank handset, dial toll free at 151
- ・From a landline/IP phone, dial toll free at 0800-1700-151
- ・Business hours : Mon. Fri. 9:00am 7:00pm / Sat., Sun., and Holiday 9:00am - 5:00pm / 9:00am - 8:00pm (for general information)

# Safety Precautions

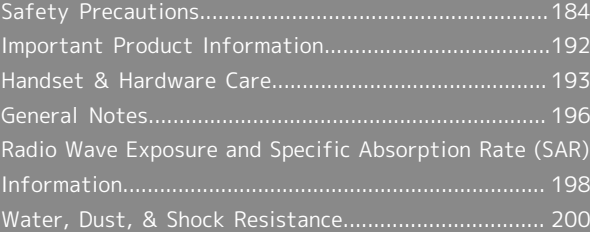

### <span id="page-185-0"></span>Safety Precautions

Read Safety Precautions before using handset. Observe precautions to avoid injury to self or others, or damage to property.

### Safety Precautions

These labels show degree of risk from improper use.

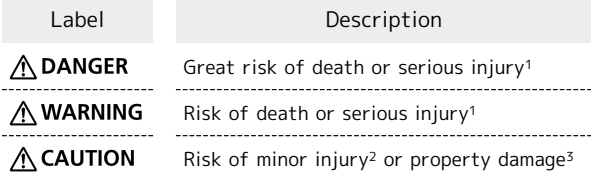

1 Serious injury:This refers to loss of sight, injury, burns (high- and low-temperature), electric shock, broken bones, injuries with residual aftereffects from poisoning, etc., and injuries requiring hospital admission for treatment or longterm hospital attendance as an outpatient.

2 Minor injury:This refers to injuries, burns (high- and lowtemperature), electric shock, etc. that do not require hospital admission for treatment or long-term hospital attendance as an outpatient.

3 Property damage:This refers to extended damage to buildings, furniture, livestock, pets, etc.

These symbols signify prohibited/compulsory actions.

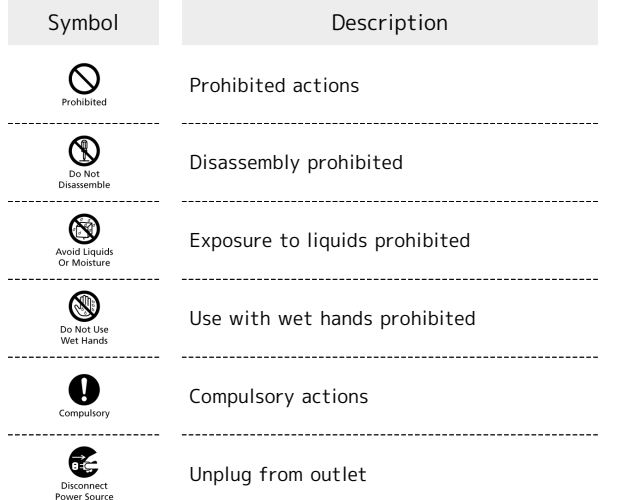

Handset, SIM Card, AC Adaptor (Optional Accessory) (Common)

### A DANGER

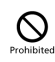

Do not use, store, or leave in extreme heat or where heat collects, such as fire, heat sources, under a kotatsu (blanketed warming table) or blanket, direct sunlight, inside vehicles in the hot sun, etc.

May cause fire, burns, injury, electric shock, etc.

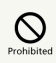

Keep away from cooking appliances (microwave ovens, induction stoves, etc.) and pressure vessels (e.g., pressure cookers).

May cause fire, burns, injury, electric shock, etc.

## $\mathcal{O}$

Do not subject to or place directly on sand, soil, or mud. Do not touch with dirty hands.

May cause fire, burns, injury, electric shock, etc. For details on water and dust resistance, see ["Water, Dust,](#page-201-0) [& Shock Resistance](#page-201-0)"

## $\overline{\bigcirc}$

Do not charge handset while it is wet with water or other liquids (drinking water, sweat, sea water, pet urine, etc.).

Do not charge handset near water (in the bathroom, near a humidifier, etc.).

May cause fire, burns, injury, electric shock, etc. For details on water resistance, see "[Water, Dust, & Shock](#page-201-0) [Resistance](#page-201-0)"

# $\mathcal{O}$

Do not apply excessive force to or break handset. Particularly when carrying handset in your clothes pocket, do not bump it or place it between objects.

Internal Battery breakage may cause fire, burns, injury, etc.

\* Examples of where to be careful

・Sitting or squatting with handset in your pants or skirt pocket

・Handset becoming caught in a sliding door or vehicle door when in a jacket pocket

・Stepping on handset when it is on something soft such as a sofa, bed, or futon or on the floor

・Handset becoming caught in a seat on a train or bus 

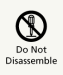

Do not disassemble or modify.

May cause fire, burns, injury, electric shock, etc.

# $\sum_{\text{Prohibite}}$

Do not try to remove Internal Battery from handset.

May cause fire, burns, injury, etc. 

# $\circ$

Handset Back Cover cannot be removed. Do not try to remove. Even if handset bulges due to bulges of Internal Battery, etc., do not try to remove Back Cover or press it with excessive force.

May cause fire, burns, injury, etc.

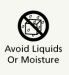

Do not wet with water or other liquids (drinking water, sweat, sea water, pet urine, etc.).

May cause fire, burns, injury, electric shock, etc. For details on water resistance, see ["Water, Dust, & Shock](#page-201-0) [Resistance"](#page-201-0)

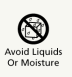

Do not let water or other liquids (drinking water, sweat, sea water, pet urine, etc.) enter charging terminals or External Connection Jack.

May cause fire, burns, injury, electric shock, etc. For details on water resistance, see ["Water, Dust, & Shock](#page-201-0) [Resistance"](#page-201-0)

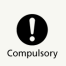

Use optional accessories specified by SoftBank Corp.

Using third party accessories or those whose manufacturer, distributor, or specifications are unclear may result in fire, burns, injury, electric shock, etc.

### A WARNING

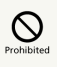

Do not drop, stomp, throw or subject to excessive force or strong impact/vibration.

May cause fire, burns, injury, electric shock, etc.

# $\sum_{\text{Prohibited}}$

Keep conductive materials (metal strip, pencil lead, etc.) away from charging terminals and External Connection Jack. Do not let dust enter them.

May cause fire, burns, injury, electric shock, etc.

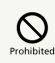

Do not cover/wrap with a blanket, etc. while using or charging.

May cause fire, burns, etc.

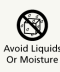

When caring for equipment, ensure that no disinfectant or water enters gaps, External Connection Jack, Earphones-Microphone Jack, Earpiece, Mic/Recorder Mic, Mic, or Speaker.

Handset breakage may cause electric shock, etc.

# $\sum_{\text{Compulso}}$

If charging continues even after specified Charging Time, stop charging.

Failure to do so may cause fire, burns, injury, etc. due to overcharge or for other reasons.

# $\mathbf 0$

When entering very dusty locations or locations where flammable gases are generated, be sure to power off handset beforehand and stop any charging in progress.

May ignite flammable gases, etc. and cause explosion, fire, etc.

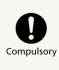

Use in facilities such as gas stations should be in accordance with the facility guidelines.

Do not charge handset in facilities such as gas stations. Take care not to drop handset in facilities such as gas stations and in particular do not use while refueling. May ignite flammable gases, etc. and cause explosion, fire, etc.

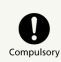

If there is abnormal odor/sound, smoke, overheating, discoloration, distortion, or other abnormalities during use, charging, or storage, do the following while exercising caution.

・Unplug from the outlet.

・Power off handset.

Failure to follow the above steps may cause fire, burns, injury, electric shock, etc.

### $\wedge$  CAUTION

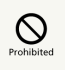

Do not use if broken.

May cause fire, burns, injury, etc.

# $\bigotimes$  Prohibited

Do not place on unstable surfaces; take added care when vibration is set.

Handset or related hardware may fall, resulting in injury, etc.

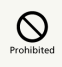

Do not use or store in a location that is subject to excessive dust, high humidity, or high temperatures.

May cause fire, burns, electric shock, etc. For details on water and dust resistance, see ["Water, Dust,](#page-201-0) [& Shock Resistance"](#page-201-0)

# $\mathcal{O}$

For use by a child, explain instructions and supervise use.

May cause accidental swallowing, injury, electric shock, etc. 

## $\mathop{\bigotimes}_{\text{Prohibite}}$

Do not leave within the reach of small children or where pets can touch.

Take particular care with storage locations for small parts such as Card Tray.

May cause accidental swallowing, injury, electric shock, etc. 

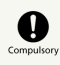

Use handset with caution, as it may become hot with continued use or while charging. Be careful not to place handset in clothes pocket, etc. and fall asleep, allowing unintentional continued contact.

Handset or AC Adaptor may become hot after continued use of applications, call functions, data communication and video viewing functions, etc. or while charging. Continuous direct contact with hot surfaces may cause skin redness, itching, rash, or low-temperature burns depending on your individual physical condition.

Handset

### A DANGER

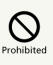

Do not throw into a fire or apply heat.

May cause fire, burns, injury, etc.

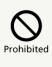

Do not pierce with a sharp object (nail, etc.), hit with a hard object (hammer, etc.), step on, or otherwise subject to excessive force.

May cause fire, burns, injury, etc.

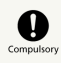

If substance in handset gets in eyes, mouth, etc., rinse with clean water and consult a doctor immediately.

Substances in handset may cause loss of sight or other physical harm.

### A WARNING

# $\circ$

Do not shine Mobile Light close to eyes. Maintain a safe distance, especially from small children.

May cause visual impairment or other problems; may temporarily affect eyesight or startle, leading to injury or other accident.

# $\sum_{\text{Prohibite}}$

Do not point Mobile Light at drivers when it is turned on.

May hinder driving performance, leading to an accident.

## $\circledcirc$

Do not stare at Display for a long period when it is flickering.

May cause spasms, loss of consciousness, etc.

# $\sum_{\text{Prohibitec}}$

Do not let water or other liquids (drinking water, sweat, sea water, pet urine, etc.) or a foreign object (metal strip, flammable material, etc.) enter SIM/SD Card Slot.

In addition, insert SIM Card and SD Card into correct openings in correct orientation.

May cause fire, burns, injury, electric shock, etc.

## $\circledcirc$

Do not expose Camera lens to direct sunlight for an extended period.

May cause fire, burns, injury, etc. due to light-collecting mechanism of the lens.

## $\mathbf 0$

Power off handset or activate Airplane mode before boarding an airplane.

Handset use on airplanes is restricted; follow the instructions given by the respective airlines.

Radio waves may adversely affect an airplane's electronic devices.

If you engage in a prohibited activity while using handset on an airplane, you may be punished by law.

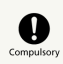

Regarding handset use in a hospital, follow the instructions given by the respective medical institution.

Power off handset where handset use is prohibited. Radio waves may adversely affect an airplane's electronic devices or electronic medical devices.

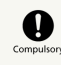

When you are on a handsfree call, while ringtone is playing loudly, when in standby, etc., be sure to keep handset at a safe distance from your ears.

When you attach earphones-microphone to handset and play games, videos, or music, adjust the volume to a comfortable level beforehand.

When making a handsfree call, handset emits sound loudly. Even in standby, the ringtone or alarm may ring suddenly. Listening to loud sound continuously for a long time may cause hearing impairment or other difficulty. In addition, not being able to hear surroundings may cause an accident.

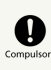

If you have a weak heart, adjust ringtone vibration and volume as needed.

Handset suddenly vibrating and ringing for a new call may startle you and adversely affect your heart.

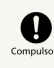

If you are using an electronic medical device, check with its manufacturer or vendor on radio wave effects before using handset.

Radio waves may adversely affect electronic medical devices, etc.

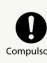

Power off handset near electronic devices that employ high precision control systems or weak signals.

Radio waves may cause electronic devices to malfunction or may adversely affect the operation.

Take added care near these devices:Hearing aids, implanted pacemakers/defibrillators and other electronic medical devices; other automatic control devices. If you are using an implanted pacemaker, implanted defibrillator, or other electronic medical device, check with its manufacturer or the vendor on radio wave effects.

# 

If Display or Camera lens breaks, be careful with broken parts and exposed handset parts.

Touching the broken or exposed parts may cause burns, injury, electric shock, etc.

### $\mathbf 0$

If Internal Battery leaks or there is abnormal odor, discontinue use immediately and keep sources of flame away.

Leaked fluid may catch fire, causing the battery to ignite, burst, etc. 

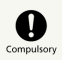

Do not let your pet bite handset.

May cause Internal Battery to ignite, burst, overheat, or leak, causing fire, burns, injury, etc.

### $\bigwedge$  CAUTION

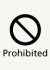

When using the motion sensor and electromagnetic sensor, make sure of the safety around you and hold handset firmly; do not swing with excessive force.

Failure to do so may cause injury or other accident.

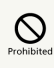

If Display breaks and substance in handset leaks, do not let it get on your skin (face, hands, etc.) or clothes.

May harm sight, skin, etc.

If substance in handset gets in eyes, mouth, etc. or on your skin or clothes, immediately rinse with clean water. If substance in handset gets in eyes, mouth, etc., rinse and consult a doctor immediately.

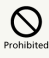

Do not dispose of handset with regular trash.

May cause fire, burns, injury, etc. May also adversely affect the environment. When handset is no longer needed, take it to a SoftBank shop, or follow the local regulations regarding handset collection.

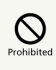

If substance in Internal Battery leaks, do not let it get on your skin (face, hands, etc.) or clothes.

May harm sight, skin, etc.

If substance in handset gets in eyes, mouth, etc. or on your skin or clothes, immediately rinse with clean water.

If substance in handset gets in eyes, mouth, etc., rinse and consult a doctor immediately.

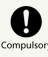

Before using handset in a vehicle, check with the manufacturer or dealer of the vehicle on radio wave effects.

In rare cases, radio waves may adversely affect operation of on-vehicle electronic devices, depending on the type of vehicle. If this occurs, discontinue use immediately.

## $\sum_{\text{Computs}}$

For any skin abnormalities associated with handset use, discontinue use and consult a doctor immediately.

Handset use may cause itchiness, skin irritation, rashes, etc. depending on your physical condition. For details on materials used for handset parts, see

"[Materials \(Handset\).](#page-182-1)"

## $\mathbf 0$

Earpiece and Speaker use magnetic parts; check that nothing metal (cutter blades, staples, etc.) is adhering.

Metal strip on handset may cause injury, etc.

## $\bullet$

See Display in a sufficiently bright place at a reasonable distance.

Seeing in a dark place or at a close distance may deteriorate vision or cause other problems.

### AC Adaptor (Optional Accessory)

### A WARNING

## $\circ$

Do not use AC Adaptor if the cord is damaged.

May cause fire, burns, electric shock, etc.

### $\mathcal{Q}$

Do not touch AC Adaptor if thunder is audible.

May cause electric shock, etc.

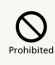

Do not short-circuit charging terminals when AC Adaptor is plugged into the outlet. In addition, keep your hands and other body parts away from charging terminals.

May cause fire, burns, electric shock, etc.

## $\circledcirc$

Do not place a heavy object on top of AC Adaptor cord; do not apply excessive force by pulling, etc.

May cause fire, burns, electric shock, etc.

### $\bigotimes$ <sub>Prohibite</sub>

When plugging/unplugging AC Adaptor, keep metal objects away.

Failure to do so may cause fire, burns, electric shock, etc.

## $\overline{\bigcirc}$

Do not use a voltage converter (travel converter for overseas use, etc.) when charging with AC Charger.

May cause ignition, overheating, electric shock, etc.

## $\circ$

When AC Adaptor is connected to handset, do not apply excessive force to the connection.

May cause fire, burns, injury, electric shock, etc.

# Do Not Use<br>Wet Hands

Do not touch AC Adaptor cord, charging terminals, or power plug with wet hands.

May cause fire, burns, electric shock, etc.

## $\mathbf 0$

Use at the specified power supply voltage.

When charging handset overseas, use AC Adaptor designed for overseas use.

Use at other power supply voltages may cause fire, burns, electric shock, etc.

AC Adaptor:AC 100 V (connect to a household AC outlet only)

AC Adaptor designed for overseas use:AC 100 V - 240 V (connect to a household AC outlet only)

## $\mathbf 0$

Wipe off any dust on the power plug.

Using Charger when dust is on plug may cause fire, burns, electric shock, etc. 

## $\mathbf \Omega$

Plug AC Adaptor into the outlet firmly.

Failure to do so may cause fire, burns, electric shock, etc. 

## 

When unplugging from the outlet, grasp AC Adaptor and pull, without forcefully pulling cord.

Pulling the AC Adaptor cord may damage the cord, causing fire, burns, electric shock, etc. 

### $\bullet$

When inserting/removing USB Type-C plug into/ from handset, insert/remove it straight into/ from Jack, without forcefully pulling cord.

Inserting/removing in an incorrect orientation may cause fire, burns, injury, electric shock, etc.

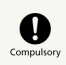

If charging terminals become bent or deformed, discontinue use immediately. In addition, do not use AC Adaptor by restoring the terminals to their original state.

May cause fire, burns, injury, electric shock, etc. due to short-circuiting of charging terminals.

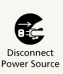

When not using AC Adaptor, unplug it from the outlet.

Leaving it plugged in may cause fire, burns, injury, electric shock, etc.

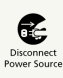

If splashed with water or other liquids (drinking water, sweat, sea water, pet urine, etc.), unplug from the outlet immediately.

Splashing can cause short-circuiting, causing fire, burns, electric shock, etc.

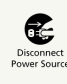

Before cleaning, unplug AC Adaptor from the outlet.

Cleaning AC Adaptor without unplugging it may cause fire, burns, electric shock, etc.

### A CAUTION

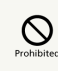

Do not touch AC Adaptor for long periods when it is plugged into the outlet.

May cause burns, etc.

### SIM Card

### **A CAUTION**

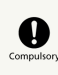

When handling SIM Card, be careful with cut edges so as not to damage your hands or other body parts.

Cut edges may be sharp and cause injury.

Handset Use & Electronic Medical Devices

### A WARNING

## $\mathbf \Omega$

If you are using an electronic medical device (implanted pacemaker, implanted defibrillator, etc.), carry or use handset at least 15 cm away from where the device is.

Radio waves may adversely affect operation of electronic medical devices. 

## $\mathbf 0$

Before using an electronic medical device other than an implanted pacemaker or implanted defibrillator outside a medical institution (for home treatment, etc.), check with its manufacturer on radio wave effects.

Radio waves may adversely affect operation of electronic medical devices. 

## $\mathbf 0$

In a situation where you may not be able to maintain a distance of at least 15 cm from other persons, such as when your movement is restricted, disable radio wave emission by activating Airplane mode, powering off handset, etc.

There may be persons with an electronic medical device (implanted pacemaker, implanted defibrillator, etc.) nearby. Radio waves may adversely affect operation of electronic medical devices.

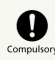

Regarding handset use in a medical institution, follow the instructions given by the medical institution.

Radio waves may adversely affect operation of electronic medical devices.

### <span id="page-193-0"></span>Important Product Information

#### General Use

- ・If your SIM Card or handset (with SIM Card inserted) is lost or stolen, suspend your service immediately. For details, contact [Customer Service.](#page-182-0)
- ・Handset transmissions may be disrupted inside buildings, tunnels or underground, or when moving into/out of such places; may affect calls.
- ・Use handset without disturbing others.
- ・Handsets are radios as stipulated by the Radio Law. Under the Radio Law, handsets must be submitted for inspection upon request.
- ・Handset use near landlines, TVs or radios may cause interference.
- ・Beware of eavesdropping.
- Because this service is completely digital, the possibility of signal interception is greatly reduced. However, some transmissions may be overheard.
- ・Eavesdropping

Deliberate/accidental interception of communications constitutes eavesdropping.

- ・Beware of harmful/malicious websites. Take added care when posting personal information.
- ・Handset uses LCD display.

Therefore, if you view screen with polarizing sunglasses on, the screen may appear darker or distorted, depending on the characteristics of the sunglasses and the viewing angle.

・An export license may be required to carry handset into other countries if it is to be used by or transferred to another person. However, no such license is required when taking handset abroad for personal use on a vacation or business trip and then bringing it back.

Export control regulations in the United States provide that an export license granted by the US government is required to carry handset into Cuba, Iran, North Korea, Sudan or Syria.

・Many different kinds of applications can be installed on handset from Google Play (provided by Google LLC). SoftBank Corp. is not responsible in any way for userinstalled applications (quality, reliability, legality, fitness) for a purpose, credibility, accuracy, etc.) or resulting malfunctions (viruses, etc.).

### Heat from Handset Use

・Depending on how or where used, interior of handset may become hot. Handset may then power off as a safety precaution.

Let handset cool before powering on handset.

#### Camera

- ・Mind etiquette when using Camera.
- ・Test Camera before shooting special moments.
- ・Do not use Camera in places where shooting is prohibited.
- ・Shot images may not be used/transferred without copyright holder (photographer) permission, except for personal use.

#### Urgent News (Application)

- ・When Urgent News is received, handset notifies user via message, alert, and by vibrating.
- ・Urgent News is enabled by default (can also be disabled).

・By default, Alert sounds at maximum volume even when Manner mode is set, and vibration is enabled regardless of Manner mode setting (can be changed).

・See "[緊急速報メールを利用する \(https://www.softbank.jp/](https://www.softbank.jp/mobile/support/manual/smartphone/aquos-wish3/menu/27411/) [mobile/support/manual/smartphone/aquos-wish3/](https://www.softbank.jp/mobile/support/manual/smartphone/aquos-wish3/menu/27411/) [menu/27411/\)"](https://www.softbank.jp/mobile/support/manual/smartphone/aquos-wish3/menu/27411/) (Japanese) for details on Urgent News settings.

・Alerts are not received during calls/transmissions or in poor signal conditions.

(Alerts can be received during voice calls over VoLTE.)

- ・Depending on usage/situation, handset may receive alerts for other areas or no alerts.
- ・SoftBank Corp. cannot be held liable for any damages associated with this service, including accidents resulting from received information, reception timing or reception failure.

#### Technical Regulations Conformity Certification

Handset conforms to technical regulations pursuant to the Radio Law and the Telecommunications Business Law. To check technical regulations conformity certification information  $(e.q., \nsubseteq)$ :

In Home Screen,  $\bigcirc$  (Settings)  $\bigcirc$  About phone Regulatory labels

#### Voluntary Control of Radio Interference

Handset conforms to technical regulations pursuant to the Rules for Voluntary Control Measures of VCCI; the corresponding conformity mark is shown on electronic rating plate on handset. To check the electronic rating plate: In Home Screen,  $\bigcirc$  (Settings) About phone Regulatory labels

### <span id="page-194-0"></span>Handset & Hardware Care

### Handset & Hardware Care

- ・Use handset within 5oC 35oC and 35% 85% humidity. For use in bathrooms, see ["Cautions for Use in a Bathroom.](#page-202-0)"
- ・Avoid extreme temperature or direct sunlight.
- ・Handset/Internal Battery may become warm during operation or while charging. This is normal.
- ・Warranty does not cover malfunctions resulting from misuse.
- ・Wipe clean with a dry, soft cloth (such as for eye glasses). ・Wiping forcefully may scratch Display.
- ・Allowing moisture or smudges to remain on Display may leave blemishes.
- ・Wiping with alcohol, thinner, benzine, detergent, etc. may remove print or fade colors.
- ・Avoid scratching Display.
- ・Avoid heavy objects or excessive pressure. May cause malfunction or injury.
	- ・Do not sit or squat with handset in your pants or
- skirt pocket. Be careful in particular when wearing heavy clothing.

・Do not place heavy objects on handset inside handbags, packs, etc.

- ・Handset back cover is not removable. Do not try to remove it; may cause damage or malfunction, or affect water and dust resistance.
- ・Connect only specified products to Jacks. Other devices may malfunction or cause damage.
- ・Do not power off while using SD Card; may result in data loss or malfunction.
- ・When walking outside, moderate handset volume to avoid accidents.
- ・If thunder is audible while outdoors, discontinue use; there is a risk of lightning strike or electric shock.
- ・When holding handset, do not block Earpiece, Mic, Speaker, or Recorder Mic.
- ・Proximity Sensor prevents Touchscreen misoperation during calls. Do not cover or place a sticker/label over Proximity Sensor; Display may remain off during calls, disabling handset operation.
- ・If your hair is between Earpiece and your ear during calls, Proximity Sensor may not function properly.

Display may remain on; touching Display accidentally may end the call.

- ・Do not cover Light Sensor or place a sticker/label over it; may hinder ambient light detection, resulting in malfunction of Light Sensor.
- ・Handset Earpiece is located at the center of Display upper end. If other party's voice is hard to hear during calls, hold handset so that Earpiece is next to your earhole for better audibility.

### Display (Touchscreen)

・Touchscreen is designed to be touched lightly with fingers. Do not press Display strongly with fingers or press on it with sharp objects (fingernails, ballpoint pens, pins, etc.).

- ・Touchscreen may not respond even if touched in these situations. Operating the display as follows may cause it to malfunction:
	- ・Use with gloves
	- ・Use with long fingernails
	- ・Use with objects on/against Display
	- ・Use by sticking protective film or sticker, etc. on Display
	- ・Use while wet
	- ・Use when your fingers are wet or sweaty
	- ・Use underwater

#### Earphones-Microphone

Some earphones-microphones may not work properly.

・Do not subject Earphones-Microphone Jack to strong impact while using earphones-microphone; may affect water and dust resistance.

#### Forcing Power Off

If handset has stopped processing or won't respond to operation, power off forcibly as follows. Press and hold Power key and Volume Up key simultaneously for at least 8 seconds.

・Display goes out and handset powers off.

#### Bluetooth® Function

SoftBank Corp. is not liable for any damages resulting from data/information leakage due to use of handset Bluetooth® function.

#### ■Precautions

The frequency band utilized by handset Bluetooth® function is shared with industrial, scientific or medical equipment, including household microwave ovens, and used by radio stations, amateur radio stations, etc. (hereafter "other radio stations").

1. Before using Bluetooth®, visually check that no other radio stations sharing the same frequency band are in use nearby.

2. Should interference occur between handset and other radio stations, move it to a different location or cancel Bluetooth® function immediately.

3. For additional information and support, contact [Customer](#page-182-0) [Service.](#page-182-0)

#### ・Frequency Band

This radio station utilizes 2.4 GHz band.

FH:FH-SS modulation, with a maximum interference range of about 40 m.

XX:Other modulation, with a maximum interference range of about 80 m.

It is not possible for the radio station to avoid using the frequency band of a mobile unit identification apparatus.

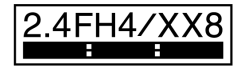

#### Wi-Fi (Wireless LAN)

Wireless LAN (hereafter "Wi-Fi") uses radio waves to enable communication between compatible devices within range. However, it is advisable for the user to configure security settings to avoid risk of data interception.

- ・Do not use Wi-Fi near electrical appliances, audiovisual equipment or office automation equipment; may affect Wi-Fi transmission speed, availability, clarity, etc. (Especially when a microwave oven is in use.)
- ・If there are multiple access points nearby, handset may not detect access points correctly.

#### ■Precautions

The frequency band utilized by handset Wi-Fi is shared with industrial, scientific or medical equipment, including household microwave ovens, and used by radio stations, amateur radio stations, etc. (hereafter "other radio stations").

1. Before using Wi-Fi, visually check that no other radio stations sharing the same frequency band are in use nearby. 2. Should interference occur between handset and other radio stations, move it to a different location or disable Wi-Fi immediately.

3. For additional information and support, contact [Customer](#page-182-0) [Service](#page-182-0).

・Frequency Band

This radio station utilizes 2.4 GHz and 5 GHz bands. ・2.4 GHz band

DSSS-OFDM modulation, with a maximum interference range of 40 m.

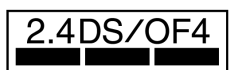

Handset supports Wi-Fi channels 1 - 13. Handset does not connect to access points set to other channels.

・Channels in 5 GHz band

Three bands are available within 5 GHz frequency band:5.2 GHz, 5.3 GHz, and 5.6 GHz (W52, W53, and W56).

- ・W52 (5.2 GHz band; channels 36, 40, 44, 48)
- ・W53 (5.3 GHz band; channels 52, 56, 60, 64)
- ・W56 (5.6 GHz band; channels 100, 104, 108, 112, 116, 120, 124, 128, 132, 136, 140, 144)

Use of 5.2 GHz or 5.3 GHz band wireless LAN for outdoor communication is prohibited by law (excluding communication with the access points and relay stations of high-output data communications systems operating in the 5.2 GHz band).

#### ■Simultaneous Use with Bluetooth<sup>®</sup>

Wi-Fi (IEEE 802.11b/g/n) and Bluetooth® transmit on the 2.4 GHz band. Enabling handset Bluetooth® or using Bluetooth® devices near handset may affect Wi-Fi transmission speed, availability and clarity. Should interference occur, cancel handset Bluetooth® or discontinue Bluetooth® device use.

- ・Available channels vary by country.
- ・For use of Wi-Fi aboard aircraft, check with airline beforehand.

・In some countries/regions, there are restrictions on the use of Wi-Fi. Check the local laws and regulations before using Wi-Fi on handset abroad.

195

### <span id="page-197-0"></span>General Notes

"A302SH" here refers to this mobile phone "AQUOS wish3."

#### Portrait Rights

Portrait rights protect individuals' right to refuse to be photographed or to refuse unauthorized publication/use of their photographs. Portrait rights consist of the right to privacy, which is applicable to all persons, and the right to publicity, which protects the interests of celebrities. Therefore, photographing others including celebrities and publicizing/distributing their photographs without permission is illegal; use Camera responsively.

#### Copyrights

Copyright laws protect sounds, images, computer programs, databases, other materials and copyright holders. Duplicated material is limited to private use only. Use of materials beyond this limit or without copyright holder permission may constitute copyright infringement, and be subject to criminal punishment. Comply with copyright laws when using images shot with Camera.

The software contained in handset is copyrighted material; copyright, moral right and other related rights are protected by copyright laws. Do not copy, modify, alter, disassemble, decompile or reverse-engineer the software; do not separate it from hardware in whole or part.

#### Open Source Software

・Handset contains software based on GNU General Public License (GPL), GNU Lesser General Public License (LGPL), and other licenses.

To check details of relevant software licenses:

In Home Screen, (C) (Settings) About phone  $\Theta$  Legal  $information$  Third-party licenses

・The source code of software based on GPL, LGPL, and Mozilla Public License (MPL) is provided on the following website free of charge.

<https://k-tai.sharp.co.jp/support/developers/oss/> (Japanese)

#### Regulatory Information

In some countries/regions including Europe\*1, there are restrictions on the use of 5GHz WLAN that may limit the use to indoors only.

Please check the local laws and regulations beforehand.

\*1 Belgium [BE], Bulgaria [BG], Czech Republic [CZ], Denmark [DK], Germany [DE], Estonia [EE], Ireland [IE], Greece [EL], Spain [ES], France [FR], Croatia [HR], Italy [IT], Cyprus [CY], Latvia [LV], Lithuania [LT], Luxembourg [LU], Hungary [HU], Malta [MT], Netherlands [NL], Austria [AT], Poland [PL], Portugal [PT], Romania [RO], Slovenia [SI], Slovakia [SK], Finland [FI], Sweden [SE], United Kingdom (Northern Ireland) [UK(NI)], Switzerland [CH], Liechtenstein [LI], Iceland [IS] and Norway [NO].

Norway:Use of this radio equipment is not allowed in the geographical area within a radius of 20 km from the centre of Ny-Alesund, Svalbard.

Hereby, SHARP CORPORATION declares that the radio equipment type A302SH is in compliance with Directive 2014/53/EU.

The full text of the EU declaration of conformity is available at the following internet address: <https://jp.sharp/k-tai/>

Manufacturer's Address: SHARP CORPORATION, 1 Takumi-cho, Sakai-ku, Sakai-shi, Osaka 590-8522, Japan

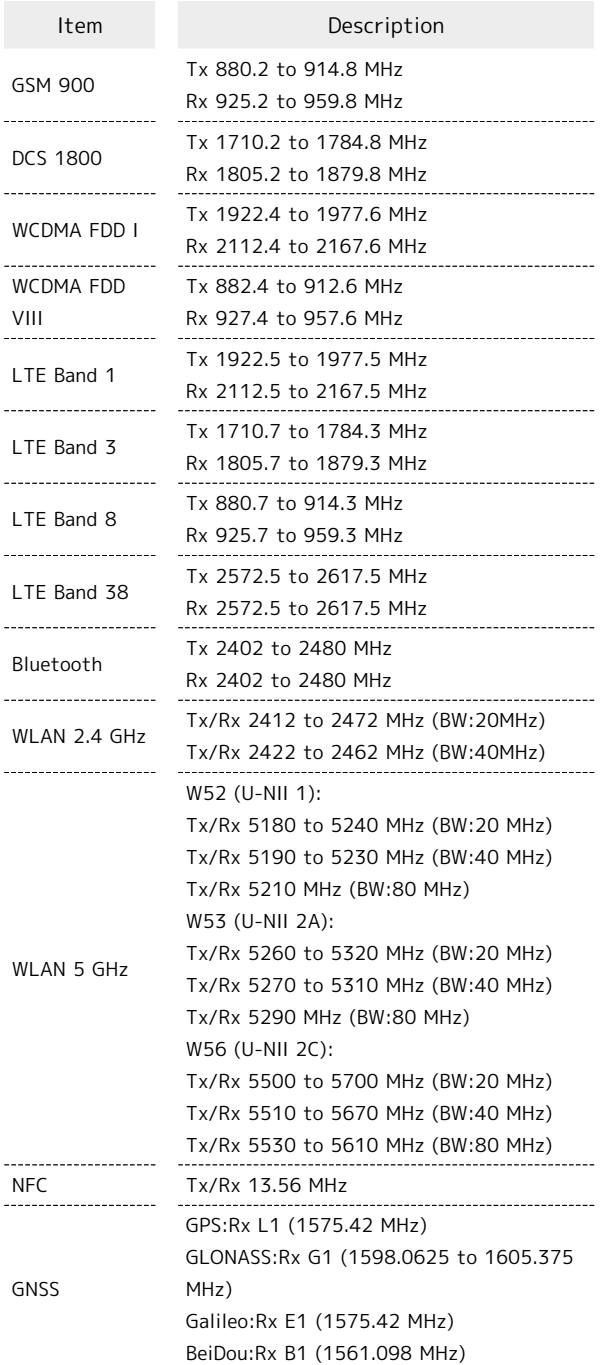

### Maximum Transmit Power

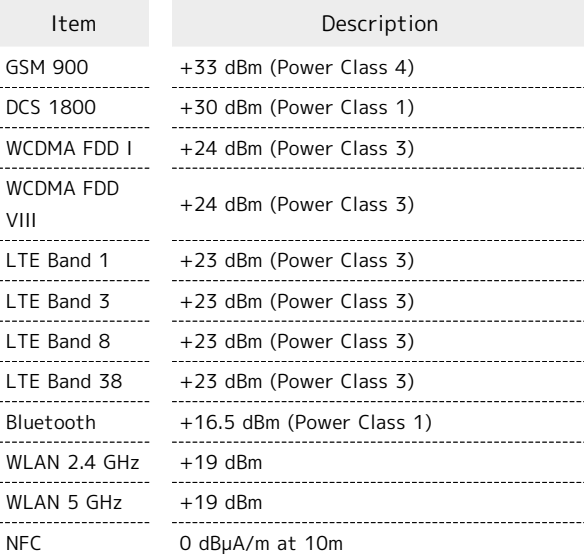

### Battery Cautions

Use specified Charger only.

Non-specified equipment use may cause Internal Battery to leak, overheat, burst or ignite, and may cause Charger to overheat, ignite, malfunction, etc.

Battery is built into handset. Do not dispose of handset with ordinary refuse; take it to a SoftBank Shop for appropriate disposal.

Charge handset in ambient temperature 5°C - 35°C; Internal Battery may leak/overheat and performance may deteriorate outside this range.

### Mobile Light

Do not shine Mobile Light in eyes. May temporarily affect eyesight or startle, leading to accidents.

### Volume Level Caution

To prevent possible hearing damage, do not listen at high volume levels for long periods.

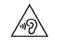

### FCC Notice

This device complies with part 15 of the FCC Rules. Operation is subject to the following two conditions:

(1) This device may not cause harmful interference, and (2) this device must accept any interference received, including interference that may cause undesired operation.

Changes or modifications not expressly approved by the manufacturer responsible for compliance could void the user's authority to operate the equipment.

#### ■FCC Information to User

This equipment has been tested and found to comply with the limits of a Class B digital device, pursuant to Part 15 of the FCC Rules.

These limits are designed to provide reasonable protection against harmful interference in a residential installation. This equipment generates, uses and can radiate radio frequency energy and, if not installed and used in accordance with the instructions, may cause harmful interference to radio communications.

However, there is no guarantee that interference will not occur in a particular installation; if this equipment does cause harmful interference to radio or television reception, which can be determined by turning the equipment off and on, the user is encouraged to try to correct the interference by one or more of the following measures:

1. Reorient/relocate the receiving antenna.

2. Increase the separation between the equipment and receiver.

3. Connect the equipment into an outlet on a circuit different from that to which the receiver is connected.

4. Consult the dealer or an experienced radio/TV technician for help.

### <span id="page-199-0"></span>Radio Wave Exposure and Specific Absorption Rate (SAR) Information

【A302SH】 here refers to this mobile phone 【AQUOS wish3】.

Specific Absorption Rate (SAR) Information of This Product (for Japan)

This mobile phone 【A302SH】 complies with the Japanese technical regulations and international guidelines regarding exposure to radio waves.

This mobile phone was designed in observance of the Japanese technical regulations regarding exposure to radio waves (\*1) and the limits of exposure recommended in the international guidelines, which are equivalent to each other. The international guidelines were set out by the International Commission on Non-Ionizing Radiation Protection (ICNIRP), which is in collaboration with the World Health Organization (WHO), and the permissible limits include a substantial safety margin designed to assure the safety of all persons, regardless of age and health conditions.

The technical regulations and the international guidelines set out the limits of exposure to radio waves as the Specific Absorption Rate, or SAR, which is the value of absorbed energy in any 10 grams of human tissue over a 6-minute period. The SAR limit for mobile phones is 2.0 W/kg. The highest SAR value for this mobile phone when tested for use near the head is 0.673 W/kg (\*2), and that when worn on the body is 0.565 W/kg (\*2). There may be slight differences of the SAR values in individual product, but they all satisfy the limit.

The actual value of SAR of this mobile phone while operating can be well below the indicated above. This is due to automatic changes in the power level of the device to ensure it only uses the minimum power required to access the network.

This mobile phone can be used at positions other than against your head. By using accessories such as a belt clip holster that maintains a 1.5 cm separation with no metal (parts) between it and the body, this mobile phone is certified the compliance with the Japanese technical regulations.

The World Health Organization has stated that "a large number of studies have been performed over the last two decades to assess whether mobile phones pose a potential health risk. To date, no adverse health effects have been established as being caused by mobile phone use."

Please refer to the WHO website if you would like more detailed information.

[https://www.who.int/news-room/fact-sheets/detail/](https://www.who.int/news-room/fact-sheets/detail/electromagnetic-fields-and-public-health-mobile-phones) [electromagnetic-fields-and-public-health-mobile-phones](https://www.who.int/news-room/fact-sheets/detail/electromagnetic-fields-and-public-health-mobile-phones)

Please refer to the websites listed below if you would like more detailed information regarding SAR.

Ministry of Internal Affairs and Communications Website: <https://www.tele.soumu.go.jp/e/sys/ele/index.htm>

Association of Radio Industries and Businesses Website: <https://www.arib-emf.org/01denpa/denpa02-02.html> (in Japanese only)

List of SAR information of smartphone/3G model of SoftBank <https://www.softbank.jp/mobile/support/sar/> (Japanese)

\*1 The technical regulations are provided in Article 14-2 of the Radio Equipment Regulations, a Ministerial Ordinance of the Radio Act.

\*2 Including other radio systems that can be simultaneously used with 5G/LTE/3G (or LTE/3G or 3G).

#### European RF Exposure Information

This mobile phone 【A302SH】 is a radio transmitter and receiver. It is designed not to exceed the limits for exposure to radio waves recommended by the international guidelines. The guidelines were developed by the International Commission on Non-Ionizing Radiation Protection (ICNIRP) and include safety margins designed to assure the protection of all persons, regardless of age and health conditions. The guidelines use a unit of measurement known as the Specific Absorption Rate, or SAR. The SAR limit for mobile phones is 2.0 W/kg. The highest SAR value for this mobile phone when tested for use near head is 0.326 W/kg, and that when worn on the body at the separation distance of 0.5 cm from the body is 1.107 W/kg (\*3). For electronic safety, maintain the separation distance with accessories containing no metal, that position handset a minimum of the above distance. Use of other accessories may not ensure compliance with the guidelines.

\*3 The tests are carried out in accordance with the international guidelines for testing.

Simplified Declaration of Conformity for 【A302SH】 Hereby, SHARP CORPORATION declares that the radio equipment type 【A302SH】 is in compliance with Directive 2014/53/EU. The full text of the EU declaration of conformity is available at the following internet address: [https://jp.sharp/k-tai/.](https://jp.sharp/k-tai/)

#### FCC RF Exposure Information

This mobile phone 【A302SH】 is a radio transmitter and receiver. It is designed and manufactured not to exceed the emission limit for exposure to radio frequency (RF) energy required by the Federal Communications Commission (FCC). The limit is based on standards that were developed by independent scientific organizations through periodic and thorough evaluation of scientific studies. The standards include a substantial safety margin designed to assure the safety of all persons, regardless of age and health conditions. The exposure standard for mobile phones employs a unit of measurement known as the Specific Absorption Rate (SAR). The SAR limit set by the FCC is 1.6 W/kg. The tests are performed in positions and locations as required by the FCC. The highest SAR value for this handset when tested for use near the head is 0.84 W/kg, and that when

Body-worn Operation: This mobile phone was tested for typical body-worn operations with the separation distance of 1.5 cm from the body. To maintain compliance with FCC RF exposure requirements, use accessories that maintain the above separation distance between the user's body and the mobile phone. The use of belt clips, holsters and similar accessories should not contain metallic components in its assembly. The use of accessories that do not satisfy these requirements may not comply with the FCC RF exposure requirements and should be avoided.

worn on the body as shown below is 0.42 W/kg.

The FCC has granted an equipment authorization for this mobile phone with all reported SAR levels evaluated as in compliance with the FCC RF exposure requirements. Filed SAR information of this mobile phone can be found by searching FCC ID APYHRO00327 in the FCC ID Search webpage: [https://](https://www.fcc.gov/oet/ea/fccid) [www.fcc.gov/oet/ea/fccid](https://www.fcc.gov/oet/ea/fccid).

Additional information on SAR can be found on the FCC website at [https://www.fcc.gov/general/radio-frequency](https://www.fcc.gov/general/radio-frequency-safety-0)[safety-0](https://www.fcc.gov/general/radio-frequency-safety-0).

#### FCC ID Location

The device is electronically labeled and the FCC ID can be displayed from Home Screen as follows: In Home Screen, (Settings)  $\bigodot$  About phone  $\bigodot$  Regulatory labels.

AQUOS wish3

AQUOS wish3

### <span id="page-201-0"></span>Water, Dust, & Shock Resistance

#### Handset Water, Dust, & Shock Resistance

Handset has IPX51-, IPX72-equivalent water protection and IP6X3-equivalent dust protection with Card Tray closed firmly leaving no gap between handset and Card Tray. Handset also complies with MIL standards for shock resistance<sup>4</sup>.

1 IPX5 compliant means that a handset continues to function as a phone after being subjected to a water jet (approximately 12.5 liters/min.) discharged from a nozzle (inner diameter:6.3 mm), from all directions (approximately 3 m from handset) for at least 3 minutes.

2 IPX7 compliant means that a handset continues to function as a phone without water intrusion after being gently submerged into a tank of 1 m depth filled with still tap water at room temperature, and left at the bottom for approximately 30 minutes.

3 IP6X compliant means that a handset continues to function as a phone and its safety is maintained after being agitated in a device containing dust of 75 μm or smaller in diameter for 8 hours and then removed from the device.

#### 4 MIL Standards

Handset has been independently tested as per guidelines complying with MIL-STD-810H as established by the U.S. Department of Defense. For details about the test, see the following website.

<https://jp.sharp/products/aquos-wish3/s/> (Japanese)

- ・Water and dust resistance may be affected under some circumstances. Warranty does not cover malfunctions resulting from misuse.
- ・Handset is compliant with IPX5 and IPX7 water protection standards as well as IP6X dust protection standard. However, ingress of dirt, sand, mud, metal powder, food, beverage, sea water, etc. may cause malfunction.

#### ■Handset Care

・Close Card Tray firmly leaving no gap between handset and Card Tray. Any debris (single hair, grain of sand, minute fiber, etc.) trapped between gasket and contacting surface may allow ingress of water/dust.

・If handset is exposed to liquids with Card Tray open, they may enter handset and cause electric shock or malfunction. Discontinue use and power off.

・If handset is wet, wipe it with a dry cloth.

・Never open/close Card Tray with wet hands or while handset is wet or has a foreign object adhered to it.

・Do not use Earphones-Microphone Jack or External Connection Jack while it is wet or obstructed by sand/ dirt; may affect water and dust resistance or may cause malfunction, burns or fire due to electric shock, shortcircuiting, etc.

・Handset is only water resistant against fresh/tap water between 5oC - 35oC.

#### Precautions

- ・Do not subject handset to soap, detergent, bath powder/oil, sea/pool/spa water, hot water, etc.
- ・Rinse off sea/pool water, beverage, dirt, sand, mud, etc. immediately with fresh/tap water between 5°C - 35°C; residue may cause malfunction if allowed to dry.
- ・Do not soak handset in bath or pool; never use it in water (including key operation).
- ・Handset is not resistant to water pressure. Avoid highpressure water/shower (over 6 liters/min.) and water immersion.
- ・Do not expose handset to high humidity for long periods; avoid prolonged use in bath/shower rooms.
- ・Volume may be low when an opening such as Mic, Recorder Mic, Earpiece or Speaker is wet; dry handset before use (see "[Drying Handset](#page-203-0)").
- ・AC Adaptor and other optional accessories are not waterproof or dustproof. Do not use in high humidity or where exposed to water (e.g., outdoors, in bathrooms, at sinks, etc.). May cause fire, electric shock, or malfunction.
- ・Do not subject handset to strong impact (e.g., from a fall); do not poke Mic, Earpiece, Speaker, Recorder Mic, etc. with a sharp object; may affect water and dust resistance.
- ・Avoid placing handset directly on sand. Sand may penetrate Earpiece, Speaker, etc., resulting in low volume.
- ・To prevent condensation, warm handset to room temperature before bringing it from a cold place into a warm place such as a bathroom. If condensation occurs, leave handset at room temperature until it is dry.
- ・Handset does not float on water.
- ・Keep handset out of heavy rain.

#### <span id="page-202-0"></span>Cautions for Use in a Bathroom

- ・Do not let handset get wet with liquids other than tap water at room temperature (spa water, soapy water, detergent solutions, bubble bath water, etc.); do not submerge it in a bathtub.
- May cause malfunction.

If handset gets exposed to liquids other than tap water or falls in a bathtub, wash it, remove moisture and let handset dry naturally in the way specified in "[Washing Handset"](#page-202-1) and ["Drying Handset.](#page-203-0)"

・Use handset at 5oC - 40oC with humidity of 99% or less, for up to 2 hours.

Note that this does not guarantee continuous operation of all functions.

- ・After exposing handset to water, be sure to remove moisture and let it dry naturally in the way specified in ["Drying Handset.](#page-203-0)"
- Let handset dry naturally after using it in a bathroom or when condensation occurs inside Camera lens, etc.
- ・Be careful not to splash hot water on handset.
- ・Extreme temperature changes may cause condensation. Wait until handset reaches room temperature before bringing it from a cold place into a warm bathroom. In addition, do not splash cold water on handset when it is warm in a bathroom.
- May cause malfunction.
- ・Never charge handset in a bathroom.
- ・Depending on the layout and condition of a bathroom, handset may not receive a signal (call functions and data communication may be unavailable).
- ・If operated with wet hands, handset may not respond or may malfunction.
- ・Do not use in a bath room with earphones or other external device connected.

#### Charging Cautions

・Never connect a USB Type-C plug while handset or AC Adaptor is wet.

Handset is water resistant; however, if a USB Type-C plug is inserted while it is wet, liquid (tap water, beverage, sea water, pet urine, etc.) or a foreign object adhered to handset or a USB Type-C plug may cause overheating, burnout, fire, malfunction, burns, etc. due to electric shock, short-circuiting, etc.

・Do not use AC Adaptor where water is regularly in use (kitchens, bathrooms, shower rooms, etc.); may cause fire or electric shock.

#### Care & Maintenance

- ・Proper care of Card Tray gasket is crucial for continued handset water and dust resistance. Observe the following: ・Do not remove or damage gasket.
- Keep it clean.
- ・If Card Tray is damaged or deformed, contact a SoftBank Shop.
- Do not insert a sharp object into Card Tray gap, Earphones-Microphone Jack or External Connection Jack.
- To maintain water and dust resistance, it is recommended to replace Card Tray every 2 years regardless of its condition. Customer-requested Card Tray replacement incurs fees and requires handset submission. For details, contact a SoftBank Shop or [Customer Service.](#page-182-0)

#### <span id="page-202-1"></span>Washing Handset

Wipe off dirt, sand, beverage, etc., gently with a cloth. Then hold handset approximately 10 cm below faucet or shower head and wash with low-pressure tap water (6 liters/min. or lower) at room temperature (5°C - 35°C). Wash with your hands, holding Card Tray so it makes no gap with handset; do not use a brush or sponge. Dry handset before use; after drying it well, power on.

- ・Before washing handset, make sure that Card Tray is closed firmly leaving no gap between handset and Card Tray.
- ・Do not use a washing machine or ultrasonic cleaner.
- ・Earphones-Microphone Jack and External Connection Jack tend to accumulate dust, sand, etc.; rinse and dry them completely before use. Any residue may cause malfunction, burns or fire.
- ・Do not put a cotton swab, cloth, etc. into Earphones-Microphone Jack or External Connection Jack; may affect water resistance, causing malfunction.

### <span id="page-203-0"></span>Drying Handset

After exposing handset to water, be sure to dry Earpiece, Volume Keys, Power Key, Speaker, External Connection Jack, Mic/Recorder Mic, Earphones-Microphone Jack, Mic, and Camera panel.

#### $\overline{1}$

Wipe handset surface with dry cloth

### $\overline{2}$

Holding handset firmly by its sides, shake it about 20 times

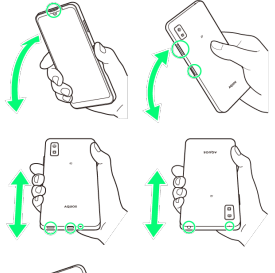

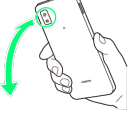

- ・When shaking handset, hold it firmly so as not to drop it.
- $\cdot$  Shake with circled  $\odot$  portion downward to drain water from all holes and gaps.

#### $\overline{\mathbf{3}}$

Pat against dry cloth to remove moisture from openings and grooves

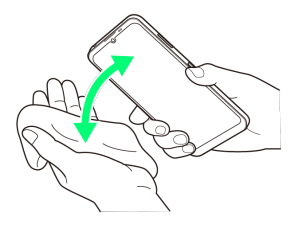

・Water may be trapped in openings; pat against a dry cloth to remove it.

#### $\overline{4}$

Leave handset on dry cloth for approximately 2 - 3 hours at room temperature

æ Handset is dried.

#### Cautions

#### When Removing Moisture

Do not put a cotton swab, cloth, etc. into openings; may affect water and dust resistance.

#### After Drying Procedure

Do not use handset in wet conditions.

・Calls may fail, or moisture may transfer to clothes, bag, etc.

- ・Moisture may short-circuit Earphones-Microphone Jack, External Connection Jack or other parts.
- ・Exposure to cold may freeze moisture and cause malfunction.

## A

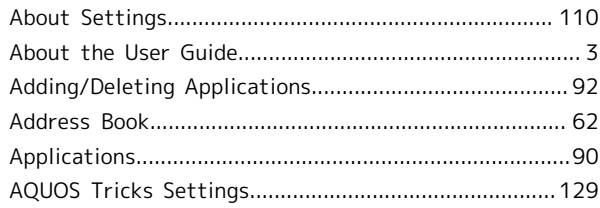

## AQUOS wish3 User Guide Index

### B

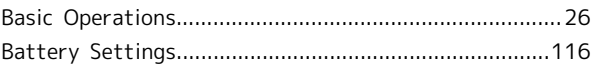

### C

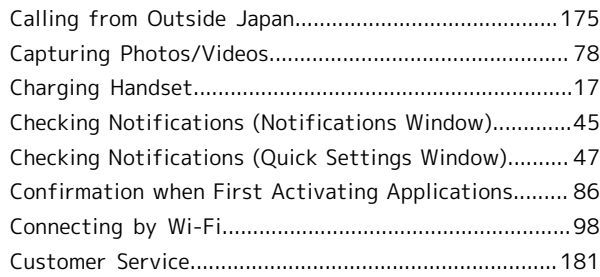

### D

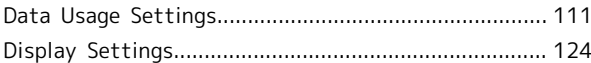

### E

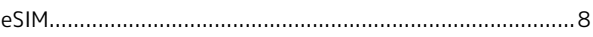

### G

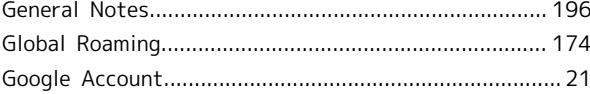

### $\bigoplus$

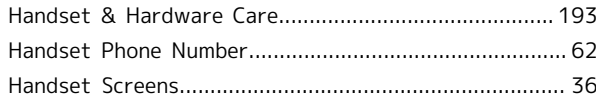

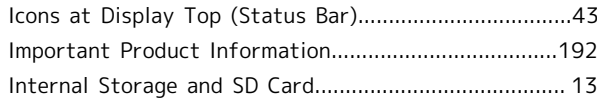

AQUOS wish3

### L

[Location Settings.](#page-148-0).......................................................... [147](#page-148-0)

### 204

# $\blacksquare$

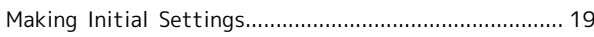

# $\bullet$

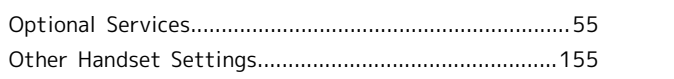

## P

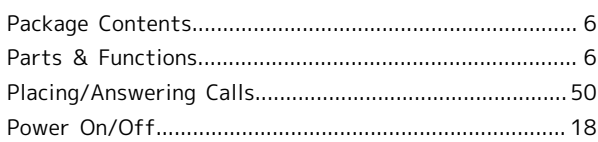

# R

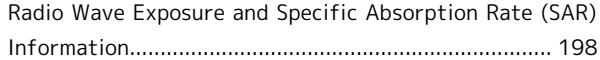

# S

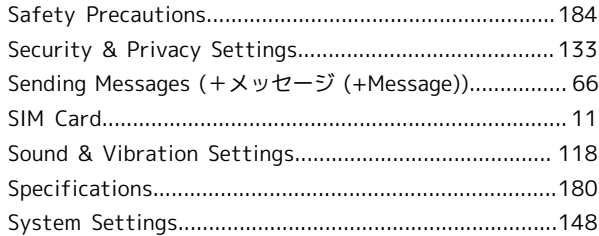

# $\bullet$

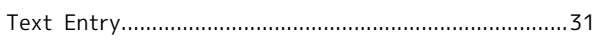

# $\bullet$

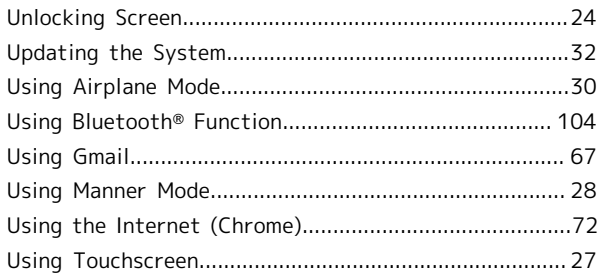

## $\bigvee$

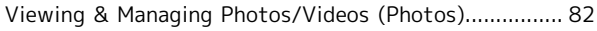

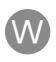

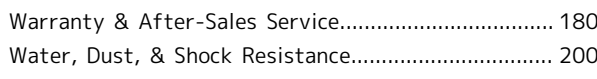

### AQUOS wish3 User Guide

October 2023, First Edition SoftBank Corp.

Visit SoftBank Shop for assistance

Model : AQUOS wish3 Manufacturer : SHARP CORPORATION